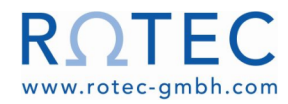

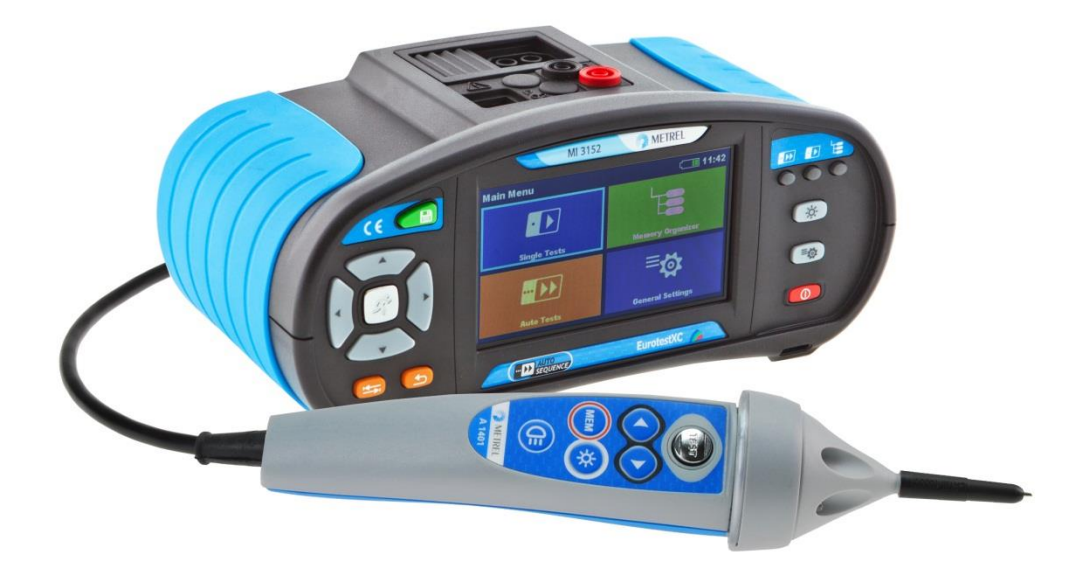

**EurotestXC** MI 3152 **EurotestXC 2,5 kV** MI 3152H **Bedienungsanleitung** *Version 1.6.13, Bestellnr. 20 752 490*

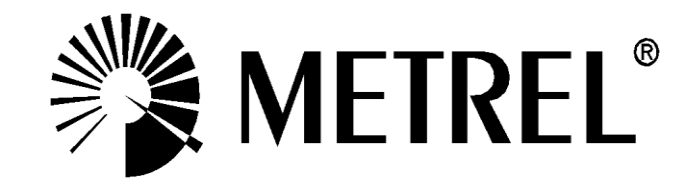

### **Händler:**

METREL GmbH Orchideenstraße 24 DE-90542 Eckental **Germany** [https://www.metrel.de](https://www.metrel.de/) [info@metrel.de](mailto:info@metrel.de)

#### **Hersteller:**

METREL d.d. Ljubljanska cesta 77 SI-1354 Horjul Slovenia [https://www.metrel.si](https://www.metrel.si/) [info@metrel.si](mailto:info@metrel.si)

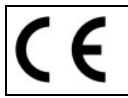

Die Kennzeichnung auf Ihrem Gerät bestätigt, dass es den Anforderungen aller geltenden EU-Vorschriften entspricht.

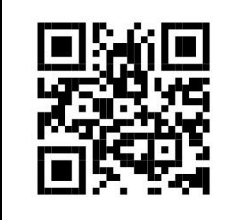

Hiermit erklärt Metrel d.d., dass der MI 3152(H) der Richtlinie 2014/53/EU (RED) und allen anderen geltenden EU-Richtlinien entspricht. Der vollständige Text der EU-Konformitätserklärung ist unter der folgenden Internetadresse<https://www.metrel.si/DoC> verfügbar.

### © 2021 METREL

*Die Handelsnamen Metrel®, Smartec®, Eurotest® und Auto Sequence® sind in Europa und anderen Ländern eingetragene oder angemeldete Warenzeichen.*

Dieses Dokument darf ohne ausdrückliche schriftliche Genehmigung von METREL weder vervielfältigt noch in irgendeiner anderen Form genutzt werden.

#### **Hinweis:**

Dieses Dokument ist keine Ergänzung zum Benutzerhandbuch.

# **i. Zur Bedienungsanleitung**

- Diese Bedienungsanleitung enthält detaillierte Informationen über den EurotestXC, seine Leistungsmerkmale, Funktionen und Verwendung.
- Er ist für technisch qualifiziertes Personal bestimmt, das für das Produkt und seine Verwendung verantwortlich ist.
- Bitte beachten Sie, dass sich LCD-Screenshots in diesem Dokument aufgrund von Firmware-Änderungen und Änderungen von den tatsächlichen Bildschirmen im Detail unterscheiden können.

# **Inhaltsverzeichnis**

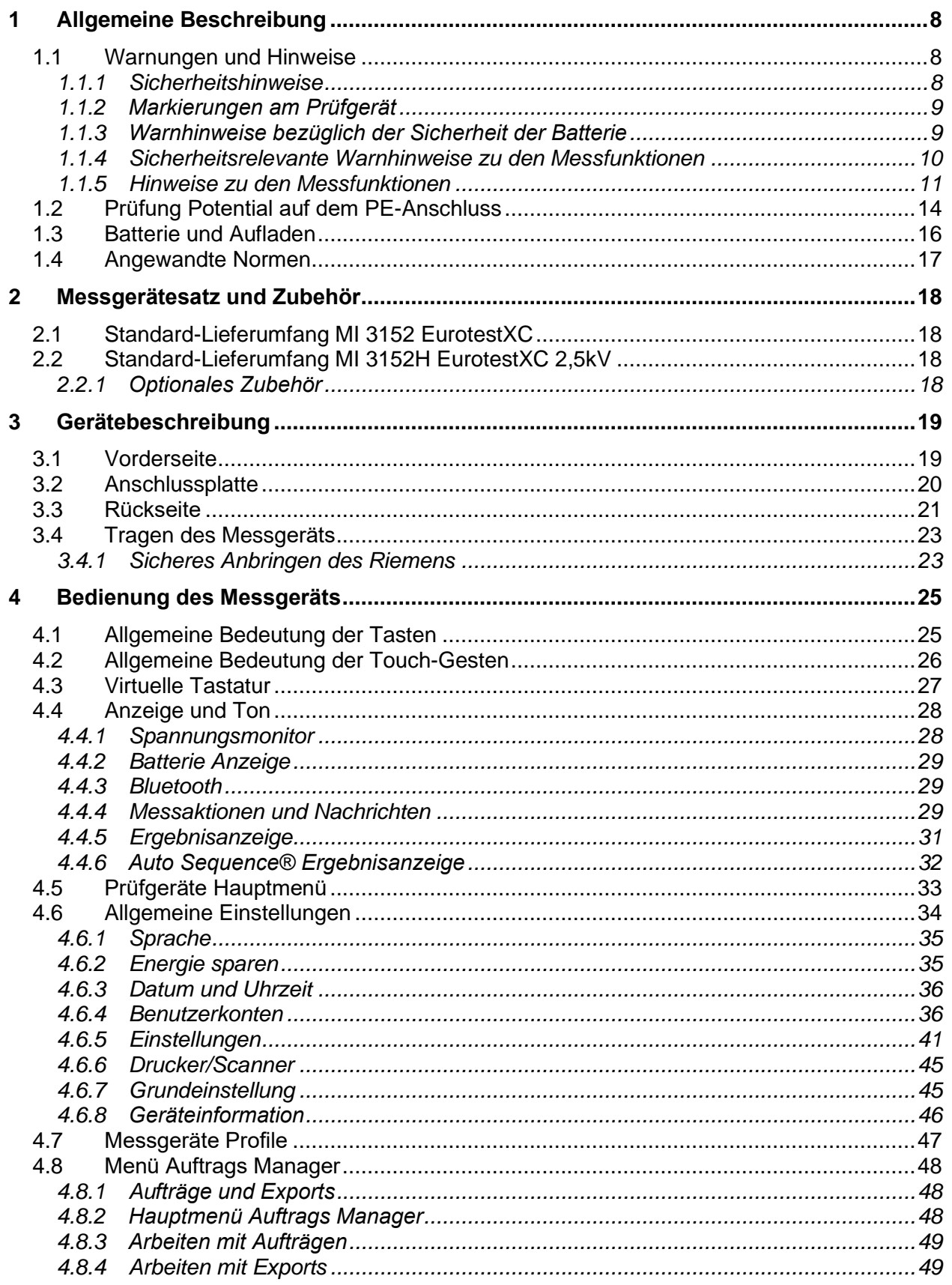

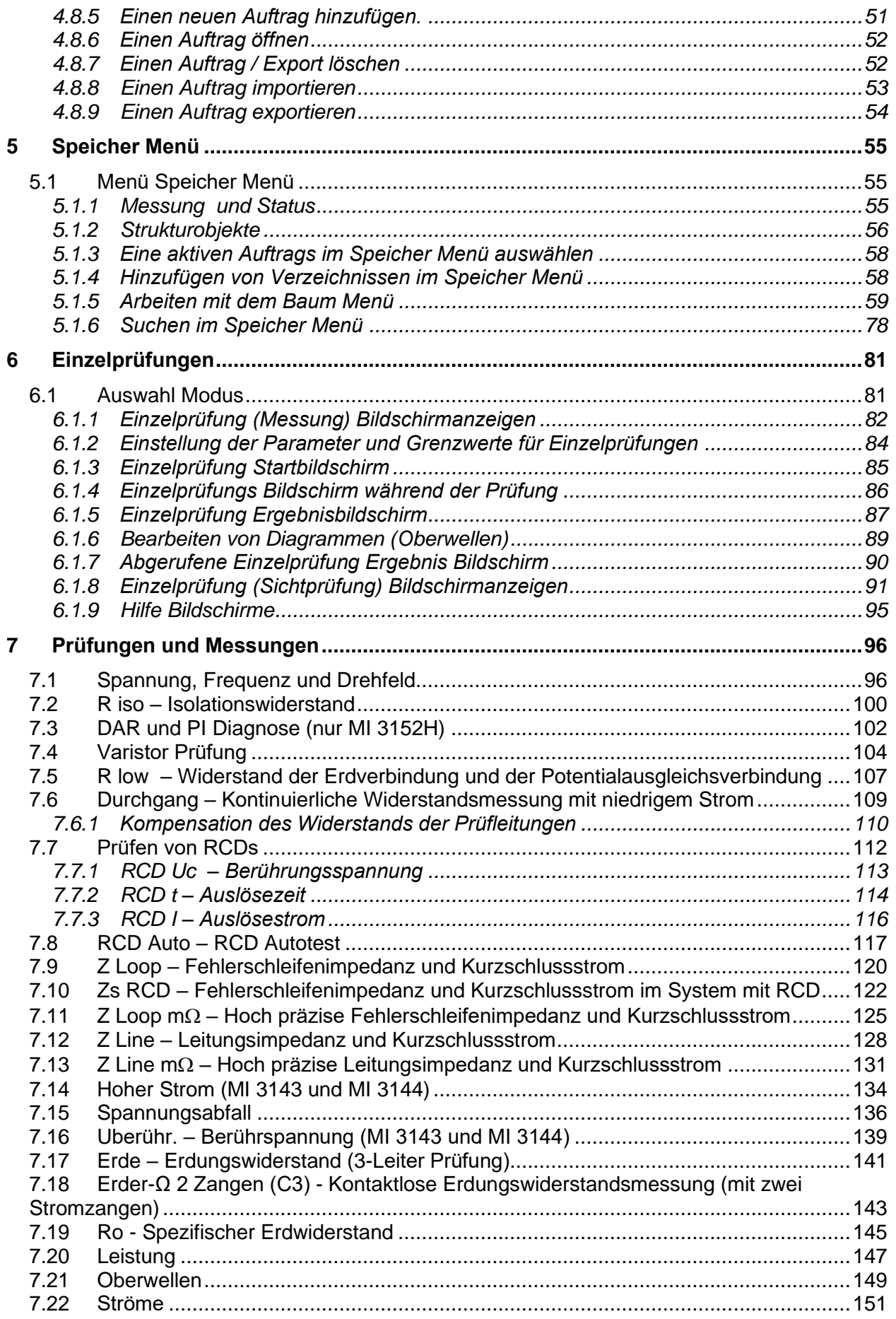

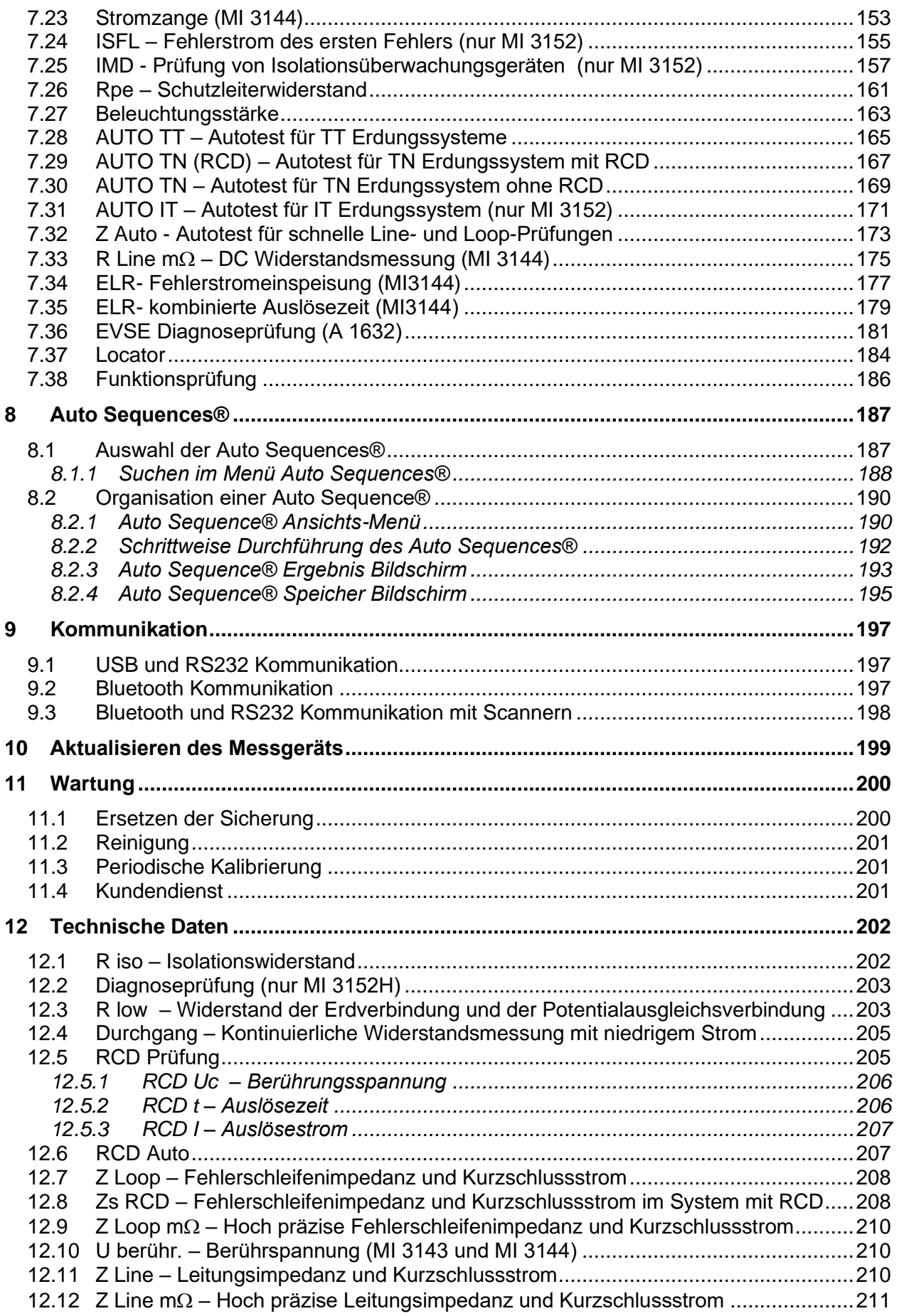

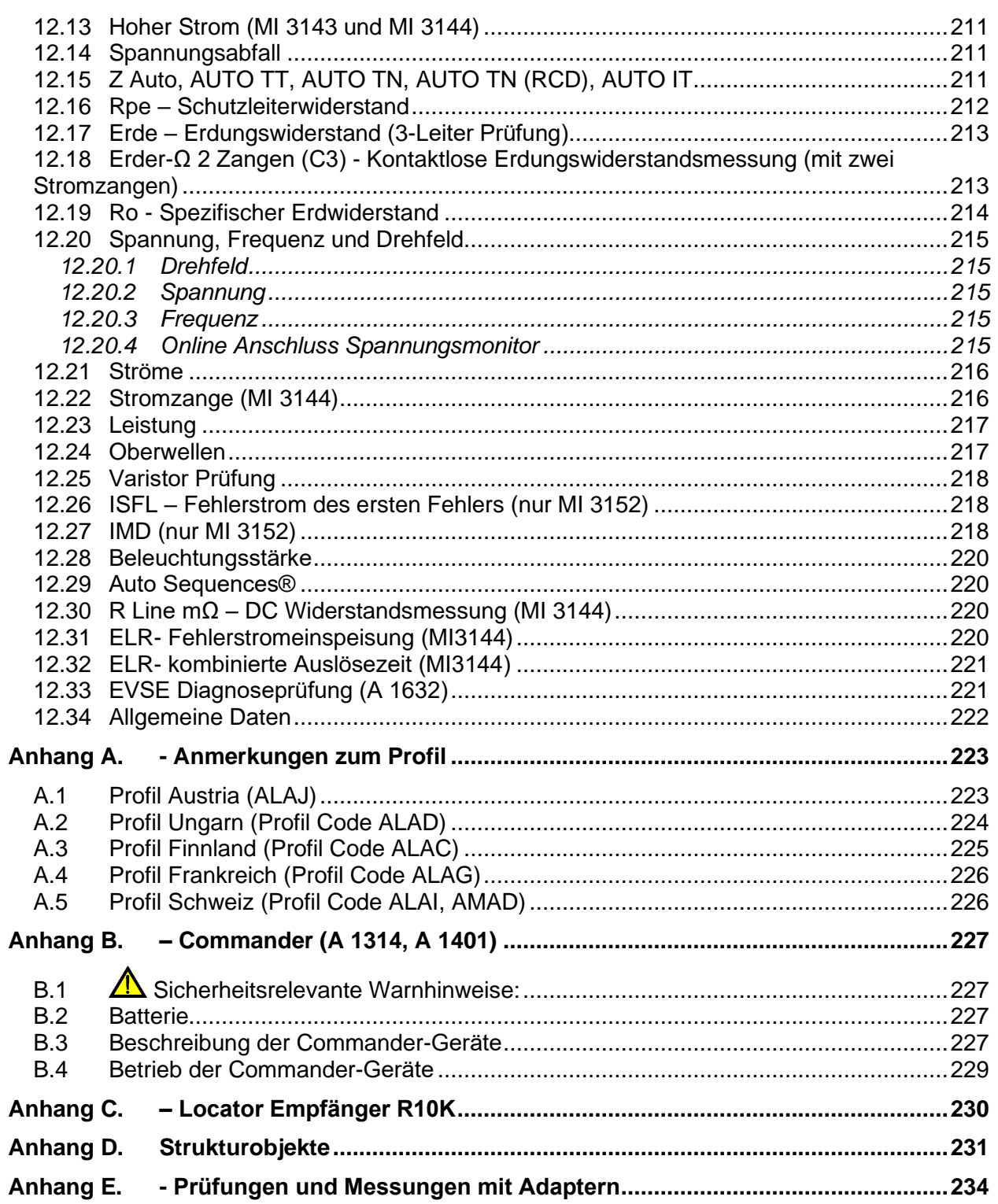

# <span id="page-7-0"></span>**1 Allgemeine Beschreibung**

## <span id="page-7-1"></span>**1.1 Warnungen und Hinweise**

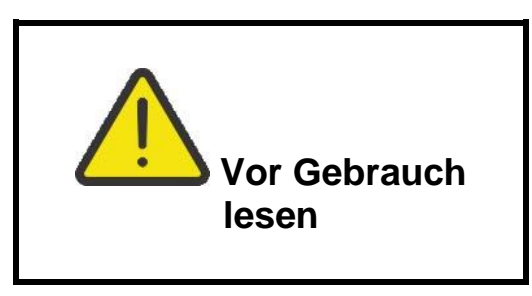

## <span id="page-7-2"></span>**1.1.1 Sicherheitshinweise**

Um ein hohes Maß an der Bediensicherheit bei der Durchführung verschiedener Messungen mit dem EurotestXC Messgerät zu erreichen und auch die Schäden an der Prüfausrüstung zu vermeiden, müssen die folgenden allgemeinen Warnhinweise beachtet werden:

- **Lesen Sie dieses Benutzerhandbuch sorgfältig durch, sonst kann der Gebrauch des Messgeräts sowohl für den Bediener als auch für das Messgerät oder den Prüfling gefährlich sein!**
- **Beachten Sie die Warnaufkleber auf dem Prüfgerät (für weitere Information siehe nächstes Kapitel).**
- **Wenn das Prüfgerät nicht in der Art und Weise benutzt wird, wie in dieser Bedienungsanleitung vorgeschrieben wird, kann der durch das Prüfgerät bereitgestellte Schutz beeinträchtigt werden!**
- **Benutzen Sie das Messgerät oder das Zubehör nicht, wenn Sie eine Beschädigung bemerkt haben!**
- **Überprüfen Sie regelmäßig das Messgerät und das Zubehör auf fehlerfreie Funktion, um Gefahren zu vermeiden, die durch irreführende Ergebnisse entstehen könnten.**
- **Beachten Sie alle allgemein bekannten Vorsichtsmaßnahmen, um das Risiko eines Stromschlags beim Umgang mit gefährlichen Spannungen zu vermeiden!**
- **Überprüfen Sie immer an der PE-Prüfanschluss der Anlage ob eine gefährliche Spannung anliegt, indem Sie die TEST-Taste am Gerät berühren, oder eine andere Methode verwenden, bevor Sie Einzel- und Auto Sequence®-Messungen starten. Stellen Sie sicher, dass TEST-Taste über den Widerstand des menschlichen Körpers ohne isolierendes Material zwischen, (Handschuhe, Schuhe, isolierte Fußböden, ...) geerdet ist. Die Schutzleiterprüfung könnte sonst beeinträchtigt werden und die Ergebnisse einer Einzelprüfung oder Auto Sequence® können irreführend sein. Sogar erkannte, gefährliche Spannung am PE Prüfanschluss können eine Einzelprüfung oder Auto Sequence® nicht verhindern. All solche Reaktionen sind als Fehlverhalten anzusehen. Der Bediener des Prüfgeräts muss die Tätigkeiten sofort beenden und das Fehler- / Verbindungsproblem beseitigen, bevor mit irgendwelchen Tätigkeiten fortgefahren wird!**
- **Verwenden Sie ausschließlich Standard- und optionales Zubehör, das Sie von Ihrem autorisierten Händler erhalten haben!**
- **Falls eine Sicherung ausgefallen ist befolgen Sie die Anweisungen in dieser Anleitung, um sie zu ersetzen! Verwenden Sie nur Sicherungen, die angegeben sind!**
- **Die Wartung und Kalibrierung des Geräts darf nur von kompetenten und befugten Personen durchgeführt werden.**
- **Das Messgerät nicht in AC Versorgungssystemen mit Spannungen über 550 VAC.**
- **Beachten Sie, dass die Schutzart einiger Zubehörteile niedriger ist als die des Messgerätes. Prüfspitzen und Commander-Prüfspitze haben abnehmbare Kappen. Wenn sie entfernt werden, fällt der Schutz auf CAT II zurück. Überprüfen Sie die Kennzeichnung auf Zubehör!**
	- **ohne Kappe, 18 mm Spitze: CAT II bis zu 1000 V**
- **mit Kappe, 4 mm Spitze: CAT II 1000 V / CAT III 600 V / CAT IV300 V Das Gerät wird mit wieder aufladbaren Ni-MH Akkus geliefert. Die Batterie-Zellen dürfen nur durch denselben Typ ersetzt werden, so wie es auf dem Schild des Batteriefachs angegeben oder in dieser Bedienungsanleitung beschrieben ist. Verwenden Sie keine Alkali-Standardbatterien, während das Netzteil angeschlossen ist, da sonst Explosionsgefahr besteht!**
- **Im Inneren des Geräts herrschen gefährliche Spannungen vor. Trennen Sie alle Messleitungen, entfernen Sie das Netzkabel und schalten Sie das Gerät aus, bevor Sie den Batteriefachdeckel entfernen.**
- **Schließen Sie keine Spannungsquelle an den C1 / C2-Eingängen an. Sie sind nur zum Anschluss von Stromzangen vorgesehen. Die max. Eingangsspannung beträgt 3V!**

## <span id="page-8-0"></span>**1.1.2 Markierungen am Prüfgerät**

 **Lesen Sie die Bedienungsanleitung mit besonderer Sorgfalt in Bezug auf die Betriebssicherheit«. Das Symbol erfordert Handlung!** 

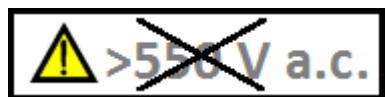

 **Verwenden Sie das Gerät nicht in Wechselstromsystemen mit Spannungen über 550 VAC!**

 **Das CE-Zeichen auf Ihrem Gerät bestätigt die Konformität des Geräts mit den jeweiligen EU-Richtlinien.**

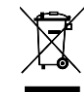

 **Das Messgerät ist gemäß dem Elektrogesetz (ElektroG) zu entsorgen.**

## <span id="page-8-1"></span>**1.1.3 Warnhinweise bezüglich der Sicherheit der Batterie**

- Wenn das Messgerät an einer Installation angeschlossen ist, kann im Batteriefach gefährliche Spannung auftreten. Beim Austausch der Batteriezellen oder vor dem Öffnen des Batterie- / Sicherungsfachdeckel, trennen Sie das Messzubehör vom Messgerät und schalten Sie das Messgerät aus,
- Stellen Sie sicher, dass die Batteriezellen richtig eingesetzt sind, sonst funktioniert das Messgerät nicht, und die Batteriezellen könnten entladen werden.
- Laden Sie keine Alkali-Batterien!
- Verwenden Sie nur das Netzteil das vom Hersteller oder Händler des Messgeräts geliefert wurde!

## <span id="page-9-0"></span>**1.1.4 Sicherheitsrelevante Warnhinweise zu den Messfunktionen**

### **Isolationswiderstand**

- Die Messung des Isolationswiderstands darf nur an stromlosen Objekten durchgeführt werden!
- Berühren Sie den Prüfling nicht während der Messung, oder bevor er vollständig entladen ist! Es besteht die Gefahr eines Stromschlags!

### **Durchgangsfunktionen**

Die Durchgangsprüfung darf nur an stromlosen Objekten durchgeführt werden!

### <span id="page-10-0"></span>**1.1.5 Hinweise zu den Messfunktionen**

### **Isolationswiderstand**

- Der Messbereich wird bei Verwendung des Commander- Prüfstecker verringert.
- Wenn eine Spannung höher als 30 V (AC oder DC) zwischen den Prüfanschlüssen festgestellt wird, wird die Messung nicht durchgeführt.

### **Diagnoseprüfung**

- Falls die Isolationswiderstandswerte *(RISO (15s) oder RISO (60s))* außerhalb des Bereiches sind, wird der **DAR** Faktor nicht berechnet. Das Ergebnisfeld ist leer: DAR:\_\_\_\_\_!
- Falls die Isolationswiderstandswerte (*RISO(60s) or RISO(10 min))* außerhalb des Bereiches sind, wird der **PI** Faktor nicht berechnet. Das Ergebnisfeld ist leer: PI :\_\_\_\_\_!

### **R LOW, Durchgang**

- Wenn eine Spannung höher als 10 V (AC oder DC) zwischen den Prüfanschlüssen festgestellt wird, wird die Messung nicht durchgeführt.
- Parallele Schleifen können die Prüfergebnisse beeinflussen.
- Bei einigen PRCD Typen (PRCD-3p und PRCD-S +) wird der Schutzleiter überwacht. Für die Schutzleiterwiderstandsmessung wird ein Prüfstrom von 200 mA benötigt. Die direkte Anwendung führt zur Auslösung des PRCD, daher ist keine PE-Leitermessung möglich.

Verwenden Sie in diesem Fall einen Prüfparameter **Strom**, der auf **'Rampe'** eingestellt ist, wobei eine spezielle Rampenkurve für die Schutzleiterwiderstandsmessung ohne Auslösung des PRCD verwendet wird. Wenn der Parameter **Strom**auf **'normal'** eingestellt ist, wird eine Standard-Prüfstromkurve verwendet.

### **Erde, Erder-Ω 2 Zangen (C3), Ro**

- Wenn eine Spannung zwischen den Prüfanschlüssen höher als 10 V (Erde, Erder-Ω 2 Zangen (C3)) oder 30 V Ro) festgestellt wird, wird die Messung nicht durchgeführt.
- Die Berührungslose Erdungswiderstandsmessung (mit zwei Stromzangen) ermöglicht eine einfache Prüfung der einzelnen Erdungsstangen in großen Erdungssystem. Es ist besonders geeignet für die Verwendung in städtischen Gebieten, weil es in der Regel keine Möglichkeit, die Prüfspitzen zu platzieren.
- Für die zwei Zangen Erdungswiderstandsmessung müssen die Stromzangen A 1018 und A 1019 verwendet werden. Die Stromzangen A 1391 werden nicht unterstützt. Der Entfernung zwischen den Stromzangen sollte mindestens 30 cm betragen.
- $\overline{P}$  Für die Messung des spezifischen Erdwiderstands wird der  $\overline{P}$  Adapter A 1199 verwendet.

### **RCD t, RCD I, RCD Uc, RCD Auto**

- Die für eine Funktion eingestellten Parameter werden auch für weitere RCD Funktionen beibehalten.
- Selektive (zeitverzögerte) RCDs haben ein verzögertes Ansprechverhalten. Da die Berührungsspannung bei der Vorpüfung oder anderen RCD Prüfungen die Zeitverzögerung beeinflusst, dauert es eine gewisse Zeit um in den normalen Zustand wiederherzustellen. Daher ist eine Zeitverzögerung von 30 s vor Durchführung der Auslöseprüfung standardmäßig eingestellt.
- Tragbare RCDs (PRCD, PRCD-2p, PRCD-3p, PRCD-S, PRCD-S+ und PRCD-K) werden als allgemeine (unverzögerte) RCDs geprüft. Auslösezeiten, Auslöseströme und Grenzwerte der Berührungsspannung sind gleich der Grenzwerte der Allgemeinen (unverzögerten) RCDs.

 Bei einigen PRCD Typen (PRCD-3p, PRCD-S + und PRCD-K) wird der Schutzleiter in der entgegengesetzten Richtung durch Stromsensorschaltungen überwacht und ausgeführt. Während periodischen Prüfungen - wenn der Fehlerstrom durch Phase und Schutzleiter fließt - kann dies zu Missverständnissen führen, da PRCD mit dem halben Auslösefehlerstrom reagiert. Um dies zu verhindern, verwenden Sie den Parameter **Empfindlichkeit**, der auf **"I\_pe-Überwachung"** eingestellt ist, wobei der Teststrom die Hälfte des gewählten Nennauslösestroms beträgt.

Wenn der Parameter **Empfindlichkeit** auf **"Standard"** eingestellt ist, wird als Prüfstrom der Nennauslösestrom verwendet.

- Der AC-Anteil von MI und EVSE RCDs wird als normale (nicht verzögert) RCDs getestet.
- Der DC-Anteil von MI und EVSE RCDs wird mit einem DC-Prüfstrom getestet. Die PASS Grenzwert liegt zwischen  $0.5$  und  $1.0$  IdN<sub>DC</sub>.
- Die Zs RCD Funktion dauert länger, bietet aber eine viel bessere Genauigkeit der Fehlerschleifenimpedanz (im Vergleich zum R<sup>L</sup> Teilergebnis in der Funktion Berührungsspannung).
- Der Automatische Test wird ohne die x5 Prüfungen beendet, falls der RCD Typ A , F, B und B+ mit Nennfehlerströmen von  $I_{dN}$  = 300 mA, 500 mA und 1000 mA, oder der RCD Typ AC mit einem Nennfehlerstrom von  $I_{dN}$  = 1000 mA geprüft wird. In diesem Fall ist das Prüfergebnis des Auto-Tests bestanden, wenn alle anderen Ergebnisse bestanden sind, und die Angaben für x5 werden weggelassen.
- Der Auto-Test wird ohne die Prüfungen x1 beendet, falls die RCD Typen B und B+ mit Nennfehlerströmen von  $I_{dN}$  = 1000 mA geprüft werden. In diesem Fall ist das Prüfergebnis des Auto-Tests bestanden, wenn alle anderen Ergebnisse bestanden sind, und die Angaben für x1 werden weggelassen (nur MI 3152).
- Prüfungen auf Empfindlichkeit Idn(+) und Idn(-) werden bei selektiven RCDs Typen weggelassen.
- Die Auslösezeitmessung für B und B+ RCD-Typen in der AUTO-Funktion wird mit sinusförmigen Prüfstrom durchgeführt, während die Auslösestrommessung mit DC Prüfstrom durchgeführt wird (nur MI 3152).

### **Z Loop, Zs RCD**

- Die spezifizierte Genauigkeit der geprüften Parameter gilt nur, wenn die Netzspannung während der Messung stabil ist.
- Die Messgenauigkeit und die Störfestigkeit sind höher, wenn der **Prüfstrom I**-Parameter im Zs RCD auf 'Standard' eingestellt ist.
- Die Messung des Fehlerschleifenimpedanz (Z Loop) löst den RCD aus.
- Die Messung Zs RCD löst normalerweise den RCD nicht aus. Wenn jedoch bereits ein Leckstrom von L nach PE fließt oder wenn ein sehr empfindlicher RCD installiert ist (zB EV-Typ), kann der RCD auslösen. In diesem Fall kann die Einstellung des **Prüfstrom I**-Parameters auf "Niedrig" hilfreich sein.

### **Z Line / Spannungsabfall**

Bei der Messung von Z<sub>Line-Line</sub> mit miteinander verbundenen Prüfleitungen PE und N des Messgeräts, zeigt das Messgerät eine Warnung vor gefährlicher Schutzleiterspannung an. Die Messung wird dennoch durchgeführt.

- Die spezifizierte Genauigkeit der geprüften Parameter gilt nur, wenn die Netzspannung während der Messung stabil ist.
- Wenn die Referenzimpedanz nicht eingestellt wird, wird für Z<sub>ref</sub> vom Wert 0,00  $\Omega$ ausgegangen.
- Der höchste Wert von Zref, gemessen mit verschiedenen Einstellungen der **Test -**oder **Phasen-**Parameter, wird für die Spannungsabfallmessung (ΔU) in der Spannungsabfall-

Einzelprüfung, Zauto Einzelprüfung, Automatischen Tests und Auto Sequences® verwendet.

 Die Messung von Zref ohne Prüfspannung (nicht verbundene Prüfleitungen) setzt den Zref Wert auf den Anfangswert zurück.

### **Leistung, Oberw., Ströme**

 Beachten Sie die Polarität der Stromzange (Pfeil auf der Prüfstromzange muss zur angeschlossenen Last zeigen), anderenfalls wird das Ergebnis negativ!

### **Beleuchtungsstärke**

- Die A 1172 und A 1173 Luxmeter Sensoren werden vom Gerät unterstützt.
- Künstliche Lichtquellen erreichen die volle Leistung im Betriebs erst nach einer gewissen Zeit (siehe technische Daten für Lichtquellen) und daher sollten sie eine gewisse Zeit vorher eingeschaltet sein, bevor die Messungen durchgeführt werden.
- Stellen Sie sicher, dass für eine genaue Messung, der Milchglaskolben ohne Schatten der Hand, des Körpers oder andere unerwünschte Objekte beleuchtet ist.
- Weitere Informationen finden Sie am Ende dieser Bedienungsanleitung.

### **Rpe**

- Die spezifizierte Genauigkeit der geprüften Parameter gilt nur, wenn die Netzspannung während der Messung stabil ist.
- Die Messung löst eine RCD aus, wenn der Parameter RCD auf "Nein" eingestellt ist.
- Die Messung löst normalerweise eine RCD nicht aus, wenn der Parameter RCD auf "Ja" eingestellt ist. Jedoch kann der RCD auslösen, falls ein Ableitstrom vom L- zum PE-Leiter fließt.

#### **IMD**

 Es wird empfohlen, alle Geräte vom Netz zu trennen, um reguläre Testergebnisse zu erhalten. Ein beliebiges angeschlossenes Gerät wird den Isolationswiderstand Schwellentest beeinflussen.

### **Z Line mΩ, Z Loop mΩ**

 Für diese Messungen werden der MI 3143 Euro Z 440 V, MI 3144 Euro Z 800 V oder A 1143 Euro Z 290 A Adapter benötigt.

### **AutoTT, Auto TN(RCD), Auto TN, Auto IT, Z Auto**

- Die Spannungsabfall (ΔU) Messung in jeder Auto Test Sequenz (außer Z Auto) wird nur aktiviert, wenn Z<sub>ref</sub> eingestellt ist.
- Siehe Hinweise bezüglich Z Line, Z Loop, Zs RCD, Spannungsabfall, Rpe, IMD und ISFL Einzelprüfungen.

#### **Auto Sequences®**

- Die Metrel Auto Sequences® wurden als Leitfaden für Prüfungen entwickelt, um die Prüfzeit signifikant zu reduzieren, den Prüfungsbereich zu verbessern und die Rückverfolgbarkeit der durchgeführten Prüfungen zu verbessern. METREL übernimmt keinerlei Verantwortung für die Auto Sequence®. Es liegt in der Verantwortung des Benutzers, die Eignung für den Verwendungszweck der ausgewählten Auto Sequence® zu überprüfen. Dazu gehören Typ und Anzahl der Prüfungen, Sequenzablauf, Prüfparameter und Grenzwerte.
- Siehe Hinweise bezüglich Einzelprüfungen / Messungen ausgewählter Auto Sequences<sup>®</sup>.
- Kompensieren Sie den Prüfleitungswiderstand, bevor Sie Auto Sequences® starten.
- Zref-Wert für die, in jede Auto Sequence® implementierte Spannungsfallprüfung (ΔU), sollte in der Einzelprüfung eingestellt werden.

# <span id="page-13-0"></span>**1.2 Prüfung Potential auf dem PE-Anschluss**

In bestimmten Fällen kann durch Fehler an der Schutzleiteranlage oder anderen zugänglichen Metallteilen Spannung anliegen. Dies ist eine sehr gefährliche Situation, da die Teile mit der Betriebserdung verbunden sind. Um die Installation ordnungsgemäß auf diesen Fehler hin

überprüfen, sollte die Taste als Indikator vor der Durchführung Live-Tests verwendet werden.

### **Beispiele für die Verwendung des PE-Prüfanschlusses**

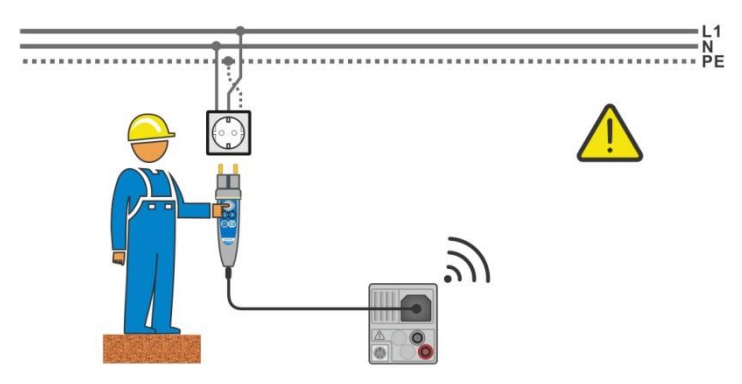

### <span id="page-13-1"></span>**Abbildung 1.1: Vertauschte Leiter L und PE (Commander-Prüfstecker)**

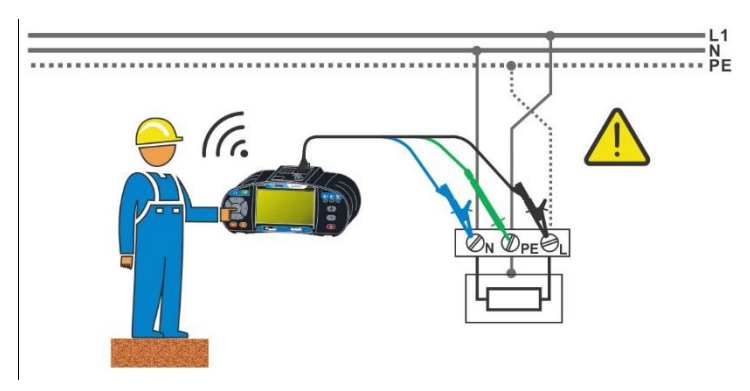

<span id="page-13-2"></span>**Abbildung 1.2: Vertauschte Leiter L und PE (Verwendung des 3-Leiter Prüfadapter)**

### **Warnung!**

**Phase und Schutzleiter vertauscht! Äußerst gefährliche Situation!** Wenn am geprüften Schutzleiteranschluss gefährliche Spannung festgestellt wird, stoppen Sie sofort alle Messungen und sorgen Sie dafür, dass die Fehlerursache eliminiert wurde, bevor Sie weitere Tätigkeiten vornehmen!

#### **Messverfahren**

- Schließen Sie die Prüfleitungen am Prüfgerät an.
- Schließen Sie die Prüfleitungen am Prüfobjekt an, siehe *[Abbildung 1.1](#page-13-1)* und *[Abbildung](#page-13-2)  [1.2](#page-13-2)*.
	- Berühren Sie Prüfspitze für mindestens zwei Sekunden. Falls der PE-Anschluss mit einer Phasenspannung verbunden ist, wird eine Warnmeldung angezeigt, der Displayhintergrund ist gelb eingefärbt, der Gerätesummer wird aktiviert, weitere Messungen in den Funktionen Z-Loop, Zs RCD, Z Auto, AUTO TT, AUTO TN, AUTO TN (RCD), RCD Prüfungen und Auto Sequences® sind deaktiviert.

### **Hinweise**

- PE Prüfanschluss ist nur aktiv in den RCD Prüfungen, Rpe, Z Loop, Zs RCD, Z Auto, Z Linie, ΔU, Spannung, AUTO TT, AUTO TN, AUTO TN (RCD) Messungen und Auto Sequences<sup>®!</sup>
- Bei Erkennung der Phasenspannung an der PE-Klemme im IT-Erdungssystem können die Prüfungen entsprechend der Einstellung des Parameters "Ignore PE warning (IT)" aktiviert / deaktiviert werden.
- Für eine korrekte Prüfung des Schutzleiteranschlusses, muss die Taste für mindestens 2 Sekunde berührt werden.
- Stellen Sie sicher, dass TEST-Taste über den Widerstand des menschlichen Körpers ohne isoliertes Material zwischen (Handschuhe, Schuhe, isolierte Fußböden, ...) geerdet ist. Die Schutzleiterprüfung könnte sonst beeinträchtigt werden und die Ergebnisse einer Einzelprüfung oder Auto Sequence® können irreführend sein. Sogar erkannte, gefährliche Spannung am PE Prüfanschluss können eine Einzelprüfung oder Auto Sequence® nicht verhindern. All solche Reaktionen sind als Fehlverhalten anzusehen. Der Bediener des Prüfgeräts muss die Tätigkeiten sofort beenden und das Fehler- / Verbindungsproblem beseitigen, bevor mit irgendwelchen Tätigkeiten fortgefahren wird!

# <span id="page-15-0"></span>**1.3 Batterie und Aufladen**

Im Messgerät werden sechs Alkali- oder wieder aufladbare NiMH-Akkus der Größe AA verwendet. Die Nennbetriebszeit ist für Zellen mit einer Nennkapazität von 2100 mAh angegeben. Der Batterieladezustand wird immer im oberen rechten Teil des Displays angezeigt. Falls die Batterieladung zu schwach ist, schaltet das Messgerät automatisch ab.

Die Batterie wird immer dann geladen, wenn das Netzteil an das Messgerät angeschlossen ist. Eine interne Schaltung steuert den Ladevorgang und sorgt für eine maximale Batterielebensdauer.

Siehe Kapitel *[3.2](#page-19-0) [Anschlussplatte](#page-19-0)* und *[4.4.2](#page-28-0) [Batterie Anzeige](#page-28-0)* für die Polarität der Netzteilbuchse und Batterieanzeige

### **Hinweise**

- In das Gerät ist ein Ladegerät für Akkupacks eingebaut. Das bedeutet, dass die Akkuzellen während des Ladens in Serie geschaltet sind. Die Batteriezellen müssen gleichwertig sein (derselbe Ladezustand und Typ, dasselbe Alter).
- Entfernen Sie alle Batterien aus dem Batteriefach, wenn das Instrument über einen längeren Zeitraum nicht benutzt wird.
- Es können Alkali- oder wieder aufladbare NiMH-Akkus der Größe AAA verwendet werden. Metrel empfiehlt nur den Einsatz von wieder aufladbaren Batterien von 2100 mAh oder mehr.
- Während des Ladens der Akkuzellen können unvorhersehbare chemische Prozesse auftreten, falls diese über einen längeren Zeitraum (über 6 Monate) nicht benutzt wurden. In diesem Fall wird empfiehlt METREL, den Lade-/Entladevorgang mindestens 2-4 Mal zu wiederholen.
- Wenn nach mehreren Lade-/Entladezyklen keine Verbesserung erreicht wird, sollte der Zustand der einzelnen Akkuzellen überprüft werden (durch Vergleich der Batteriespannungen, Überprüfen in einem Akku-Ladegerät usw.). Es ist sehr wahrscheinlich, dass sich nur einige der Akkuzellen verschlechtert haben. Eine abweichende Akkuzelle kann die Ursache für ein Fehlverhalten des gesamten Akkupacks sein!
- Die oben beschriebenen Effekte sollten nicht mit dem normalen Nachlassen der Batteriekapazität im Laufe der Zeit verwechselt werden. Ein Akku verliert auch an Kapazität, wenn er wiederholt geladen/entladen wird. Diese Information ist in den vom Akkuhersteller bereitgestellten technischen Daten enthalten.

# <span id="page-16-0"></span>**1.4 Angewandte Normen**

Die EurotestXC-Instrumente werden in gemäß den folgenden Vorschriften gebaut und geprüft:

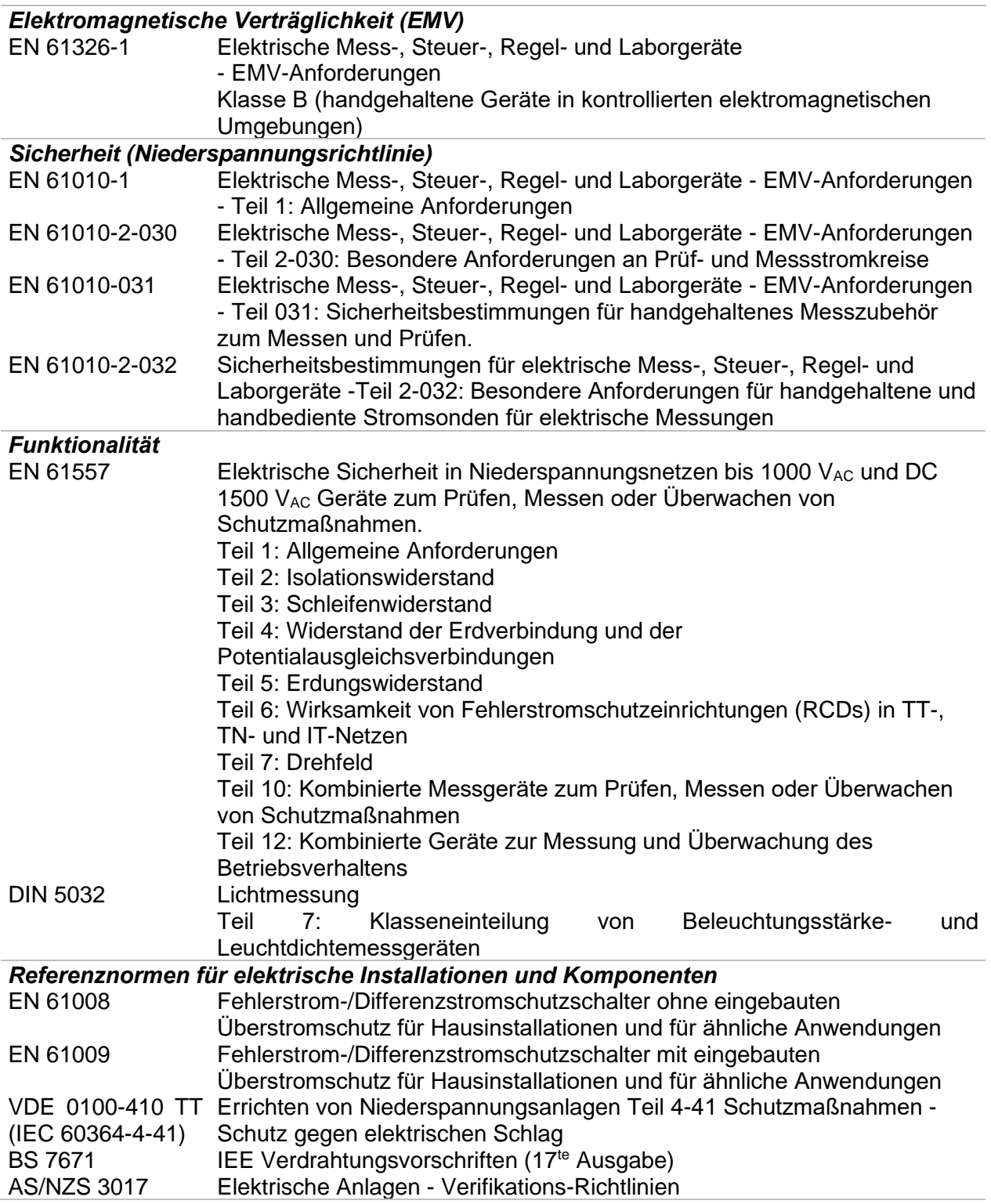

# <span id="page-17-0"></span>**2 Messgerätesatz und Zubehör**

## <span id="page-17-1"></span>**2.1 Standard-Lieferumfang MI 3152 EurotestXC**

- Messgerät MI 3152 EurotestXC
- Gepolsterte Tragetasche
- **Erdungssatz 3-Leitungen, 20 m**
- Commander- Prüfstecker
- Prüfleitung, 3 x 1,5 m
- Prüfspitzen, 3 Stück
- Krokodilklemmen, 3 Stück
- Ein Satz Tragegurte
- RS232-PS/2 Kabel
- USB Kabel
- **Satz Ni-MH Akkus**
- Stromversorgungsadapter
- CD mit Bedienungsanleitung, "Leitfaden zum Prüfen und Verifizierung von Niederspannungsanlagen" Handbuch und PC-Software EurolinkPRO.
- **Kurzanleitung**
- <span id="page-17-2"></span>**Kalibrierzertifikat**

# **2.2 Standard-Lieferumfang MI 3152H EurotestXC 2,5kV**

- Standard-Lieferumfang MI 3152H EurotestXC 2,5kV
- Gepolsterte Tragetasche
- **Erdungssatz 3-Leitungen, 20 m**
- Commander- Prüfstecker
- Prüfleitung, 3 x 1,5 m
- 2,5 kV Prüfleitung, 2 x 1,5 m<br>▪ Prüfsnitzen 3 Stück
- Prüfspitzen, 3 Stück
- Krokodilklemmen, 3 Stück
- **Ein Satz Tragegurte**
- RS232-PS/2 Kabel
- **USB Kabel**
- Satz Ni-MH Akkus
- Stromversorgungsadapter
- CD mit Bedienungsanleitung, "Leitfaden zum Prüfen und Verifizierung von Niederspannungsanlagen" Handbuch und PC-Software EurolinkPRO.
- **Kurzanleitung**
- <span id="page-17-3"></span>**Kalibrierzertifikat**

## **2.2.1 Optionales Zubehör**

Eine Liste des optionalen Zubehörs, das auf Anfrage bei Ihrem Händler erhältlich ist, finden Sie im Anhang.

# <span id="page-18-0"></span>**3 Gerätebeschreibung**

## <span id="page-18-1"></span>**3.1 Vorderseite**

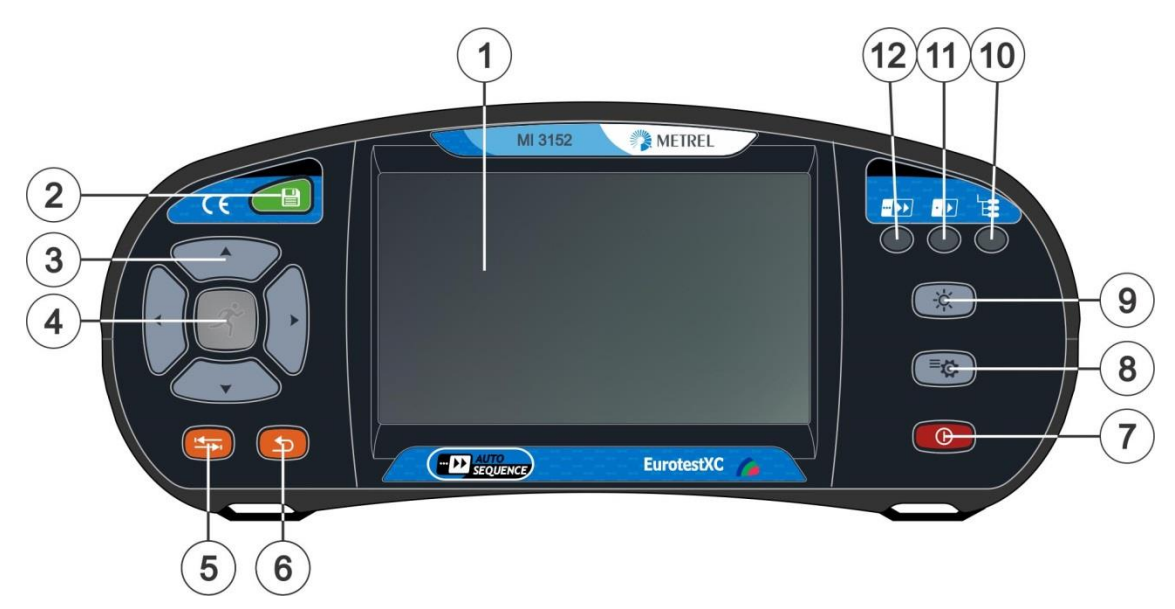

**Abbildung 3.1: Vorderseite**

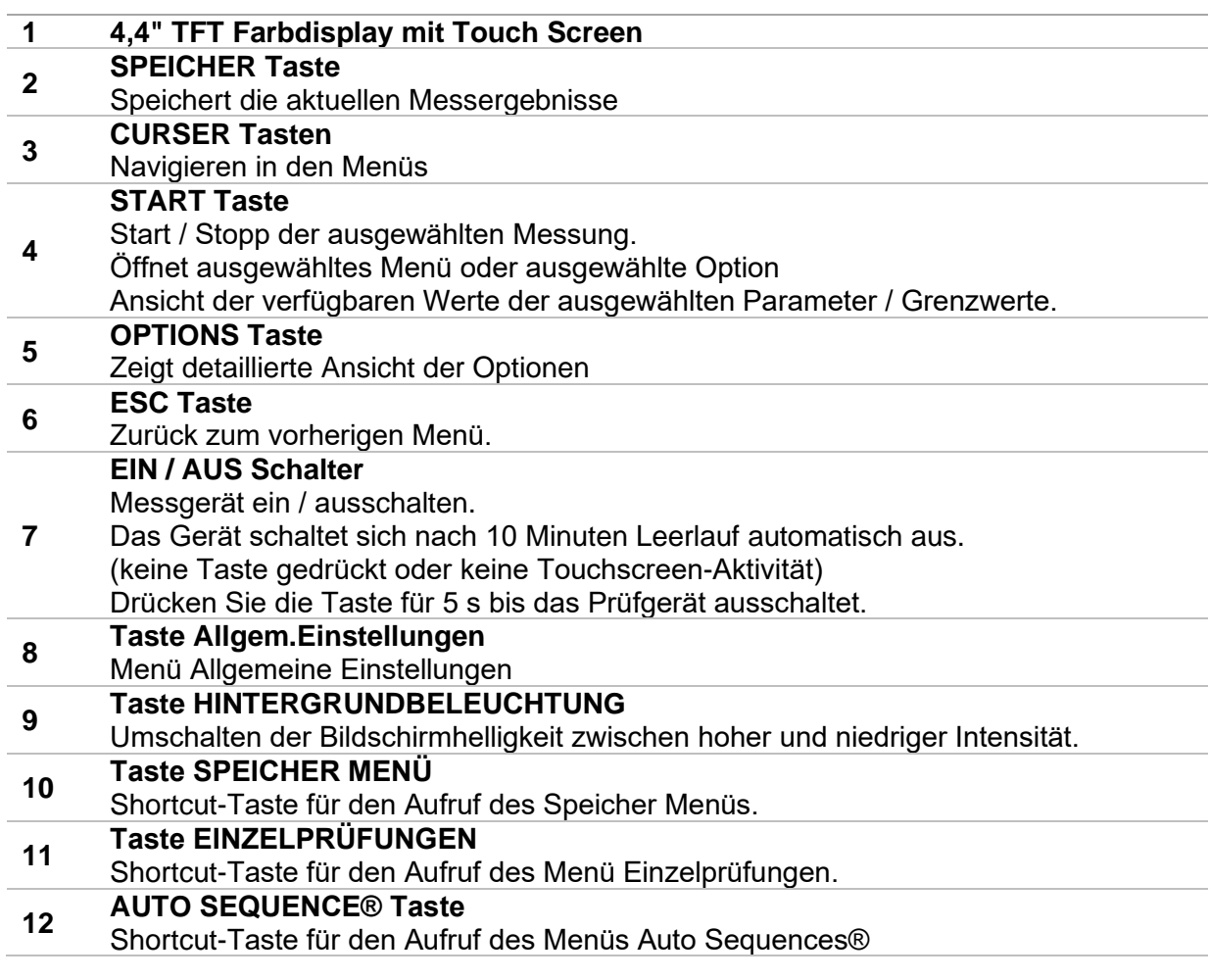

## <span id="page-19-0"></span>**3.2 Anschlussplatte**

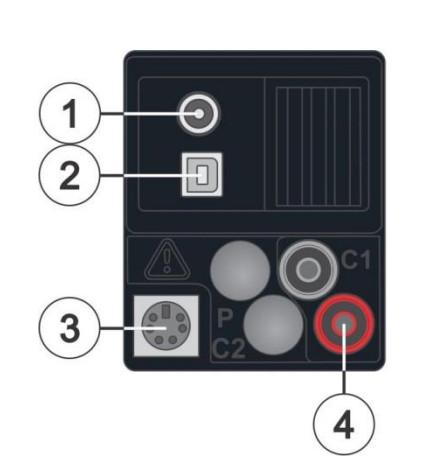

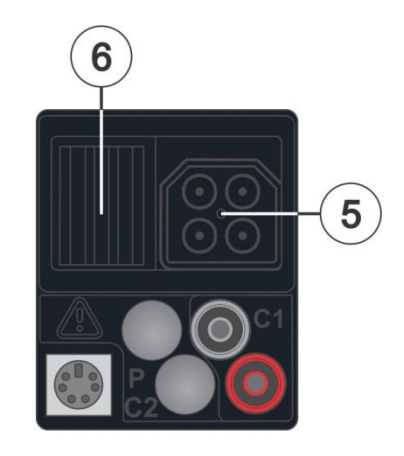

### **Abbildung 3.2: Anschlussplatte**

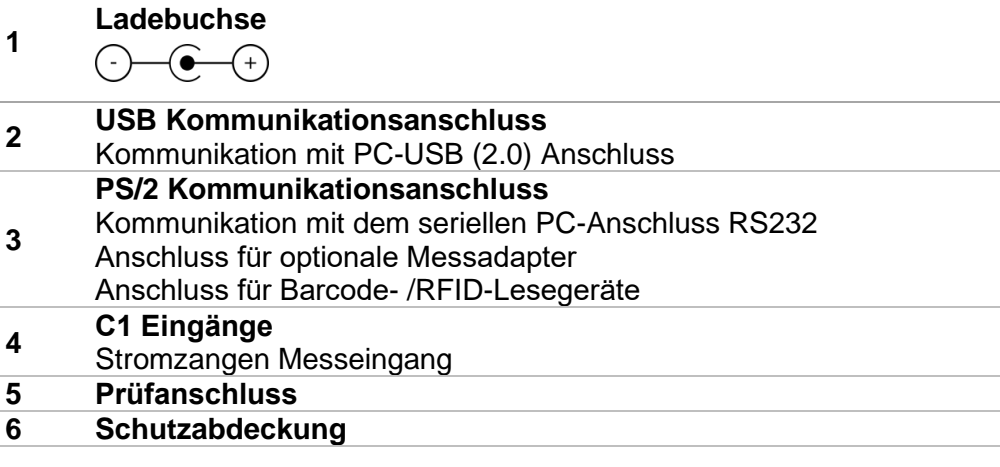

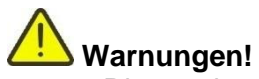

- Die maximal zulässige Spannung zwischen einem beliebigen Prüfanschluss und Erde beträgt 550 V!
- Die maximal zulässige Spannung zwischen den Prüfanschlüssen am Prüfstecker beträgt 550 V!
- Die maximal zulässige Spannung am Prüfanschluss C1 beträgt 3V!
- Die maximal kurzzeitig zulässige Spannung vom externen Netzteil beträgt 14 V!

# <span id="page-20-0"></span>**3.3 Rückseite**

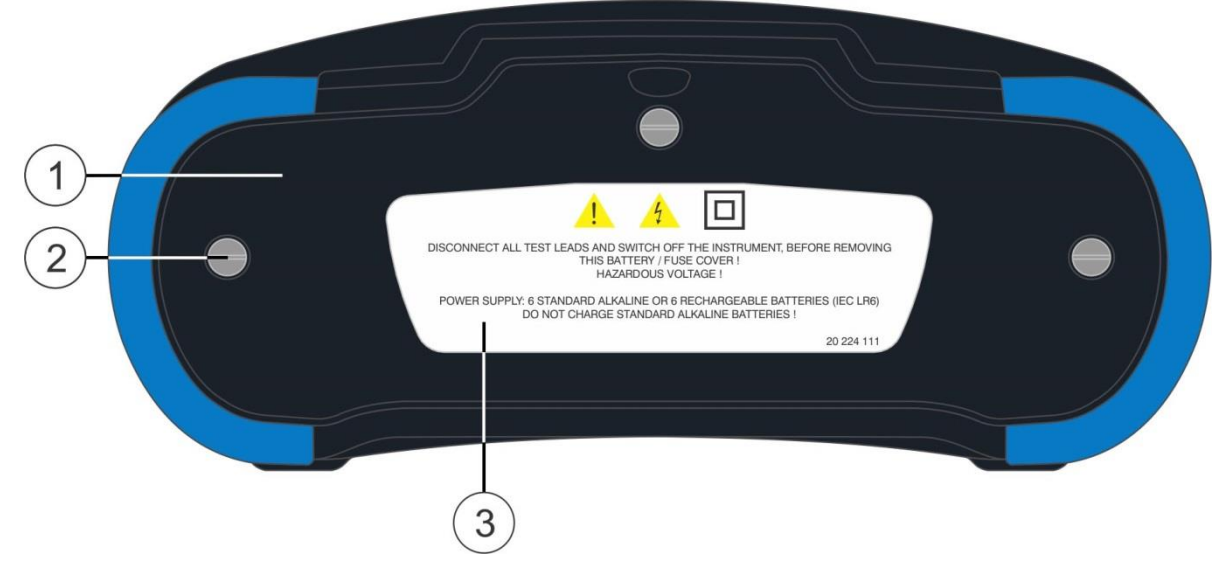

**Abbildung 3.3: Rückansicht**

- **1 Abdeckung Batterie-/Sicherungsfach**
- **2 Schrauben für Abdeckung Batterie-/ Sicherungsfach**
- **3 Infoschild Rückseite**

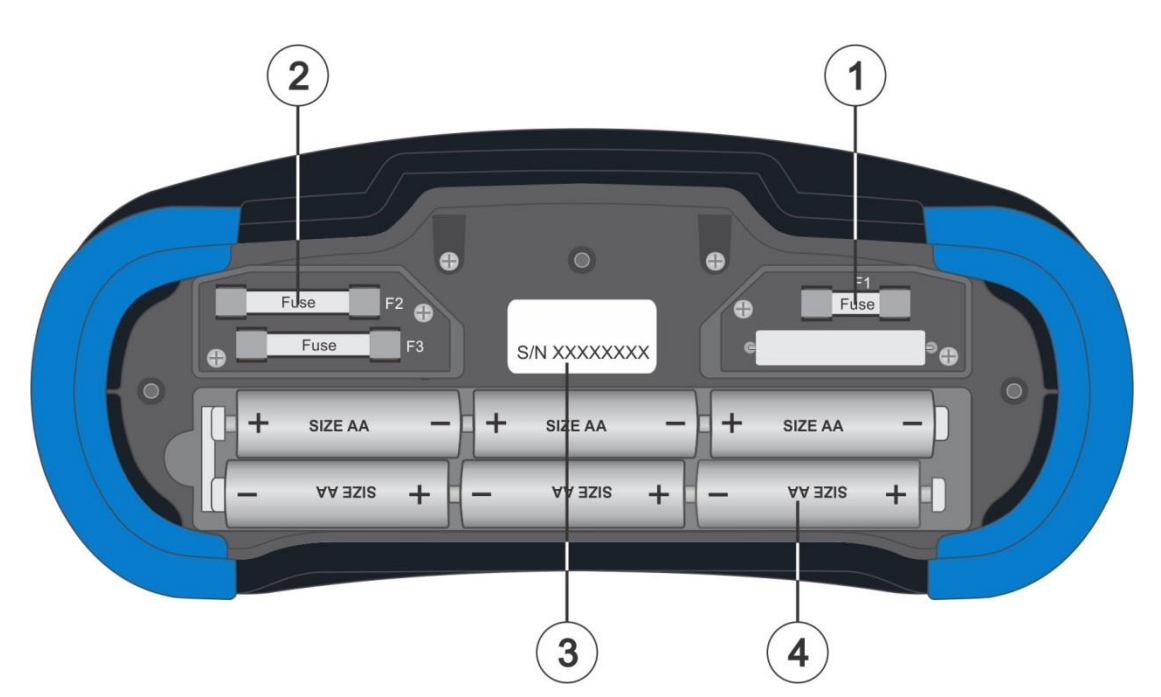

**Abbildung 3.4: Batterie- und Sicherungsfach**

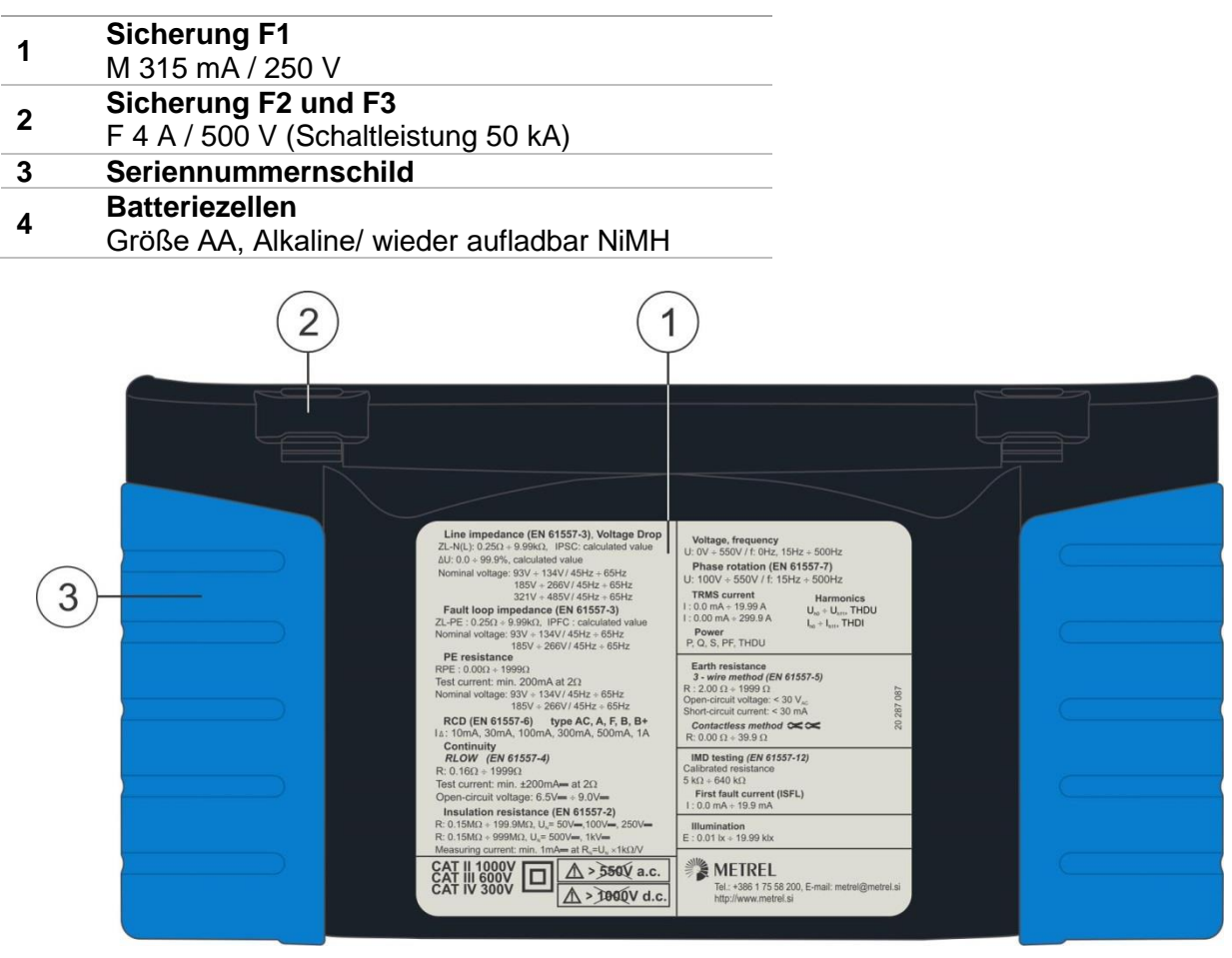

**Abbildung 3.5: Ansicht Unterseite**

- **1 Infoschild unten**
- **2 Tragegurthalterungen**
- **3 Seitenabdeckungen**

# <span id="page-22-0"></span>**3.4 Tragen des Messgeräts**

Im Standard-Lieferumfang ist ein Tragegurt enthalten. Das Messgerät kann auf verschiedene Arten getragen werden. Der Bediener kann je nach Bedienart eine der folgenden Beispielarten anwenden:

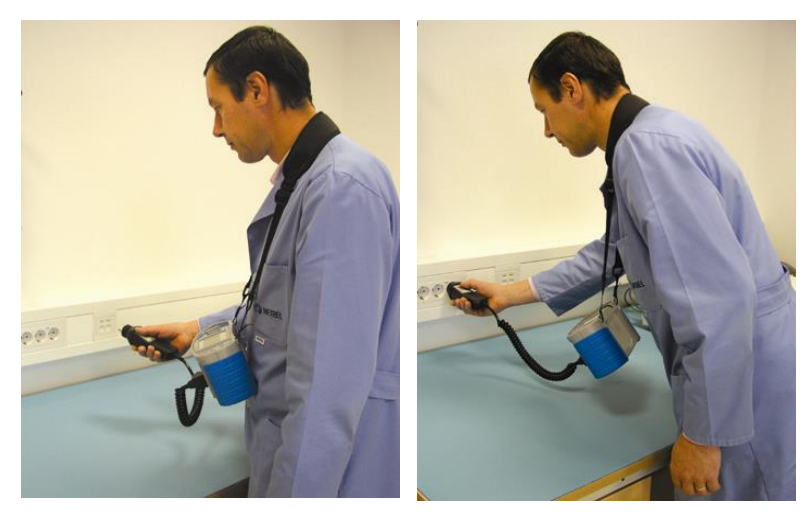

Das Messgerät hängt um den Hals des Benutzers - schnelles Aufstellen und Mitnehmen.

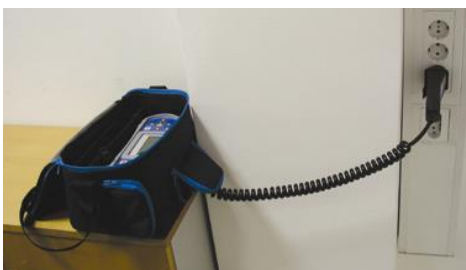

Das Messgerät kann auch in der Tragetasche liegend verwendet werden, das Prüfkabel kann über die vordere Öffnung an das Gerät angeschlossen werden.

## <span id="page-22-1"></span>**3.4.1 Sicheres Anbringen des Riemens**

Wählen Sie zwischen einer der beiden Methoden:

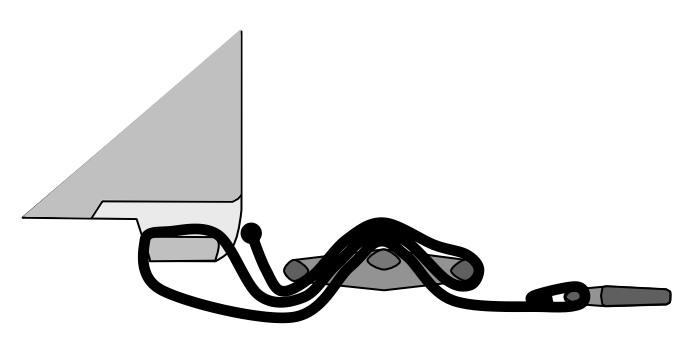

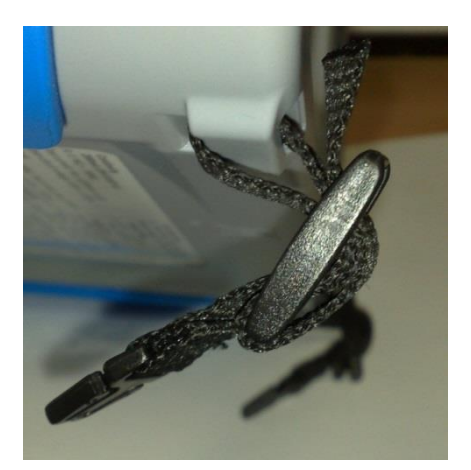

**Abbildung 3.6: Erste Möglichkeit**

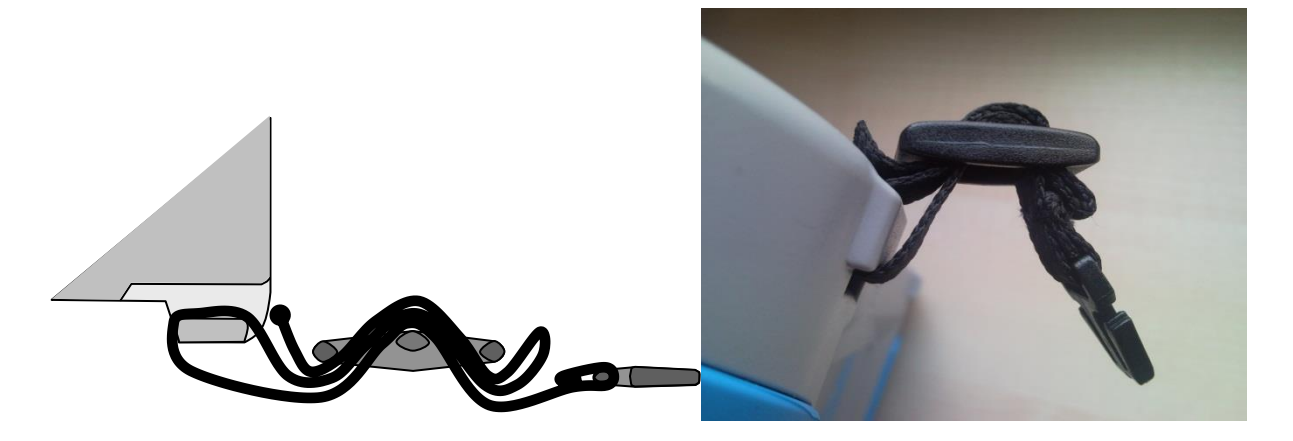

**Abbildung 3.7: Alternative Möglichkeit**

Prüfen Sie den sicheren Sitz regelmäßig.

# <span id="page-24-0"></span>**4 Bedienung des Messgeräts**

<span id="page-24-1"></span>Die Bedienung des CE MultiTesterXA erfolgt über eine Tastatur oder Touch Sreen.

# **4.1 Allgemeine Bedeutung der Tasten**

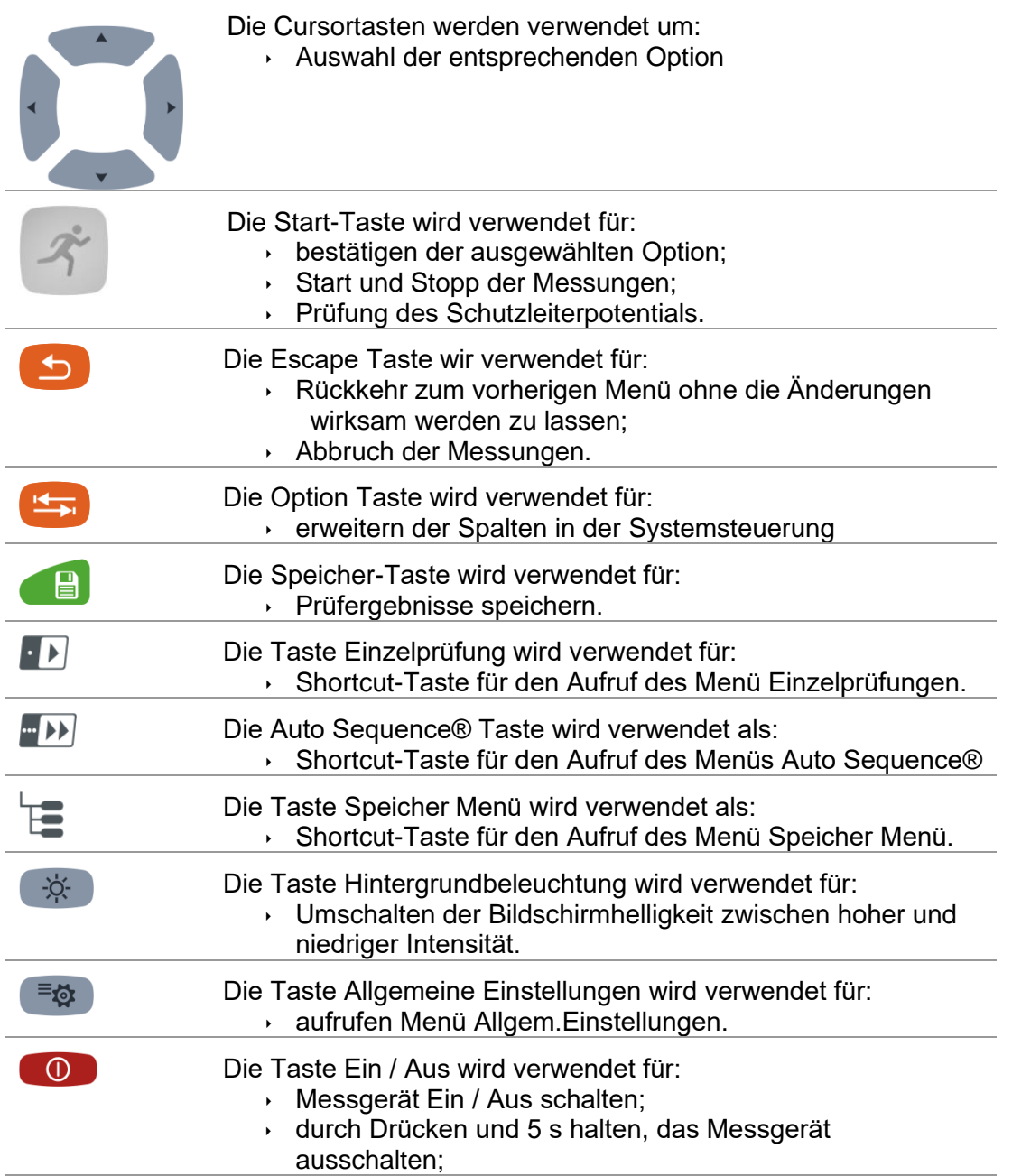

# <span id="page-25-0"></span>**4.2 Allgemeine Bedeutung der Touch-Gesten**

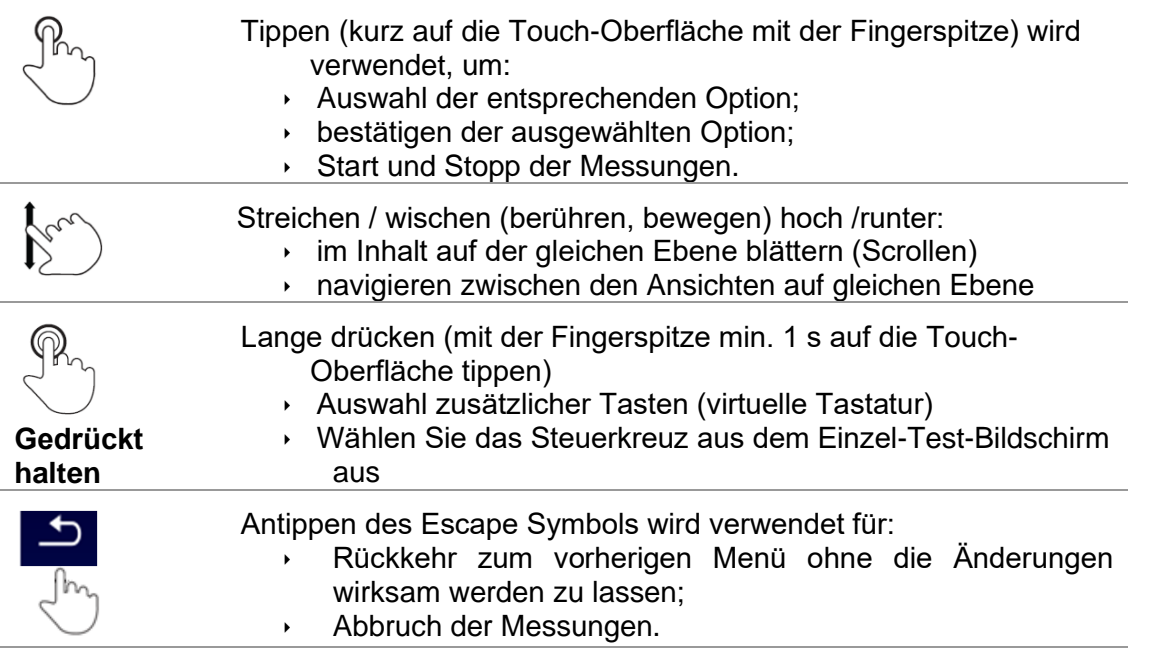

# <span id="page-26-0"></span>**4.3 Virtuelle Tastatur**

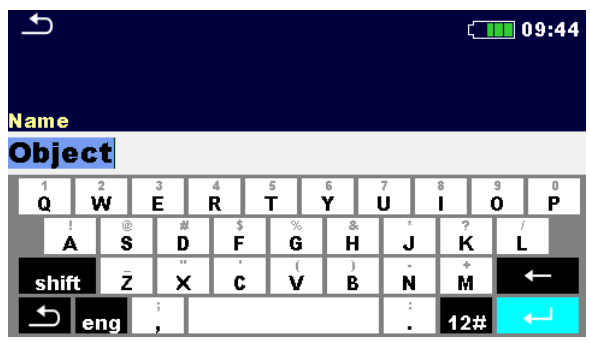

**Abbildung 4.1: Virtuelle Tastatur**

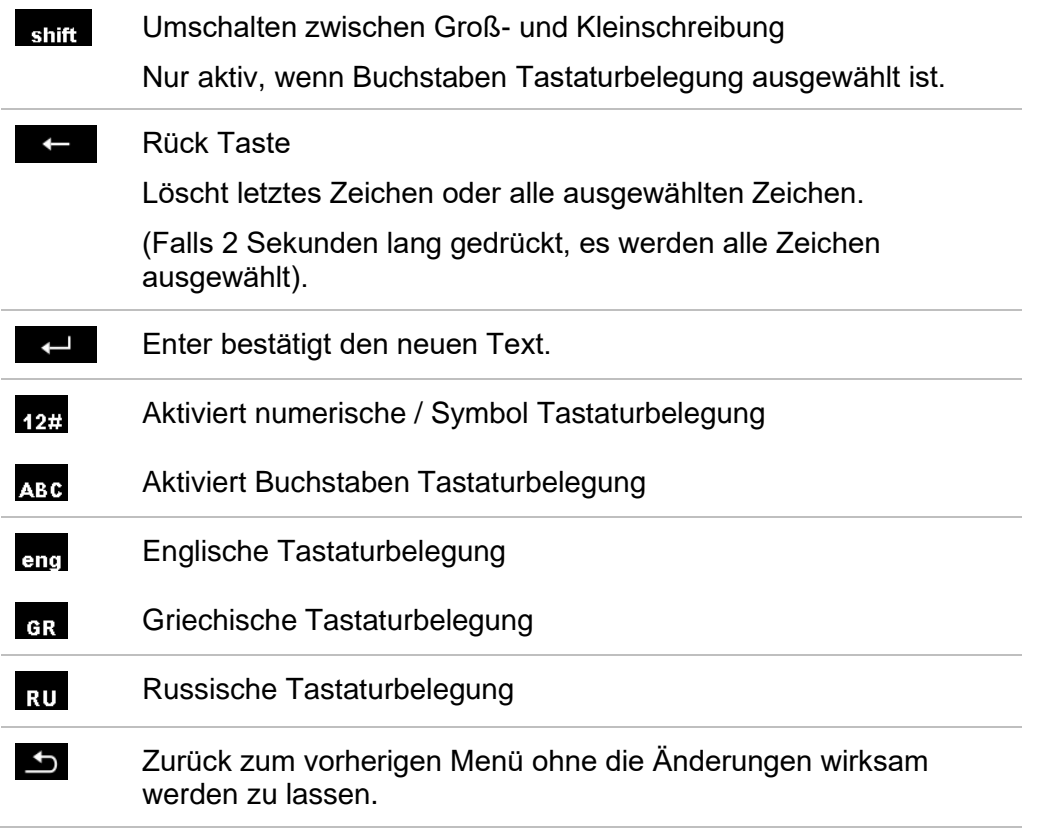

# <span id="page-27-1"></span><span id="page-27-0"></span>**4.4 Anzeige und Ton**

## **4.4.1 Spannungsmonitor**

Der Spannungsmonitor zeigt online die Spannungen an den Prüfanschlüssen und Informationen über aktive Prüfanschlüsse im AC-Messmodus an.

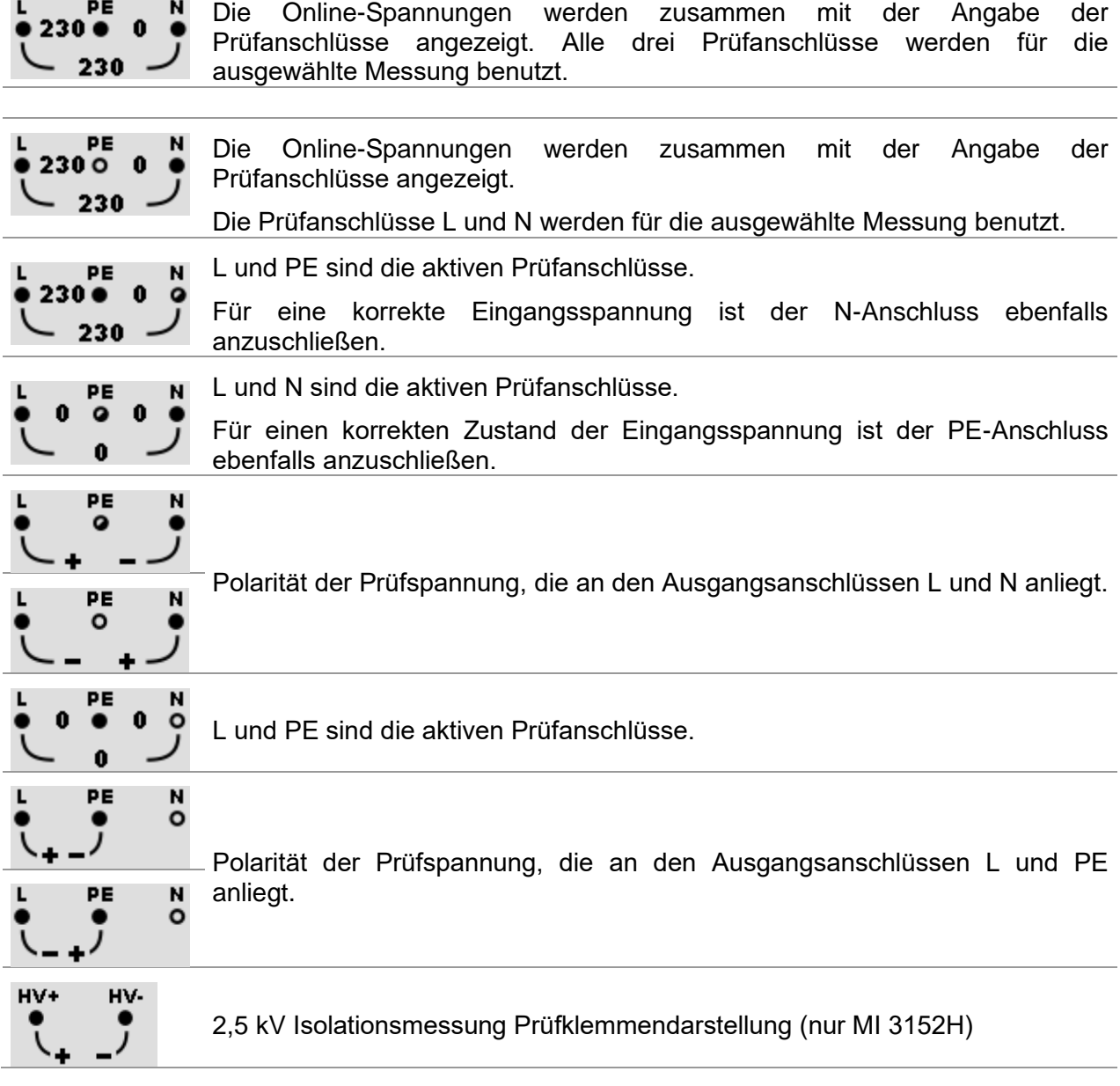

## <span id="page-28-0"></span>**4.4.2 Batterie Anzeige**

Die Batterieanzeige zeigt den Ladezustand des Akkus und den Anschluss des externen Ladegeräts an.

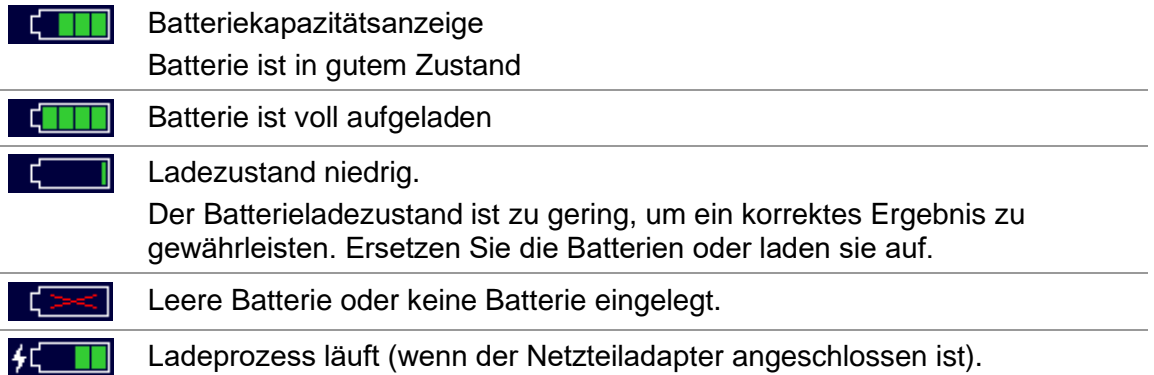

## <span id="page-28-1"></span>**4.4.3 Bluetooth**

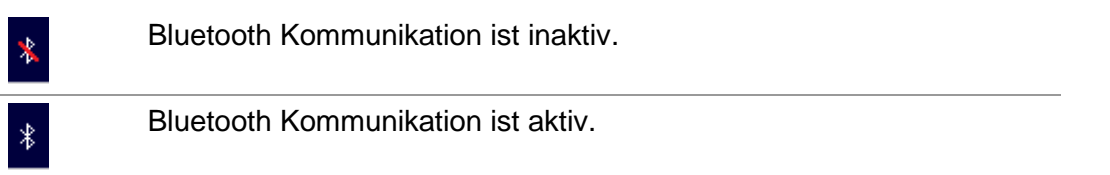

## <span id="page-28-2"></span>**4.4.4 Messaktionen und Nachrichten**

- Die Bedingungen an den Eingangsklemmen erlauben dem Start der Messung. Beachten Sie andere angezeigte Warnungen und Nachrichten. Bedingungen an den Eingangsklemmen erlauben kein Starten der Messung.
- ▶ Beachten Sie angezeigte Warnungen und Nachrichten.
- Weiter zum nächsten Schritt der Messung. म्ब
- Die Messung abbrechen. Ergebnisse können gespeichert werden. 日 Startet die Messleitungskompensation in Rlow / Durchgangsmessung. ľО, Startet Zref Leitungsimpedanz Messung der am Ausgangspunkt der Elektroinstallation als Spannungsabfallmessung. Mit Drücken dieser Touch Taste ist Zref ist auf 0,00 Ω einzustellen, das Messgerät ist nicht an einer Spannungsquelle angeschlossen. Wechselt zwischen A1507 Aktiver 3-Phasen Prüfadapter und Stecker- / Tip-3ph Commander. Diese Option ist nur verfügbar, wenn der A 1507 im Menü Einstellungen aktiviert ist, siehe *[4.6.5.1](#page-41-0) [Konfiguration der Messadapter](#page-41-0)*.

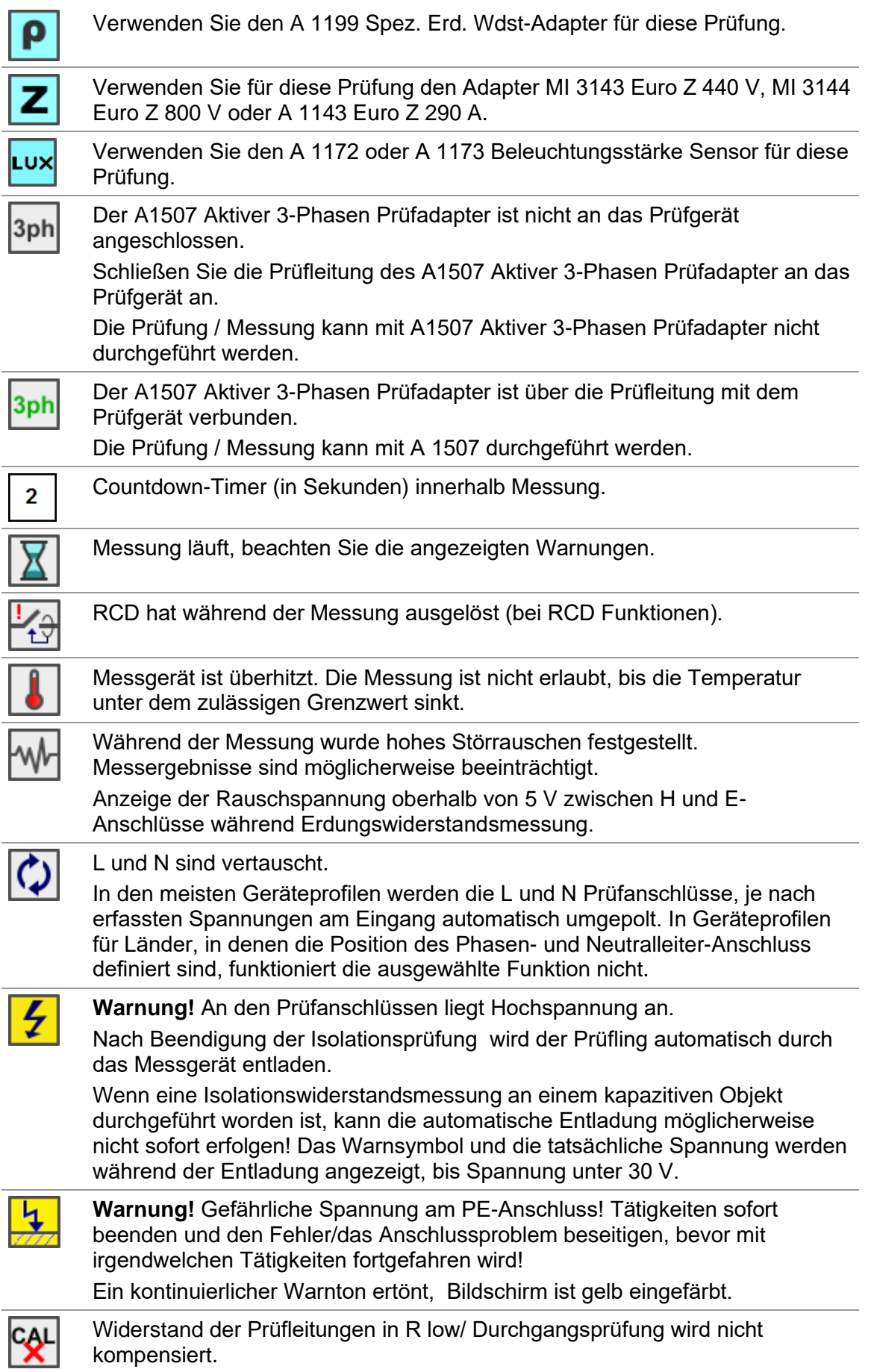

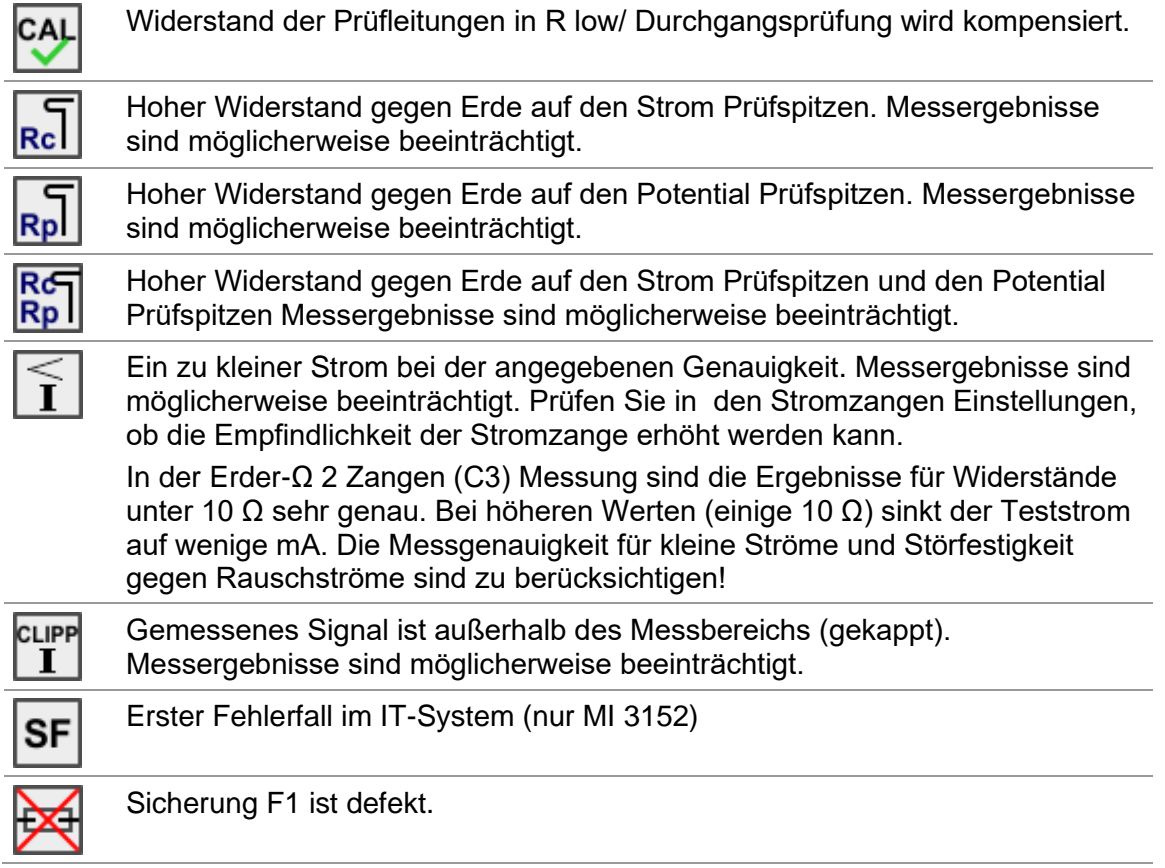

## **4.4.5 Ergebnisanzeige**

<span id="page-30-0"></span>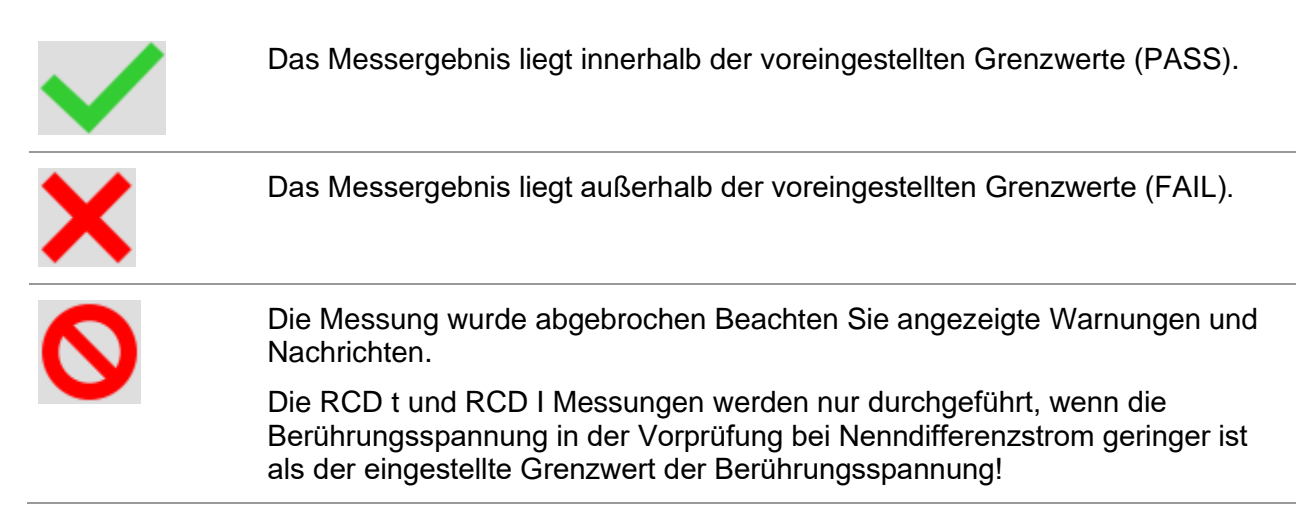

# **4.4.6 Auto Sequence® Ergebnisanzeige**

<span id="page-31-0"></span>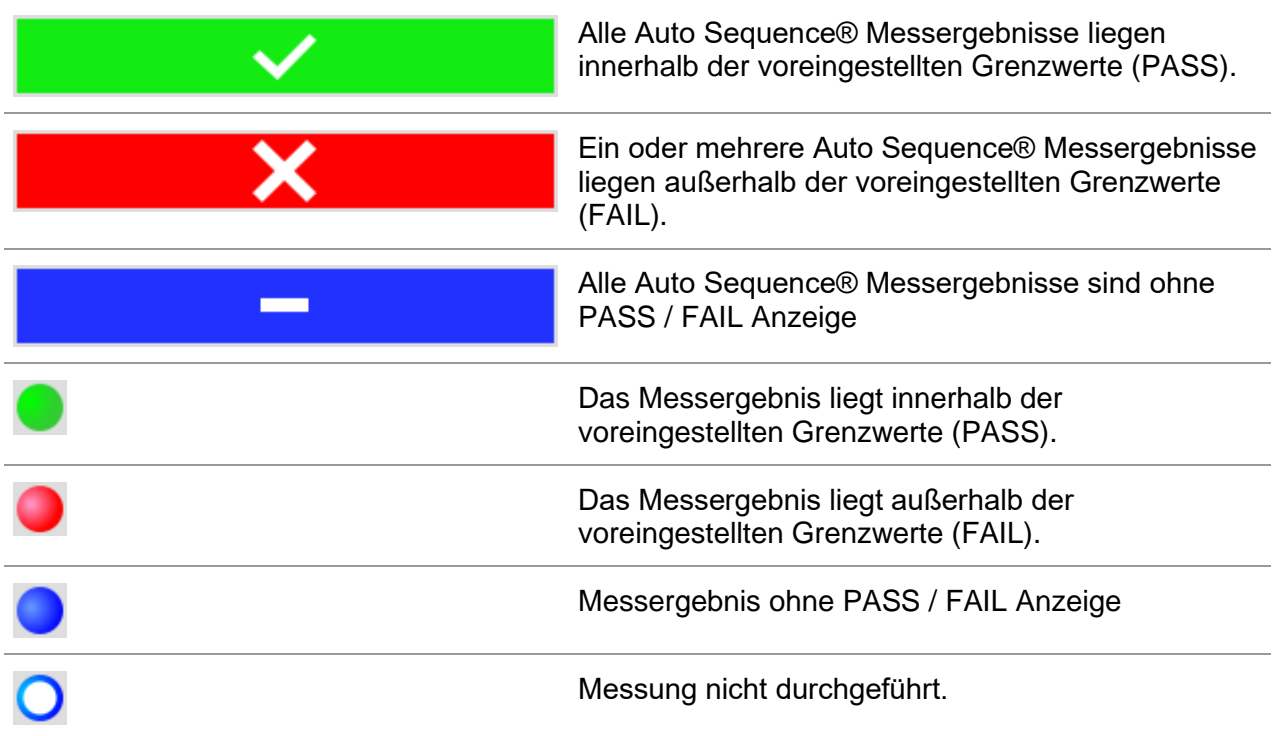

# <span id="page-32-0"></span>**4.5 Prüfgeräte Hauptmenü**

Im **Hauptmenü** können verschiedene Hauptbedienmenüs ausgewählt werden.

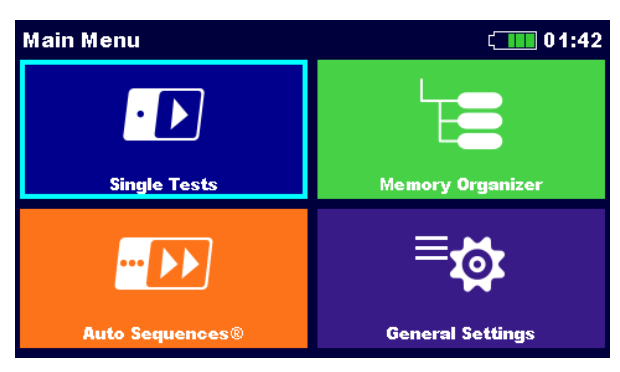

**Abbildung 4.2: Hauptmenü**

### **Auswahl**

<span id="page-32-1"></span>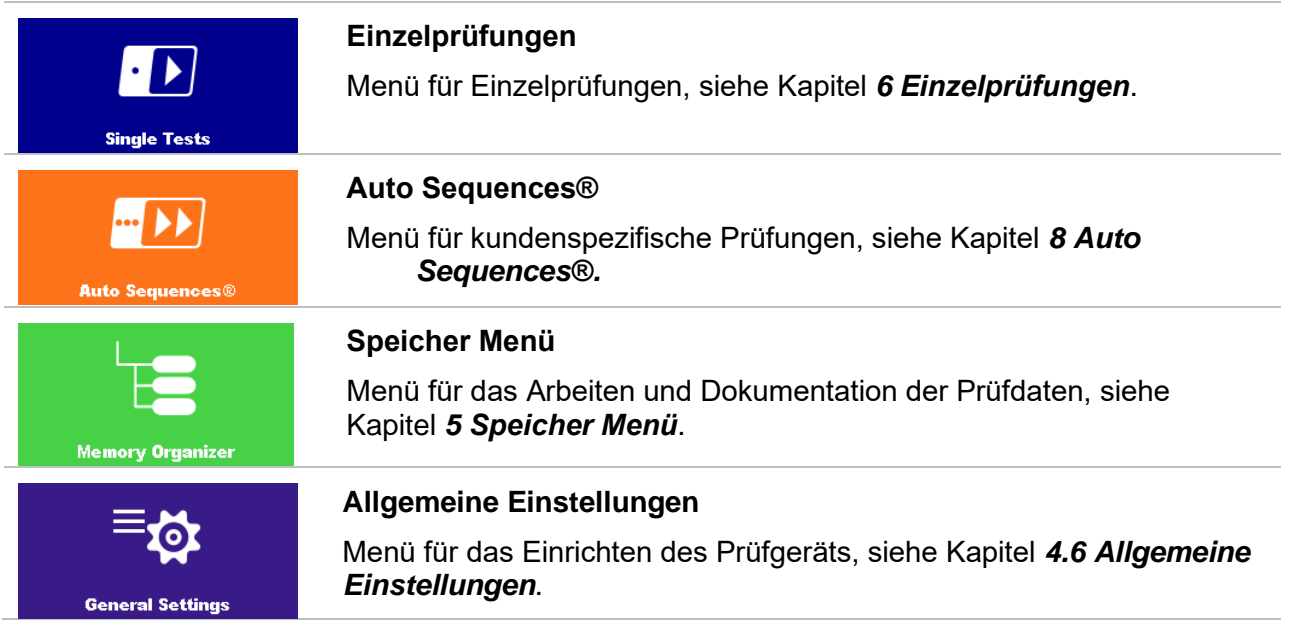

# <span id="page-33-0"></span>**4.6 Allgemeine Einstellungen**

Im **Menü Allgem.Einstellungen** können die allgemeinen Parameter und Einstellungen eingestellt oder angezeigt werden.

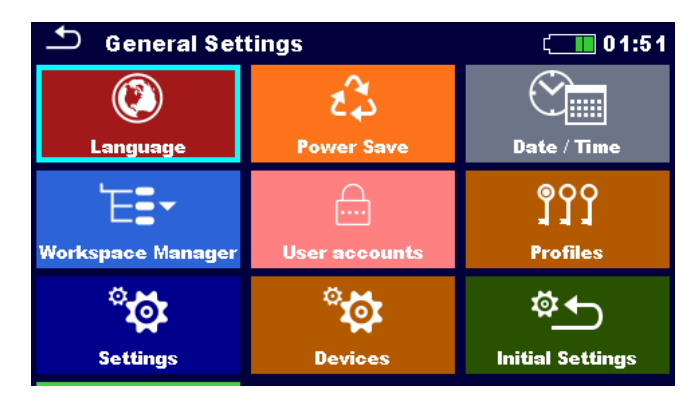

**Abbildung 4.3: Menü Allgem.Einstellungen**

### **Auswahl**

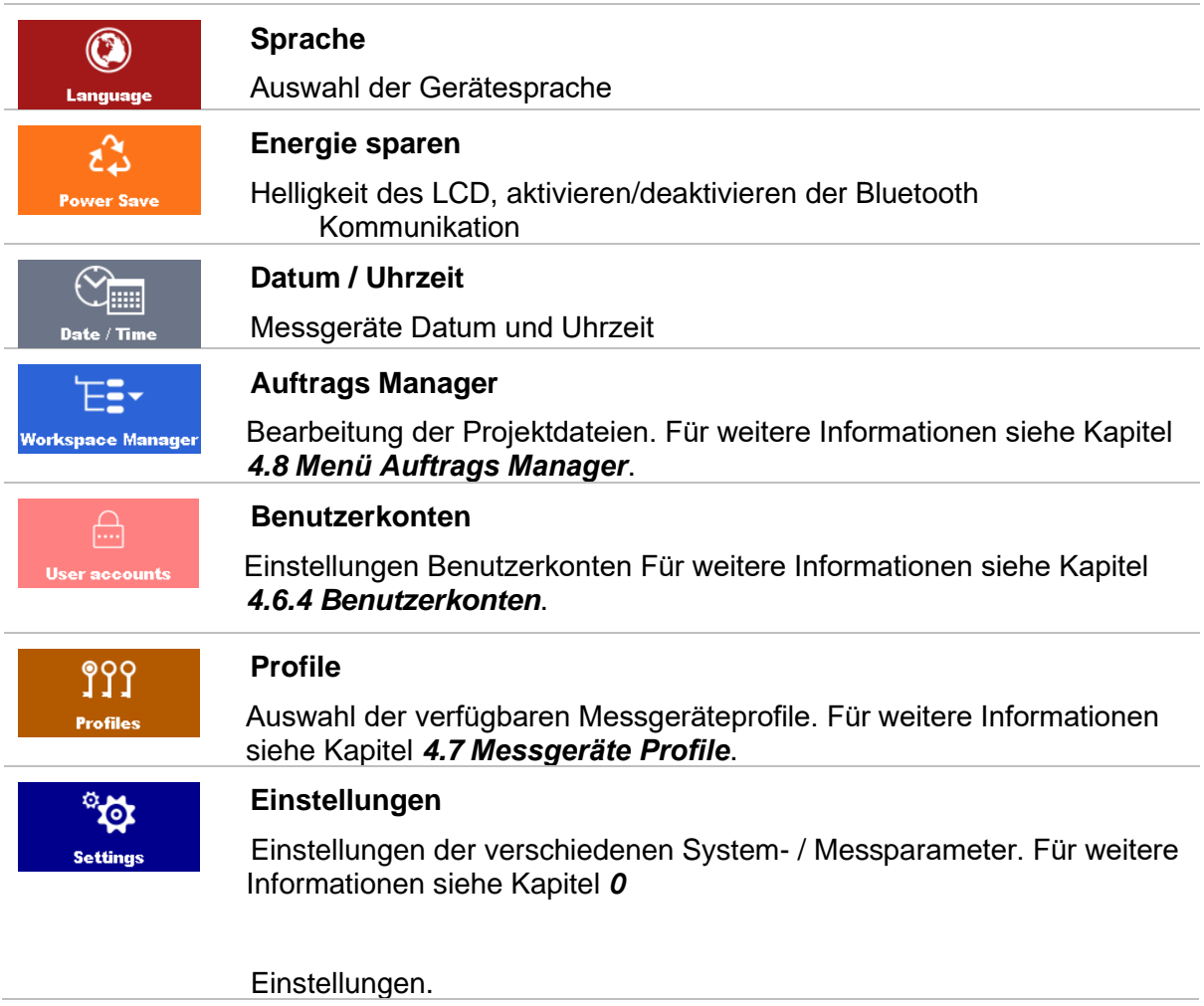

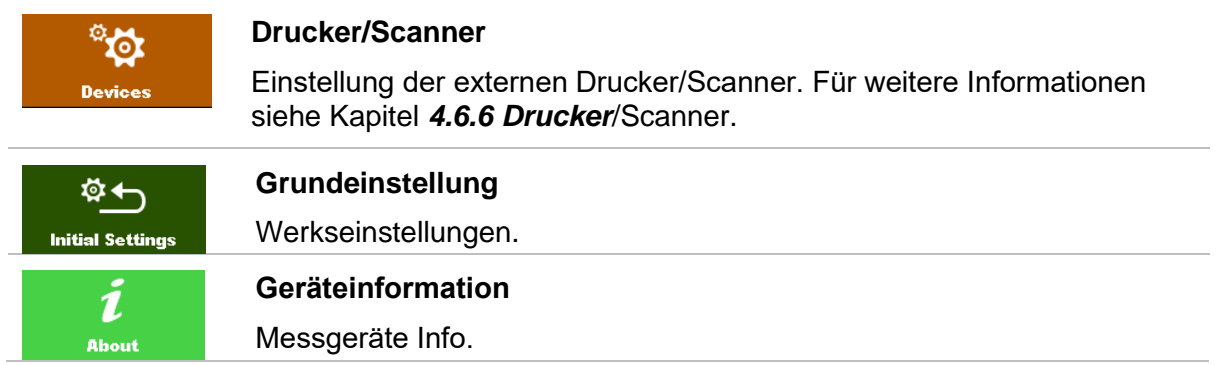

### <span id="page-34-0"></span>**4.6.1 Sprache**

In diesem Menü kann die Sprache im Prüfgerät eingestellt werden.<br>1991 - Select Language

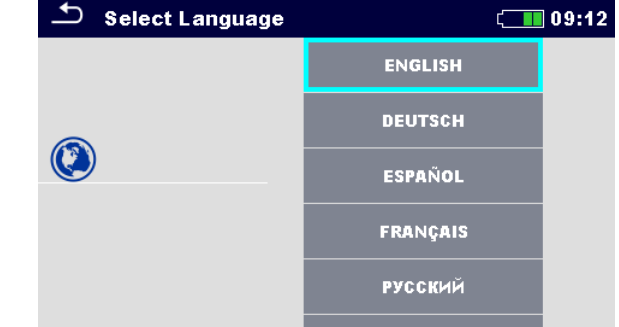

**Abbildung 4.4: Menü Sprache**

### **4.6.2 Energie sparen**

<span id="page-34-1"></span>In diesem Menü können verschiedene Optionen zur Verringerung des Stromverbrauchs eingestellt werden.

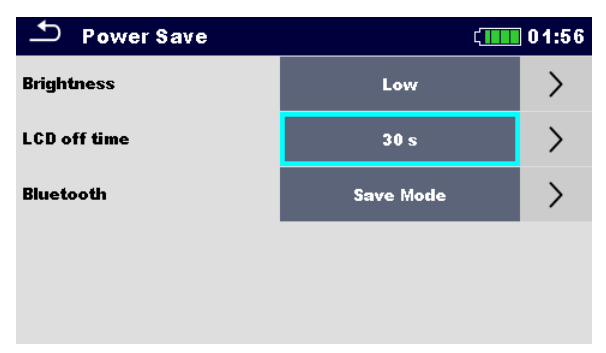

**Abbildung 4.5: Menü Energie sparen**

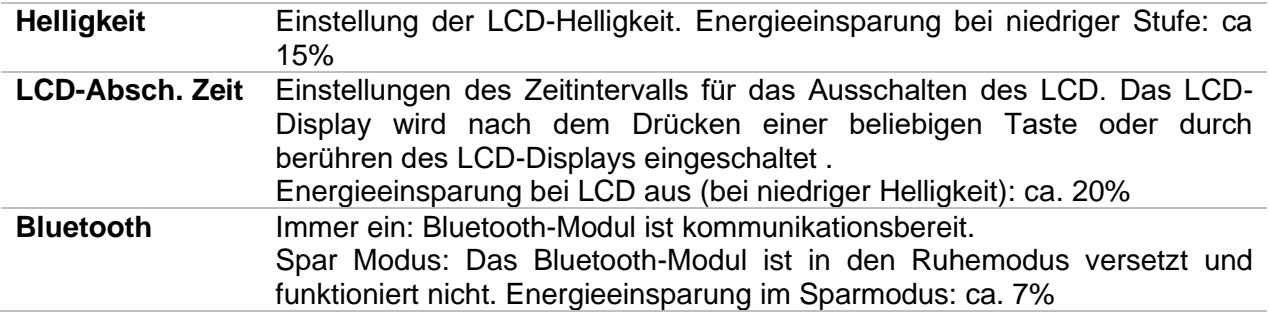

### **4.6.3 Datum und Uhrzeit**

<span id="page-35-0"></span>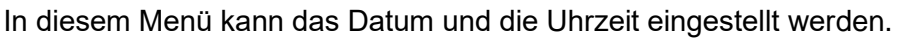

| Date / Time |    |          |  |  |        | 08:03 |  |  |
|-------------|----|----------|--|--|--------|-------|--|--|
|             | 17 | Nov 2014 |  |  | 8      | 3     |  |  |
|             |    |          |  |  |        |       |  |  |
|             |    |          |  |  |        |       |  |  |
|             |    | Set      |  |  | Cancel |       |  |  |

**Abbildung 4.6: Einstellen von Datum und Uhrzeit**

### **Hinweis**

<span id="page-35-1"></span> Wenn die Batterien für länger als 1 Minute entfernt werden, geht das eingestellte Datum und die Uhrzeit verloren.

### **4.6.4 Benutzerkonten**

Die Aufforderung Anmelden schützt davor, das unbefugte Personen mit dem Prüfgerät arbeiten können.

In diesem Menü können die Benutzerkonten verwaltet werden.

- Die Einstellungen für die Anmeldung zum Arbeiten mit dem Prüfgerät ist erforderlich oder nicht.
- Hinzufügen und Löschen von neuen Benutzern, Festlegen von Benutzernamen und Passwörtern.

Die Benutzerkonten können vom Administrator verwaltet werden.

Das werksseitig eingestellte Administrator Passwort ist: ADMIN

Es wird empfohlen, das werksseitige Administrator Passwort nach dem ersten Gebrauch zu ändern. Wenn das Eigene Passwort vergessen worden ist, kann das zweite Administrator Passwort verwendet werden. Dieses Passwort entsperrt immer den Geräteadmin, es wird mit dem Prüfgerät ausgeliefert.

Wenn ein Benutzerkonto eingerichtet ist und der Benutzer angemeldet ist, wird der Benutzername (Name des Prüfers) bei jeder Messung im Speicher abgelegt. Die einzelnen Benutzer können ihre Passwörter ändern.

### **4.6.4.1 Anmelden**

Wenn eine Anmeldung erforderlich ist, muss der Prüfer das Passwort eingeben, um mit dem Prüfgerät arbeiten zu können.
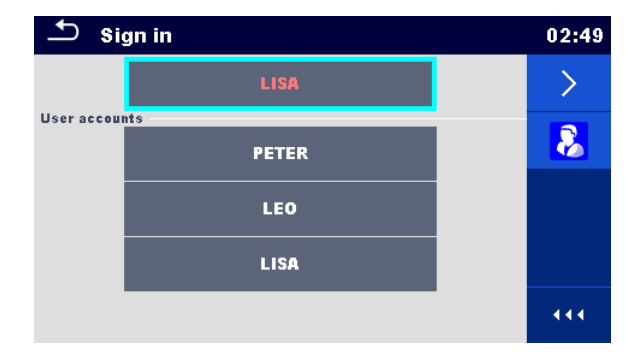

**Abbildung 4.7: Menü Anmelden**

# **Auswahl**

## Benutzer Anmeldung

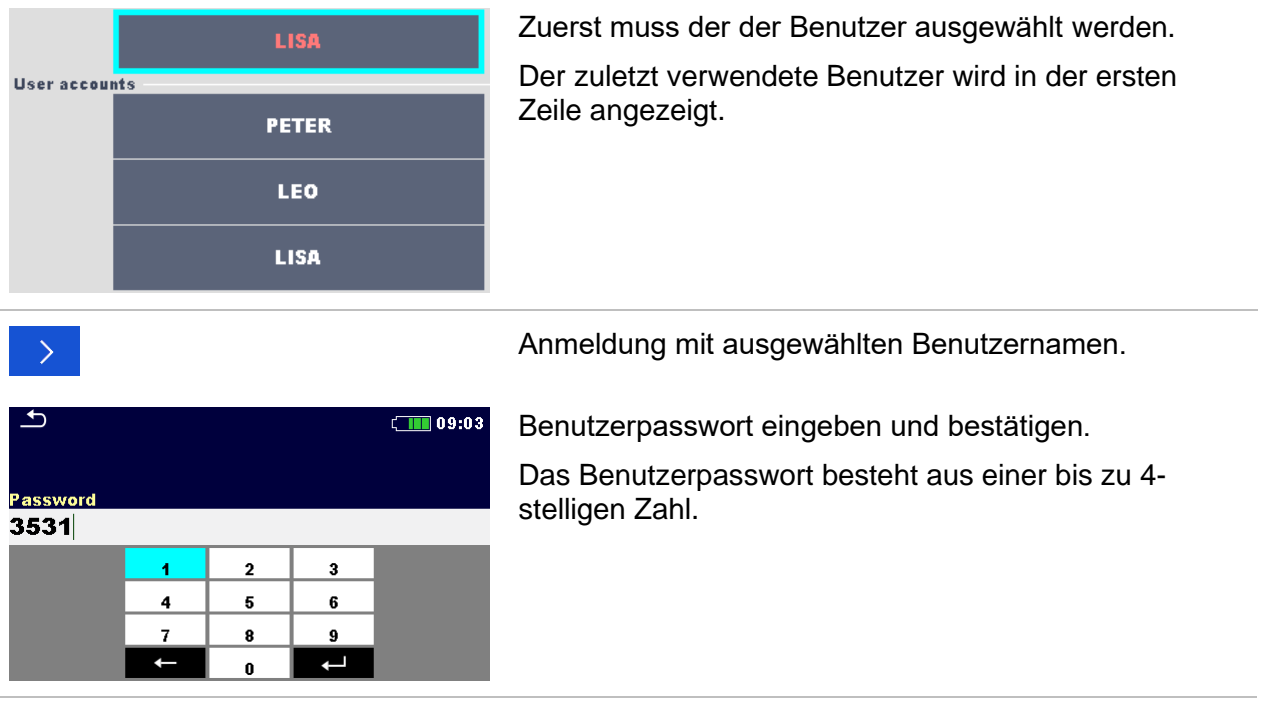

## Administrator Anmeldung

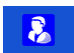

Auf das Menü Geräteadmin wird durch die Auswahl Geräteadmin im Menü Anmelden oder im Menü Benutzerprofil zugegriffen.

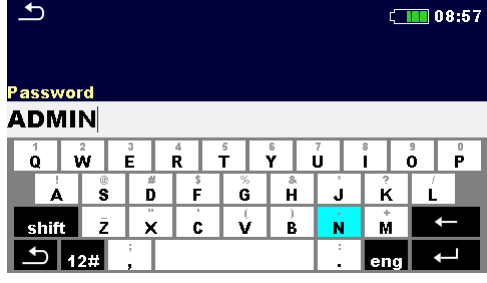

Das Geräteadmin Passwort muss zuerst eingegeben und bestätigt werden.

Das Administrator Passwort besteht aus Buchstaben und / oder Ziffern. Buchstaben sind case sensitive (Groß- / Kleinschreibung-unterscheidend)

Das Standardpasswort lautet ADMIN.

## **4.6.4.2 Benutzerpasswort ändern, abmelden**

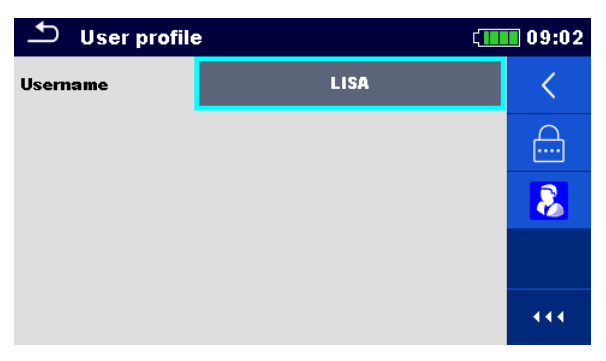

## **Abbildung 4.8: Menü Benutzerprofil**

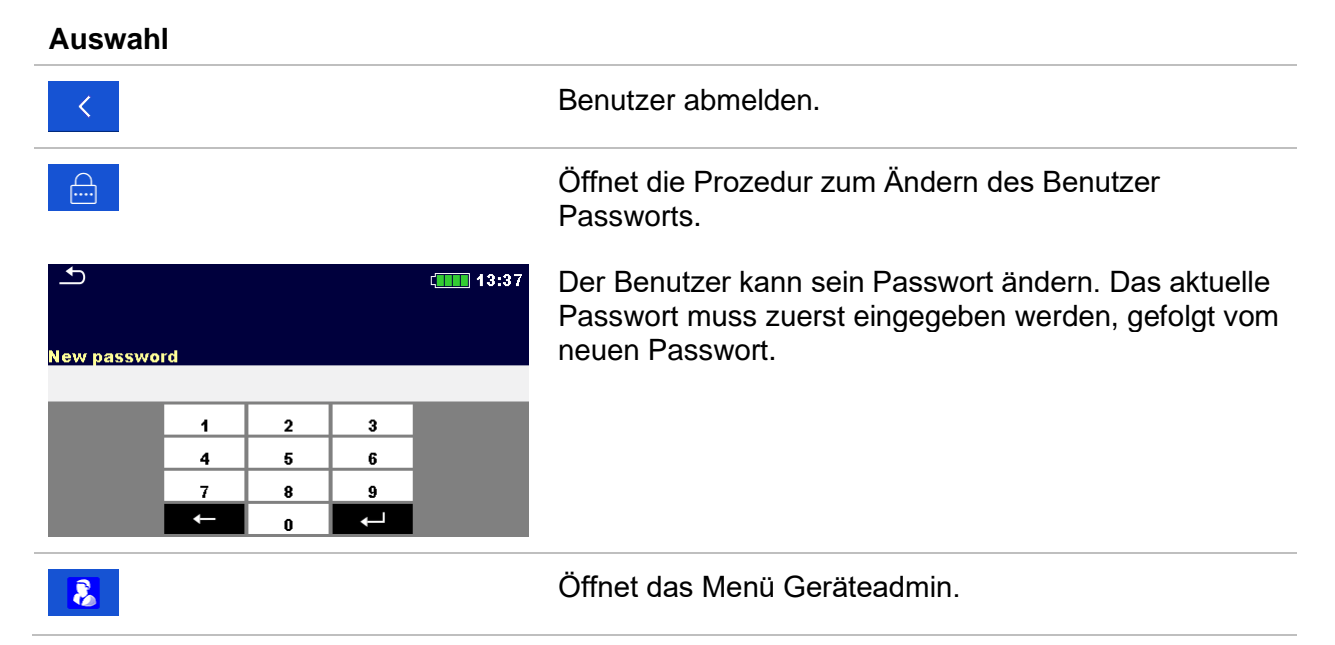

# **4.6.4.3 Konten verwalten**

| ≛<br>Account manager |            | 08:57 |  |
|----------------------|------------|-------|--|
|                      | <b>YES</b> |       |  |
|                      | <b>NO</b>  |       |  |
|                      |            |       |  |
|                      |            |       |  |
|                      |            |       |  |
|                      |            |       |  |

**Abbildung 4.9: Menü Geräteadmin**

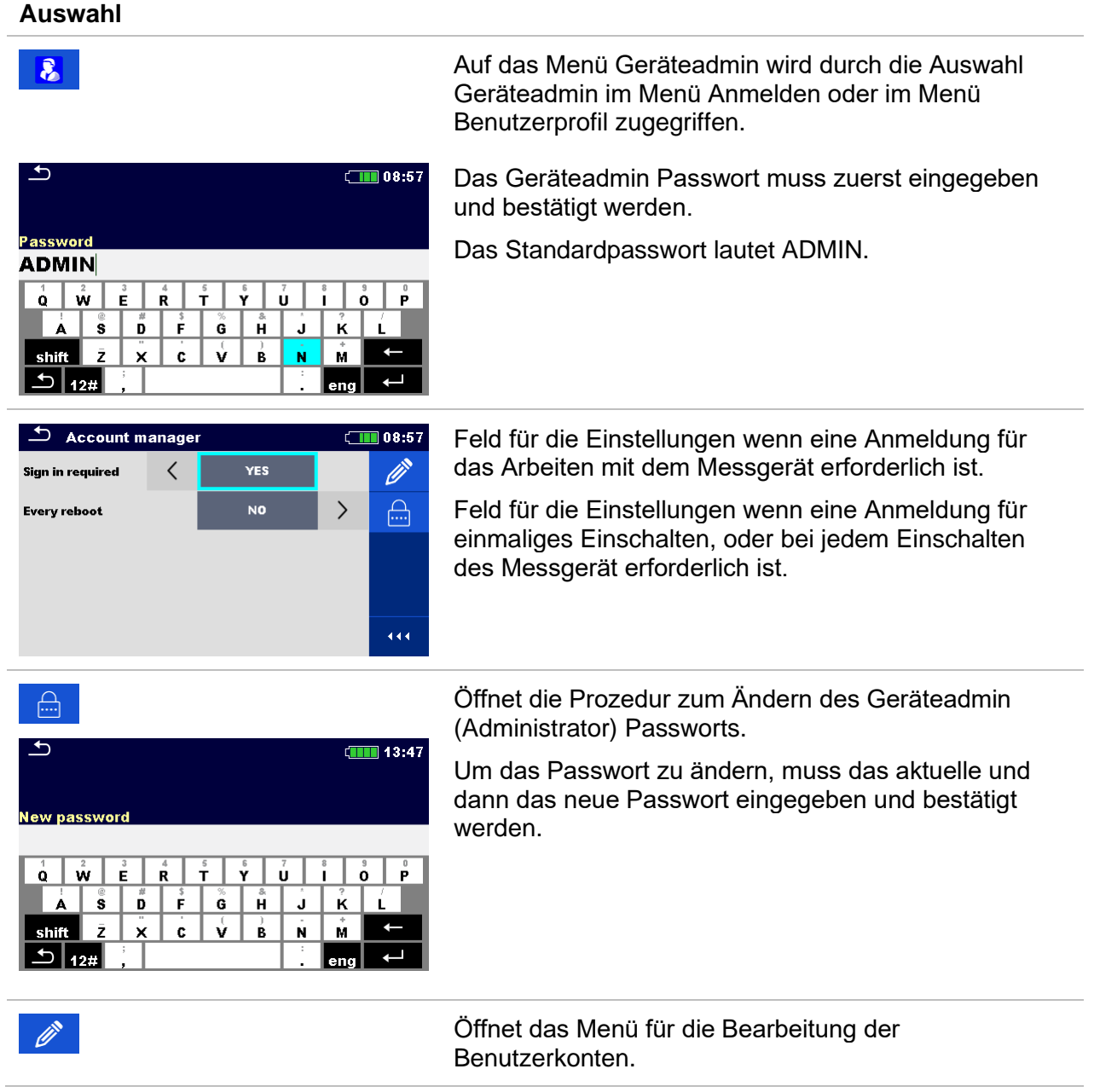

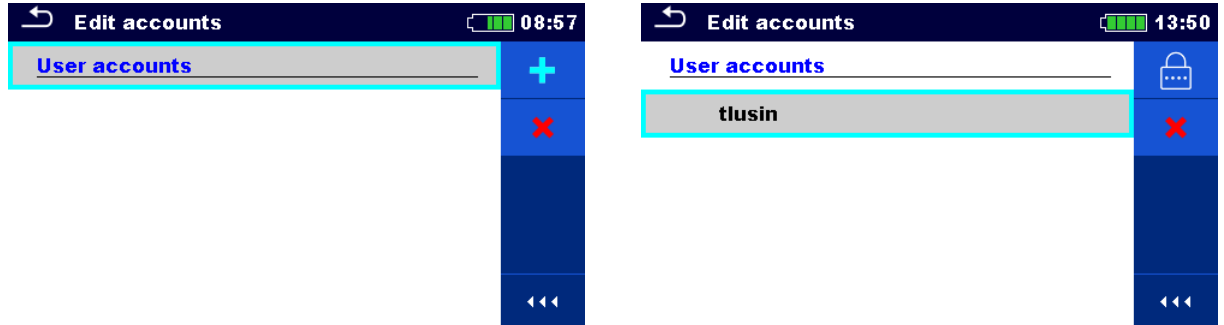

# **Abbildung 4.10: Menü Konten bearbeiten**

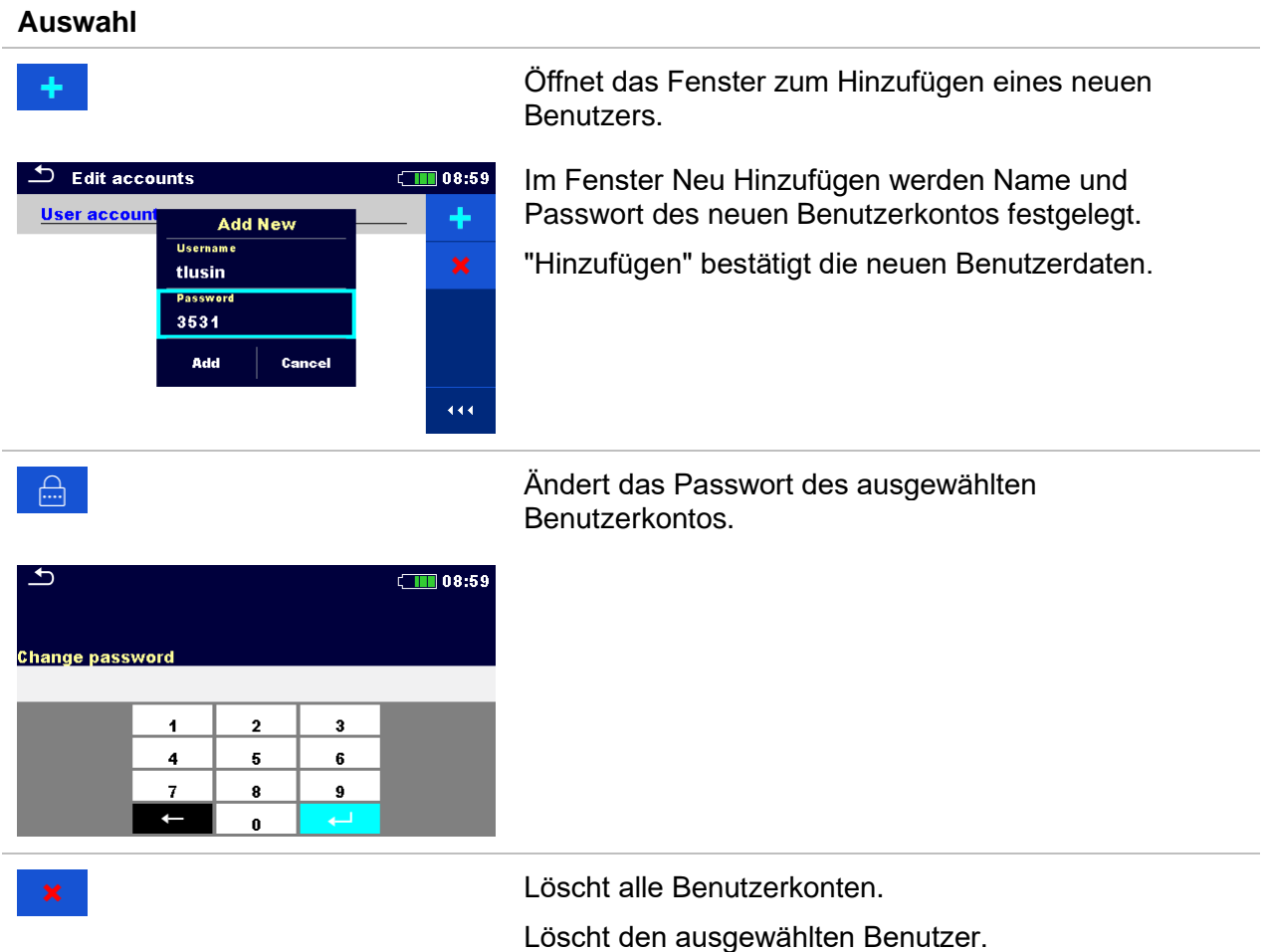

# **4.6.5 Einstellungen**

In diesem Menü können verschiedene allgemeine Parameter eingestellt werden.

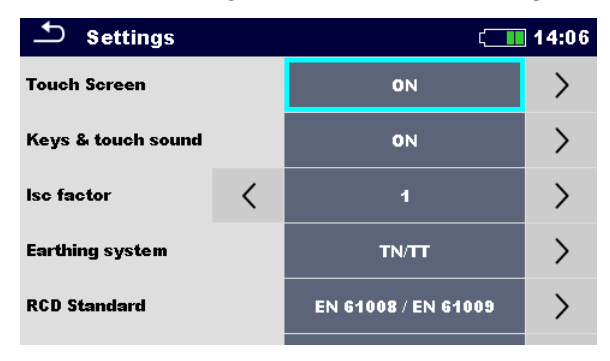

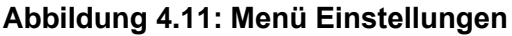

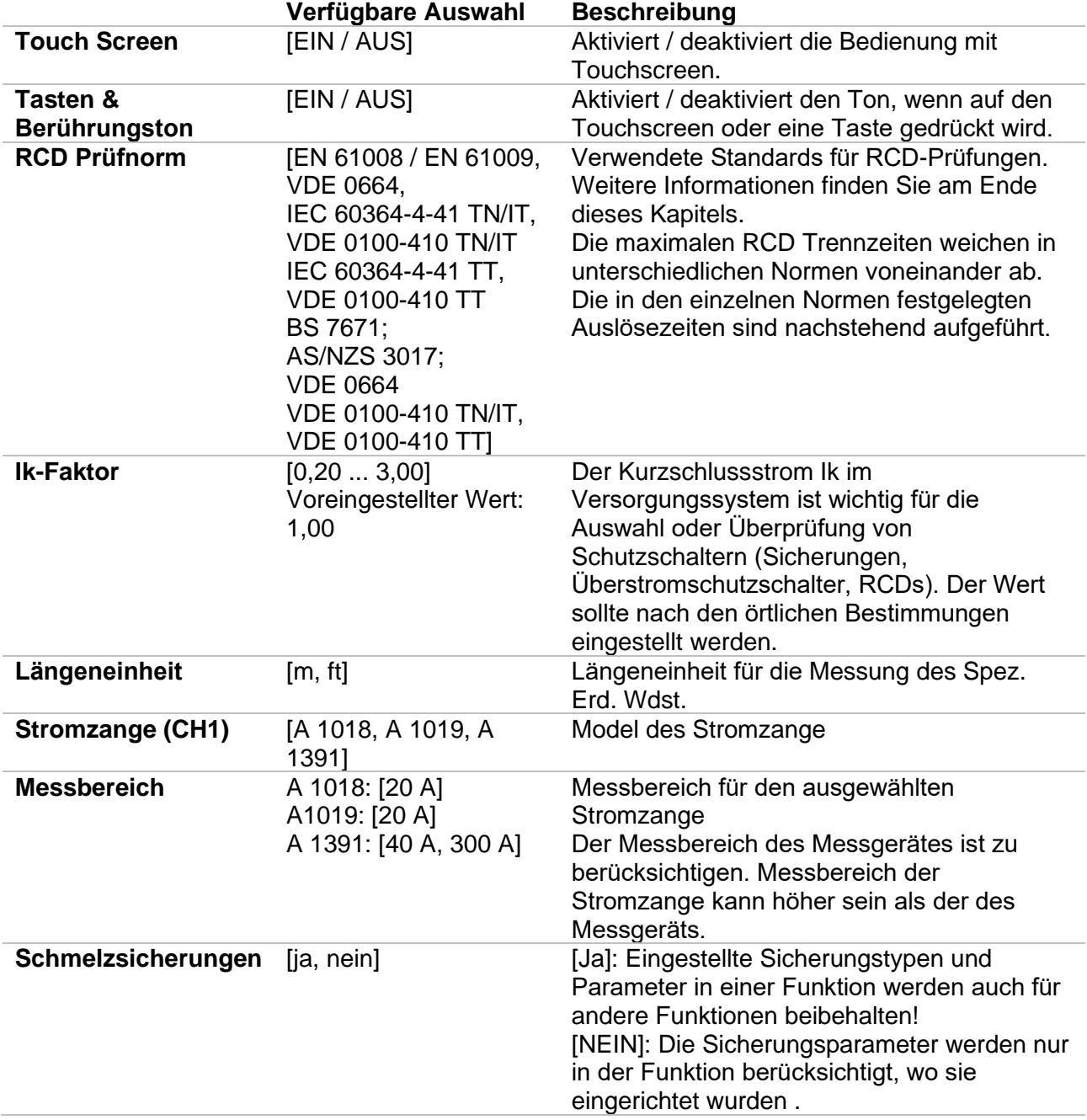

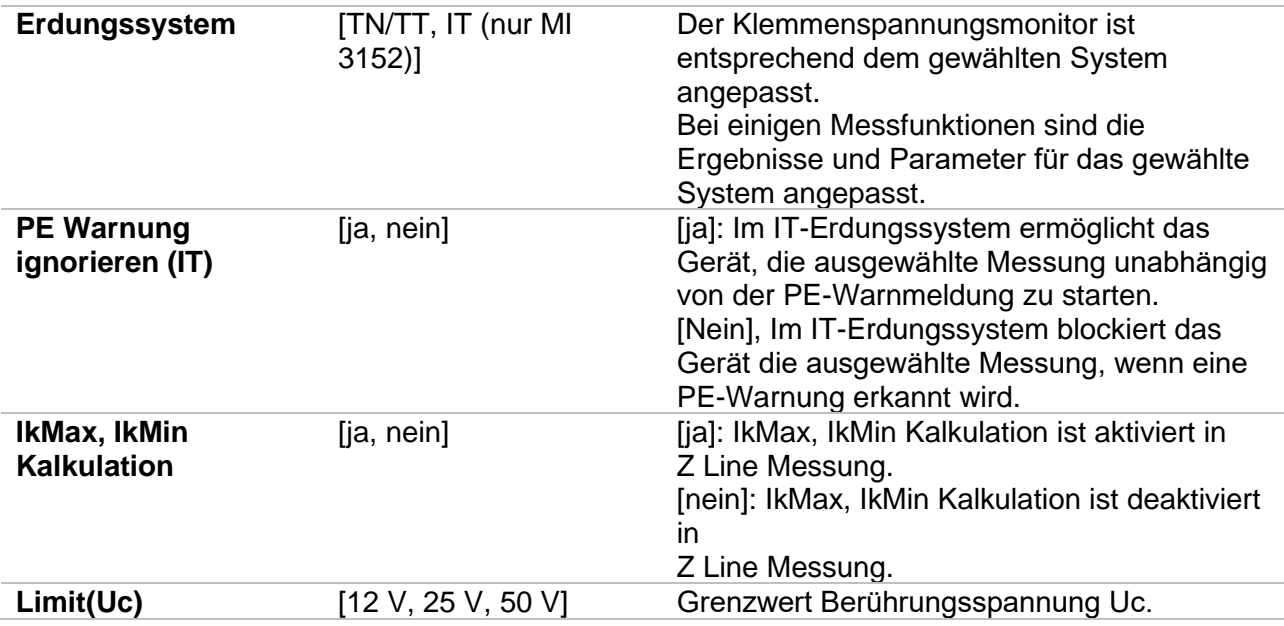

# **4.6.5.1 Konfiguration der Messadapter**

Im Menü Einstellungen wird auch die Anwendung mit Messadaptern konfiguriert.

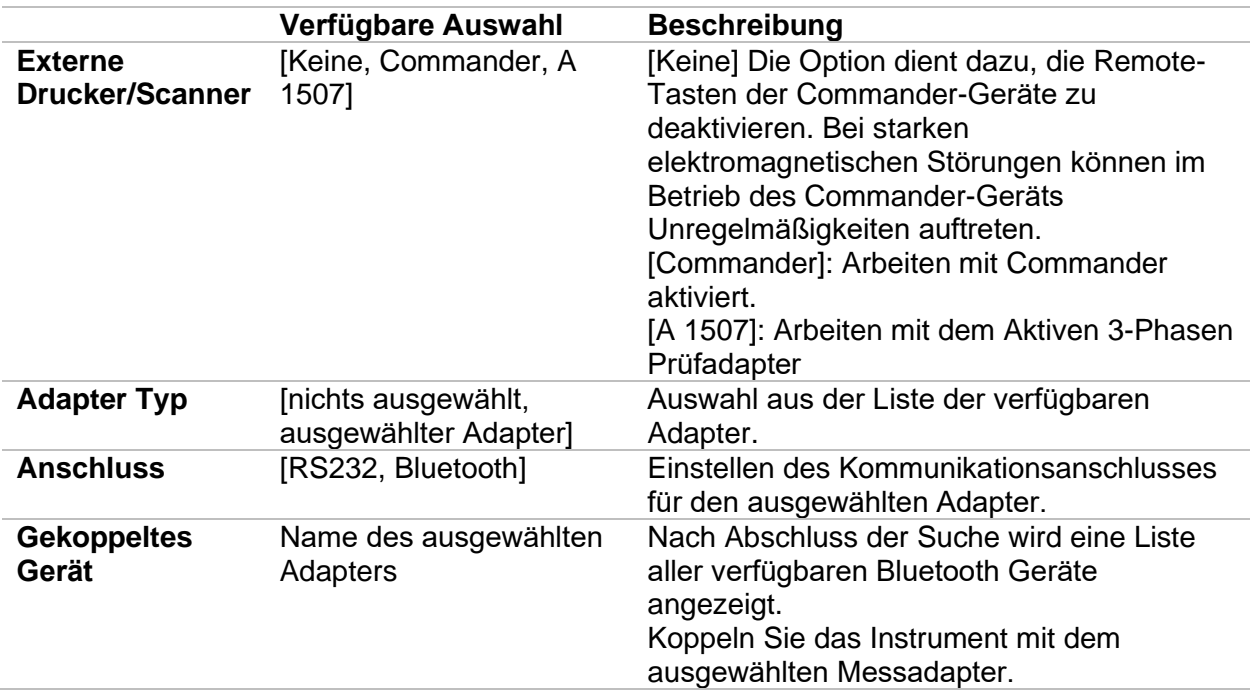

## **4.6.5.2 RCD Prüfnorm**

Die maximalen RCD Trennzeiten weichen in unterschiedlichen Normen voneinander ab. Die in den einzelnen Normen festgelegten Auslösezeiten sind nachstehend aufgeführt.

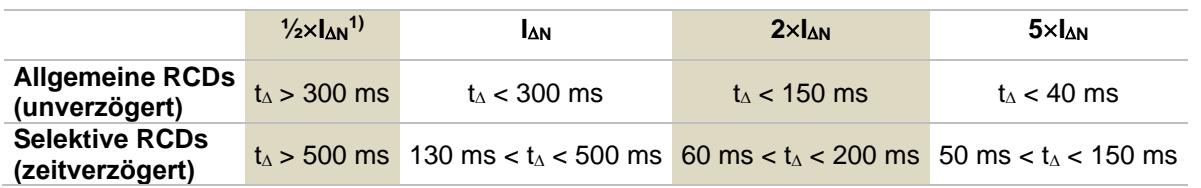

### **Tabelle 4.1: Auslösezeiten gemäß VDE 0664 (EN 61008 / EN 61009)**

Die Prüfung gemäß der Norm VDE 0100-410 TT (IEC/HD 60364-4-41) hat zwei wählbare Möglichkeiten:

## • **VDE 0100-410 TN/IT (IEC 60364-4-41 TN/IT)** und

• **VDE 0100-410 TT (IEC 60364-4-41 TT)**

Die Möglichkeiten unterscheiden sich in den maximalen Abschaltzeiten, definiert nach VDE 0100-410 TT Tabelle 41.1.

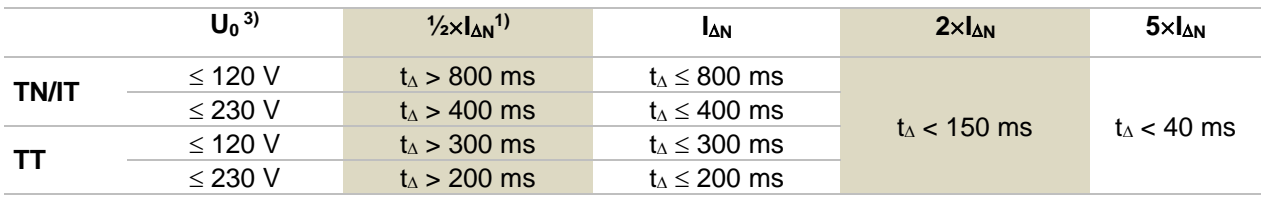

### **Tabelle 4.2: Auslösezeiten gemäß VDE 0100-410 TT (IEC/HD 60364-4-41)**

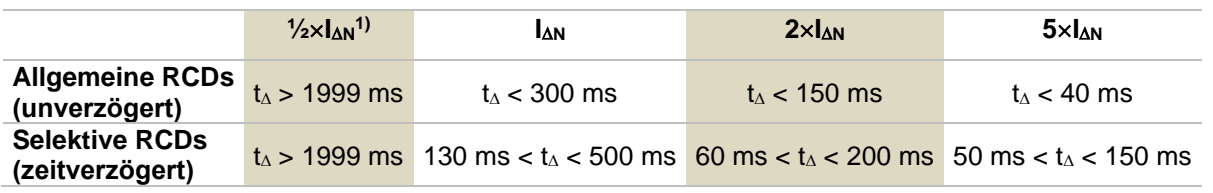

### **Tabelle 4.3: Auslösezeiten gemäß BS 7671**

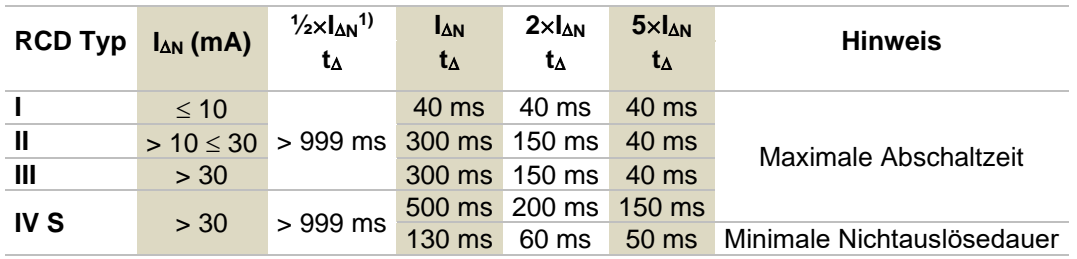

### **Tabelle 4.4: Auslösezeiten gemäß AS/NZS 30172)**

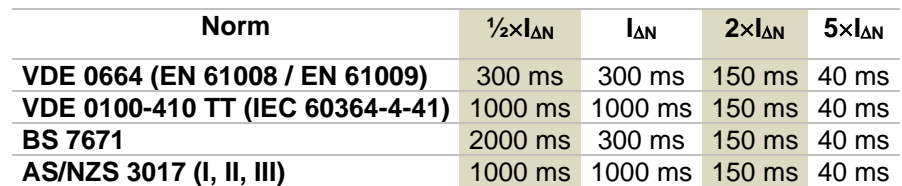

### **Tabelle 4.5: Maximale Prüfzeiten hinsichtlich des gewählten Prüfstroms für ein selektives (unverzögertes) RCD.**

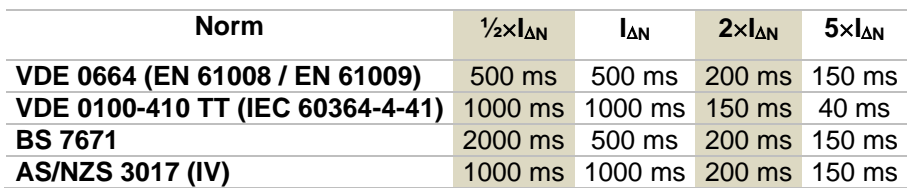

### **Tabelle 4.6: Maximale Prüfzeiten hinsichtlich des gewählten Prüfstroms für ein selektives (zeit-verzögertes) RCD.**

<sup>1)</sup> Mindestprüfzeit für den Strom von 1/2×1<sub>AN</sub>, RCD darf nicht auslösen.

**2)**Prüfstrom und Messgenauigkeit entsprechen den Anforderungen der AS/NZS 3017

**3)** U<sup>0</sup> ist die Nenn UL-PE Spannung.

### **Hinweise**

- Auslösezeitgrenzen für PRCD, PRCD-K und PRCD-S sind gleich den allgemeinen (nicht verzögerten) RCDs.
- Die Auslösezeiten nach VDE 0664 entsprechen Auslösezeiten nach EN 61008 / EN 61009.
- Die Auslösezeiten nach VDE 0100-410 TN / IT entsprechen Auslösezeiten nach IEC 60364-4-41 TN / IT.
- Die Auslösezeiten nach VDE 0100-410 TT entsprechen Auslösezeiten nach IEC 60364- 4-41 TT.

# **4.6.6 Drucker/Scanner**

In diesem Menü wird der Betrieb mit externen Druckern/Scannern konfiguriert.

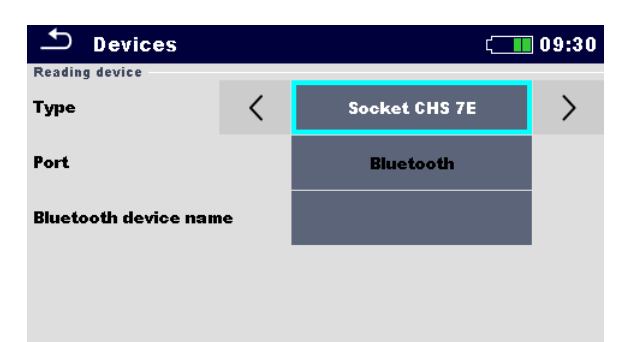

**Abbildung 4.12: Menü Drucker/Scanner Einstellungen**

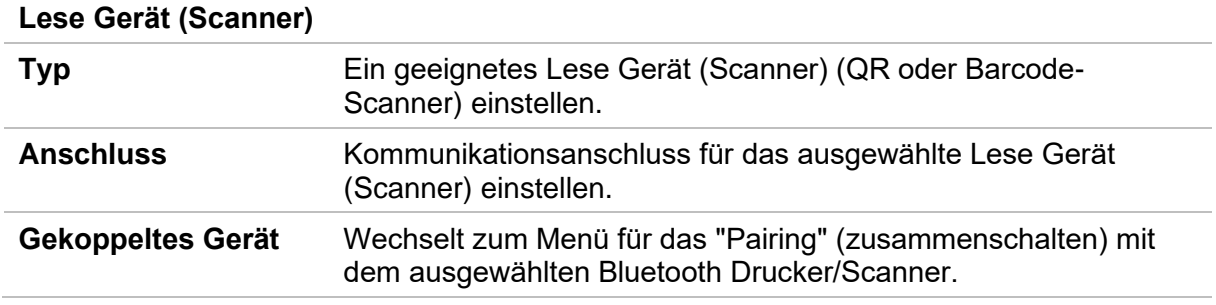

# **4.6.7 Grundeinstellung**

In diesem Menü können die Geräteeinstellungen, Messparameter und Grenzwerte auf die Werkseinstellungen zurückgesetzt werden.

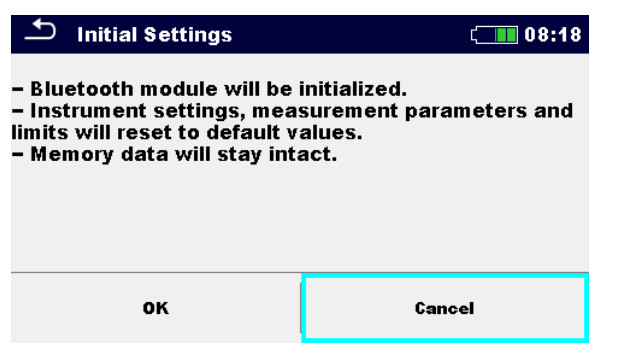

**Abbildung 4.13: Menü Grundeinstellung**

## **Warnung!**

Folgende kundenspezifischen Einstellungen gehen verloren wenn das Prüfgerät auf die Grundeinstellungen zurückgesetzt wird:

- **Messwertgrenzen und Parameter,**
- Globale Parameter, Systemeinstellungen und Drucker/Scanner im Menü Allgem.Einstellungen,
- geöffneter Auftrag wird deaktiviert,
- Der Benutzer wird abgemeldet.
- Wenn die Batterien für länger als 1 Minute entfernt werden, gehen die kundenspezifischen Einstellungen verloren.

# **Hinweis**

Folgende kundenspezifischen Einstellungen bleiben:

- Profileinstellungen,
- Daten im Speicher (Daten im Speicher Menü, Aufträge, Auto Sequences® ®) und
- Benutzerkonten.

# **4.6.8 Geräteinformation**

In diesem Menü können die Messgeräteinformationen (Name, Seriennummer, FW / HW Versionen, Version der Sicherung und Kalibrierdatum) angezeigt werden.

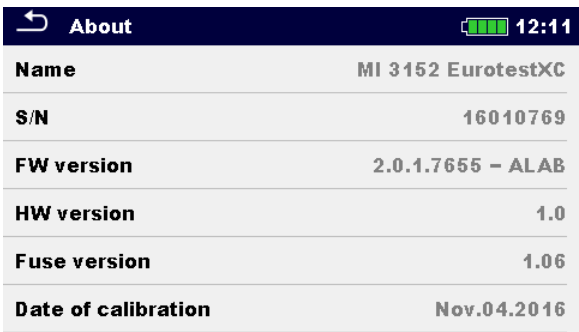

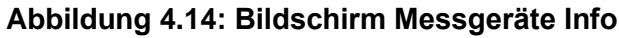

# **4.7 Messgeräte Profile**

 $\mathfrak{\rightarrow}$  Profiles  $\blacksquare$  08:14 **Profiles ALAA - EU** ALAB-UK 444

In diesem Menü kann ein Prüfgerät aus den verfügbaren Profilen ausgewählt werden.

**Abbildung 4.15: Menü Messgeräteprofil**

Das Messgerät verwendet unterschiedliche spezifische System- und Messeinstellungen in Bezug auf den Umfang der Tätigkeit oder das Land, wo es verwendet wird. Diese spezifischen Einstellungen sind in Messgeräteprofilen gespeichert.

Standardmäßig ist in jedem Messgerät mindestens ein Profil aktiviert. Um weitere Profile dem Messgerät hinzufügen zu können, ist der richtige Lizenzschlüssel erforderlich.

Wenn verschiedene Profile vorhanden sind, können sie in diesem Menü ausgewählt werden

## **Auswahl**

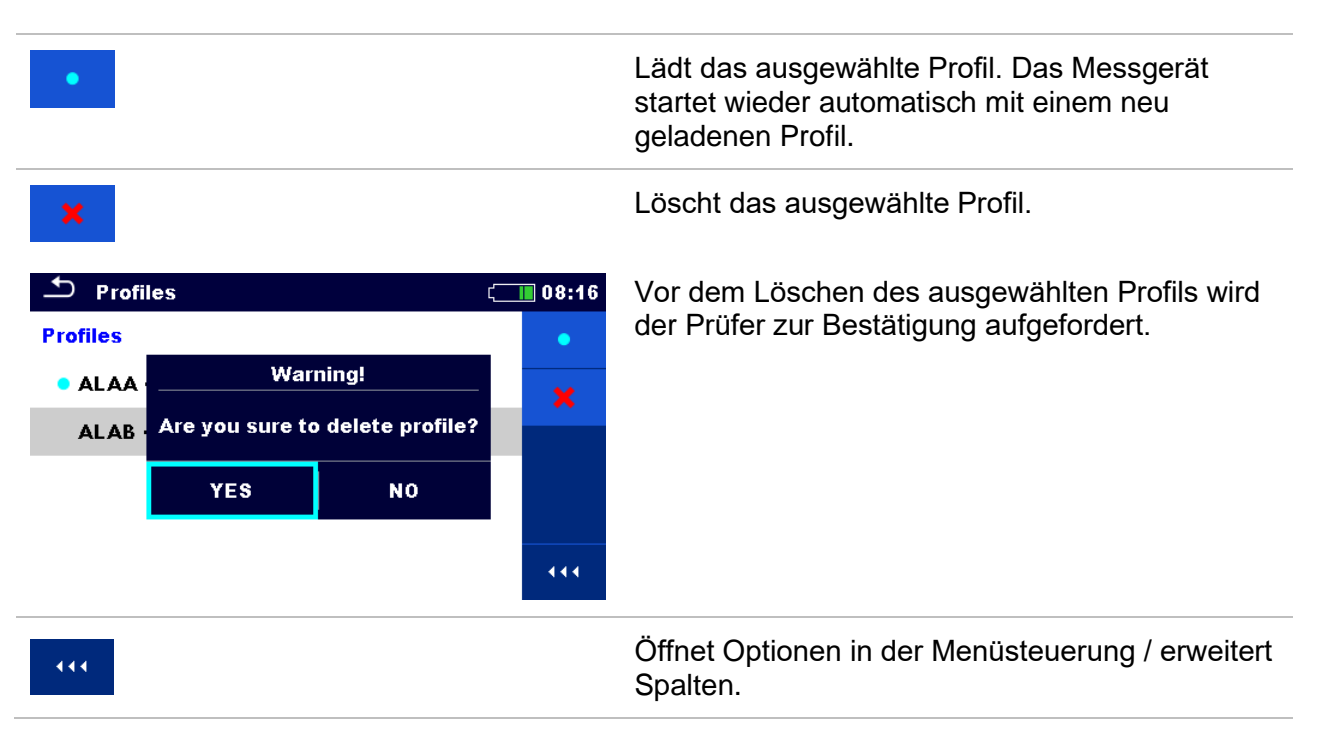

# **4.8 Menü Auftrags Manager**

Mit dem Auftrags Manager werden die verschiedenen Aufträge und Exports, die im internen Datenspeicher gespeichert sind, verwaltet.

# **4.8.1 Aufträge und Exports**

Das Arbeiten mit dem MI 3152(H) EurotestXC kann mit Hilfe der Aufträge und Exports organisiert und strukturiert werden. Die Aufträge und Exports enthalten alle relevanten Daten (Messungen, Parameter, Grenzwerte, Strukturobjekte) der einzelnen Tätigkeit. Aufträge werden im internen Datenspeicher im Verzeichnis AUFTRÄGE gespeichert, während Exports im Verzeichnis EXPORTS gespeichert werden. Exports sind geeignet für die Erstellung von Backups wichtiger Arbeiten. Um auf dem Prüfgerät bearbeitet zu werden, muss zuerst ein Export aus der Liste der Exporte importiert und in einen Auftrag umgewandelt werden. Um als Export Datei gespeichert zu werden, muss sie zuerst aus der Liste der Aufträge exportiert und in einen Export umgewandelt werden.

# **4.8.2 Hauptmenü Auftrags Manager**

Im Auftrags Manager werden Aufträge und Exports in zwei getrennten Listen angezeigt.

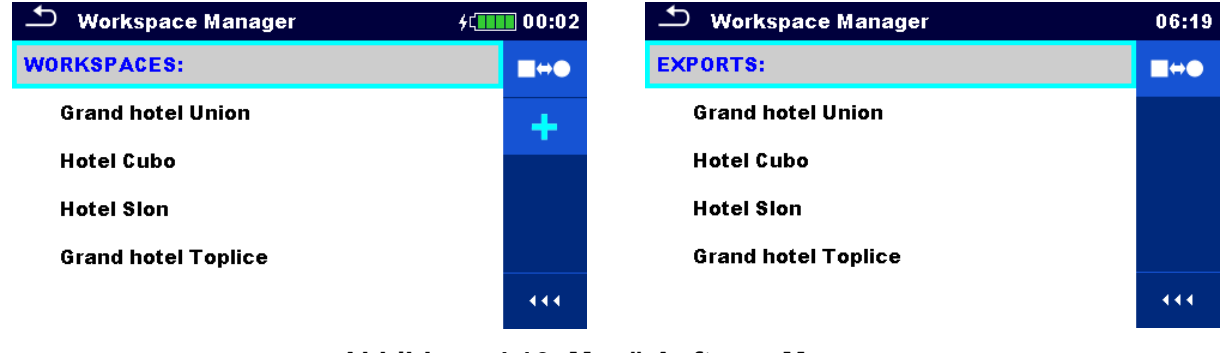

**Abbildung 4.16: Menü Auftrags Manager**

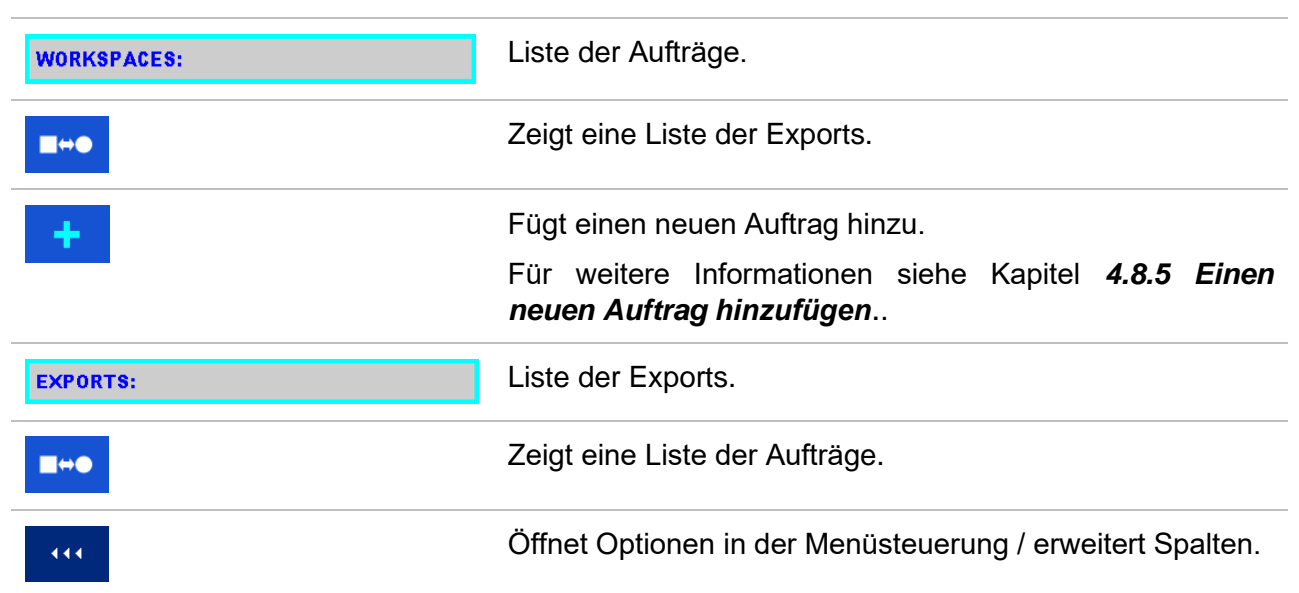

# **Auswahl**

# **4.8.3 Arbeiten mit Aufträgen**

Im Prüfgerät kann immer nur ein Auftrag zur selben Zeit geöffnet sein. Der im Auftrags Manager ausgewählte Auftrag wird im Speicher Menü geöffnet.

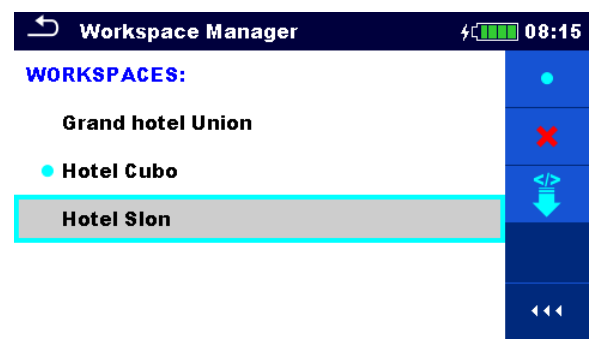

**Abbildung 4.17: Menü Aufträge**

### **Auswahl**

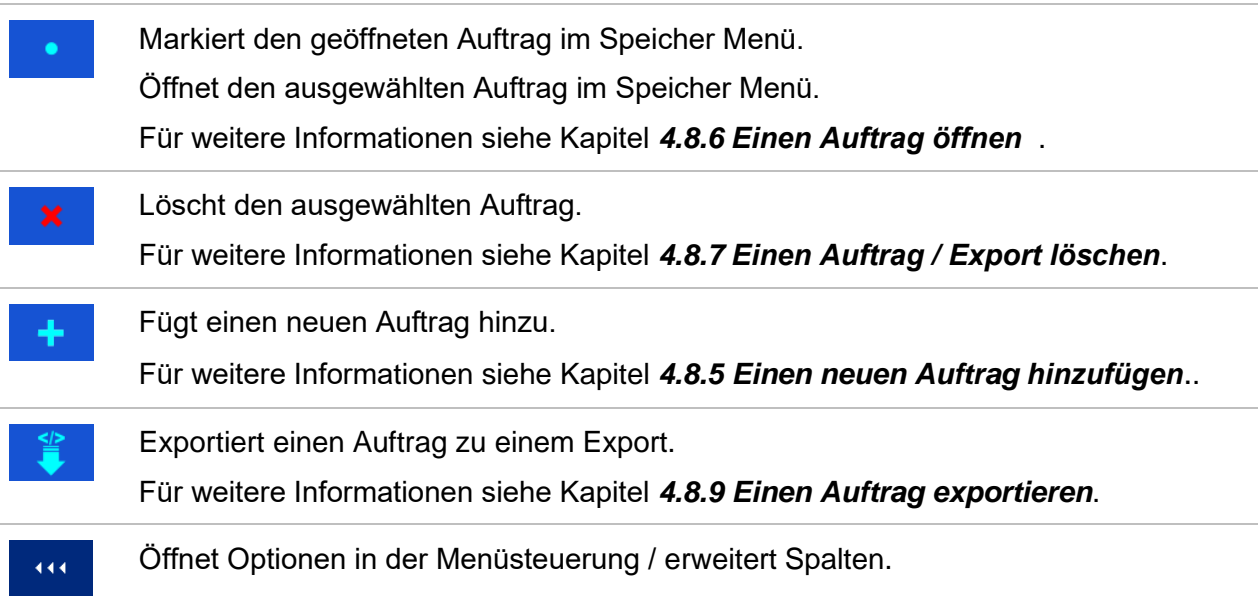

# **4.8.4 Arbeiten mit Exports**

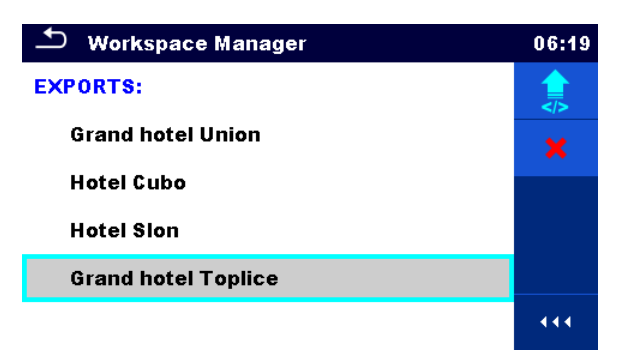

**Abbildung 4.18: Menü Auftrags Manager Exports**

## **Auswahl**

<span id="page-49-0"></span> $\overline{\phantom{a}}$ 

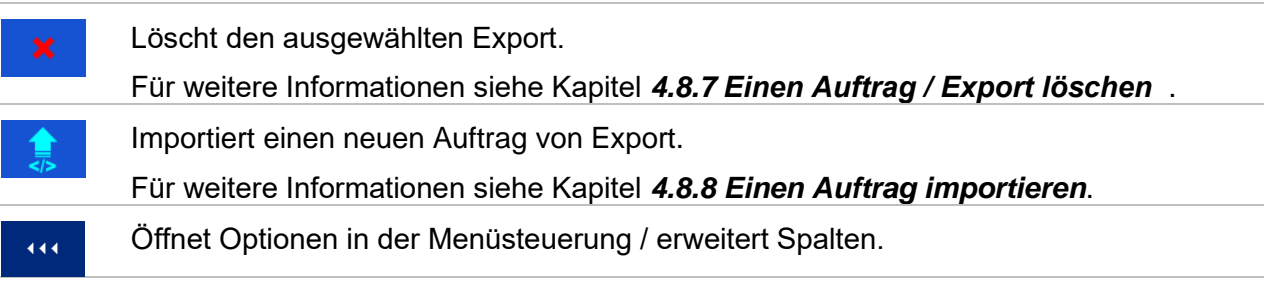

# **4.8.5 Einen neuen Auftrag hinzufügen.**

<span id="page-50-0"></span>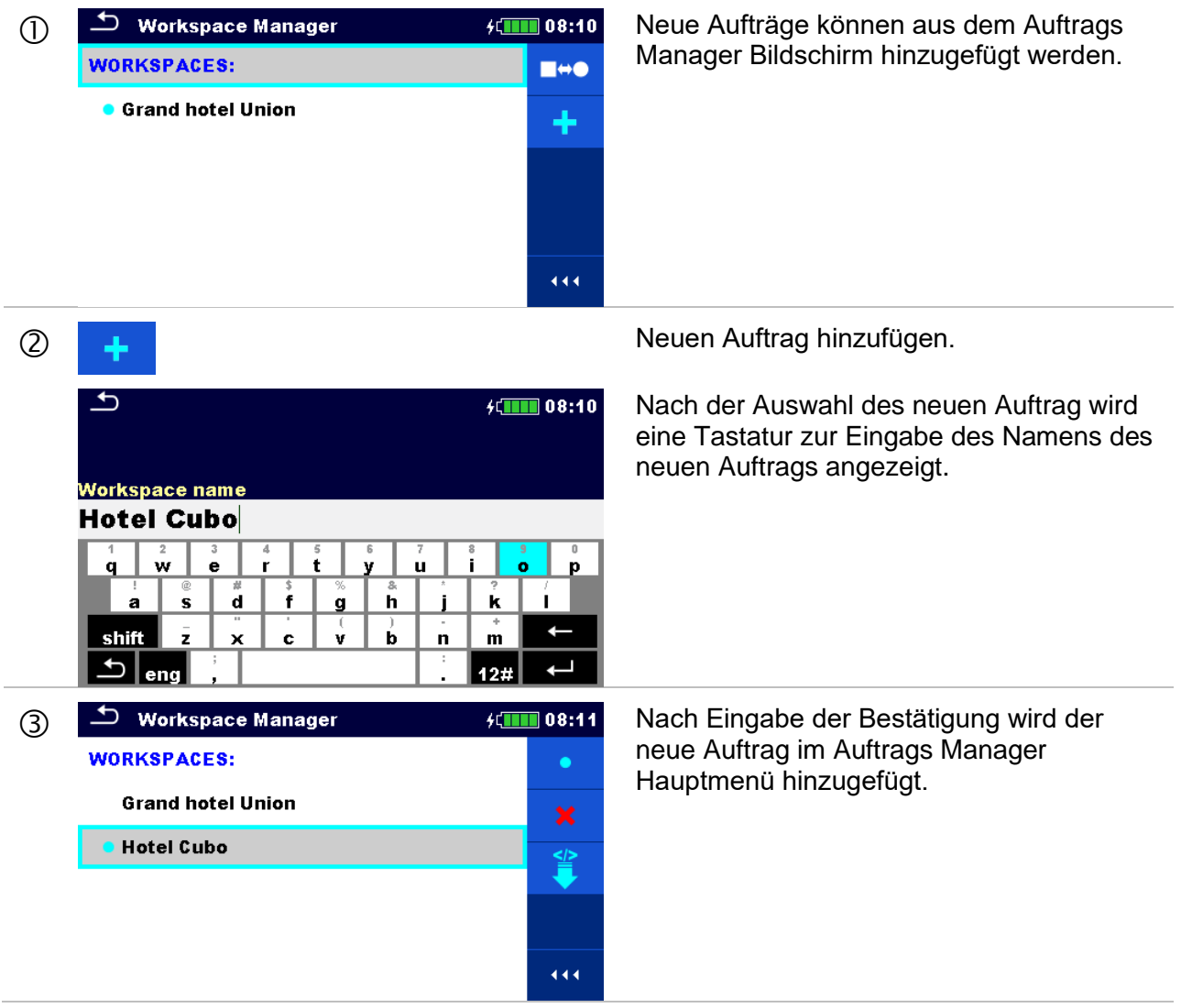

# **4.8.6 Einen Auftrag öffnen**

### **Verfahren**

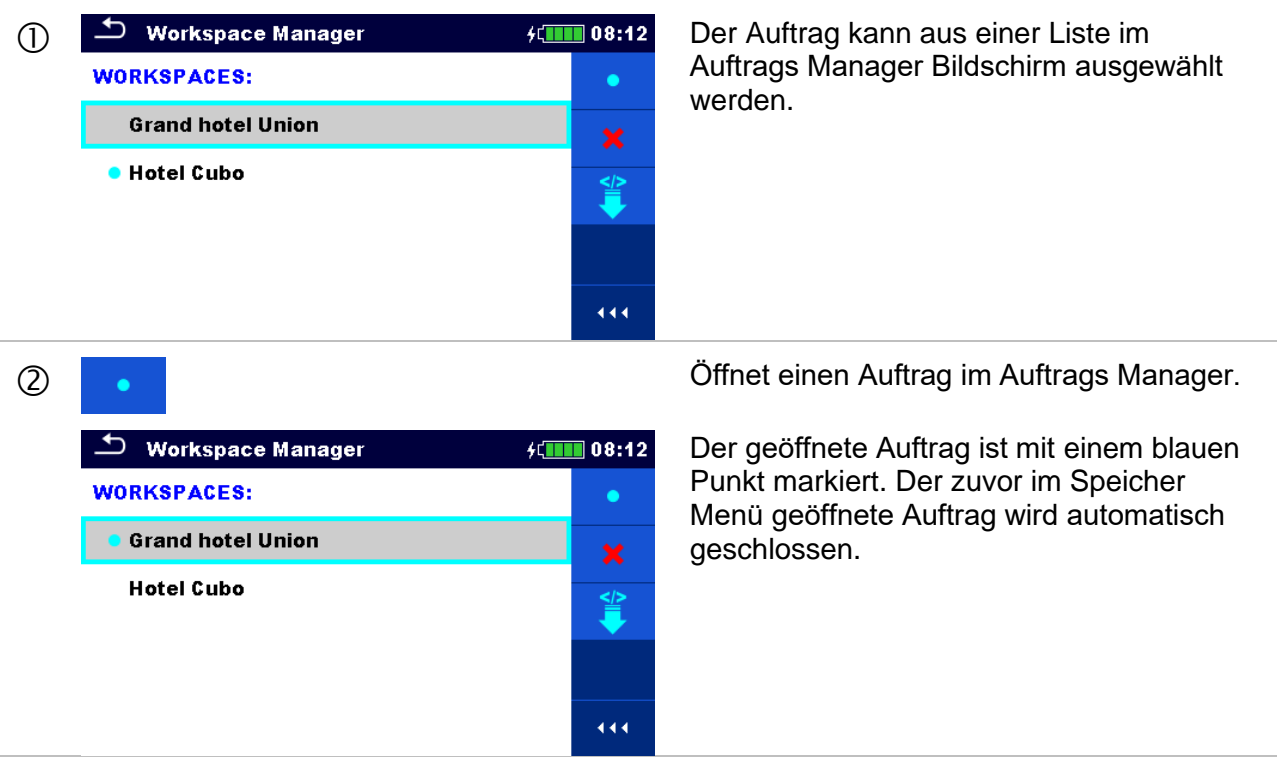

# <span id="page-51-0"></span>**4.8.7 Einen Auftrag / Export löschen**

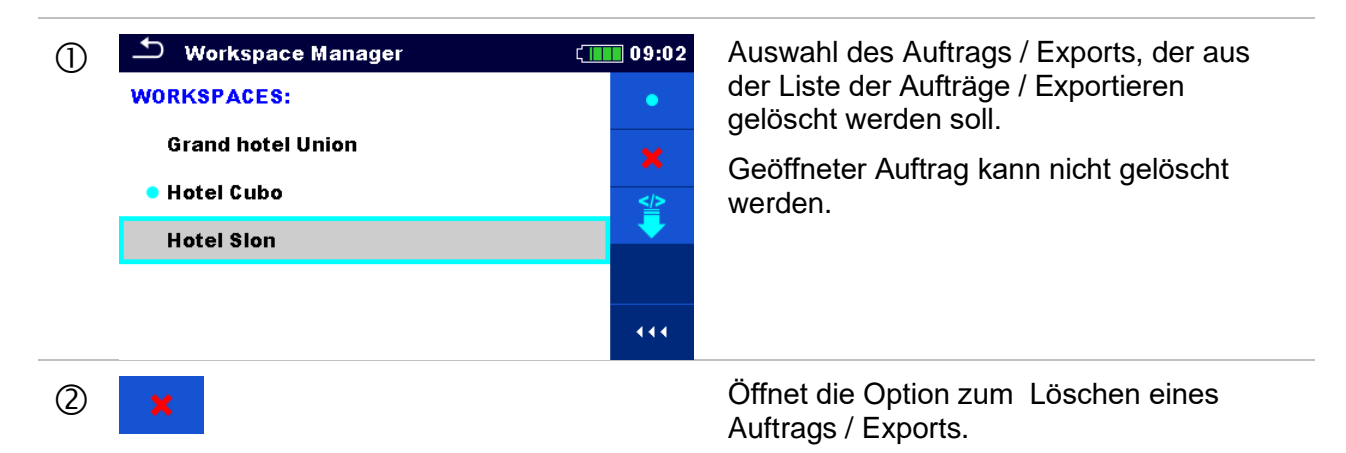

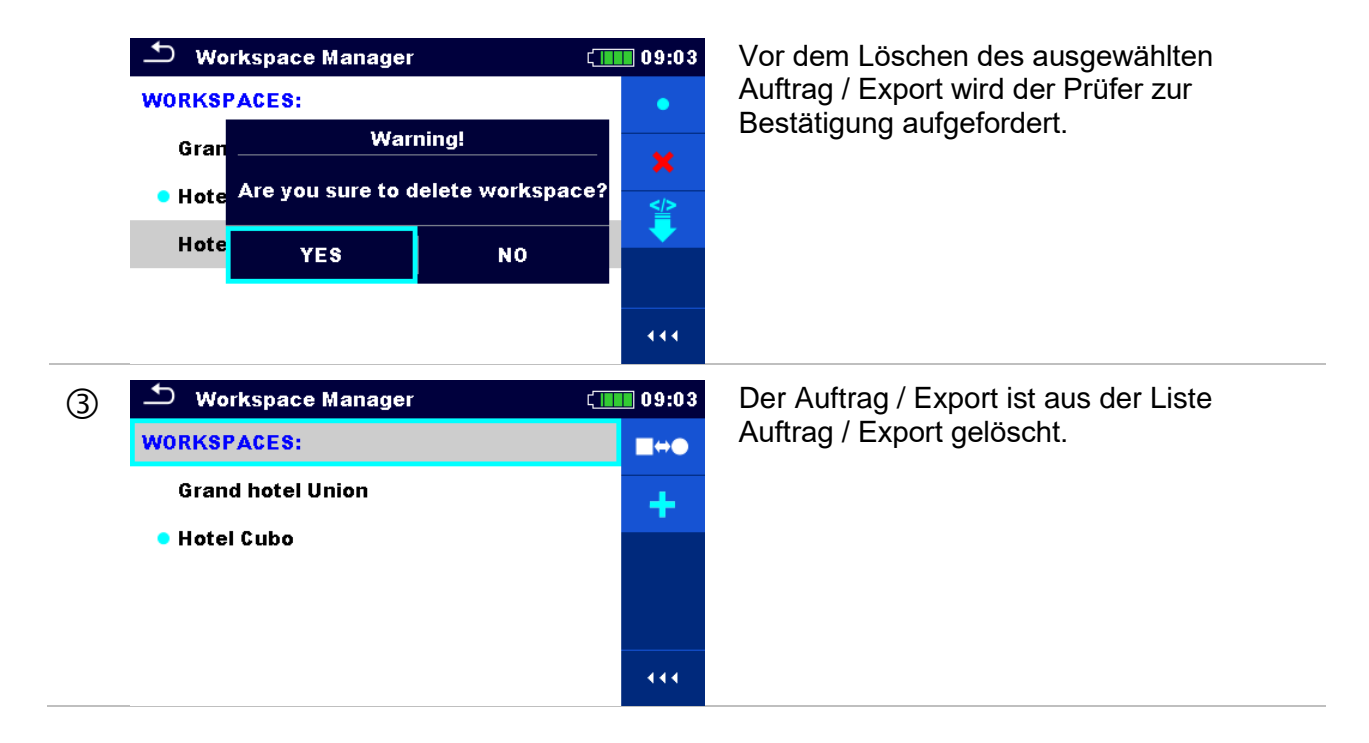

# <span id="page-52-0"></span>**4.8.8 Einen Auftrag importieren**

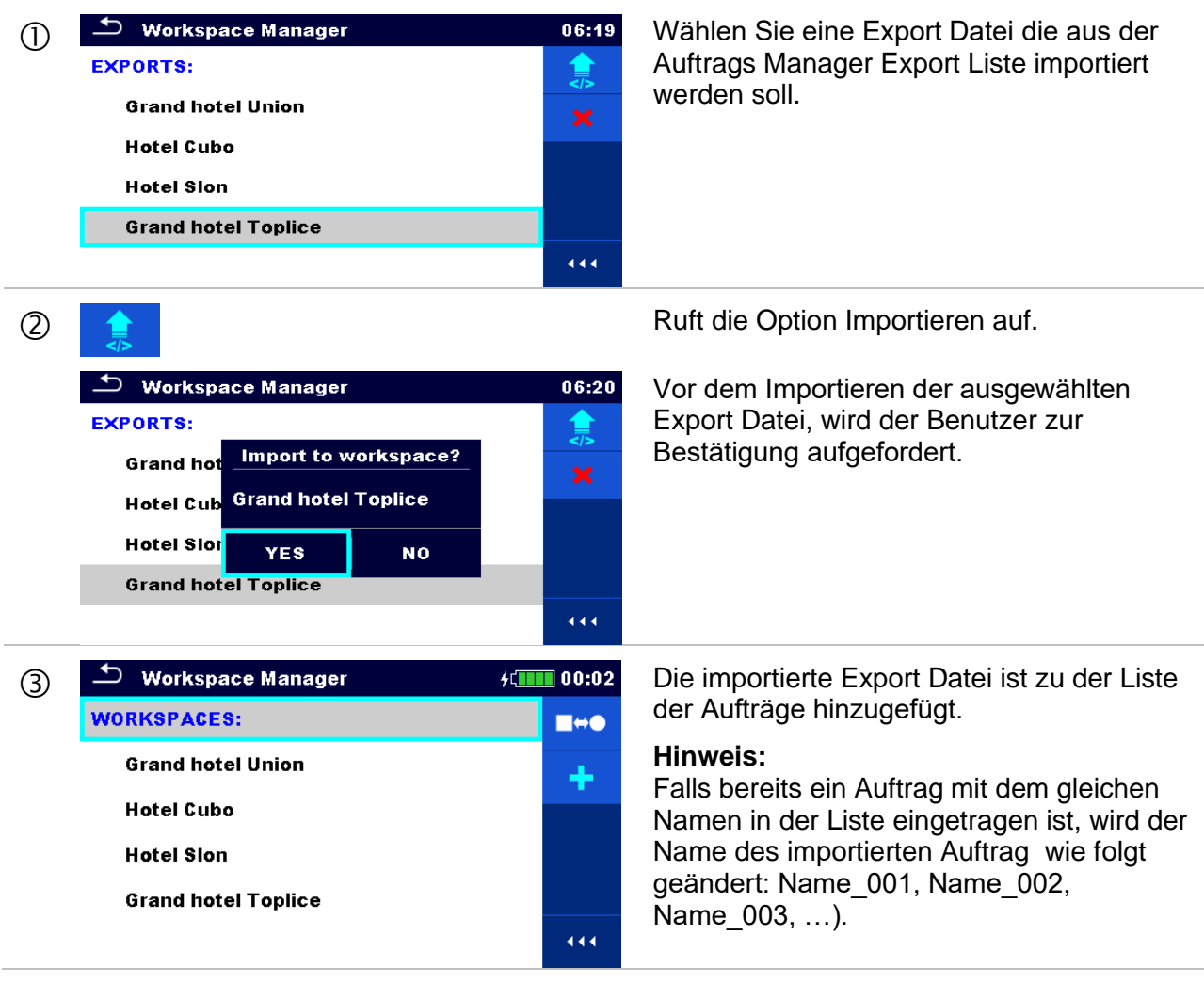

# **4.8.9 Einen Auftrag exportieren**

<span id="page-53-0"></span>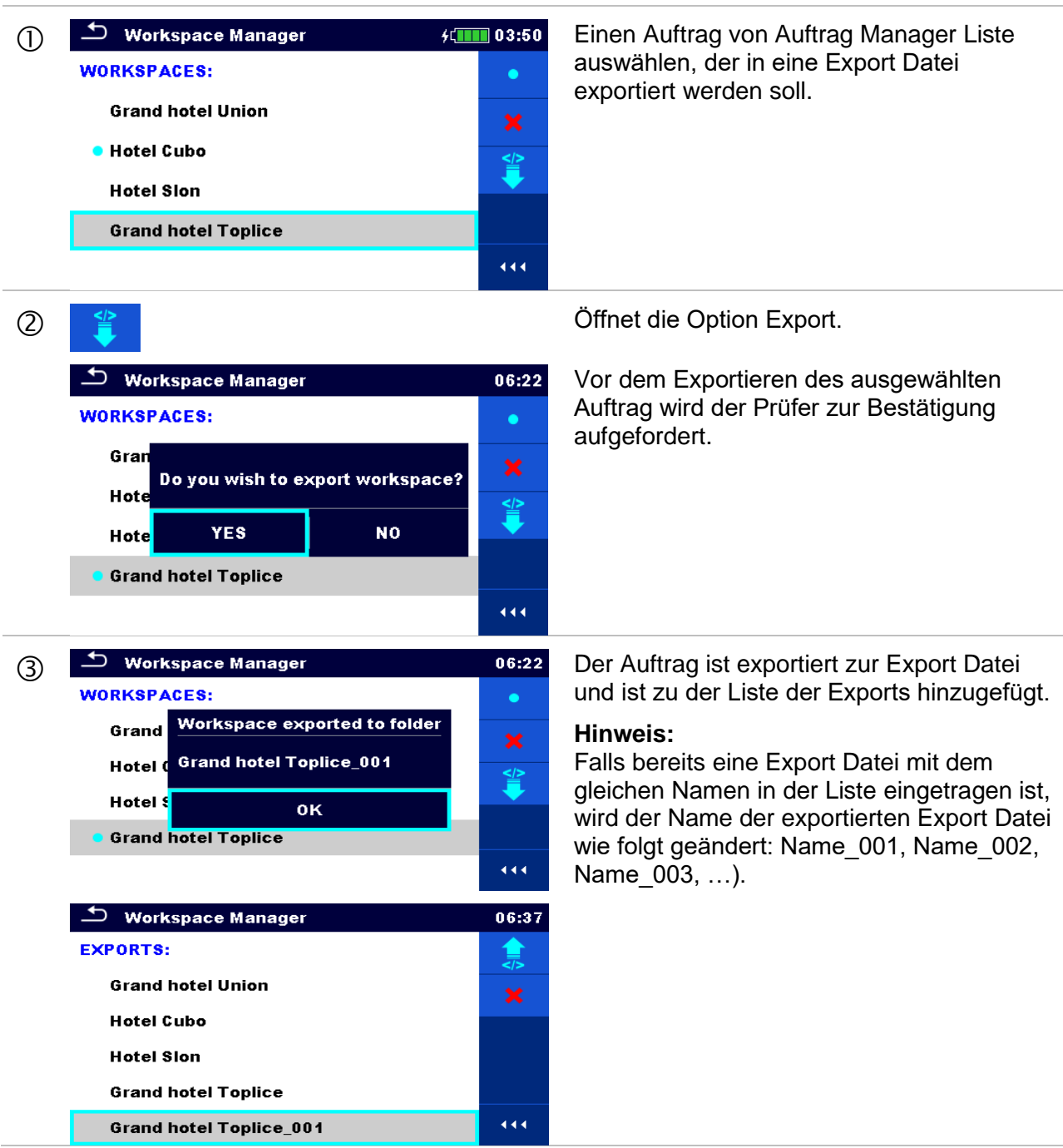

# **5 Speicher Menü**

Das Speicher Menü ist ein Werkzeug zum Speichern und Arbeiten mit Prüfdaten.

# **5.1 Menü Speicher Menü**

Die Daten sind in einer Baumstruktur mit Strukturobjekten und Messwerten organisiert. Das EurotestXC Messgerät verfügt über eine mehrstufige Struktur. Die Hierarchie der Strukturobjekte im Baum ist in *[Abbildung 5.1](#page-54-0)*dargestellt.

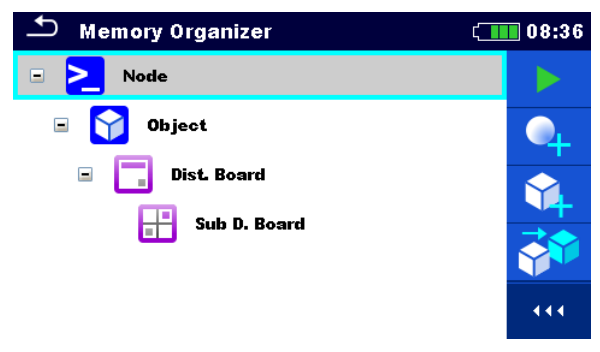

**Abbildung 5.1: Standard Baumstruktur und ihre Hierarchie**

<span id="page-54-0"></span>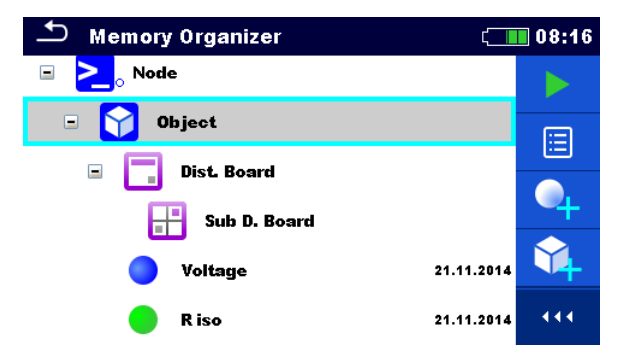

**Abbildung 5.2: Beispiel für ein Baum Menü**

# **5.1.1 Messung und Status**

Jede Messung hat:

- einen Status (PASS, FAIL oder kein Status),
- einen Name,
- Ergebnisse,
- Grenzwerte und Parameter.

Eine Messung kann eine Einzelprüfung oder eine Auto Sequence® sein. Für weiter Informationen siehe Kapitel **[7](#page-95-0)** *[Prüfungen und Messungen](#page-95-0)* und *[8](#page-186-0) [Auto Sequences®](#page-186-0)*.

### **Status der Einzelprüfungen:**

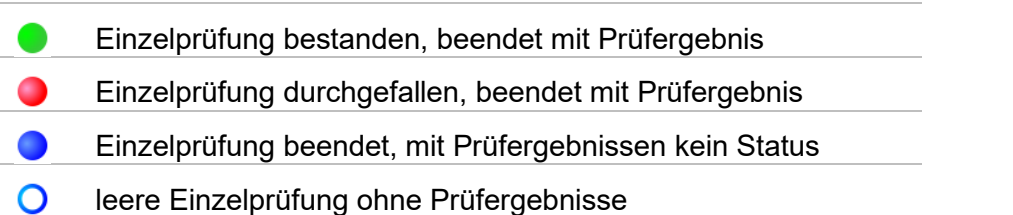

### **Gesamtstatus der Auto Sequence® Prüfungen:**

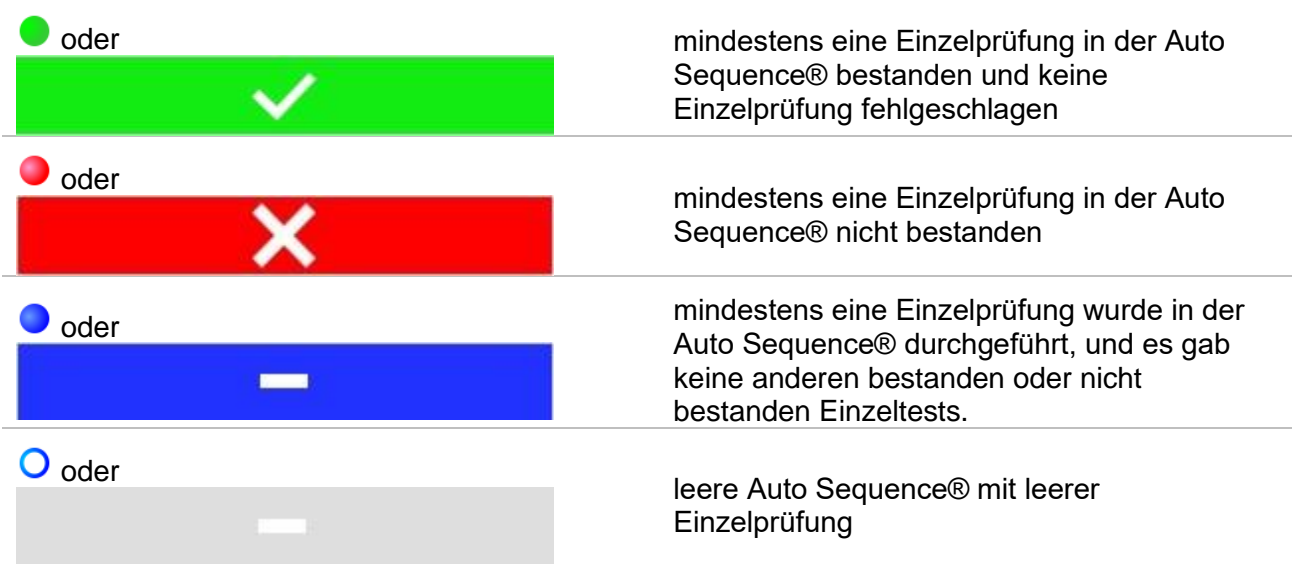

# **5.1.2 Strukturobjekte**

Jedes Strukturobjekt hat:

- ein Symbol
- einen Namen und
- Parameter.

Optional:

- eine Anzeige des Status der Messungen unter dem Strukturobjekt
- einen Kommentar oder eine Datei angehängt.

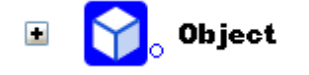

### **Abbildung 5.3: Strukturobjekt im Baum-Menü**

Die Strukturobjekte, die unterstützt werden, sind in *[Anhang D](#page-230-0) [Strukturobjekte](#page-230-0)*beschrieben.

### **5.1.2.1 Anzeige des Status für die Messungen unter dem Strukturobjekt**

Der Gesamtstatus unter jedem Strukturelement/ Unterelement kann ohne Erweiterung des Menüs angesehen werden. Diese Funktion ist für eine schnelle Auswertung der Status und als Orientierung für die Messungen hilfreich.

## **Auswahl**

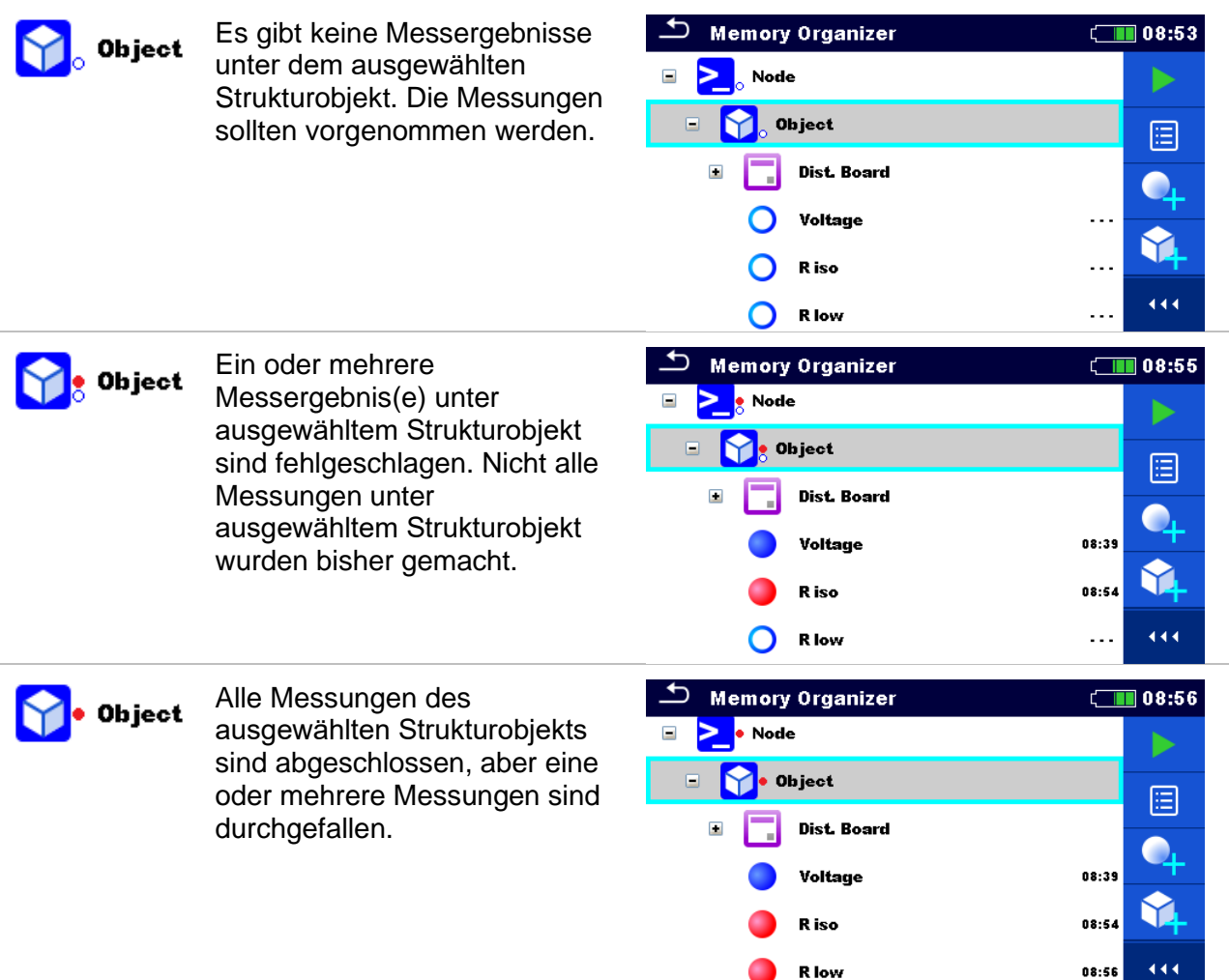

### **Hinweis**

 Es gibt keine Statusanzeige, wenn alle Messergebnisse in jedem Strukturelement / Unterelement durchgeführt sind oder wenn es leere Strukturelemente / Unterelemente (ohne Messung) gibt.

# **5.1.3 Eine aktiven Auftrags im Speicher Menü auswählen**

Speicher Menü und Auftrags Manager sind miteinander verbunden, so dass ein aktiver Auftrag auch im Speicher Menü ausgewählt werden kann.

# **Verfahren**

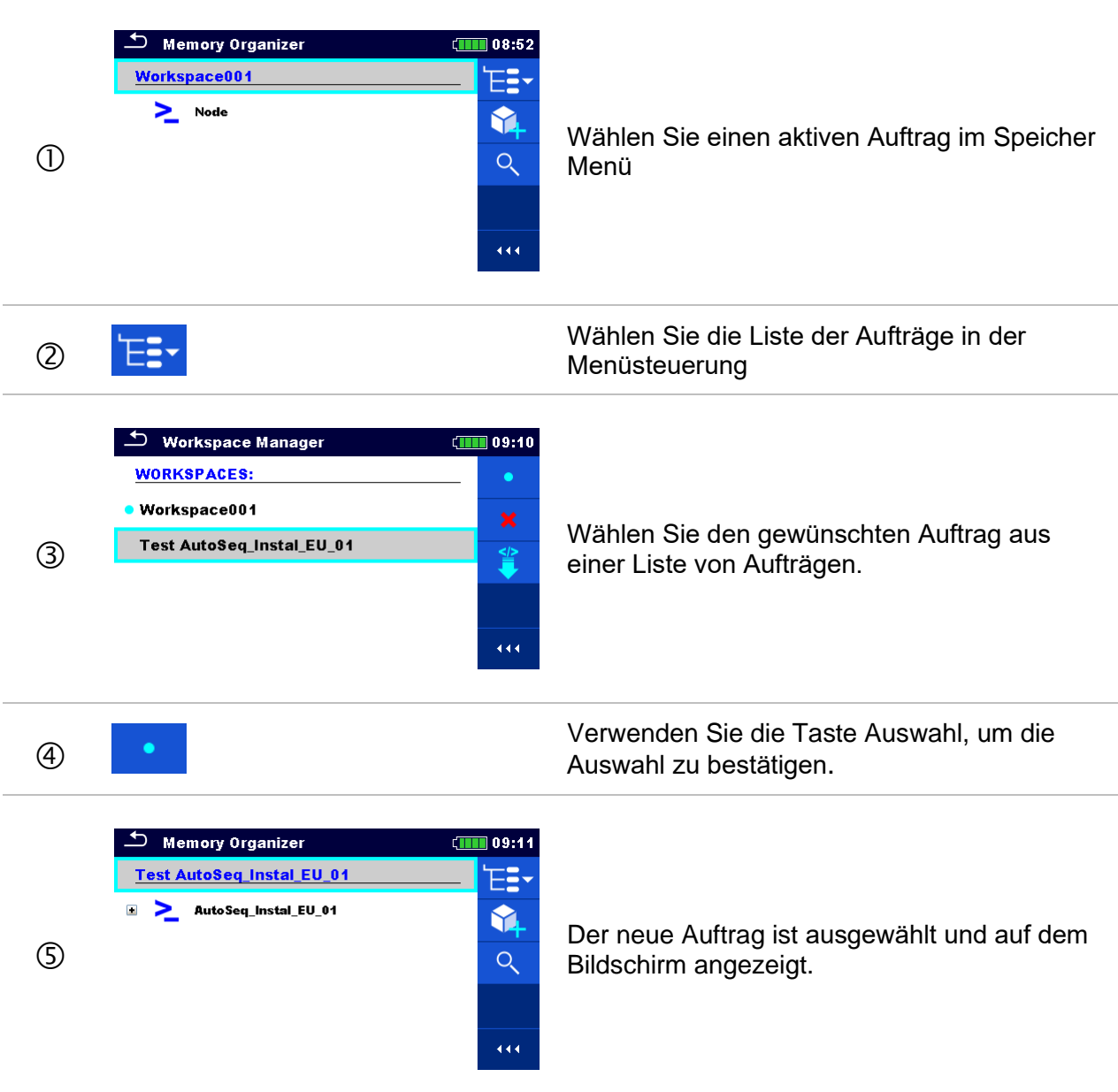

# **5.1.4 Hinzufügen von Verzeichnissen im Speicher Menü**

Strukturelemente (Verzeichnisse) werden verwendet, um die Organisation der Daten im Speicher Menü zu erleichtern. Ein Verzeichnis ist ein Muss, weitere sind optional und können frei erstellt oder gelöscht werden.

# **Verfahren**

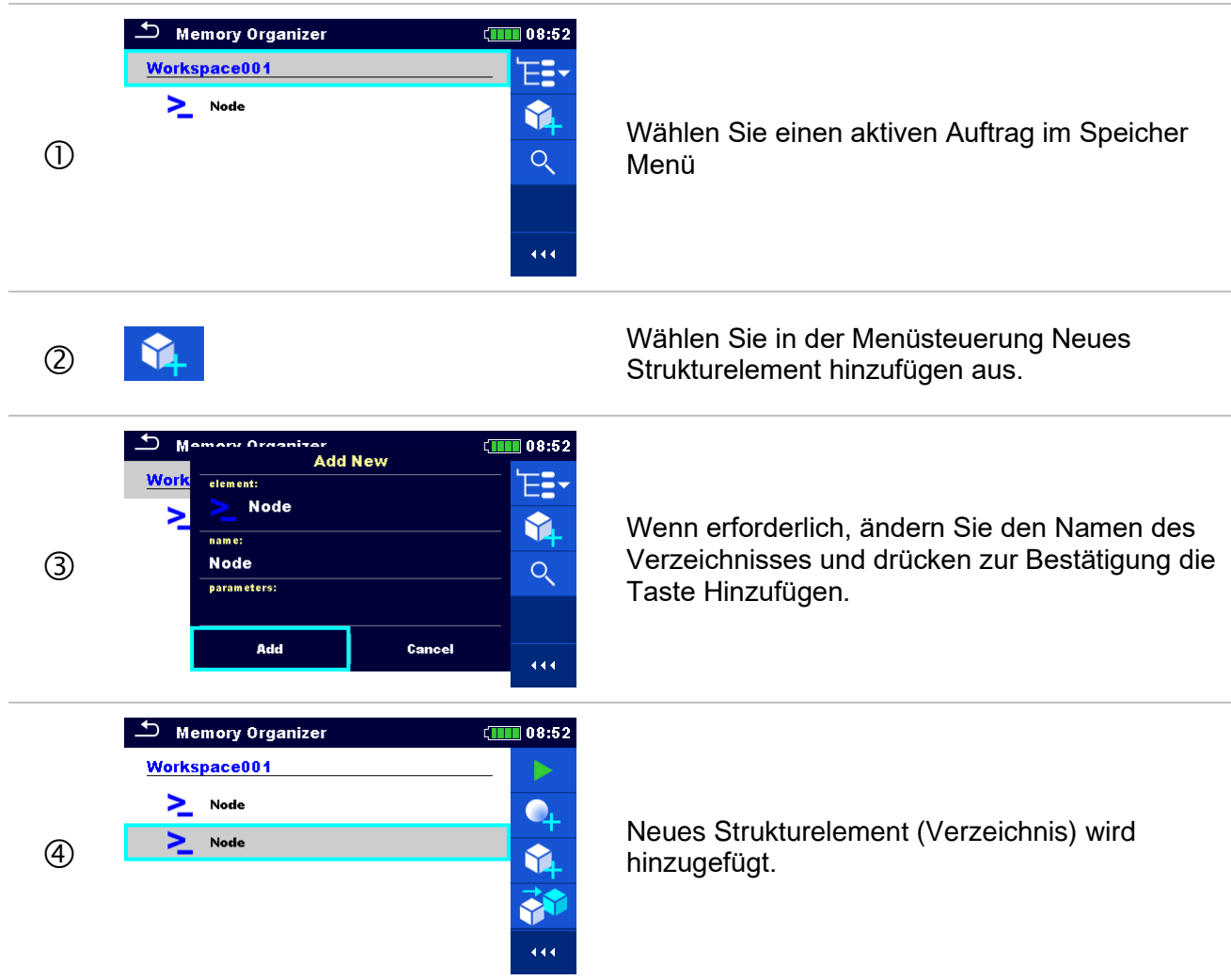

# **5.1.5 Arbeiten mit dem Baum Menü**

Im Speicher Menü können mit Hilfe der Menüsteuerung, auf der rechten Seite des Displays, verschiedene Aktionen ausgeführt werden. Die möglichen Aktionen sind abhängig vom ausgewählten Element.

# **5.1.5.1 Arbeiten mit Messwerten (beendete oder leere Messungen)**

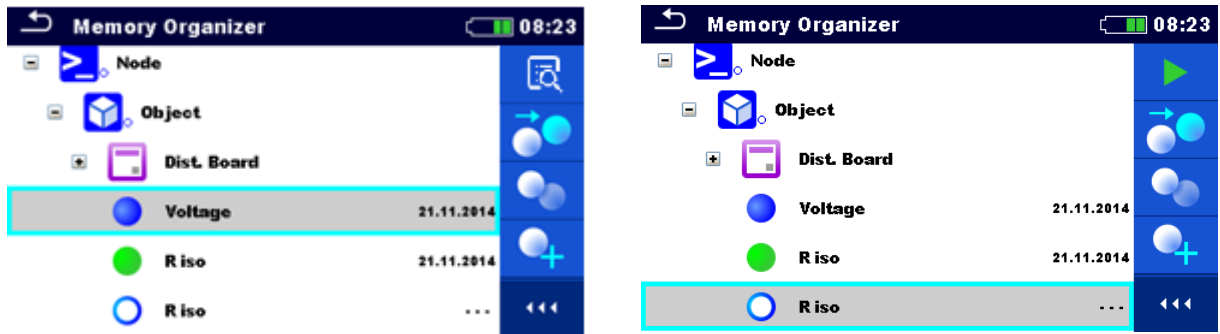

**Abbildung 5.4: Eine Messung im Baum-Menü ist ausgewählt**

### **Auswahl**

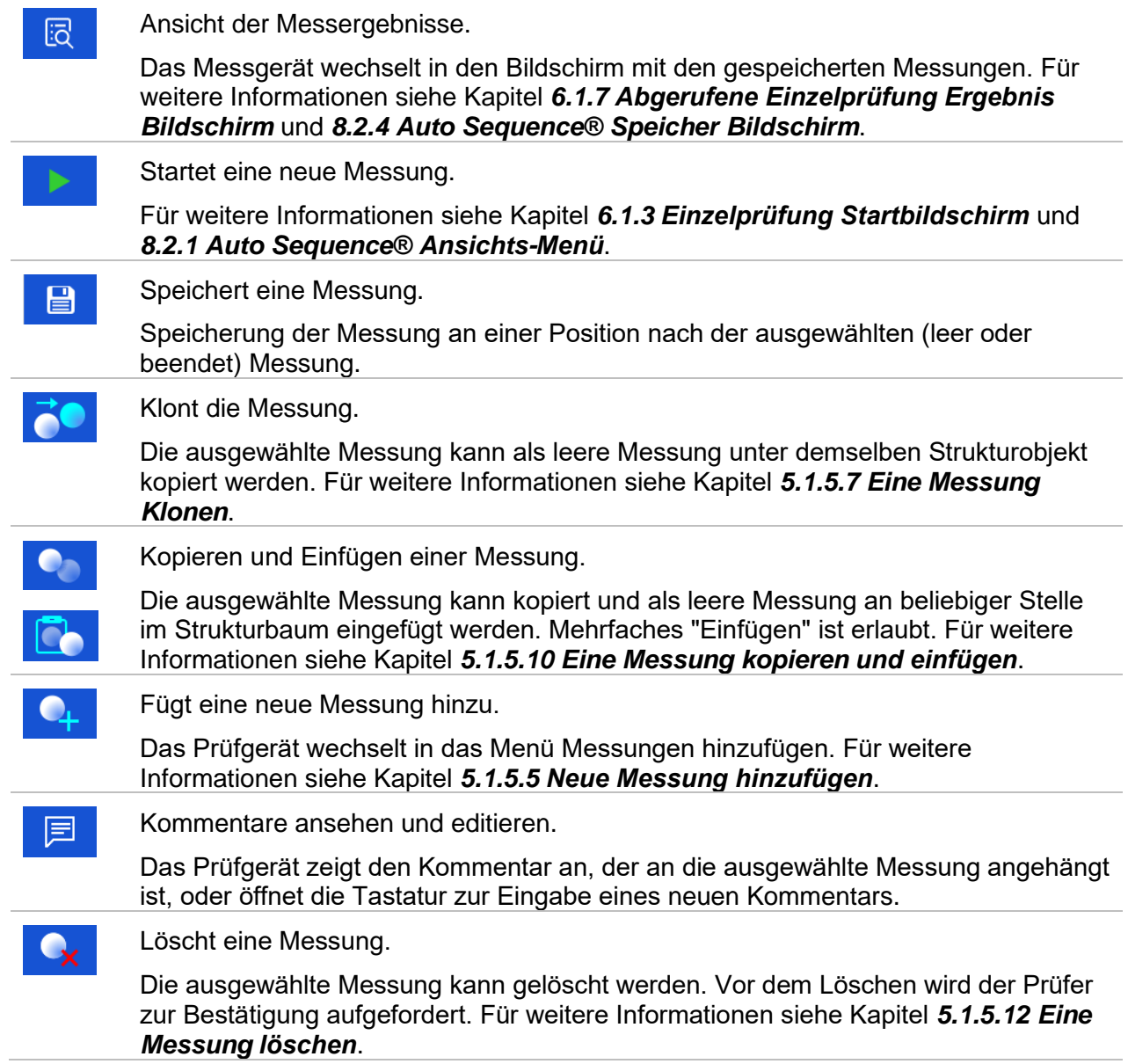

# **5.1.5.2 Arbeiten mit Strukturobjekten**

Zuerst muss das Strukturobjekt ausgewählt werden.

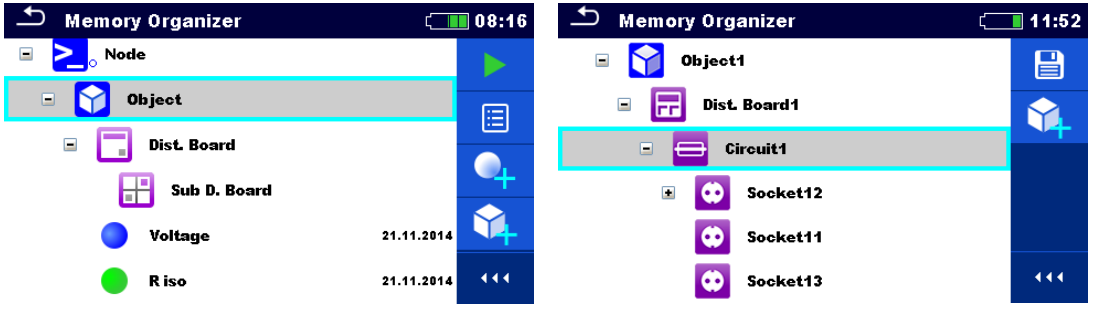

**Abbildung 5.5: Ein Strukturobjekt im Baum-Menü ist ausgewählt**

### **Auswahl**

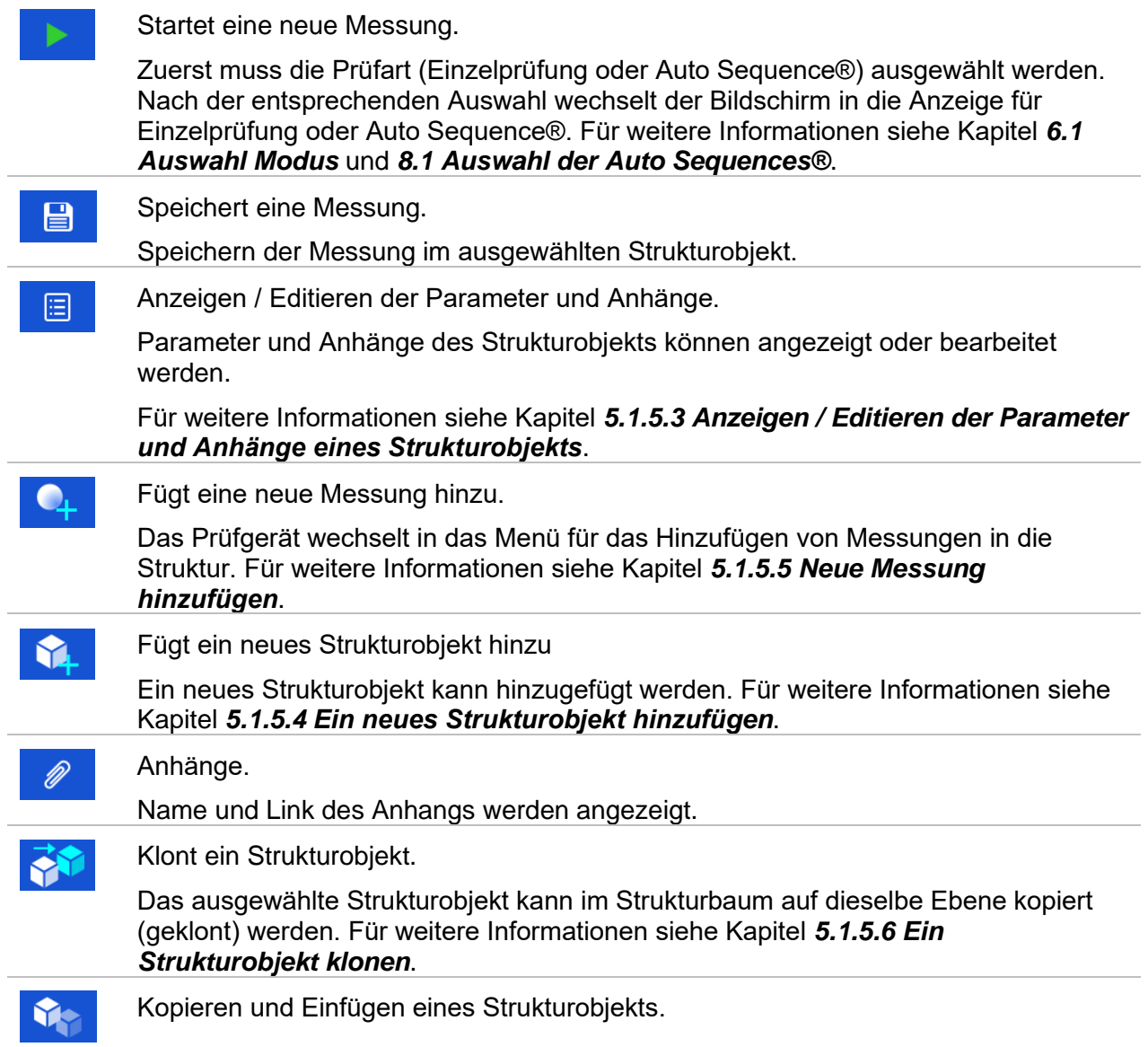

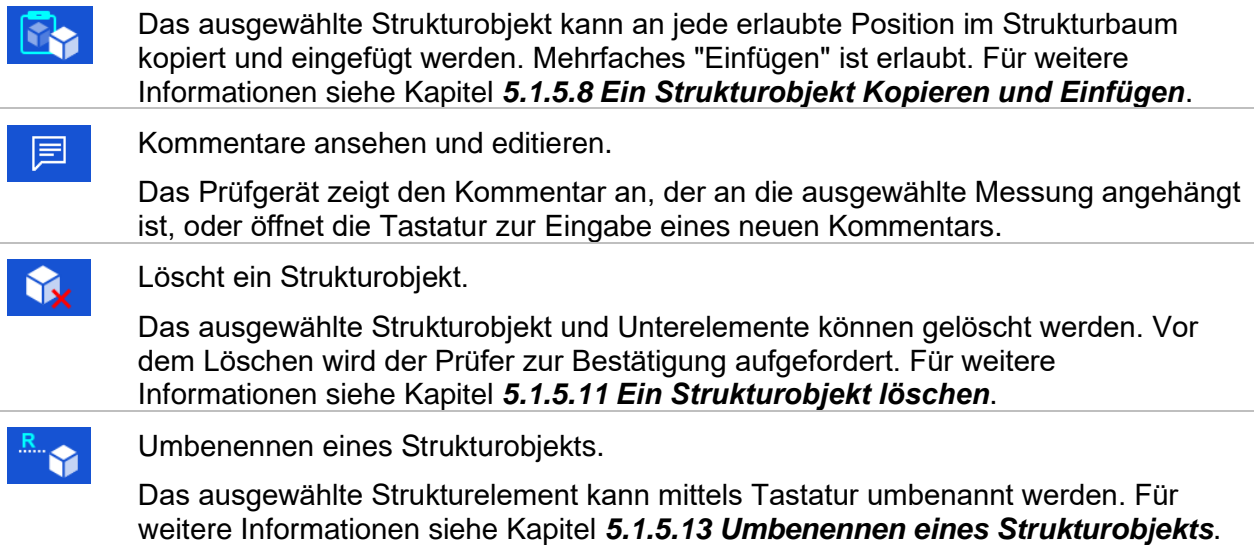

### <span id="page-61-0"></span>**5.1.5.3 Anzeigen / Editieren der Parameter und Anhänge eines Strukturobjekts**

Die Parameter und deren Inhalt werden in diesem Menü angezeigt. Um den ausgewählten

Parameter zu bearbeiten tippen Sie darauf oder drücken Sie die Taste, um in das Menü zum Editieren der Parameter zu gelangen.

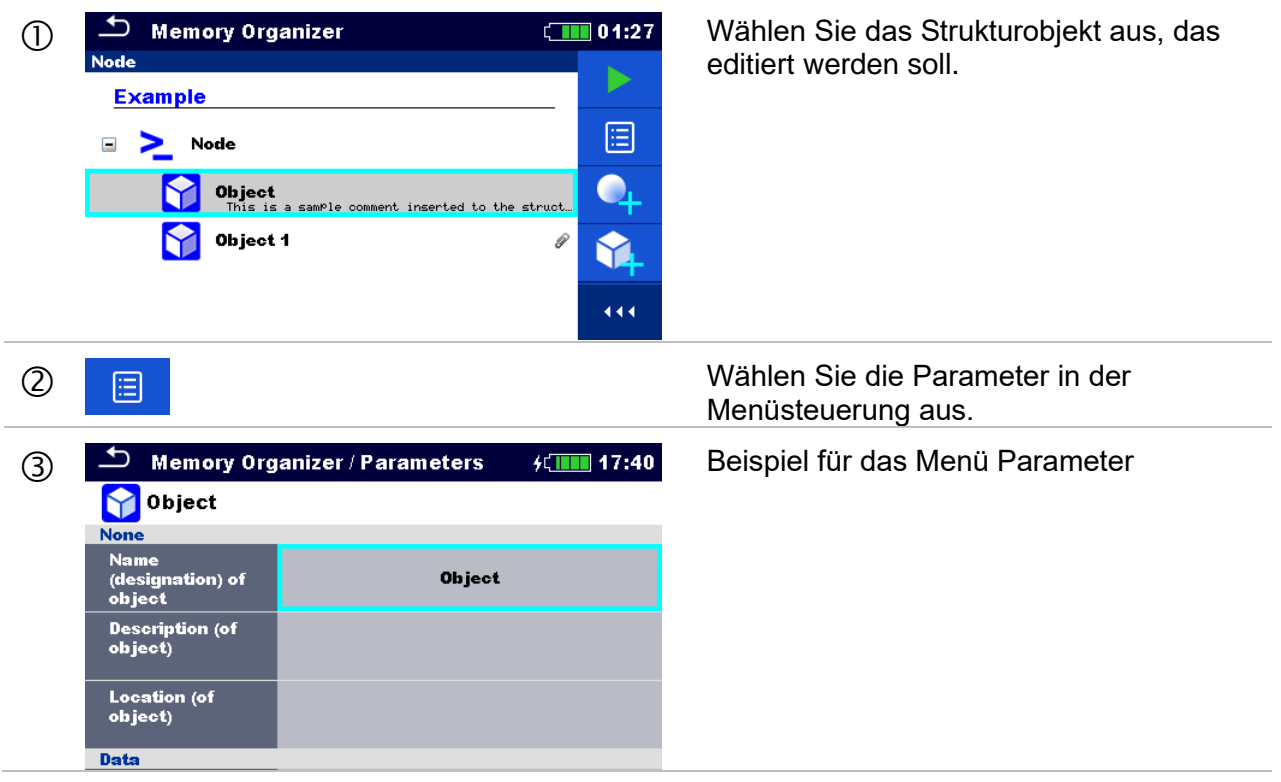

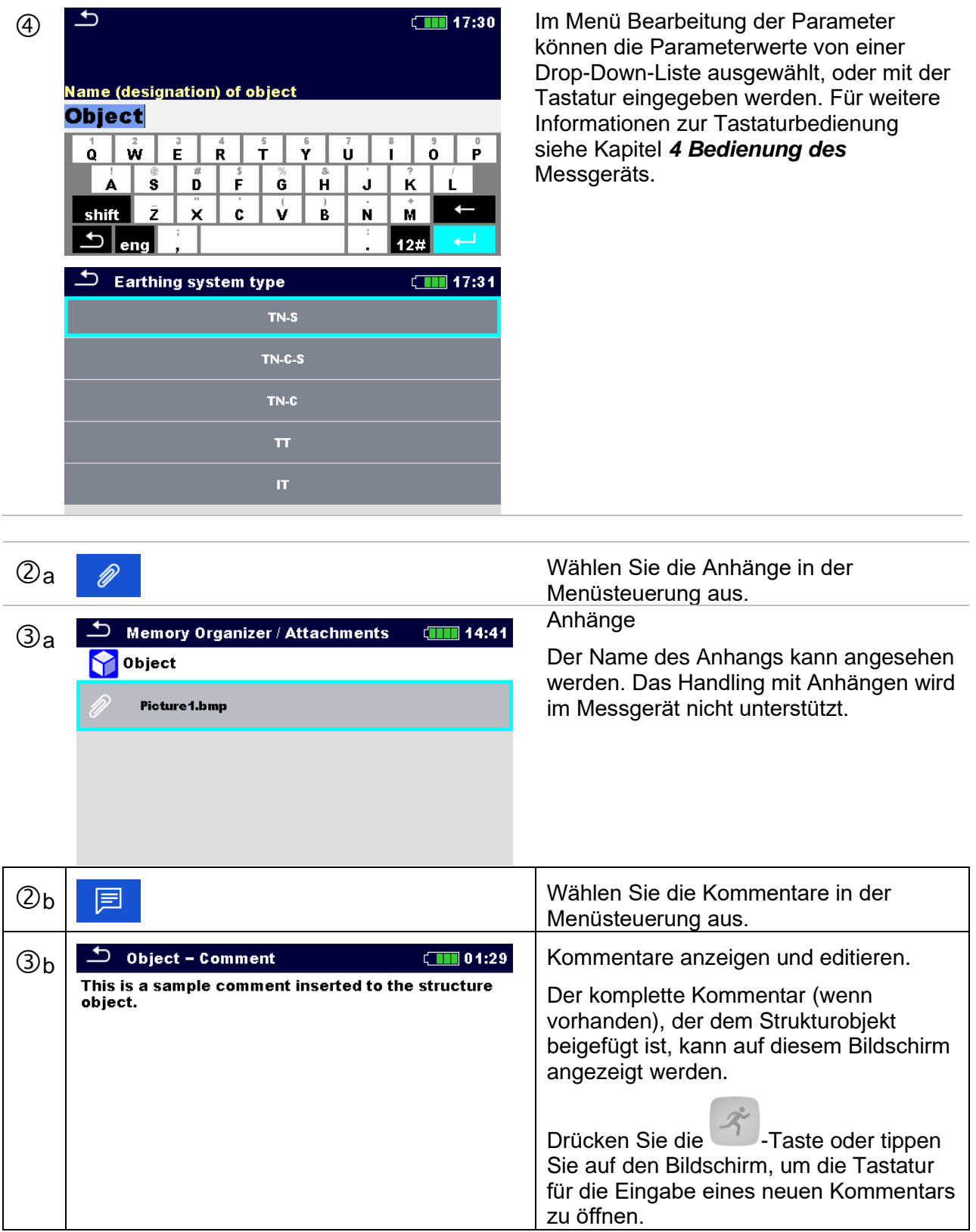

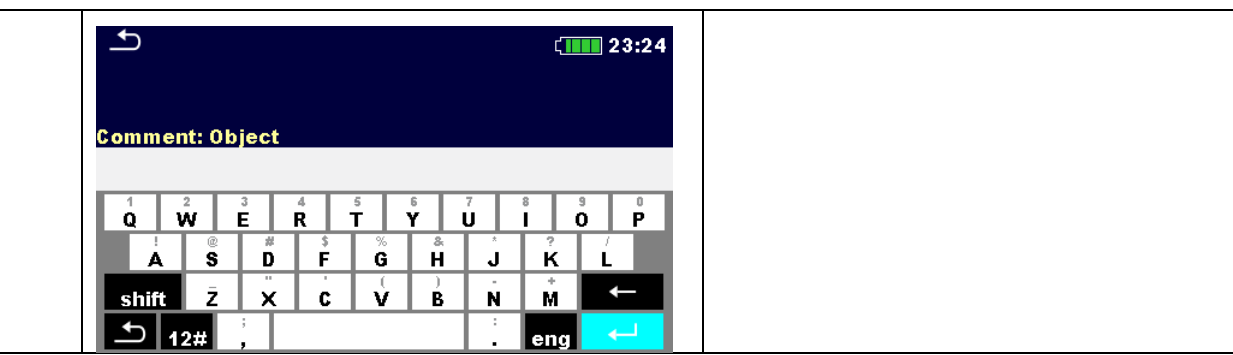

# <span id="page-64-0"></span>**5.1.5.4 Ein neues Strukturobjekt hinzufügen**

Dieses Menü ist vorgesehen um ein neues Strukturobjekt im Baum-Menü hinzu zufügen. Ein neues Strukturobjekt kann ausgewählt und im Baum-Menü hinzugefügt werden.

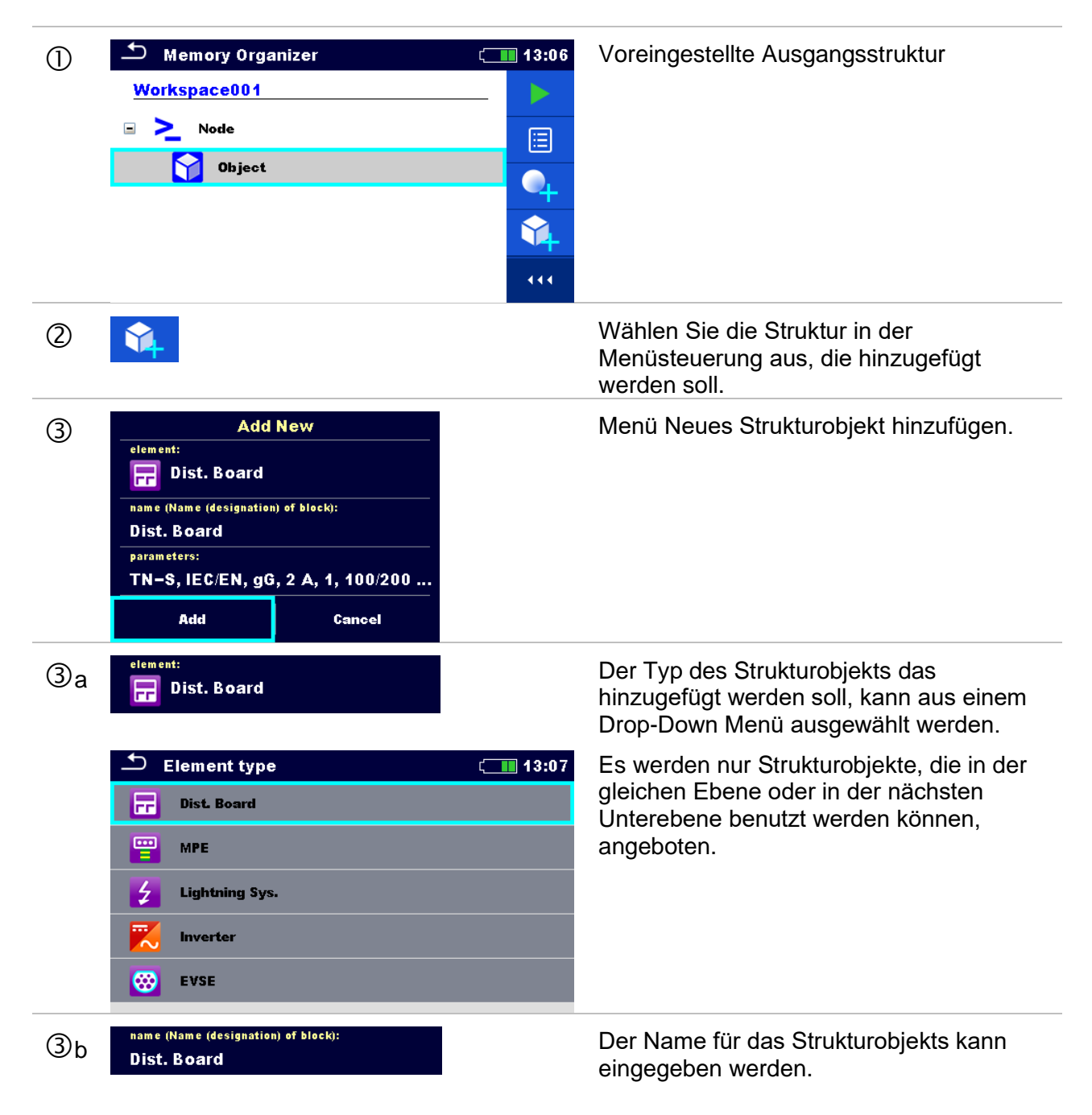

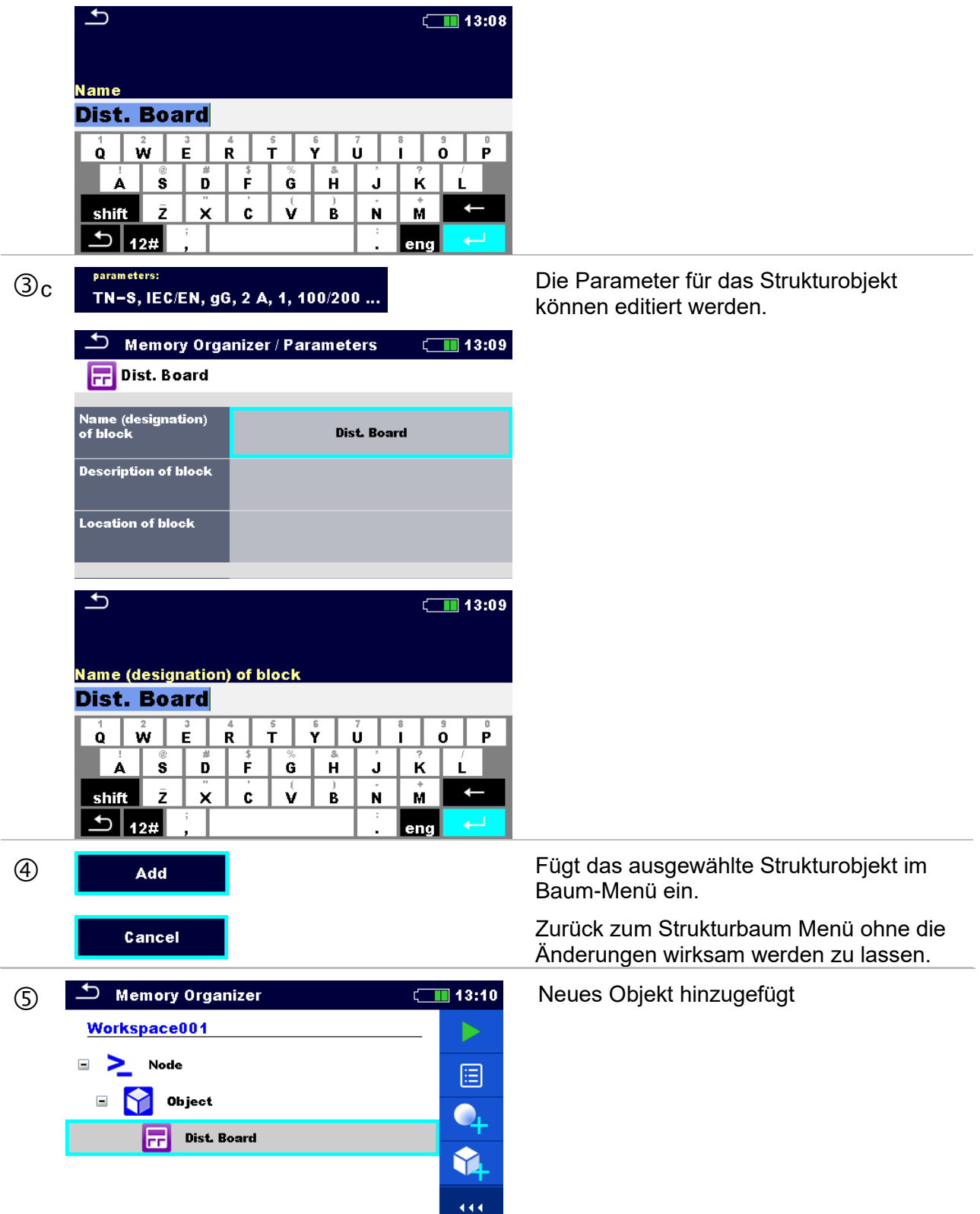

## <span id="page-66-0"></span>**5.1.5.5 Neue Messung hinzufügen**

In diesem Menü können neue leere Messungen festgelegt und dann im Strukturbaum hinzugefügt werden. Der Typ der Messung, die Messfunktion und ihre Parameter werden zuerst ausgewählt und dann unter dem ausgewählten Strukturobjekt hinzugefügt.

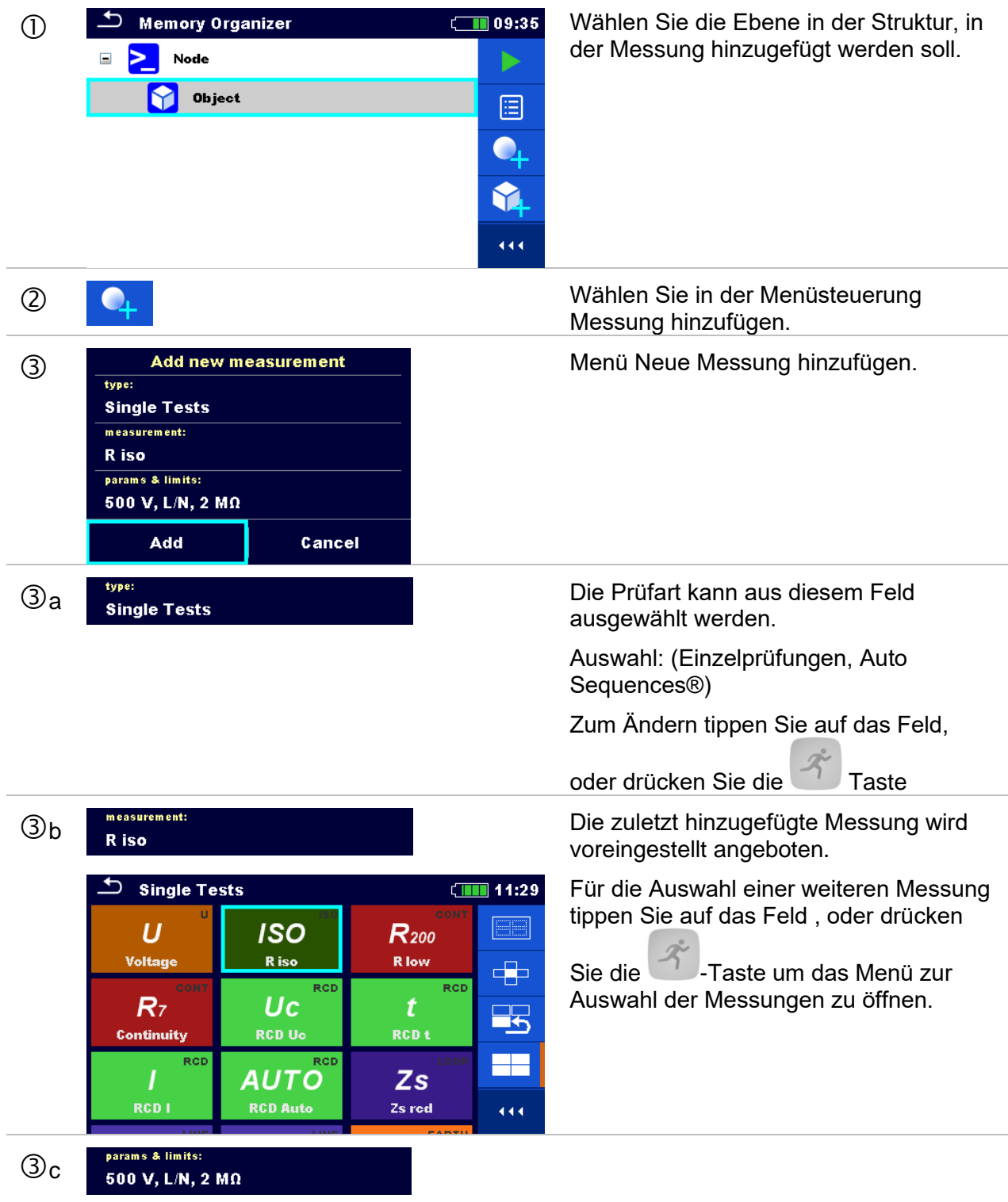

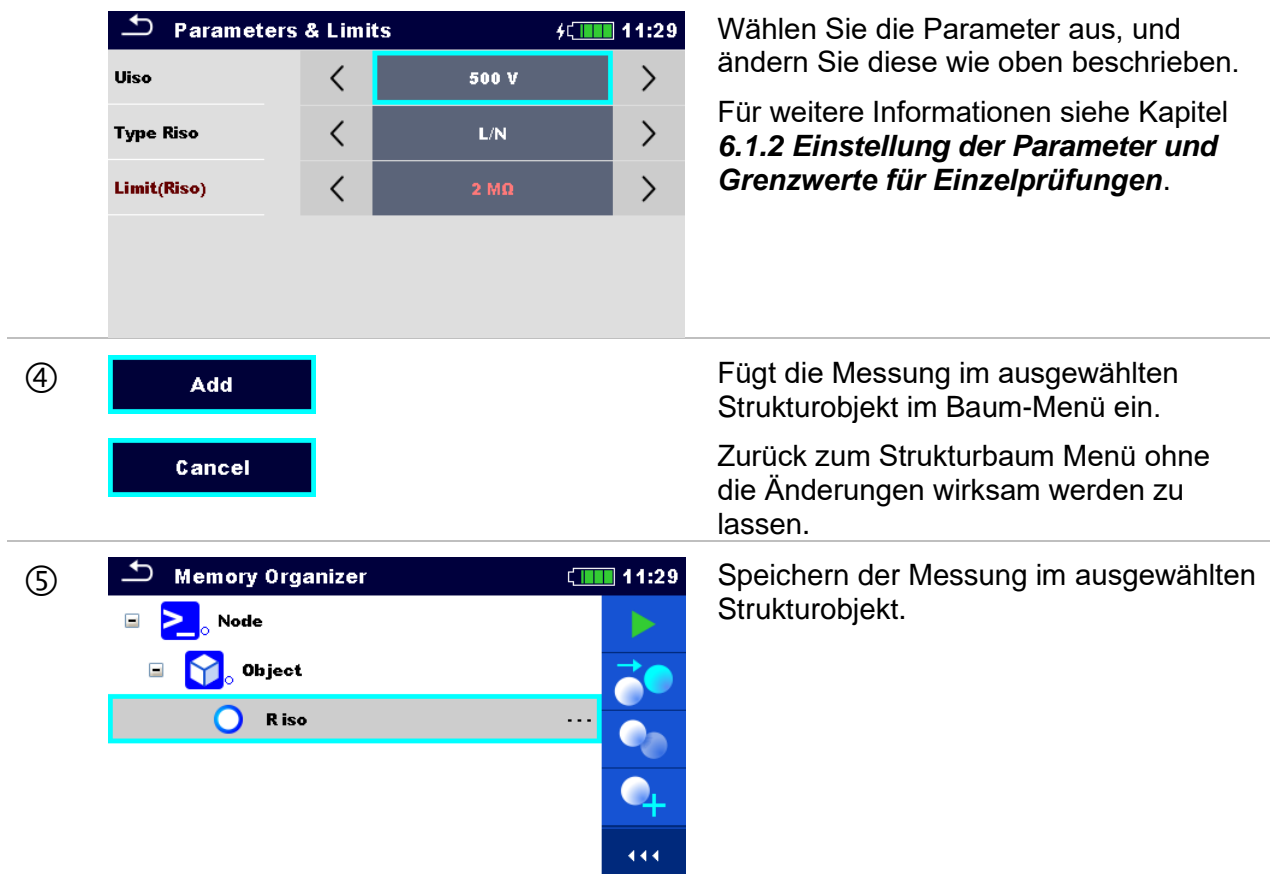

# <span id="page-68-0"></span>**5.1.5.6 Ein Strukturobjekt klonen**

Das in diesem Menü ausgewählte Struktur Objekt kann auf derselben Ebene in der Baumstruktur kopiert (geklont) werden. Geklonte Strukturobjekte haben denselben Namen wie das Original.

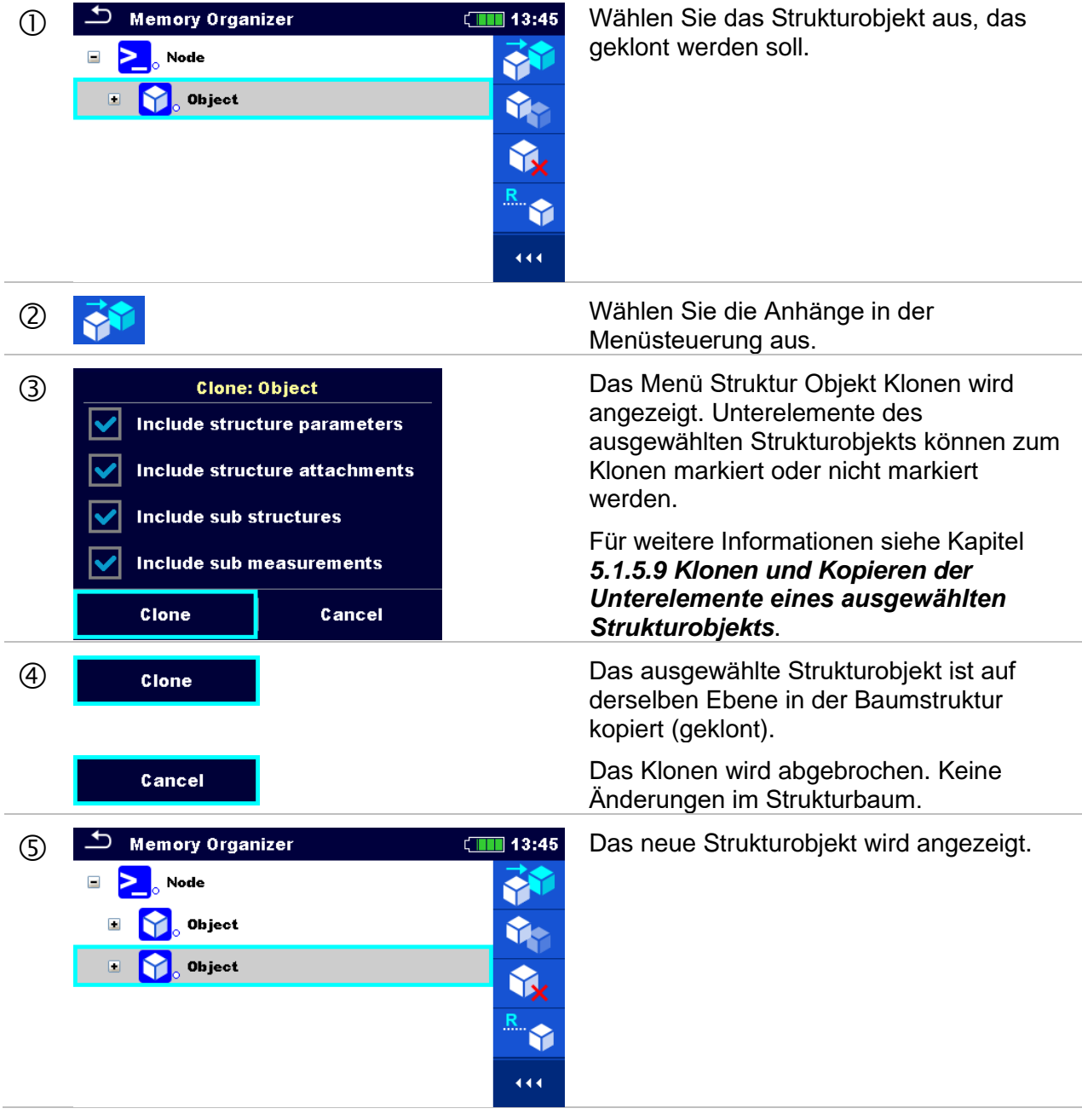

# <span id="page-69-0"></span>**5.1.5.7 Eine Messung Klonen**

Durch die Verwendung dieser Funktion kann eine ausgewählte leere oder beendete Messung als leere Messung auf der selben Ebene im Strukturbaum kopiert (geklont) werden.

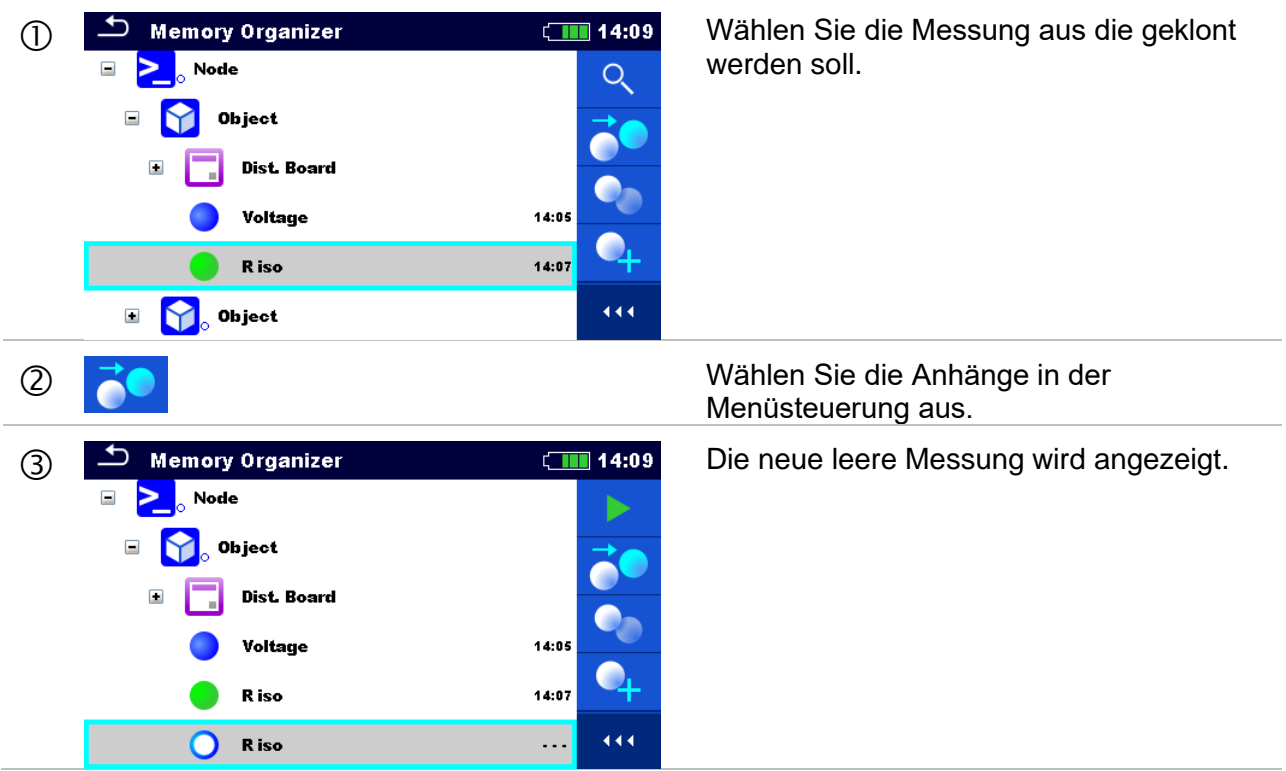

# <span id="page-70-0"></span>**5.1.5.8 Ein Strukturobjekt Kopieren und Einfügen**

Das in diesem Menü ausgewählte Strukturobjekt kann an jede erlaubte Stelle im Strukturbaum kopiert und eingefügt werden.

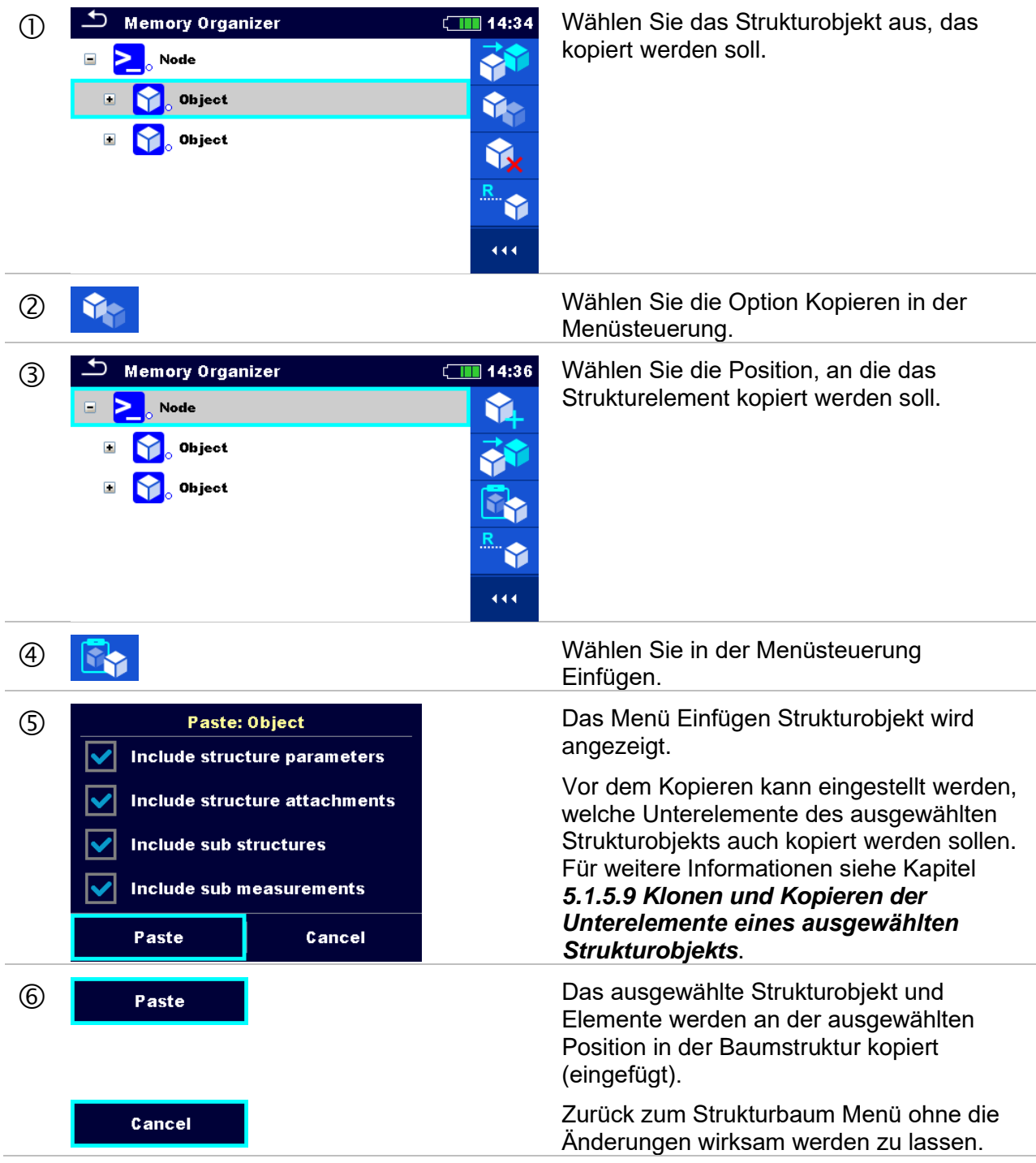

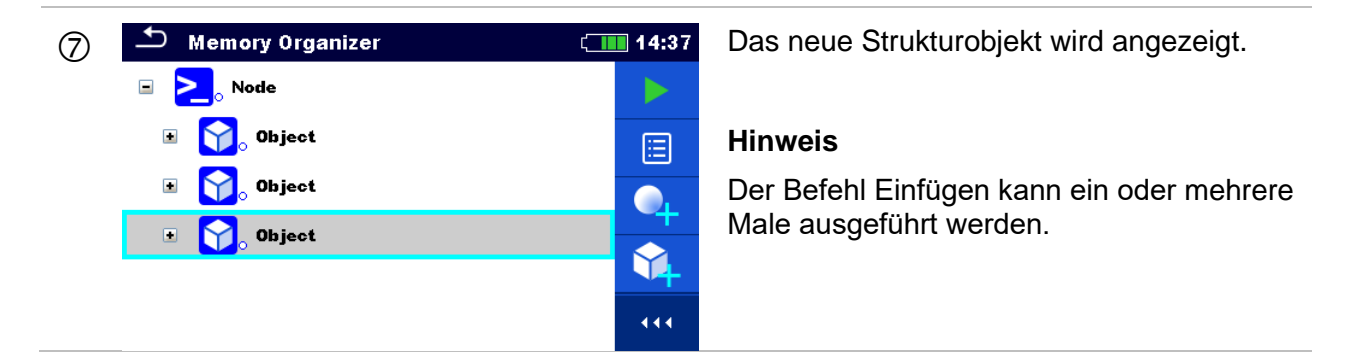

# <span id="page-71-0"></span>**5.1.5.9 Klonen und Kopieren der Unterelemente eines ausgewählten Strukturobjekts**

Wenn Strukturobjekt ausgewählt ist um geklont oder kopiert und eingefügt zu werden, müssen die benötigten Unterelemente zusätzlich ausgewählt werden. Folgende Optionen stehen zur Verfügung:

### **Auswahl**

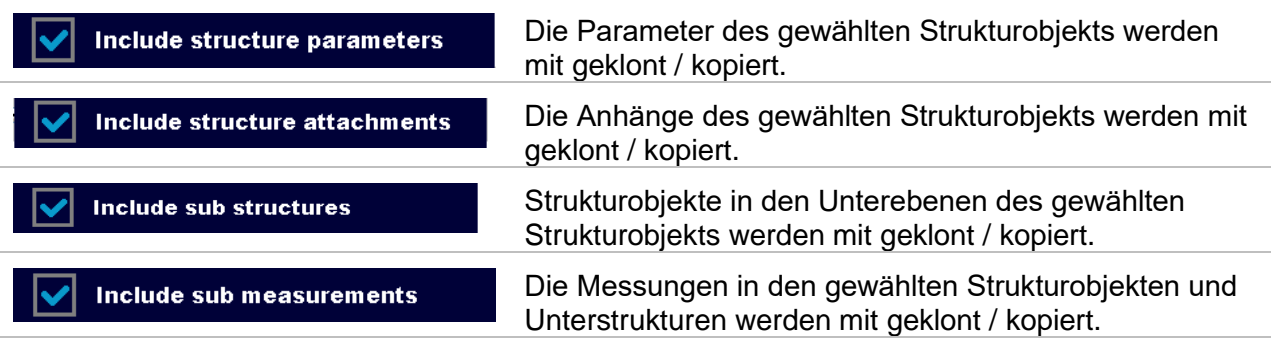
## **5.1.5.10 Eine Messung kopieren und einfügen**

Das in diesem Menü ausgewählte Messung kann an jede erlaubte Stelle im Strukturbaum kopiert werden.

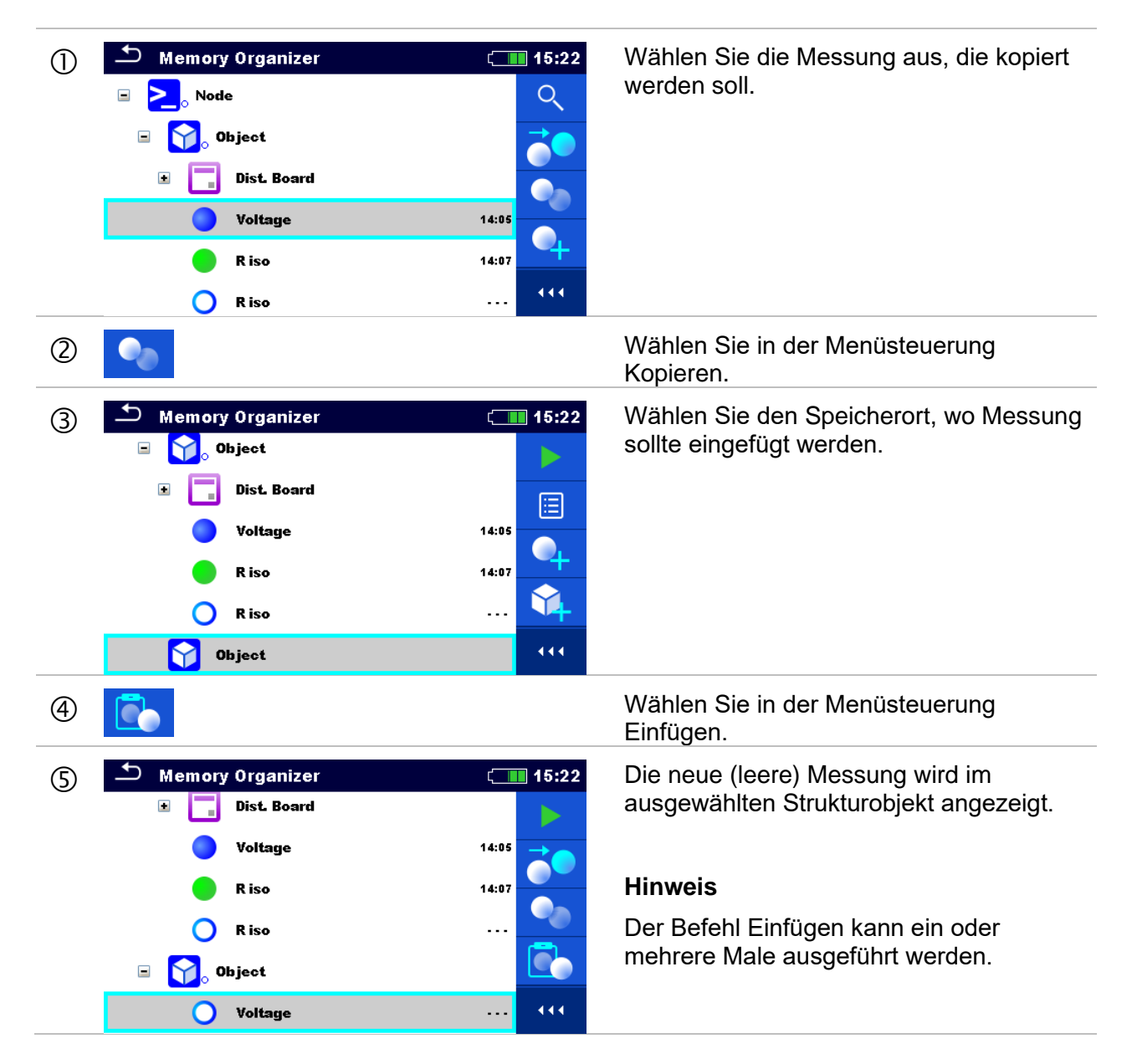

## **5.1.5.11 Ein Strukturobjekt löschen**

In diesem Menü kann ein ausgewähltes Strukturobjekt gelöscht werden.

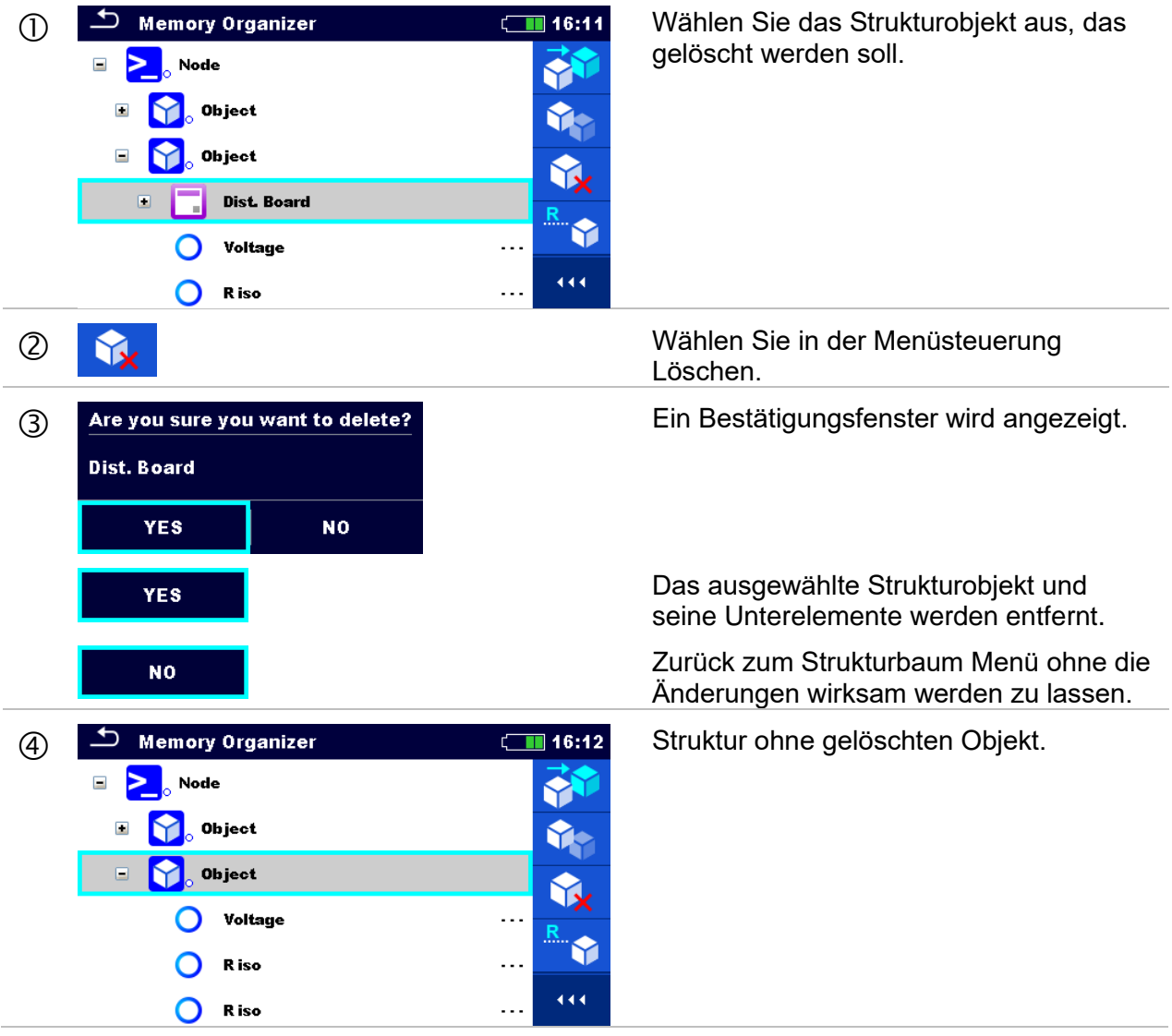

## **5.1.5.12 Eine Messung löschen**

In diesem Menü kann eine ausgewählte Messung gelöscht werden.

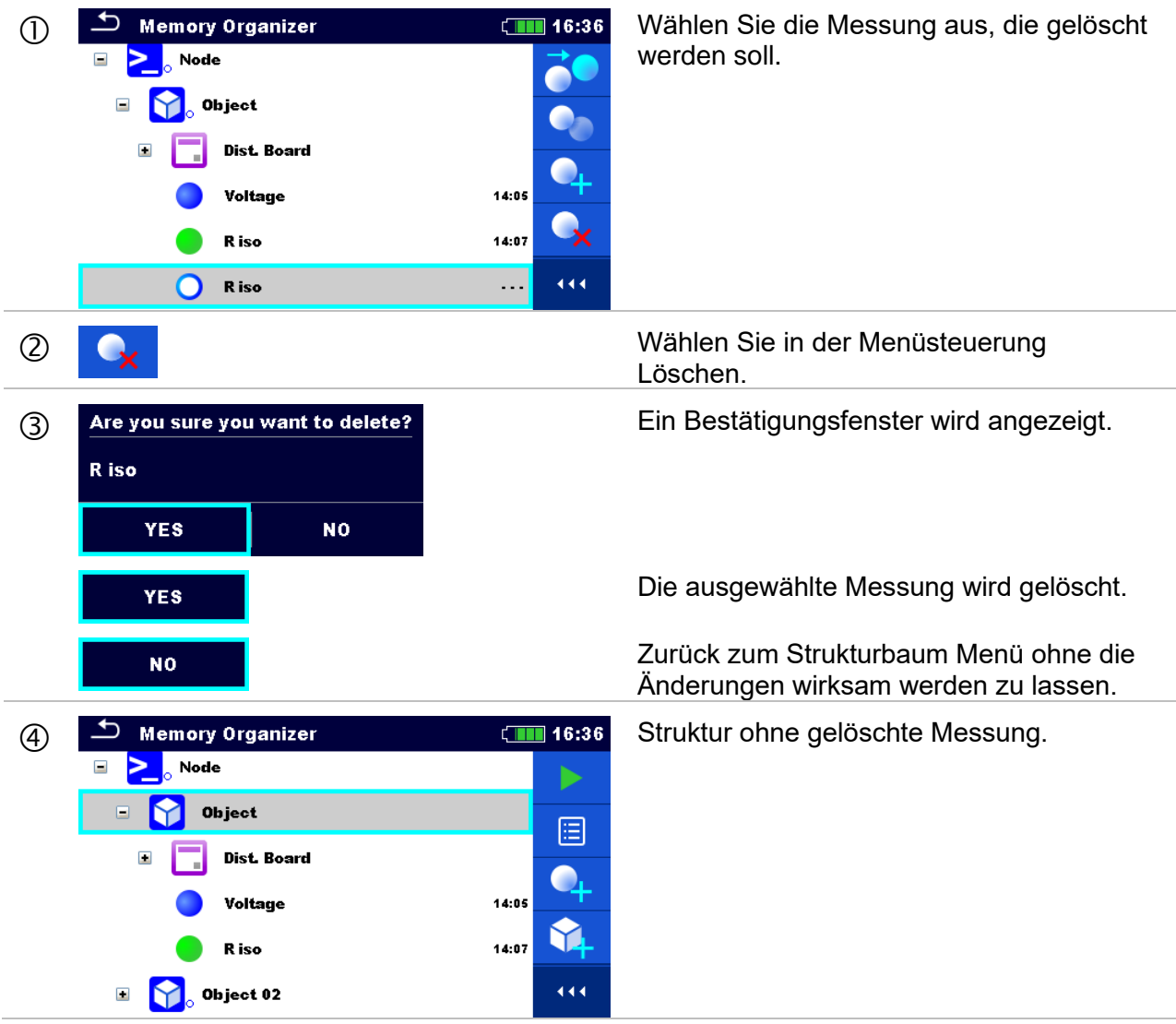

## <span id="page-75-0"></span>**5.1.5.13 Umbenennen eines Strukturobjekts**

In diesem Menü kann ein ausgewähltes Strukturobjekt umbenannt werden.

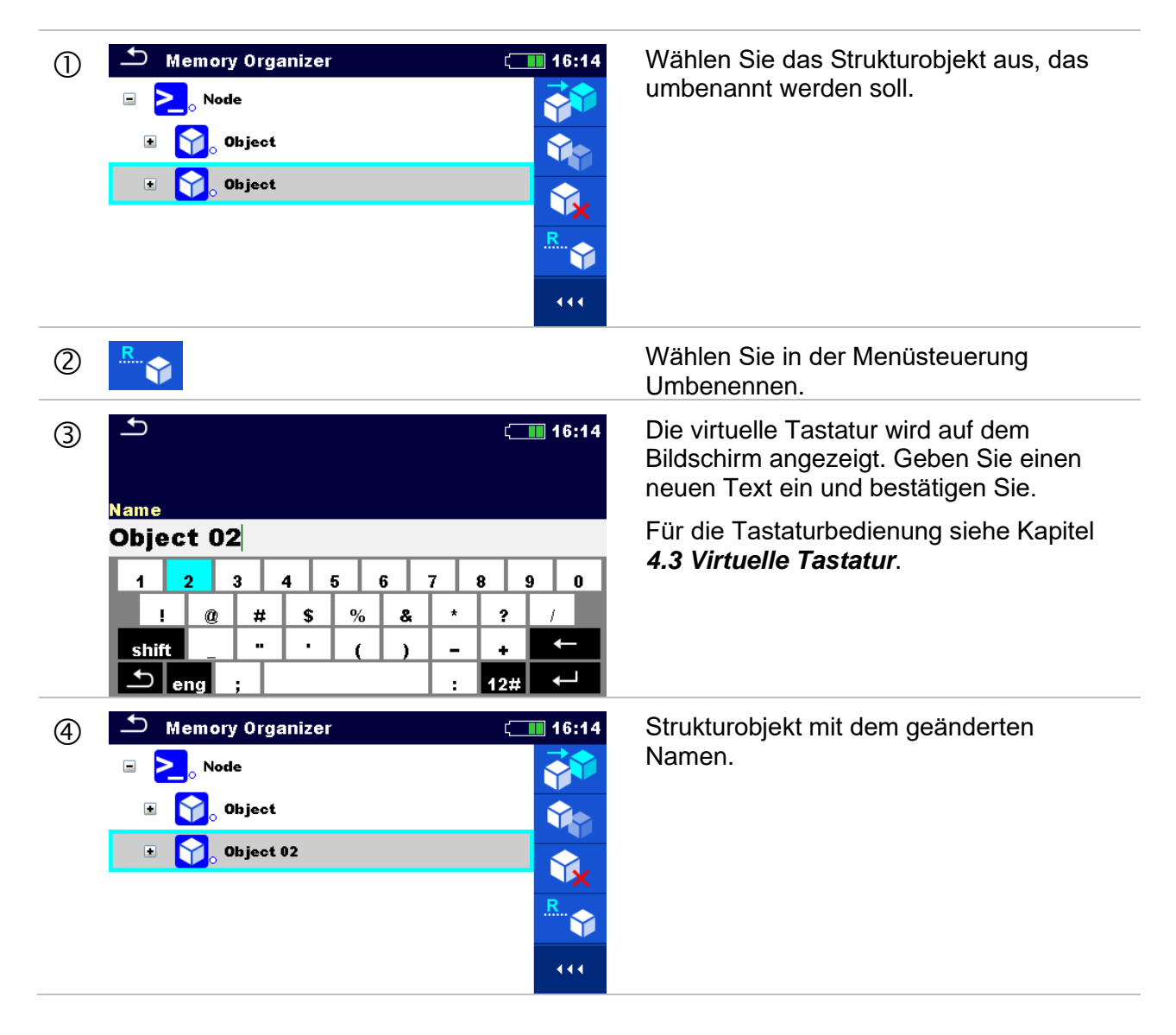

## **5.1.5.14 Ansehen und Wiederholungsprüfung einer ausgewählten Messung**

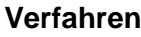

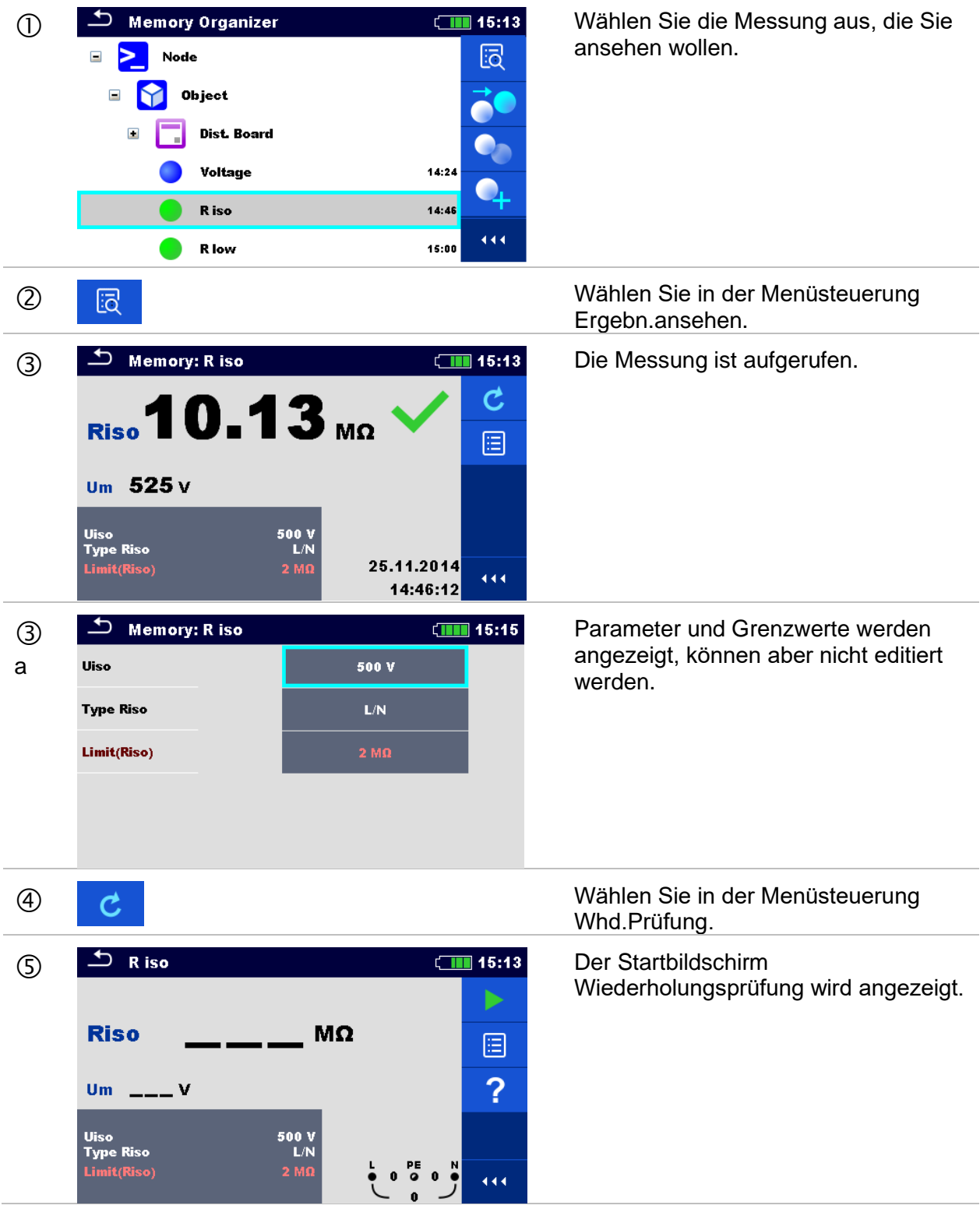

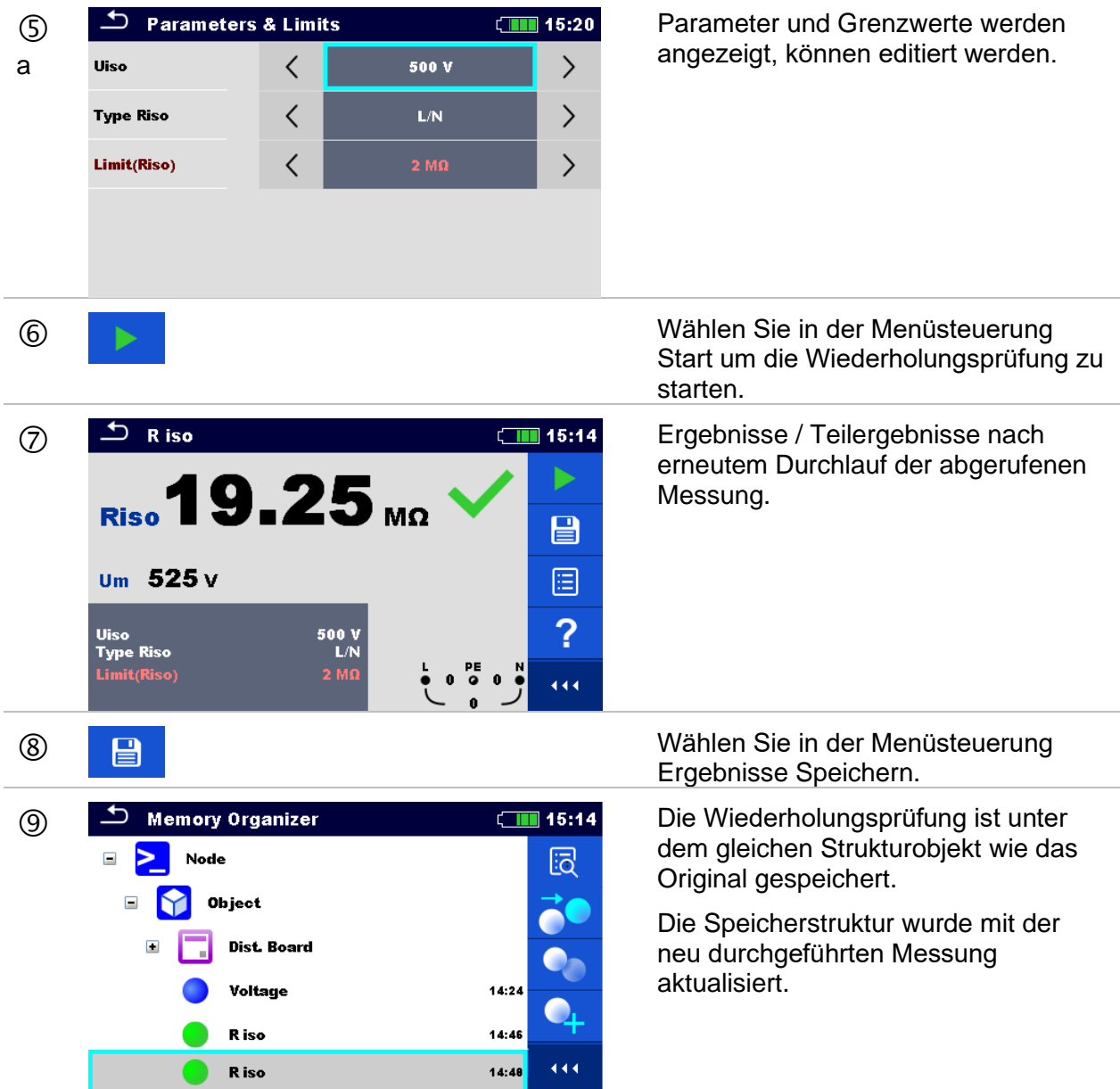

# **5.1.6 Suchen im Speicher Menü**

Im Speicher Menü können verschiedene Strukturobjekte und Parameter gesucht werden. Die Suchfunktion ist in der aktiven Auftrag Verzeichniszeile verfügbar **[Abbildung 5.6](#page-77-0)**.

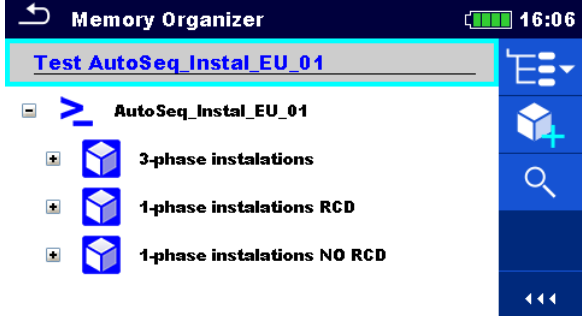

<span id="page-77-0"></span>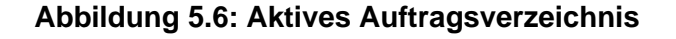

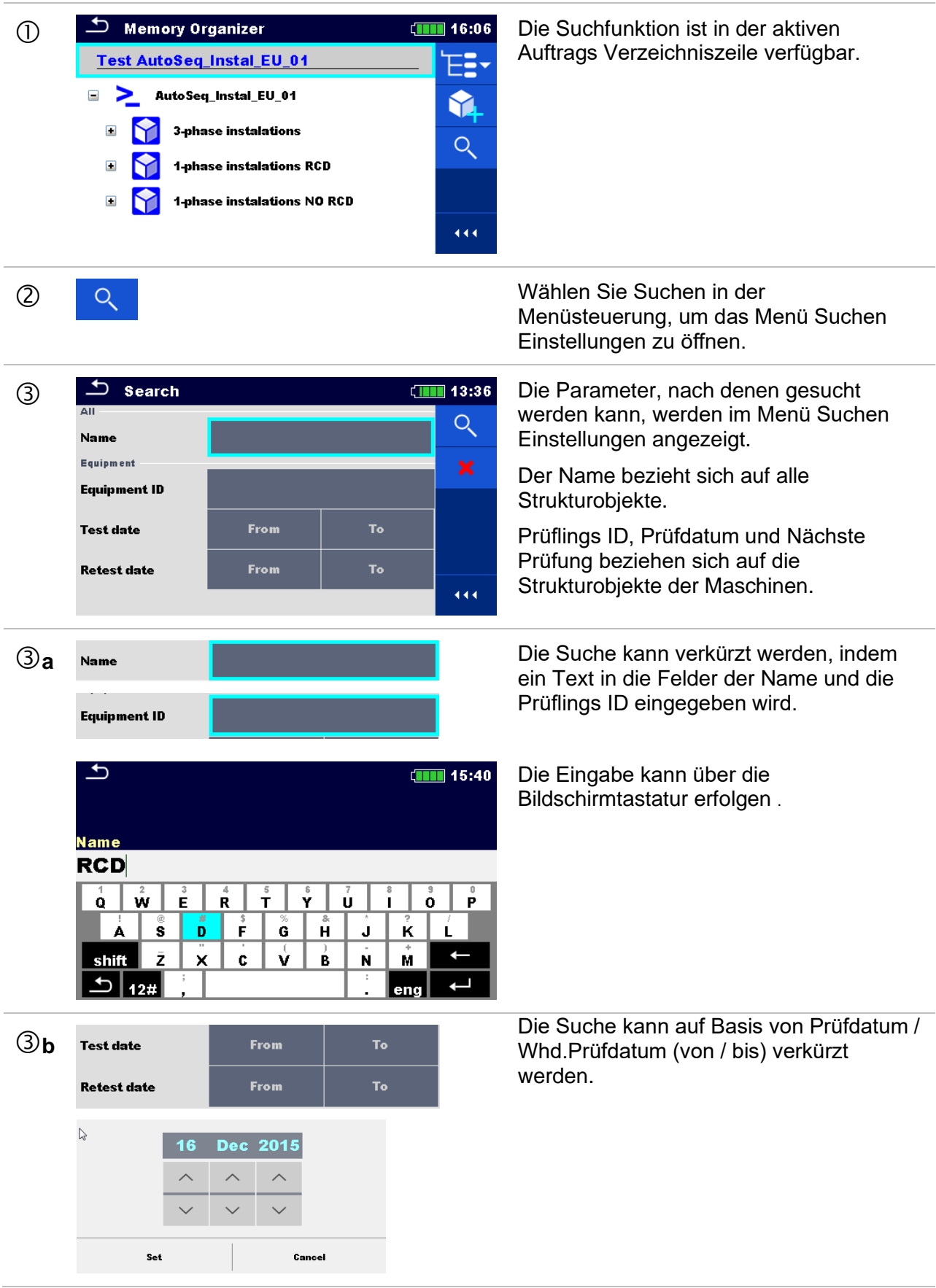

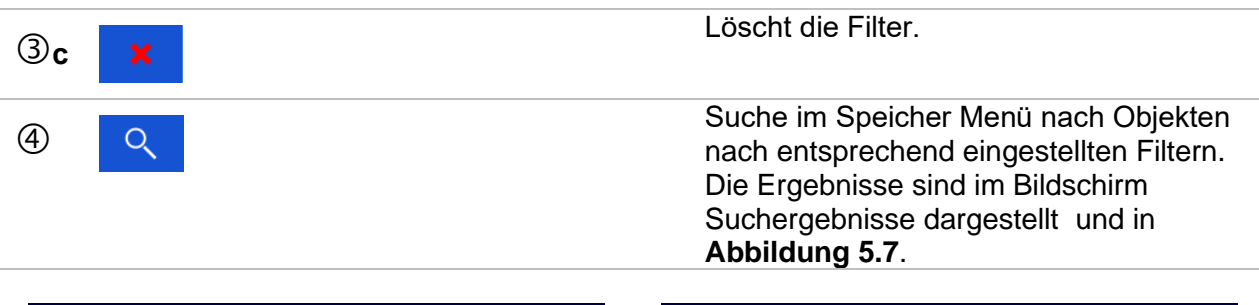

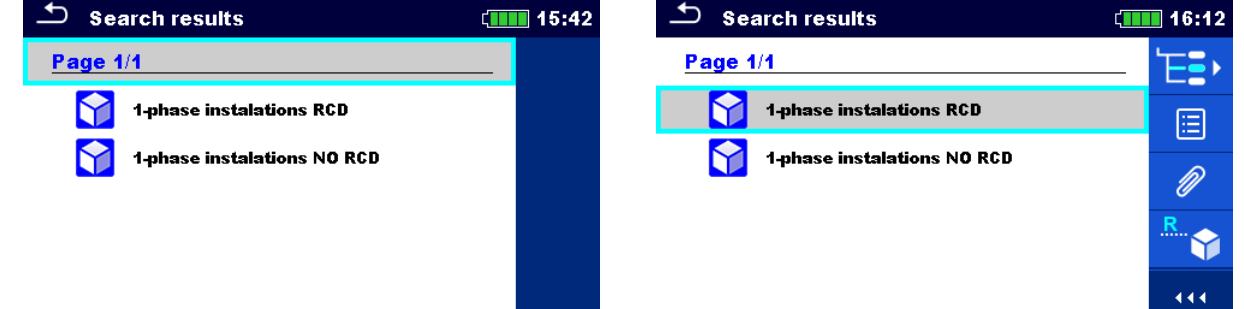

## <span id="page-79-0"></span>**Abbildung 5.7: Suchergebnis Bildschirm (links) mit ausgewählten Strukturobjekt (rechts)**

#### **Auswahl**

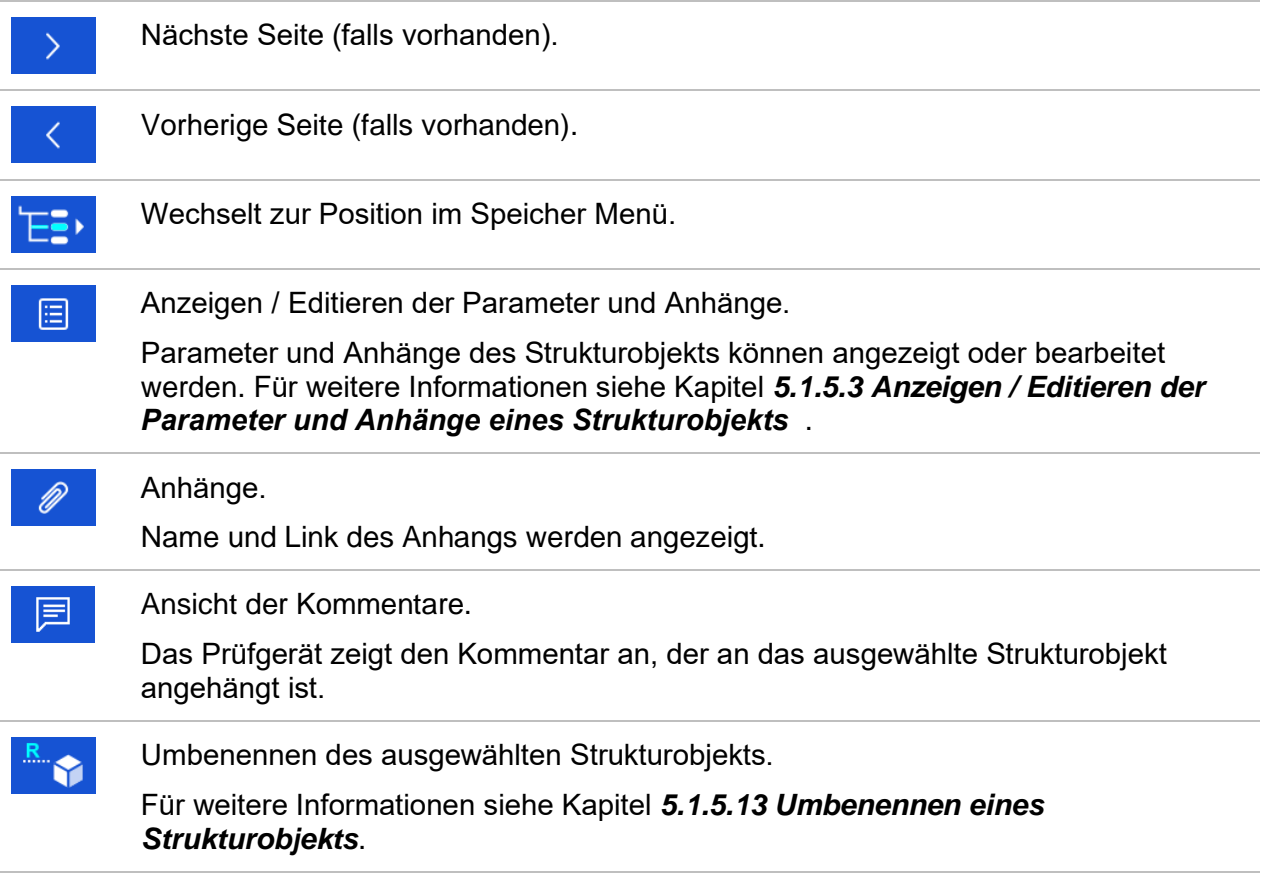

#### **Hinweis**

Die Seite Ergebnisse durchsuchen kann bis zu 50 Ergebnisse enthalten.

# **6 Einzelprüfungen**

<span id="page-80-0"></span>Die Einzelprüfungen können im Hauptmenü **Einzelprüfungen** oder im **Speicher Menü** im Haupt- und in den Untermenüs ausgewählt werden.

# **6.1 Auswahl Modus**

Im **Hauptmenü Einzelprüfungen** gibt es vier Modi zur Auswahl von Prüfungen.

**Auswahl**

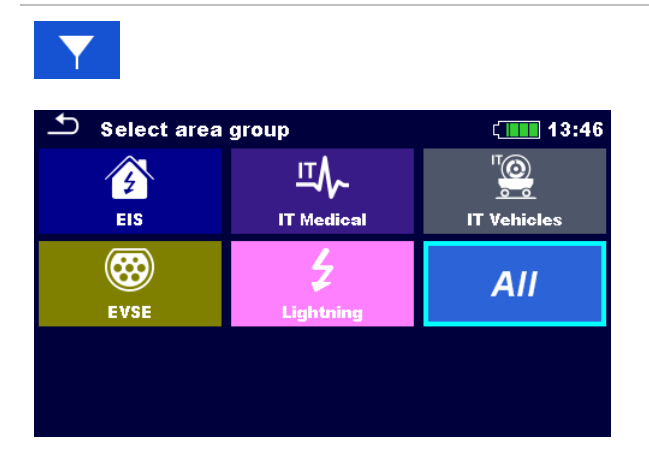

## **Arbeitsbereich**

Mit Hilfe von Arbeitsbereichen ist es möglich, die angebotenen Einzelprüfungen einzugrenzen. Das Prüfgerät verfügt über verschiedene Arbeitsbereiche:

- Die Gruppe el. Anlagen,
- ◆ die Gruppe EVSE,
- die Gruppe Blitzschutz
- die Gruppe IT Medizin
- die Gruppe IT Fahrzeuge,

Im Arbeitsbereich Alle werden alle Messungen angeboten.

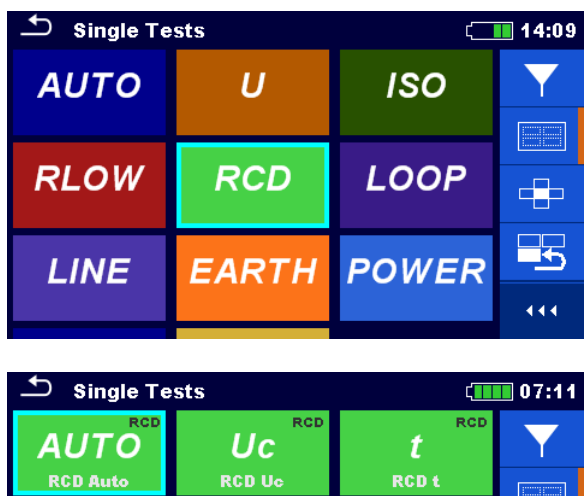

RCD I

## **Gruppen**

Die Einzelprüfungen sind in Gruppen gleichartiger Prüfungen eingeteilt.

Für die ausgewählte Gruppe wird ein Untermenü mit allen Einzelprüfungen, die zur Gruppe gehören, angezeigt.

 $\overline{\phantom{a}}$ 

444

*81*

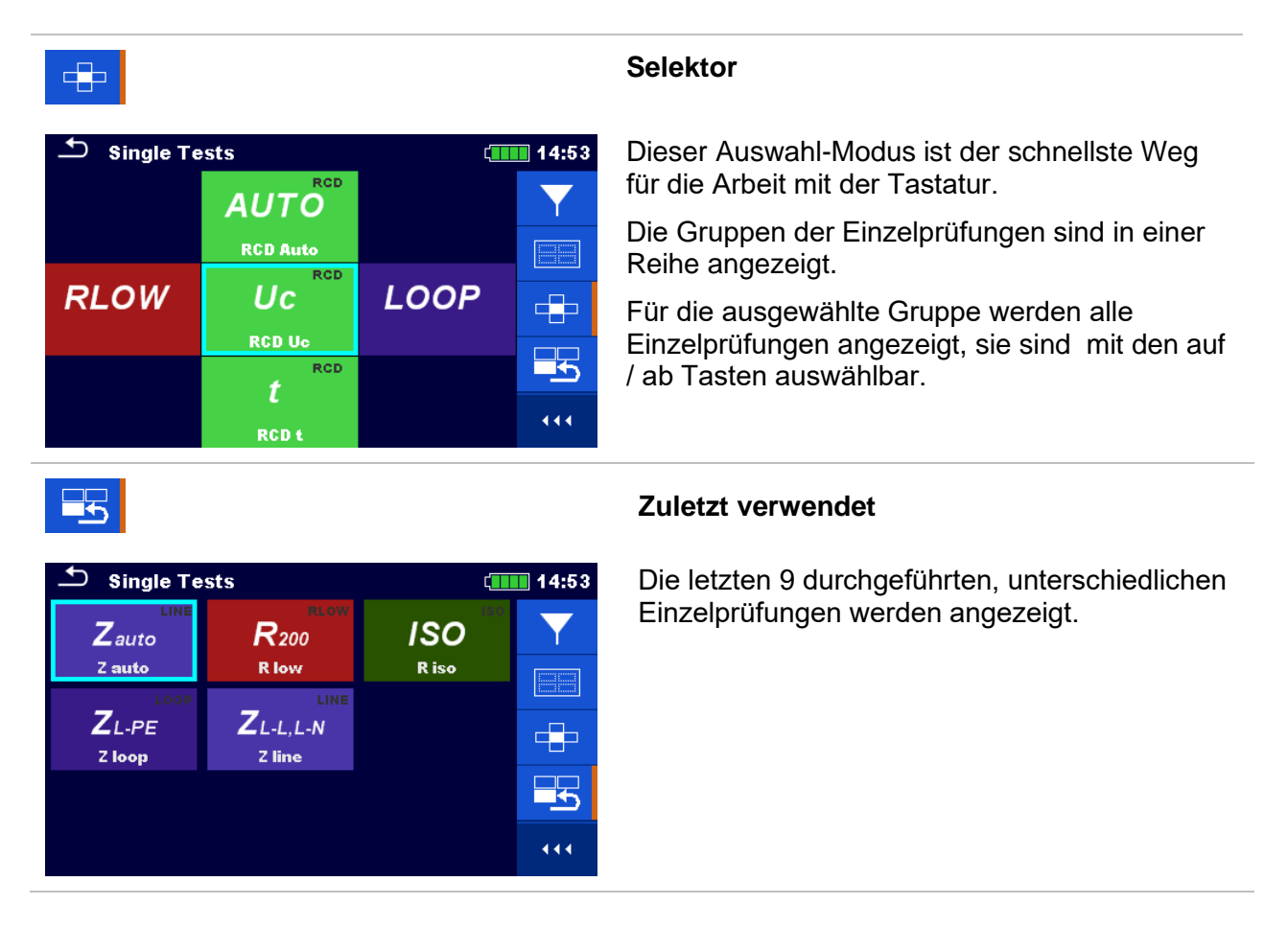

# **6.1.1 Einzelprüfung (Messung) Bildschirmanzeigen**

In den Bildschirmanzeigen Einzelprüfungen (Messungen) werden Messergebnisse, Teilergebnisse, Grenzwerte und Parameter der Messung angezeigt . Neben der Online-Bewertung werden auch Warnungen und andere Informationen angezeigt.

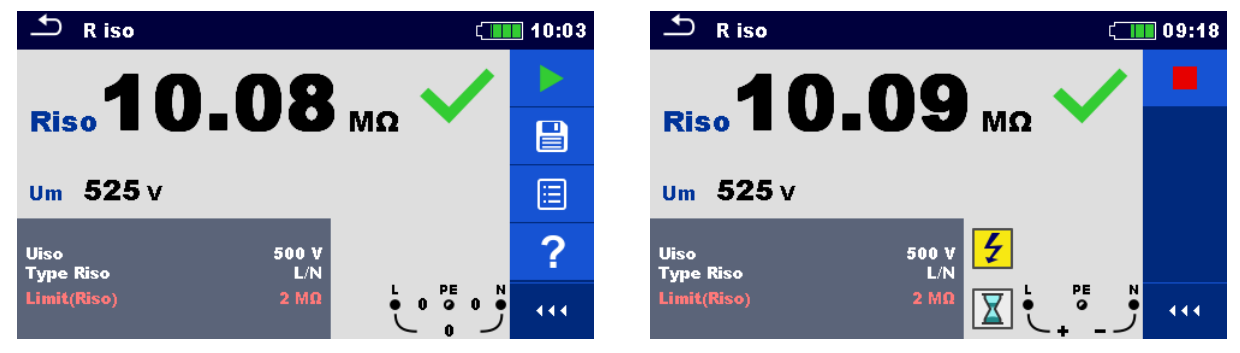

**Abbildung 6.1: Aufbau Einzelprüfungs-Bildschirm, beispielsweise von der Isolationswiderstandsmessung**

## **Aufbau Einzelprüfungs-Bildschirm**

<span id="page-82-0"></span>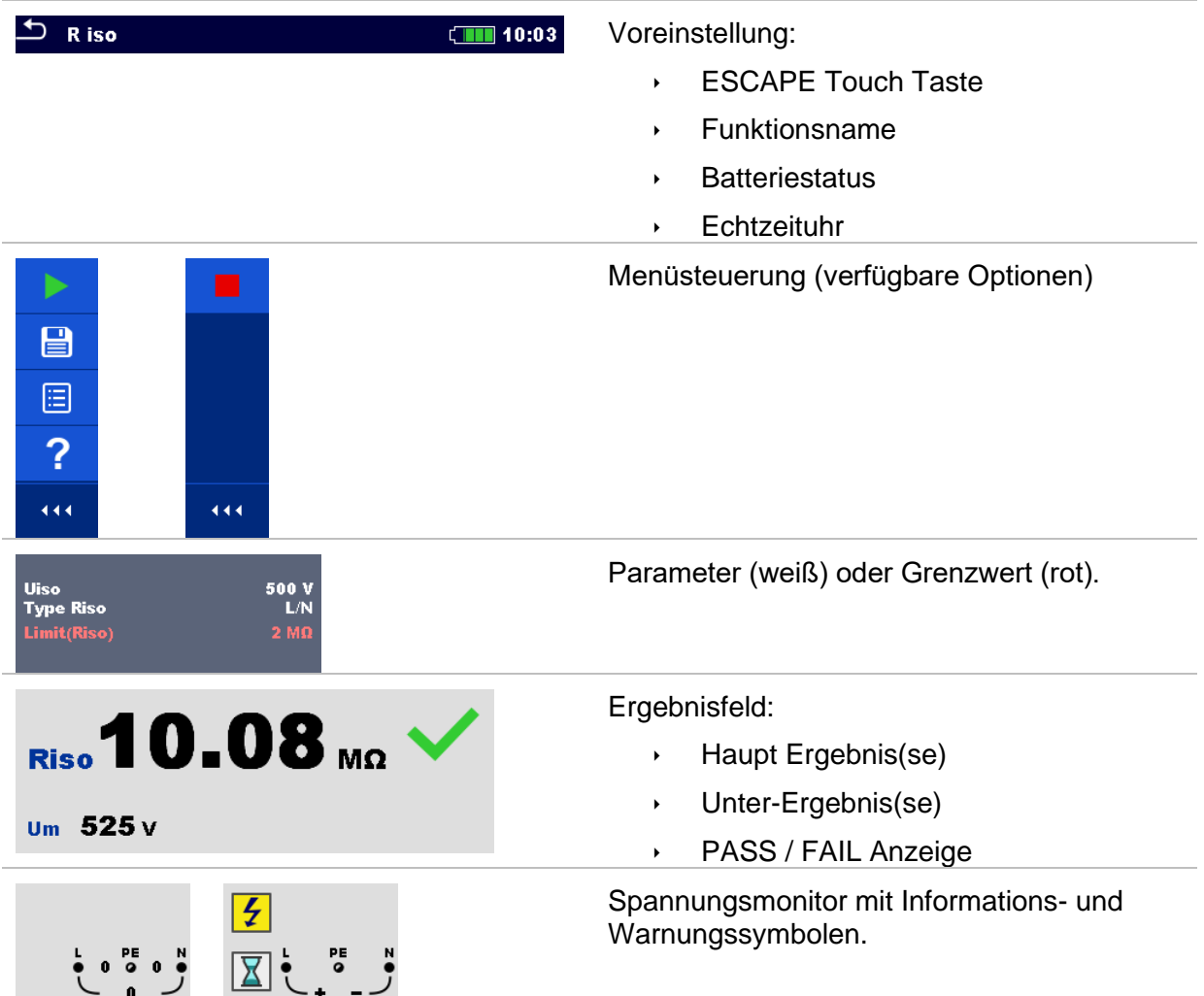

## <span id="page-83-0"></span>**6.1.2 Einstellung der Parameter und Grenzwerte für Einzelprüfungen**

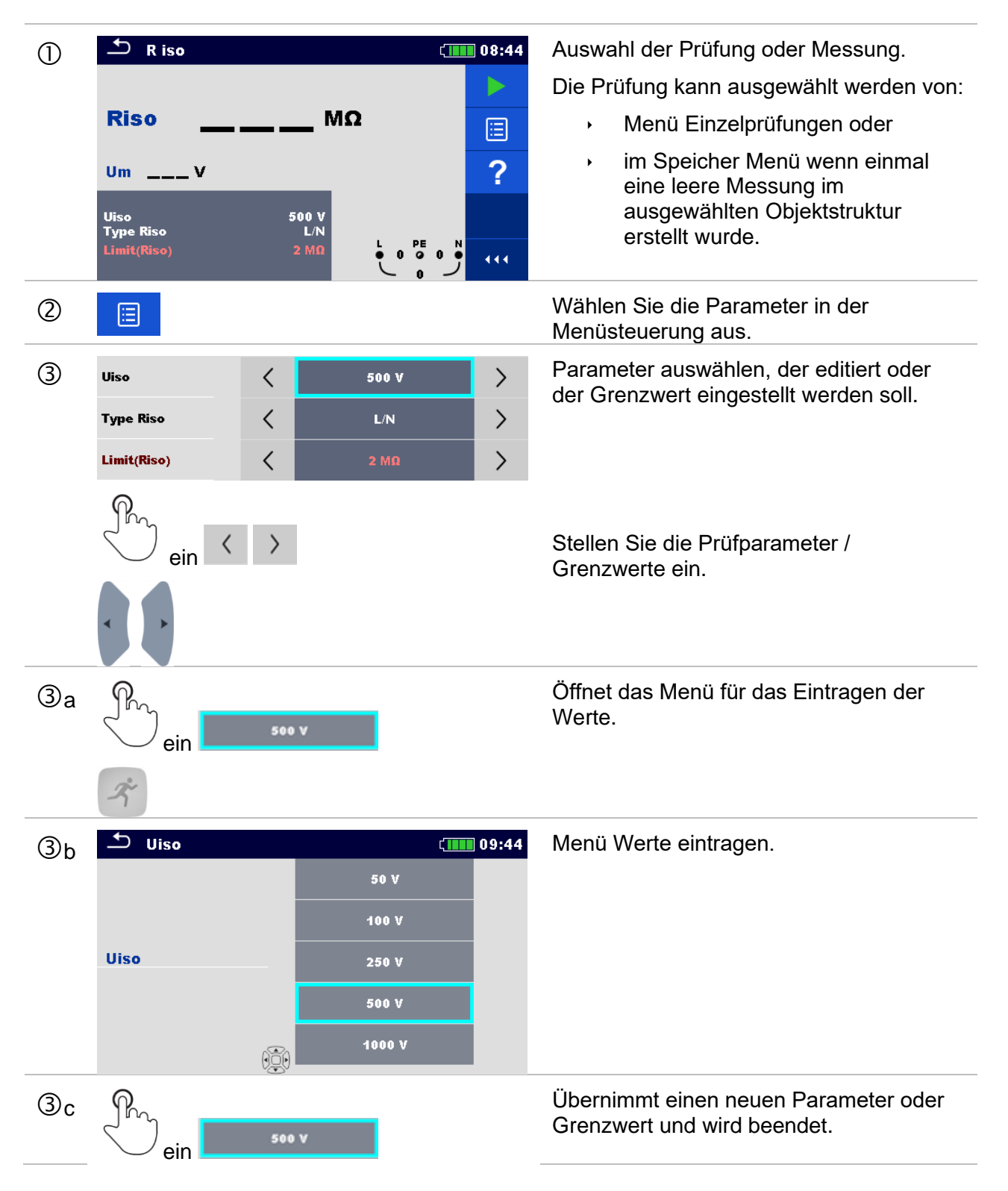

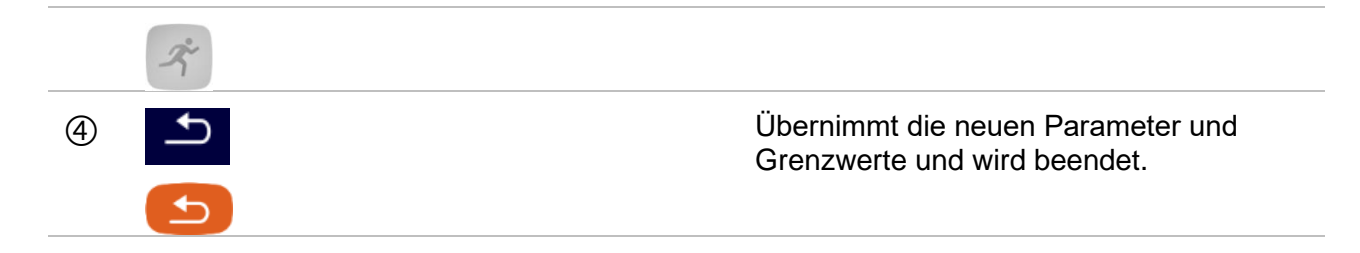

## <span id="page-84-0"></span>**6.1.3 Einzelprüfung Startbildschirm**

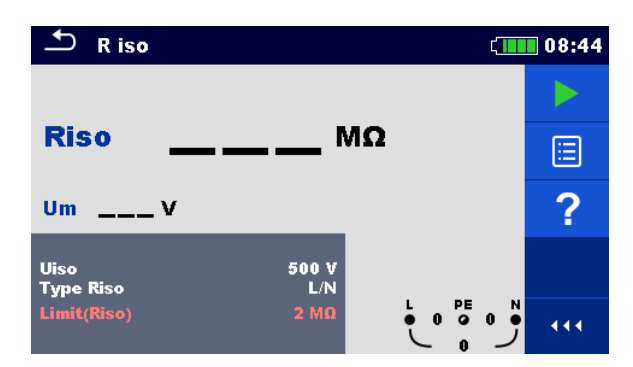

**Abbildung 6.2: Aufbau Einzelprüfungs-Bildschirm, beispielsweise von der Isolationswiderstand kontinuierliche Messung**

**Auswahl (vor der Prüfung, wurde der Bildschirm im Speicher Menü oder im Hauptmenü Einzelprüfungen geöffnet).**

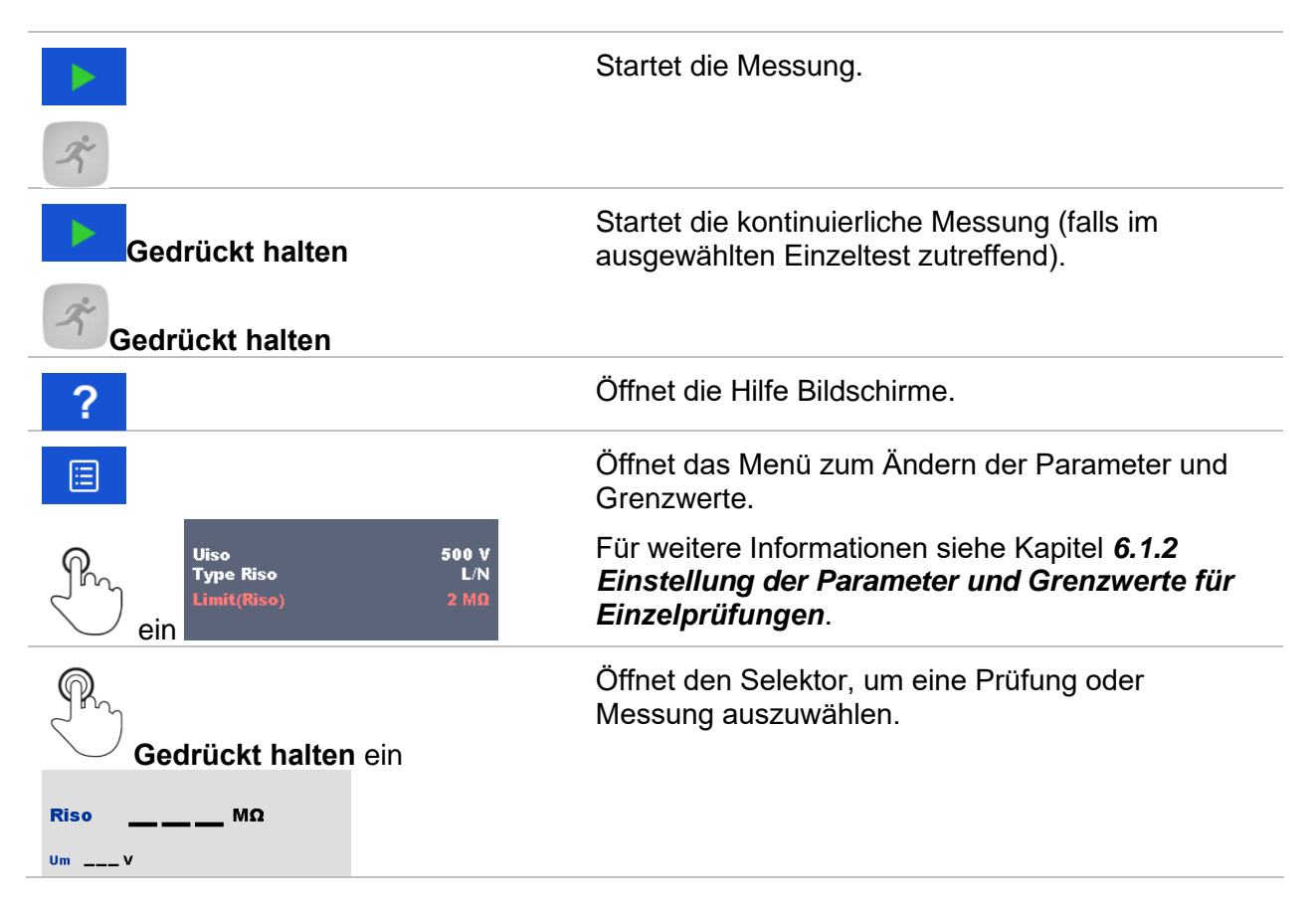

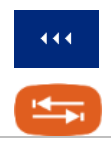

Erweitert die Spalten in der Menüsteuerung.

# **6.1.4 Einzelprüfungs Bildschirm während der Prüfung**

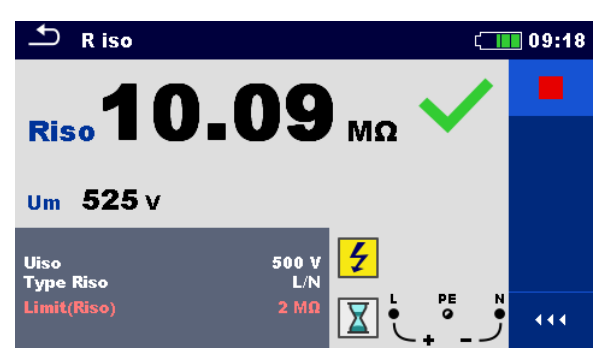

**Abbildung 6.3: Einzelprüfung wird ausgeführt, Beispiel für die kontinuierliche Isolationswiderstand Messung**

## **Bedienmöglichkeiten während der Prüfung**

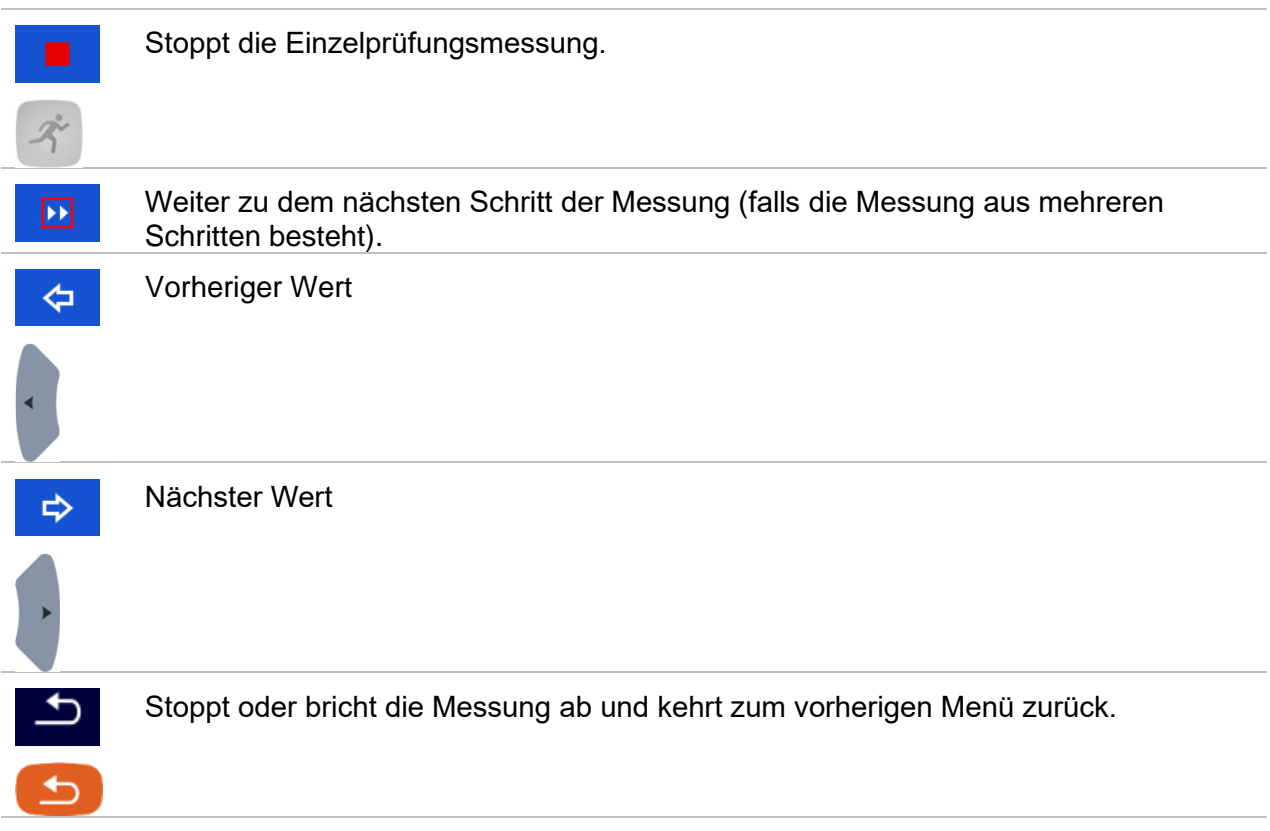

# **6.1.5 Einzelprüfung Ergebnisbildschirm**

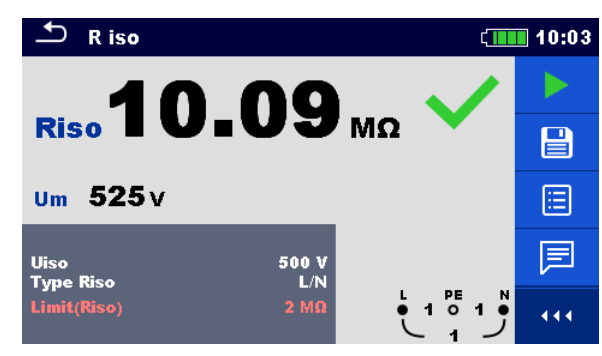

## **Abbildung 6.4: Einzelprüfung Ergebnis-Bildschirm, Beispiel für Ergebnisse der Isolationswiderstandsmessung**

## **Auswahl (nachdem die Messung beendet ist)**

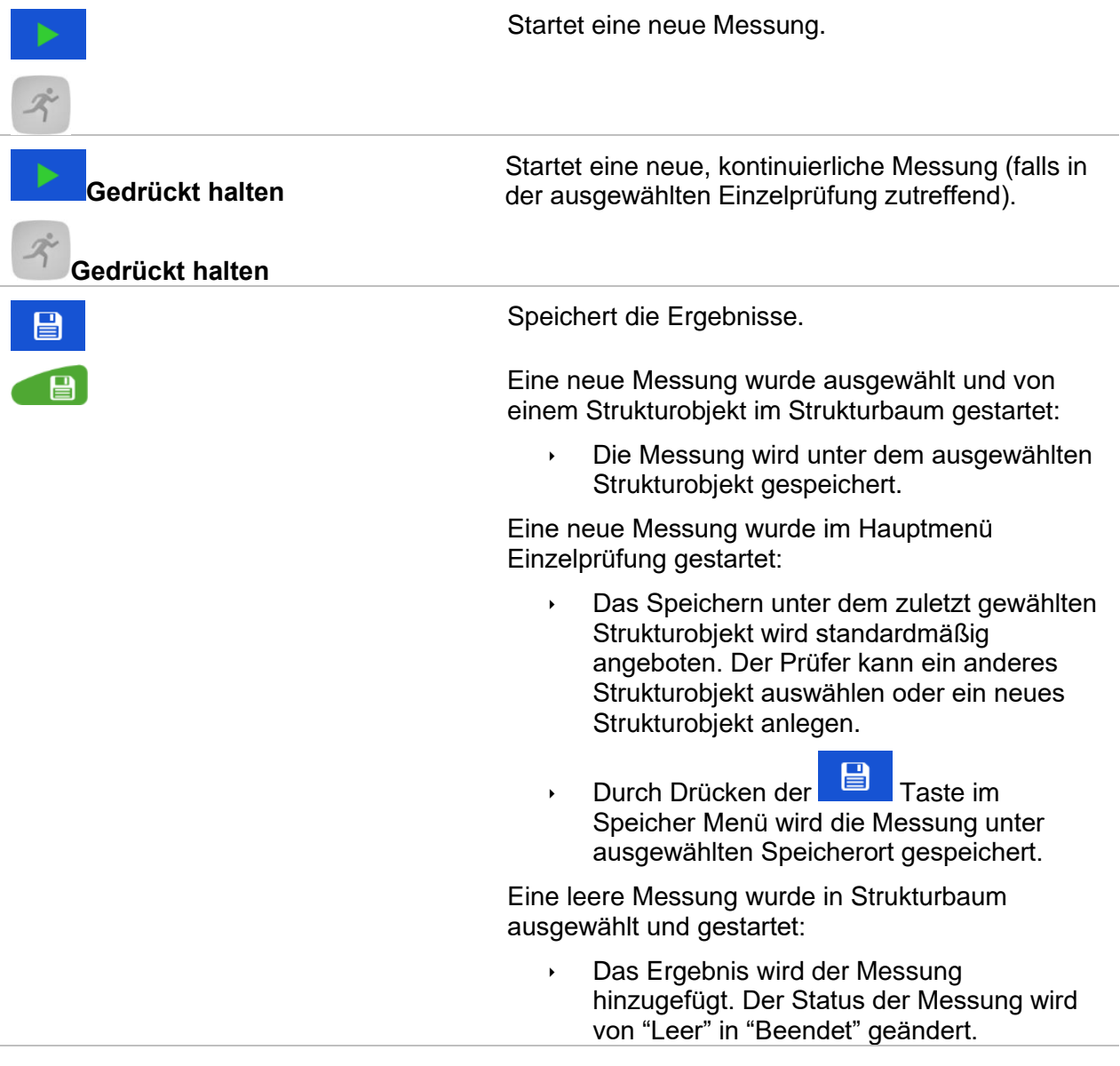

Eine bereits durchgeführte Messung wurde im Strukturbaum ausgewählt, angezeigt und neu gestartet:

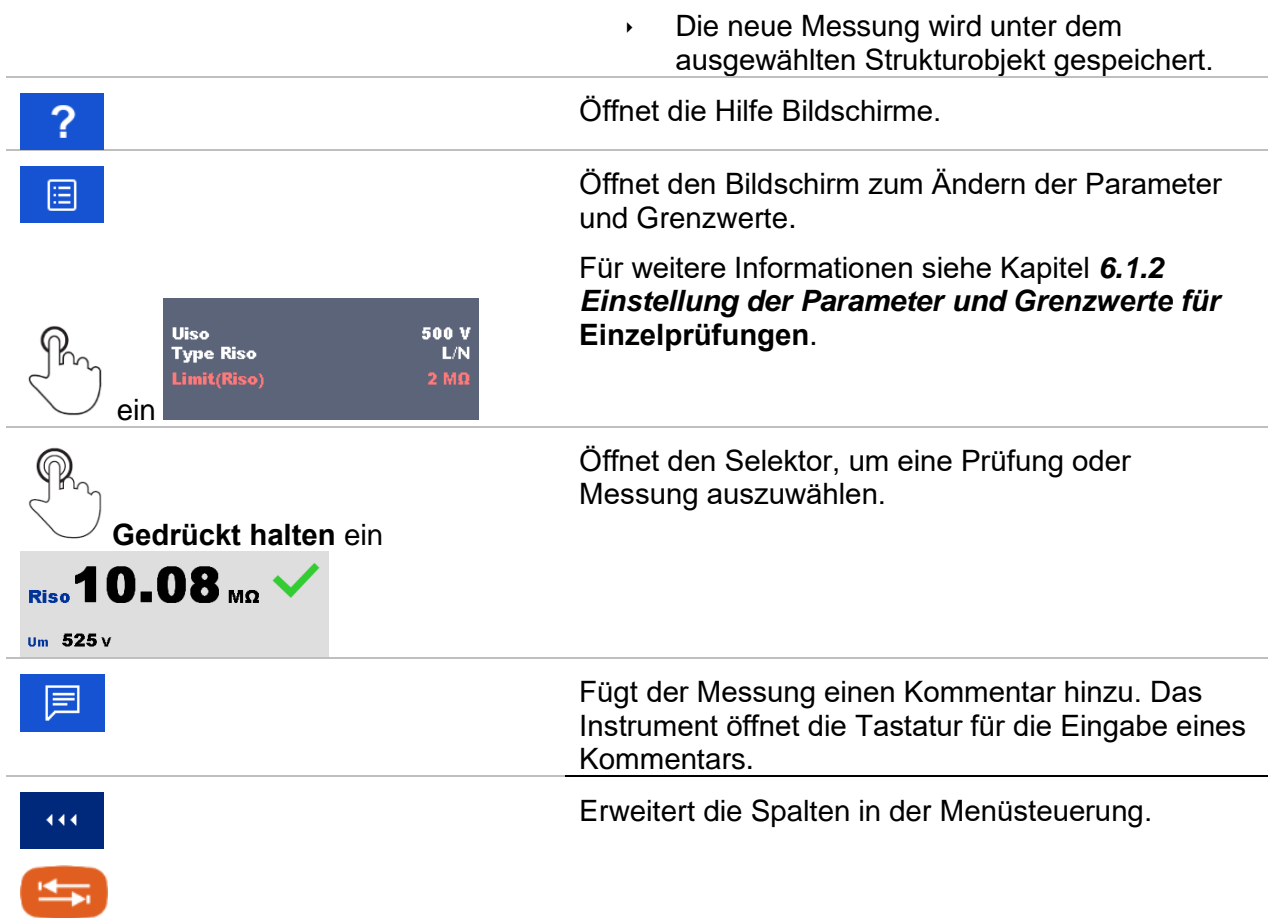

## **6.1.6 Bearbeiten von Diagrammen (Oberwellen)**

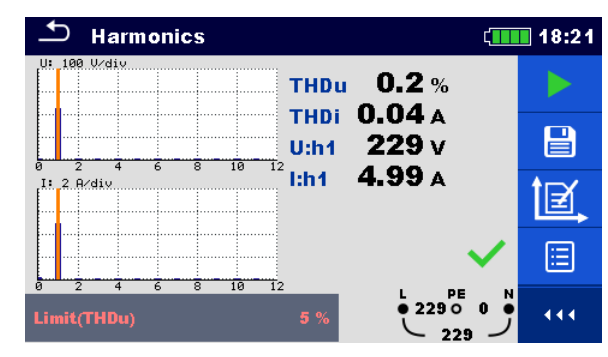

## **Abbildung 6.5: Beispiele für Ergebnisse Oberwellenmessung**

#### **Auswahl für die Bearbeitung von Diagrammen (Startbildschirm oder nach dem die Messung beendet ist)**

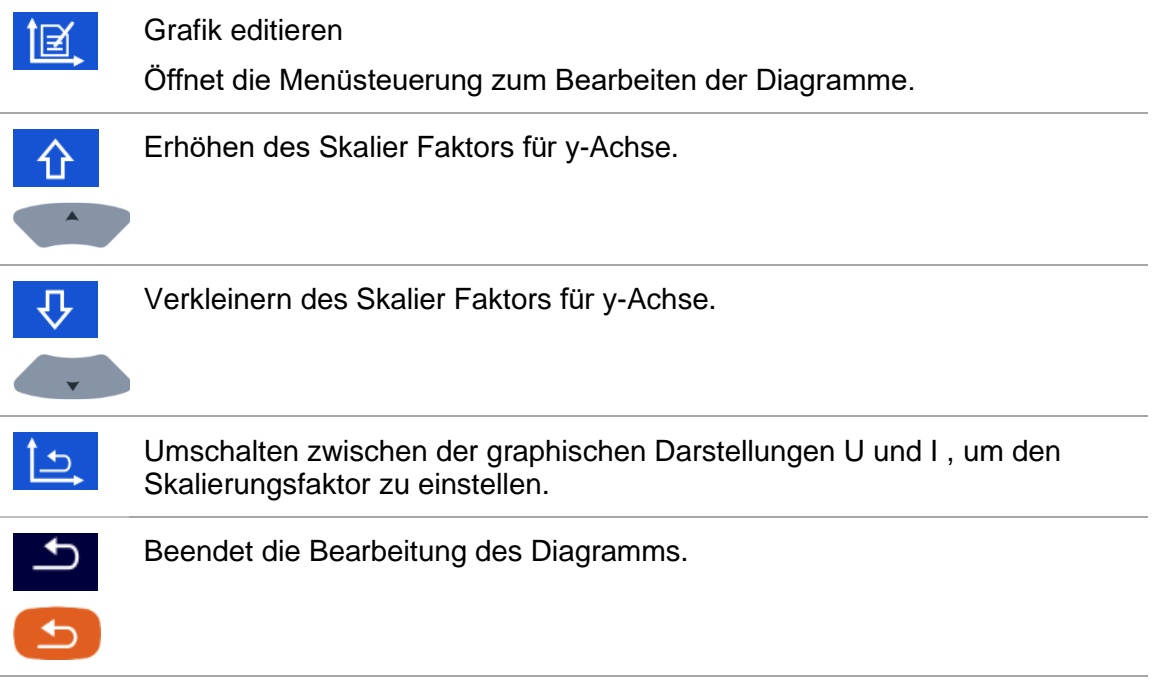

# **6.1.7 Abgerufene Einzelprüfung Ergebnis Bildschirm**

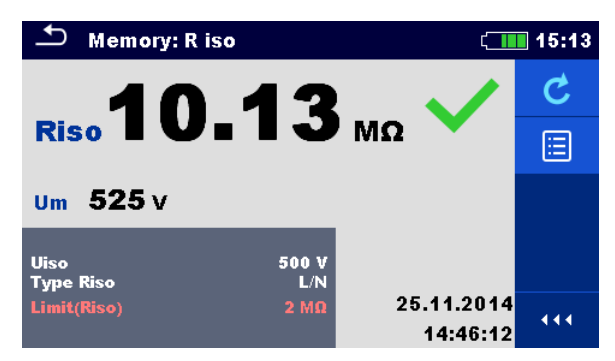

#### **Abbildung 6.6: Abgerufene Ergebnisse der ausgewählten Messung, Beispiel Isolationswiderstand abgerufene Ergebnisse**

## **Auswahl**

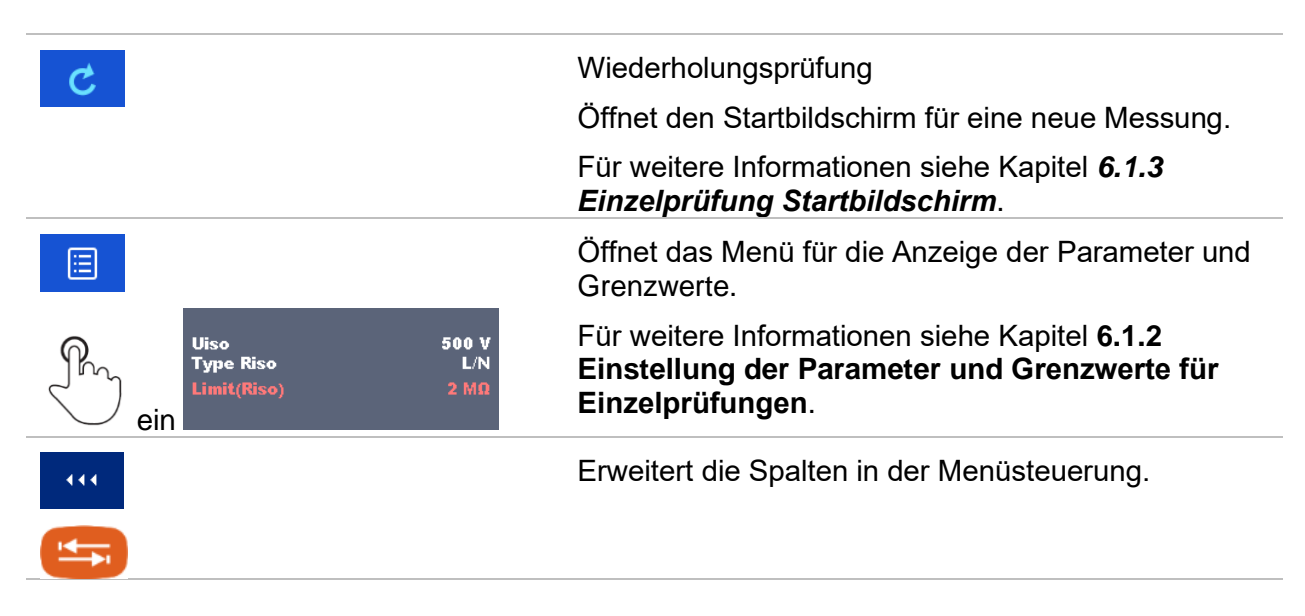

# **6.1.8 Einzelprüfung (Sichtprüfung) Bildschirmanzeigen**

Sichtprüfungen und Funktionsprüfungen können als eine spezielle Kategorie von Prüfungen behandelt werden. Die Elemente für eine Sichtprüfung oder Funktionsprüfung werden angezeigt. Neben dem Online-Status werden auch weitere Informationen angezeigt. Der Typ der Sichtprüfung hängt von Typ und Profil des Messgeräts ab.

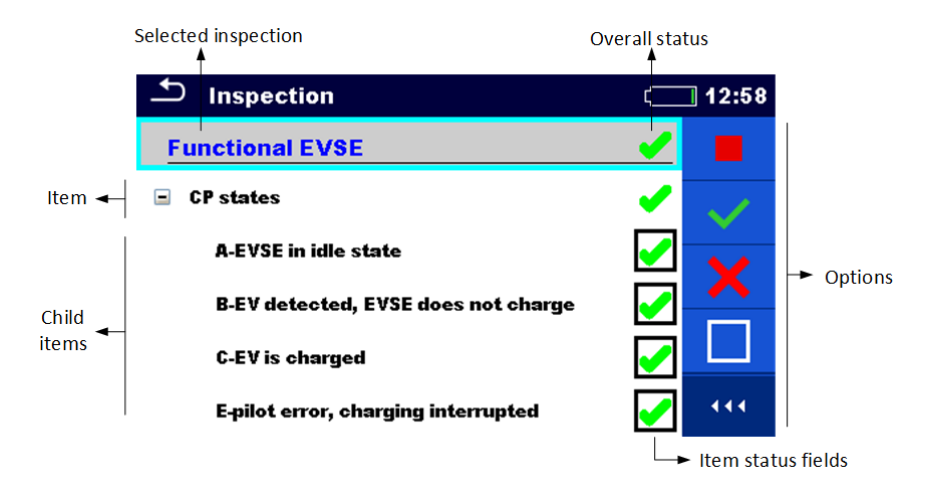

**Abbildung 6.7: Aufbau des Bildschirms Sichtprüfung**

## **6.1.8.1 Einzelprüfung (Sichtprüfung) Startbildschirm**

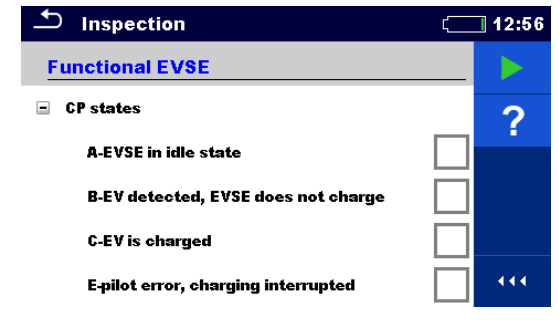

**Abbildung 6.8: Startbildschirm Sichtprüfung**

**Auswahl** (der Bildschirm Sichtprüfung wurde im Speicher Menü oder im Hauptmenü Einzelprüfungen geöffnet).

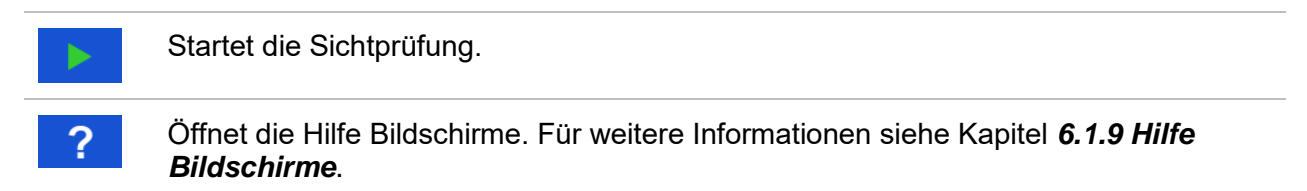

## **6.1.8.2 Einzelprüfung (Sichtprüfung) Bildschirm während der Prüfung**

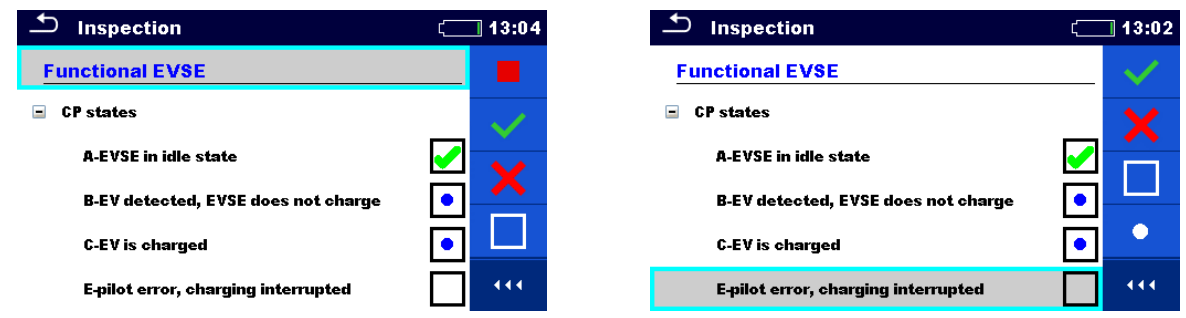

**Abbildung 6.9: Bildschirm Sichtprüfung (während der Sichtprüfung)**

#### **Auswahl (während der Prüfung)**

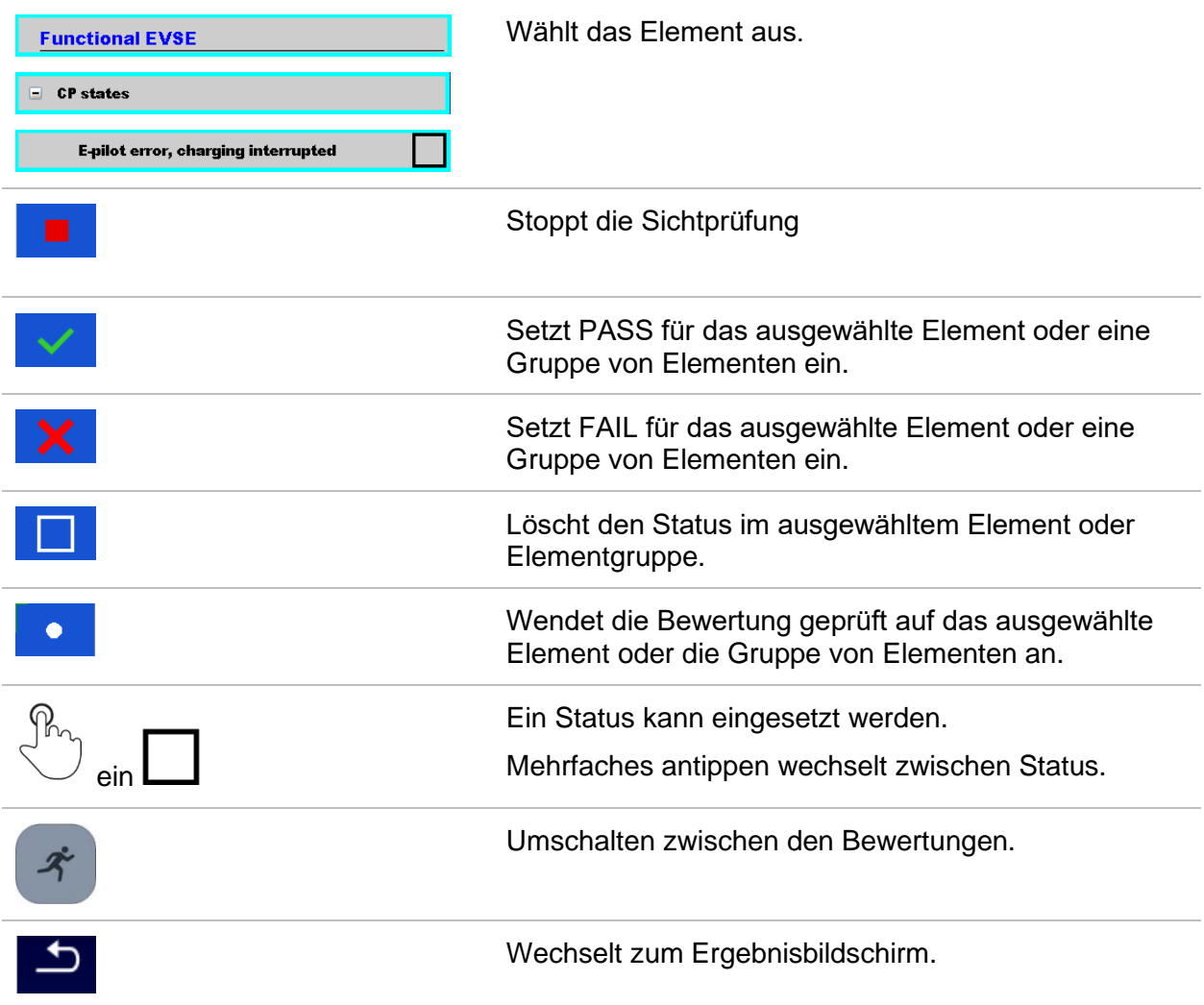

#### **Regeln für automatisches Eintragen der Status:**

- Die übergeordneten Elemente können automatisch einen Status auf Basis von der Bewertung in den untergeordneten Elementen erhalten.
	- der Status FAIL hat die höchste Priorität. Ein Status FAIL für irgendein Element führt zu einem FAIL Status in allen übergeordneten Elementen und zu einem durchgefallen im Gesamtergebnis.
- Wenn in untergeordneten Elementen kein FAIL Status vorhanden ist, erhält das übergeordnete Element nur dann einen Status, wenn alle untergeordneten Elemente einen Status haben.
- Der Status PASS hat Vorrang vor dem Status nicht vorhanden.
- Die untergeordneten Elemente erhalten automatisch einen Status auf Basis des Status im übergeordneten Element.
	- Alle untergeordneten Elemente erhalten denselben Status, wie das übergeordnete Element.

#### **Hinweis**

- Sichtprüfungen und sogar Sichtprüfungselemente innerhalb einer Sichtprüfung können unterschiedliche Status Typen haben. Beispielsweise haben einige Basis Sichtprüfungen nicht den Status "nicht vorh.".
- Nur Sichtprüfungen mit einem Gesamtstatus können gespeichert werden.

#### **6.1.8.3 Einzelprüfungen (Sichtprüfung) Ergebnisbildschirm**

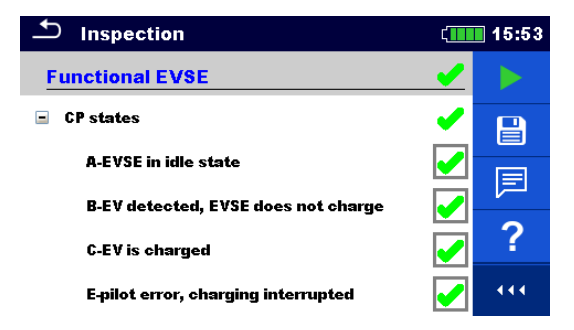

**Abbildung 6.10: Ergebnisbildschirm Sichtprüfung**

#### **Auswahl (nachdem die Sichtprüfung abgeschlossen ist)**

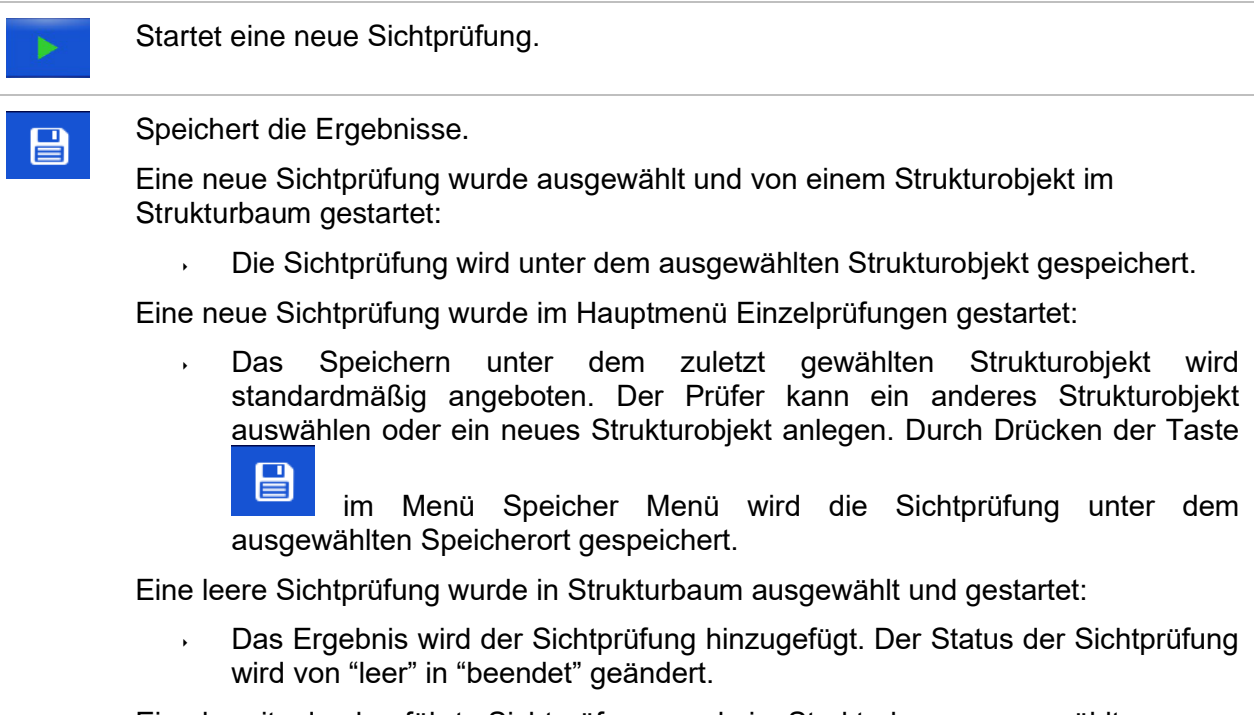

Eine bereits durchgeführte Sichtprüfung wurde im Strukturbaum ausgewählt,

angezeigt und neu gestartet:

Die Messung wird unter dem ausgewählten Strukturobjekt gespeichert.

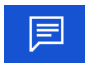

?

Fügt der Messung einen Kommentar hinzu. Das Instrument öffnet die Tastatur für die Eingabe eines Kommentars.

Öffnet die Hilfe Bildschirme. Für weitere Informationen siehe Kapitel *[6.1.9](#page-94-0) [Hilfe](#page-94-0)  [Bildschirme](#page-94-0)*.

## **6.1.8.4 Einzelprüfung (Sichtprüfung)Speicherbildschirm**

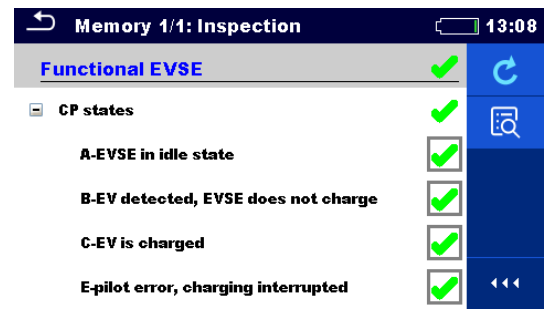

## **Abbildung 6.11: Speicherbildschirm Sichtprüfung**

#### **Auswahl**

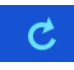

## **Wiederholungsprüfung**

Öffnet den Bildschirm mit "leerer" Messung.

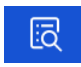

Öffnet den Anzeigemodus

# **6.1.9 Hilfe Bildschirme**

<span id="page-94-0"></span>Die Hilfe Bildschirme enthalten Diagramme für den richtigen Anschluss des Messgerätes.

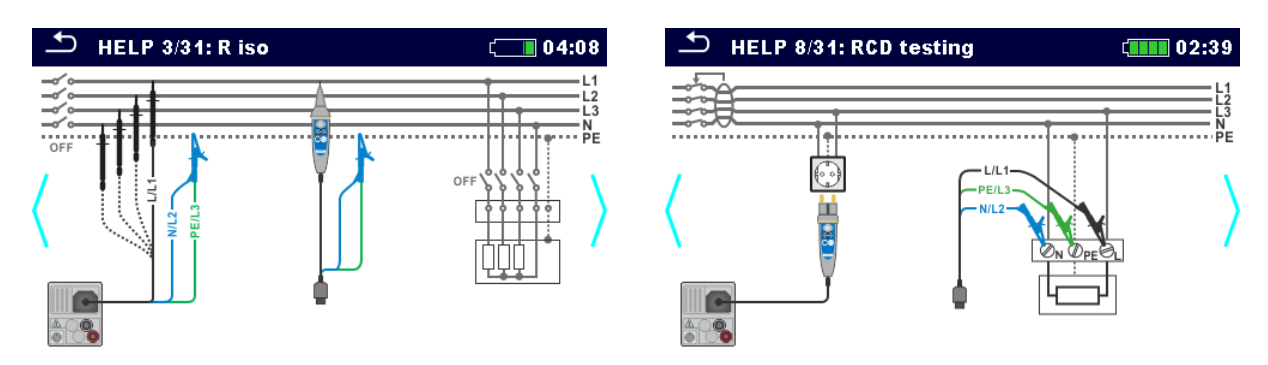

## **Abbildung 6.12: Beispiele für Hilfe Bildschirme**

## **Auswahl**

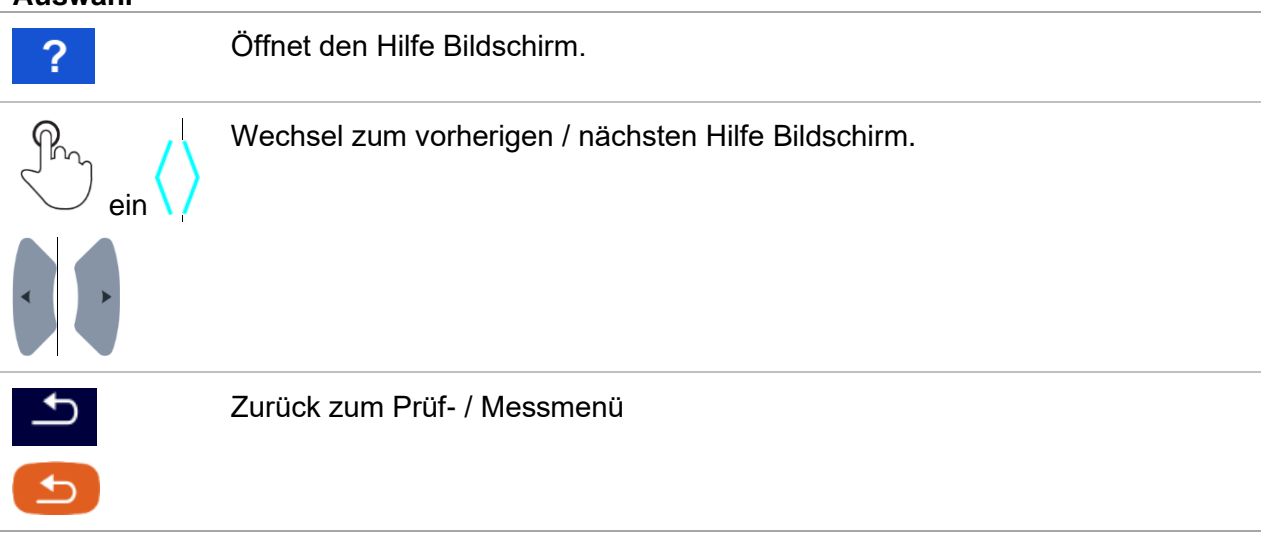

# **7 Prüfungen und Messungen**

Siehe Kapitel *[6.1](#page-80-0) [Auswahl Modus](#page-80-0)* für Anleitungen zu den Tastenbefehlen und der Touch Screen Funktionen.

# **7.1 Spannung, Frequenz und Drehfeld**

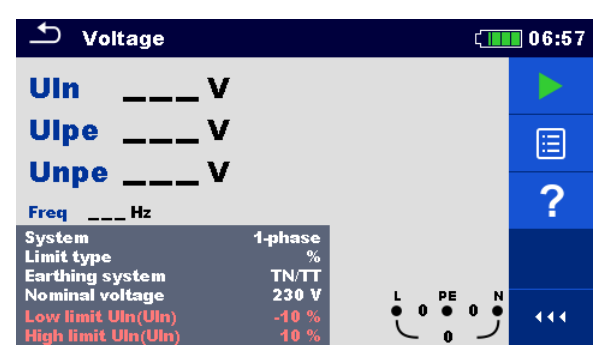

**Abbildung 7.1: Menü Spannungsmessung**

## **Messparameter**

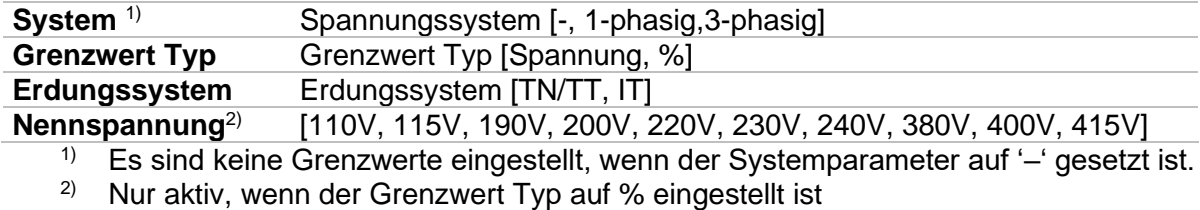

Für weitere Informationen siehe Kapitel *[0](#page-39-0)*

[Einstellungen.](#page-39-0)

#### **Messgrenzwerte für TN/TT Erdungssysteme:**

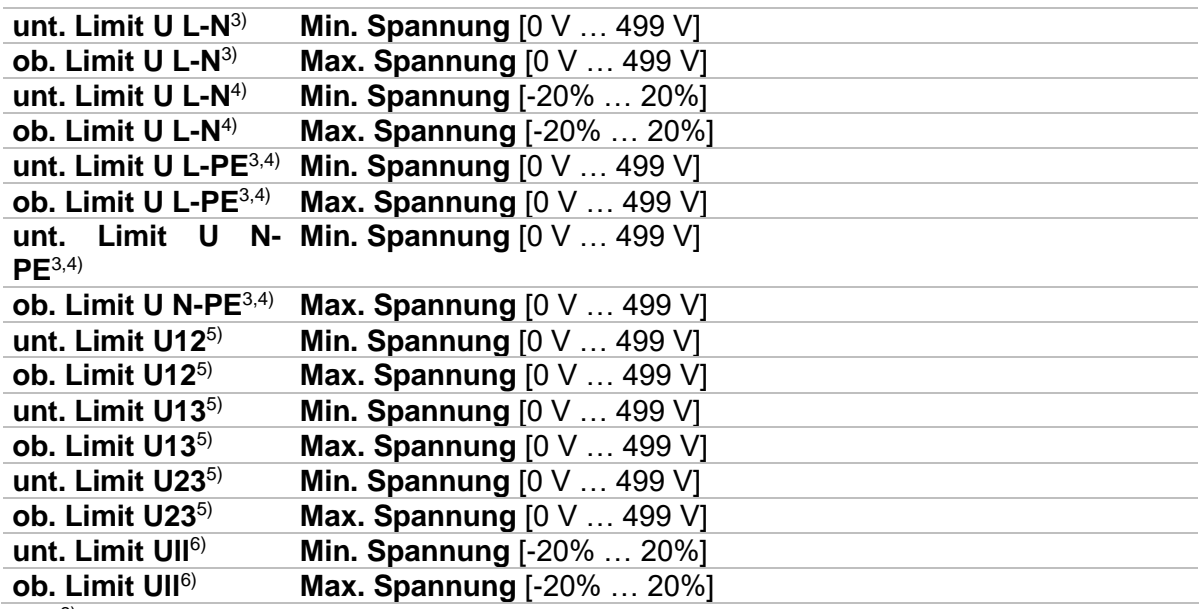

- <sup>3)</sup> Bei 1-Phasen-Spannungssystem und Grenzwert Typ auf Spannung eingestellt.
- 4) Bei 1-Phasen-Spannungssystem und Grenzwert Typ auf % eingestellt.
- <sup>5)</sup> Bei 3-Phasen-Spannungssystem und Grenzwert Typ auf Spannung eingestellt.<br><sup>6)</sup> Bei 3-Phasen-Spannungssystem und Grenzwert Typ auf % eingestellt
- 6) Bei 3-Phasen-Spannungssystem und Grenzwert Typ auf % eingestellt.

#### **Messgrenzwerte für TN/TT Erdungssystem:**

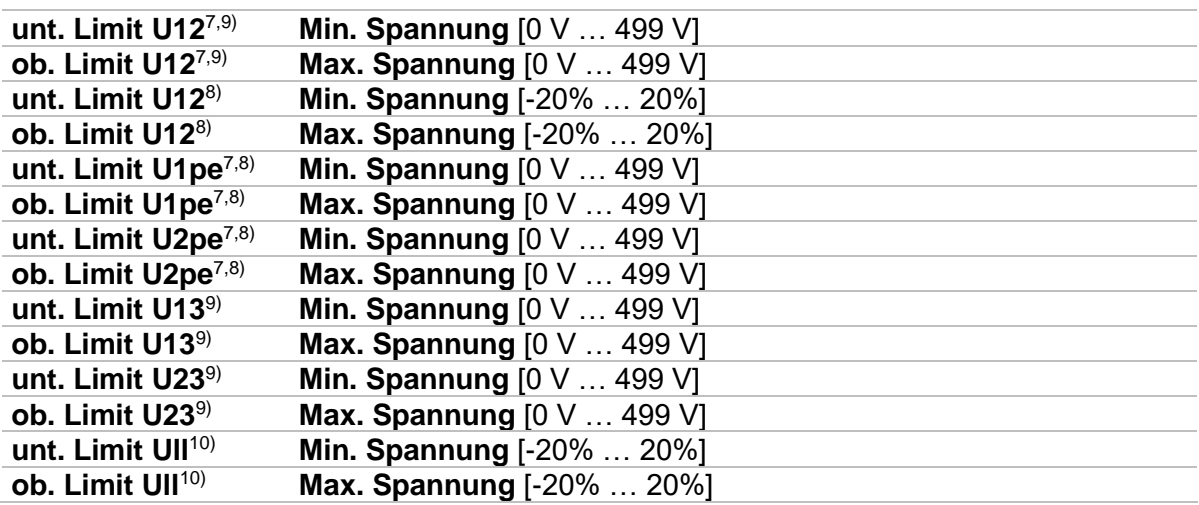

7) Bei 1-Phasen-Spannungssystem und Grenzwert Typ auf Spannung eingestellt.

- <sup>8)</sup> Bei 1-Phasen-Spannungssystem und Grenzwert Typ auf % eingestellt.<br><sup>9)</sup> Bei 3-Phasen-Spannungssystem und Grenzwert Typ auf Spannung ein
- Bei 3-Phasen-Spannungssystem und Grenzwert Typ auf Spannung eingestellt.
- 10) Bei 3-Phasen-Spannungssystem und Grenzwert Typ auf % eingestellt.

#### **Anschlusspläne**

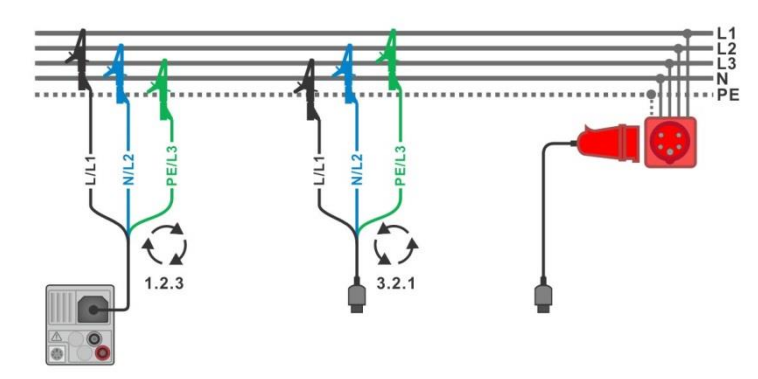

<span id="page-97-0"></span>**Abbildung 7.2: Anschluss des 3-Leiter Prüfadapters und des optionalen Adapters im Drei-Phasen-System**

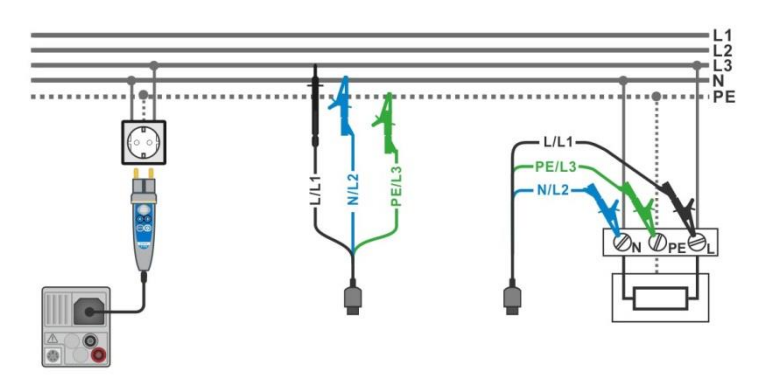

#### <span id="page-97-1"></span>**Abbildung 7.3: Anschluss des Commander-Prüfsteckers und des 3-Leiter Prüfadapters im Ein-Phasen-System**

#### **Messverfahren**

- Wählen Sie die Funktion **Spannung.**
- Schließen Sie die Prüfleitungen am Prüfgerät an.
- Schließen Sie die Prüfleitungen am Prüfling an (siehe *[Abbildung 7.2](#page-97-0)* und *[Abbildung](#page-97-1)  [7.3](#page-97-1)*).
- Starten Sie die Messung.
- Stoppen Sie die Messung.
- **Ergebnis speichern (optional)**

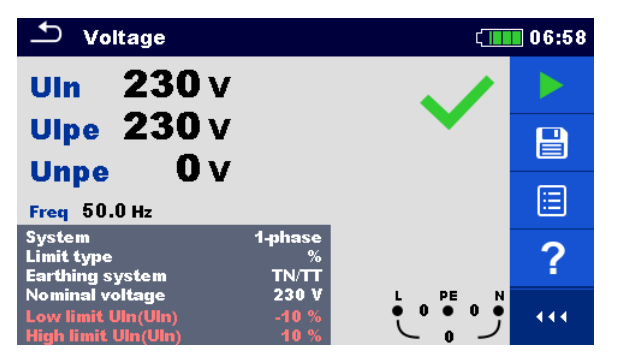

**Abbildung 7.4: Beispiele für Spannungsmessung in einem Ein-Phasen System**

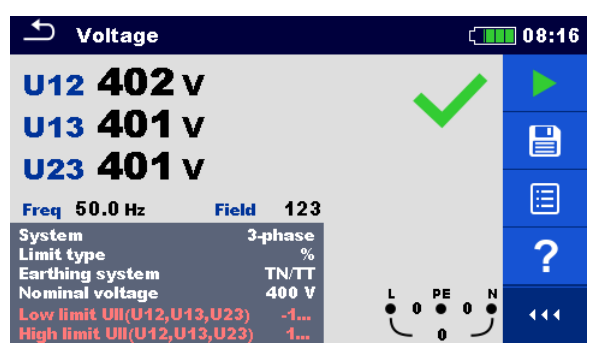

## **Abbildung 7.5: Beispiele für Spannungsmessung in einem Drei-Phasen-System**

#### **Prüfergebnisse / Teilergebnisse**

Ein-Phasen TN/TT System

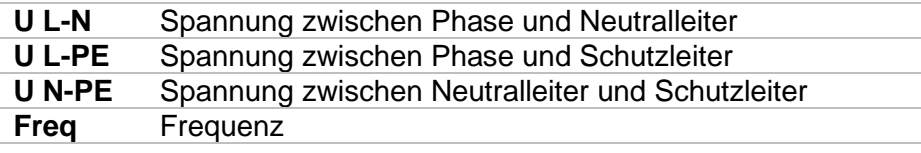

Einphasen IT Erdungssystem

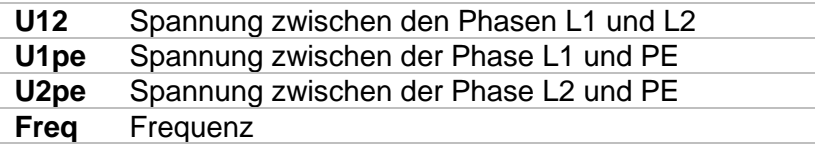

Drei-Phasen TN/TT und IT System

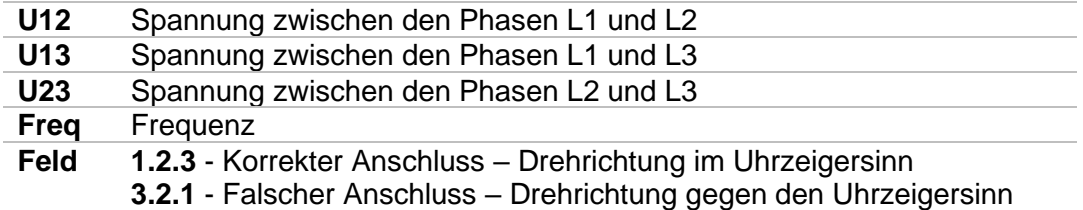

# **7.2 R iso – Isolationswiderstand**

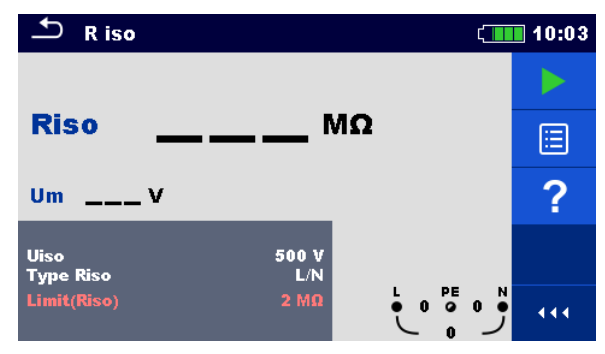

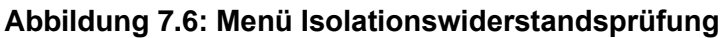

## **Prüfparameter / Grenzwerte**

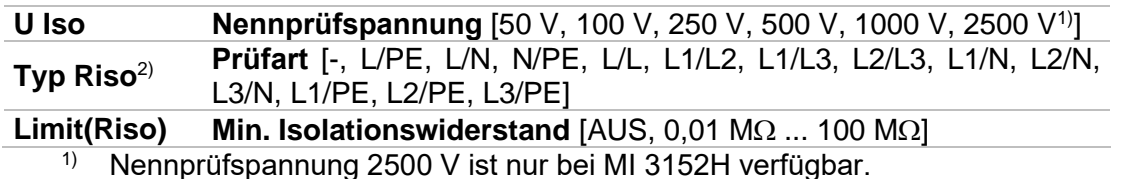

<sup>2)</sup> Ob mit dem Prüfkabel oder mit dem Commander- Prüfstecker, die Isolierung wird immer zwischen L/L1 und N/L2 der Prüfleitung gemessen, unabhängig von der Einstellung. Der Parameter ist für die Dokumentation gedacht.

## **Anschlusspläne**

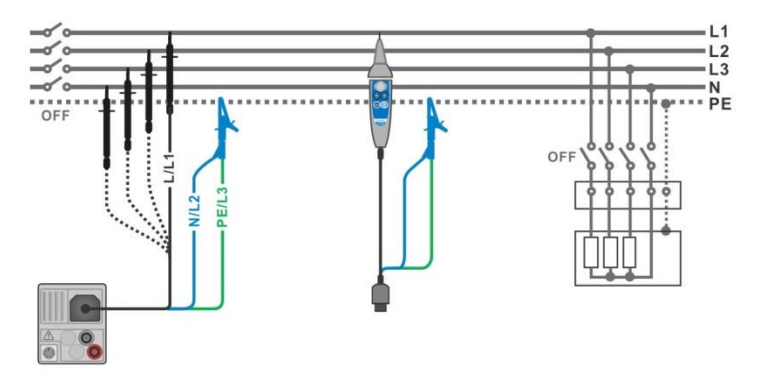

<span id="page-99-0"></span>**Abbildung 7.7: Anschluss des 3-Leiter Prüfadapters und der Commander-Prüfspitze(U<sup>N</sup> ≤ 1 kV)**

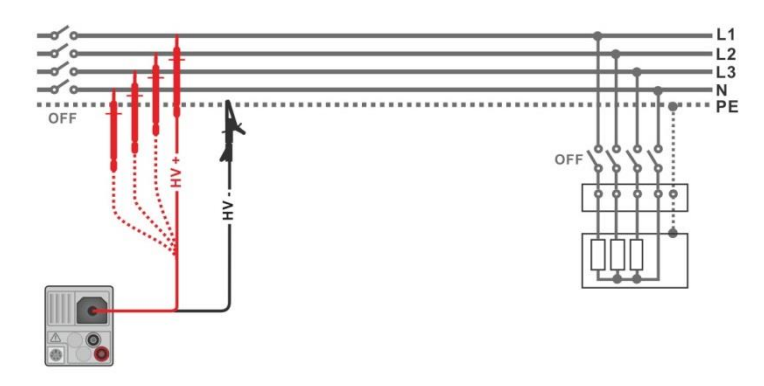

Abbildung 7.8: Anschluss der 2,5 kV Prüfleitung (U<sub>N</sub> = 2,5 kV)

#### <span id="page-100-0"></span>**Messverfahren**

- Wählen Sie die Funktion **R iso**.
- Stellen Sie die Prüfparameter / Grenzwerte ein.
- Trennen Sie die geprüfte Installation vom Versorgungsnetz und entladen Sie im Bedarfsfall die Anlage.
- Schließen Sie die Prüfleitungen am Prüfgerät an.
	- Schließen Sie die Prüfleitungen am Prüfling an (siehe *[Abbildung 7.7](#page-99-0)* und *[Abbildung](#page-100-0)  [7.8](#page-100-0)*).

Für die Prüfung mit den Nennprüfspannungen  $U_N$  ≤ 1000 V und  $U_N$  = 2500 V müssen andere Prüfleitungen verwendet werden. Auch andere Prüfanschlüsse sind zu verwenden.

Der Standard 3-Leiter Prüfadapter, Schukostecker mit Prüfkabel oder Commander Prüfstecker / Commander-Prüfspitze können für die Isolationsprüfung mit Nennprüfspannungen ≤ 1000 V verwendet werden. Für den 2500 V Isolationstest muss die Zweileiter 2,5 kV Prüfleitung verwendet werden.

- Starten Sie die Messung. Durch längeres Drücken auf die TEST-Taste oder einen längeren Druck auf "Start Prüfung" auf dem Touch-Screen, startet eine kontinuierliche Messung
- Stoppen Sie die Messung. Warten Sie, bis der Prüfling vollständig entladen ist.
- Ergebnis speichern (optional)

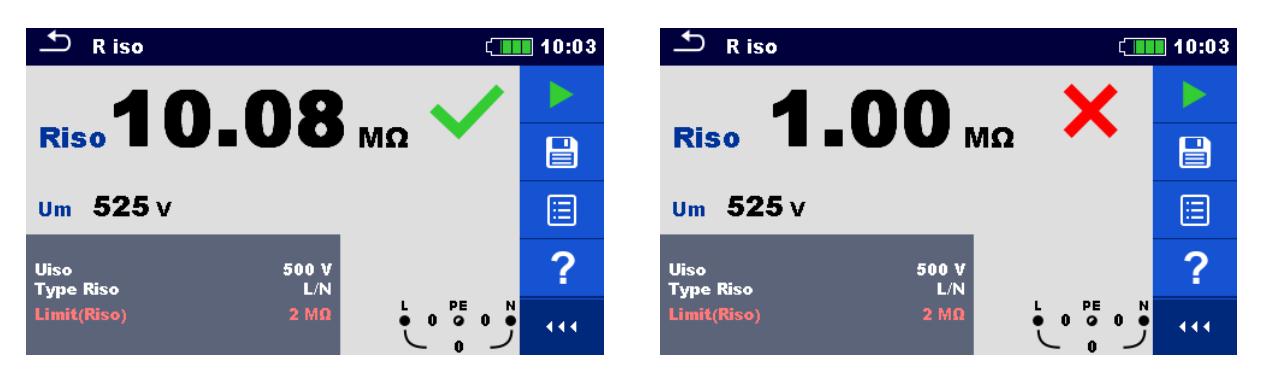

## **Abbildung 7.9: Beispiele für Ergebnisse der Isolationswiderstandsmessung**

## **Prüfergebnisse / Teilergebnisse**

**Riso** Isolationswiderstand **Um** Aktuelle Prüfspannung

# **7.3 DAR und PI Diagnose (nur MI 3152H)**

**DAR** (**D**ielectric **A**bsorption **R**ation) ist das Verhältnis des Isolationswiderstandswertes gemessen nach 15 Sekunden und nach 1 Minute. Die Prüfgleichspannung ist während der gesamten Dauer der Messung vorhanden.

$$
DAR = \frac{R_{ISO}(1 \text{ min})}{R_{ISO}(15 \text{ s})}
$$

**PI** (**P**olarisations **I**ndex) ist das Verhältnis der Isolationswiderstandswerte gemessen nach 1 Minute und nach 10 Minuten. Die DC Prüfspannung ist während der gesamten Dauer der Messung vorhanden.

$$
PI = \frac{R_{ISO}(10 \text{ min})}{R_{ISO}(1 \text{ min})}
$$

Weitere Informationen zu PI und DAR Diagnose finden Sie bei Metrel im Handbuch **Moderne Isolationsprüfung**.

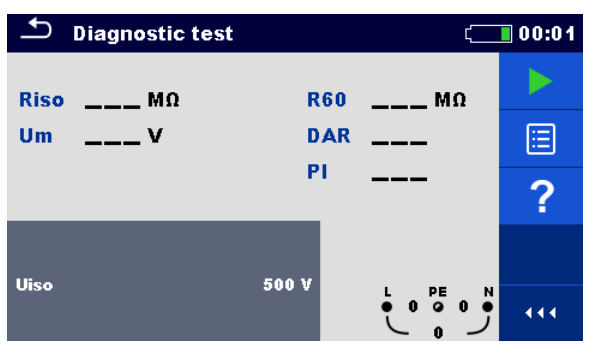

**Abbildung 7.10: Menü Diagnose Prüfung**

## **Prüfparameter / Grenzwerte**

**U Iso Nennprüfspannung** [500 V, 1000 V, 2500 V]

## **Anschlusspläne**

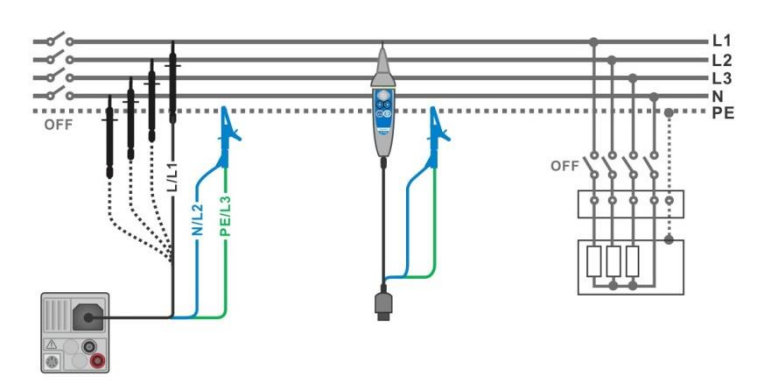

<span id="page-101-0"></span>**Abbildung 7.11: Anschluss des 3-Leiter Prüfadapters und der Commander-Prüfspitze(U<sup>N</sup> ≤ 1 kV)**

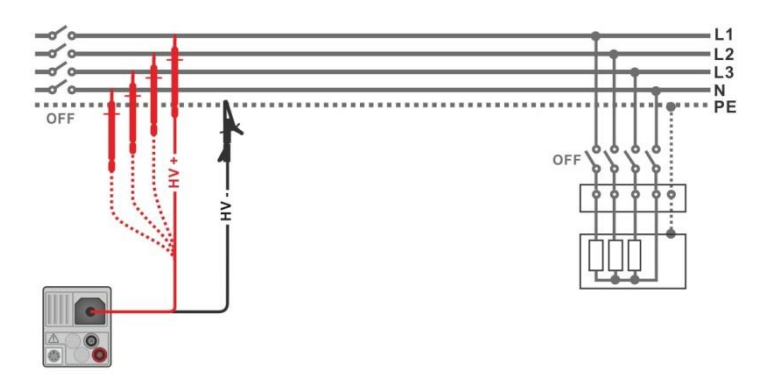

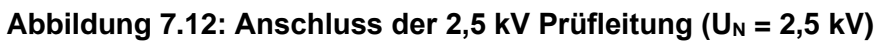

#### <span id="page-102-0"></span>**Messverfahren**

- Wählen Sie die **Diagnoseprüfung** Funktion.
- Stellen Sie die Prüfparameter / Grenzwerte ein.
- Trennen Sie die geprüfte Installation vom Versorgungsnetz und entladen Sie im Bedarfsfall die Anlage.
- Schließen Sie die Prüfleitungen am Prüfgerät an.
	- Schließen Sie die Prüfleitungen am Prüfling an (siehe *[Abbildung 7.11](#page-101-0)* und *[Abbildung](#page-102-0)  [7.12](#page-102-0)*).

Für die Prüfung mit den Nennprüfspannungen  $U_N$  ≤ 1000 V und  $U_N$  = 2500 V müssen andere Prüfleitungen verwendet werden. Auch andere Prüfanschlüsse sind zu verwenden.

Der Standard 3-Leiter Prüfadapter, Schukostecker mit Prüfkabel oder Commander Prüfstecker / Commander-Prüfspitze können für die Isolationsprüfung mit Nennprüfspannungen ≤ 1000 V verwendet werden. Für den 2500 V Isolationstest muss die Zweileiter 2,5 kV Prüfleitung verwendet werden.

- Starten Sie die Messung. Der interne Timer beginnt zu Inkrementieren (Laufende Nr.). Wenn der interne Timer 1 min erreicht hat, werden der R60 und DAR Faktor angezeigt und ein kurzer Signalton erzeugt. Die Messung kann jederzeit unterbrochen werden.
- Wenn der interne Timer 10 min erreicht hat, wird der PI-Faktor angezeigt und die Messung ist abgeschlossen. Warten Sie, bis der Prüfling vollständig entladen ist.
	- Warten Sie nach der Messung bis die zu prüfende Anlage vollständig entladen ist.
- Ergebnis speichern (optional)

| <b>Diagnostic test</b>                  | <b>CHINE</b>                                                            | 13:15                           | ౨<br><b>Diagnostic test</b> |                      | $\Box$ 10:49 |
|-----------------------------------------|-------------------------------------------------------------------------|---------------------------------|-----------------------------|----------------------|--------------|
| Riso 100.8 MO                           | R60111.2MQ                                                              |                                 | Riso 99.8 M.O.              | R60109.6MQ           |              |
| 525v<br>Um                              | DAR 1.00                                                                | $\textcolor{red}{\blacksquare}$ | Um $2625v$                  | DAR 1.00             | 自            |
| 0.91<br><b>PI</b><br><b>Time: 09:59</b> |                                                                         | 匡                               | <b>Time: 10:00</b>          | 0.91<br><b>PI</b>    | ⊟            |
| <b>Uiso</b>                             |                                                                         | 戸                               | <b>Uiso</b>                 | 2500 V<br>HVI<br>HV- | 戸            |
|                                         | 500 V<br>PE<br>$\mathbf{N}$<br>$\overline{\phantom{0}}$<br>$\mathbf{0}$ | 444                             |                             |                      | 444          |

**Abbildung 7.13: Beispiele für Ergebnisse der Diagnoseprüfung**

## **Prüfergebnisse / Teilergebnisse**

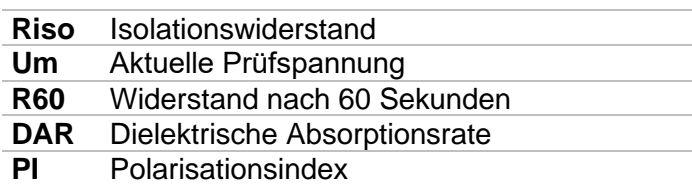

# **7.4 Varistor Prüfung**

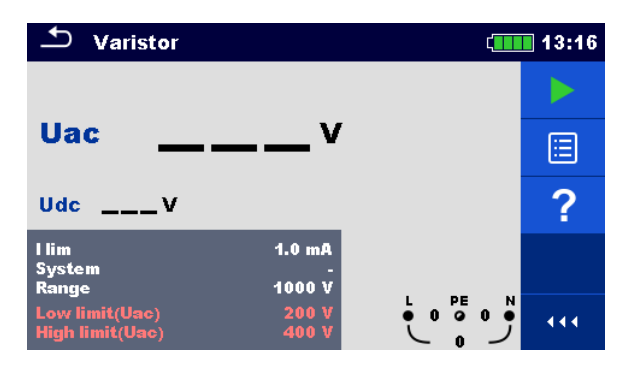

**Abbildung 7.14: Hauptmenü Varistor Prüfung**

## **Prüfparameter / Grenzwerte**

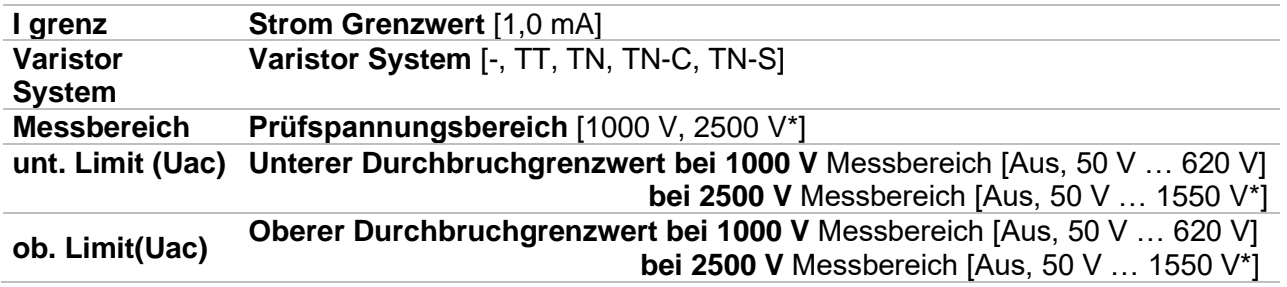

\* nur für MI 3152H

**Prüfschaltung für die Varistor Prüfung**

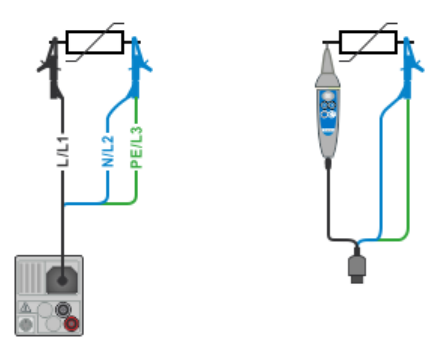

<span id="page-103-0"></span>Abbildung 7.15: Anschluss der 3-adrigen Prüfleitung (U<sub>N</sub> ≤ 1 kV)

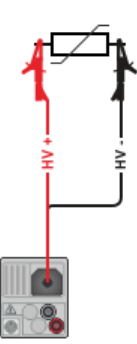

## **Abbildung 7.16: Anschluss der 2,5 kV Prüfleitung (Messbereich: 2500 V)**

#### <span id="page-104-0"></span>**Messverfahren**

- Wählen Sie die Funktion **Varistor Prüfung**.
- Stellen Sie die Prüfparameter / Grenzwerte ein.
- Schließen Sie die Prüfleitungen am Prüfgerät an.
	- Schließen Sie die Prüfleitungen am Prüfling an (siehe *[Abbildung 7.15](#page-103-0)* und *[Abbildung](#page-104-0)  [7.16](#page-104-0)*).

Für die Prüfung mit dem MI 3152, bei dem die Endspannung 1000 V beträgt, und mit dem MI 3152H, bei dem die Endspannung 2500 V beträgt, müssen unterschiedliche Prüfleitungen verwendet werden. Auch unterschiedliche Prüfanschlüsse sind zu verwenden.

Der Standard 3-Leiter Prüfadapter, Netzstecker mit Prüfkabel oder Commander-Prüfstecker / Commander-Prüfspitze können für die Varistor Prüfung mit der Endspannung 1000 V verwendet werden. Für die 2500 V Varistor Prüfung muss die 2 adrige 2,5 kV Prüfleitung verwendet werden.

 Starten Sie die Messung. Eine Spannungsrampe startet bei 50 V und steigt mit einer Steilheit von 100 V/s (Bereichsparameter auf 1000 V eingestellt) oder 350 V/s (Bereichsparameter auf 2500 V eingestellt). Die Messung wird beendet, wenn die definierte Endspannung erreicht ist oder der Prüfstrom den Wert von 1 mA überschreitet.

- Warten Sie nach der Messung bis die zu prüfende Anlage vollständig entladen ist.
- Ergebnis speichern (optional)

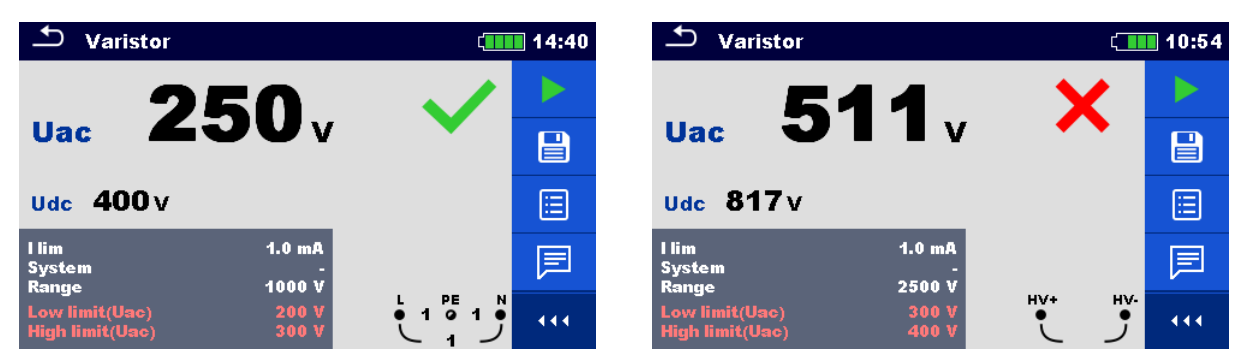

**Abbildung 7.17: Beispiele für Ergebnisse der Varistor Prüfung**

## **Prüfergebnisse / Teilergebnisse**

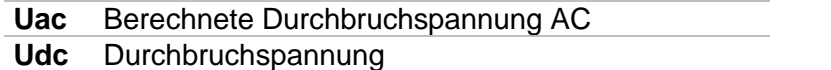

## **Bedeutung der Uac Spannung**

Schutzvorrichtungen für AC Netzwerke sind in der Regel ca. 15% über dem Spitzenwert der Nennspannung. Die Beziehung zwischen Udc und Uac ist folgende:

> Uac  $\approx$ Udc  $1.15 \times \sqrt{2}$

Die Uac Spannung kann direkt mit der auf der getesteten Schutzeinrichtung deklarierten Spannung verglichen werden.

# **7.5 R low – Widerstand der Erdverbindung und der Potentialausgleichsverbindung**

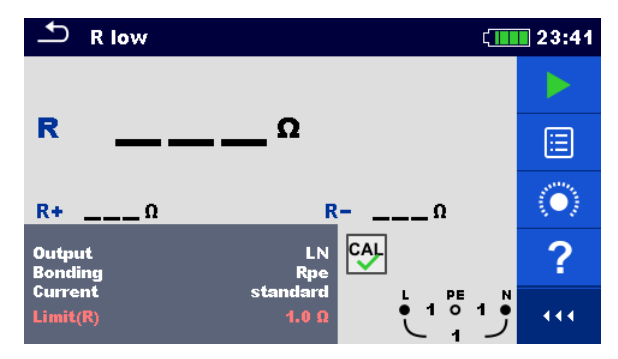

**Abbildung 7.18: Menü R low Messung**

## **Prüfparameter / Grenzwerte**

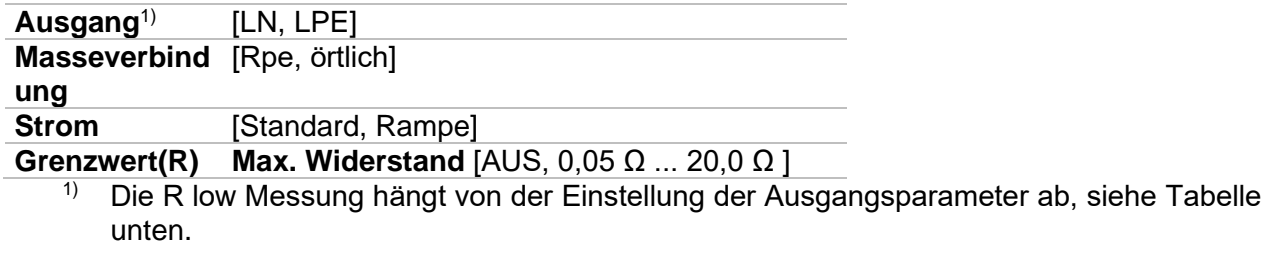

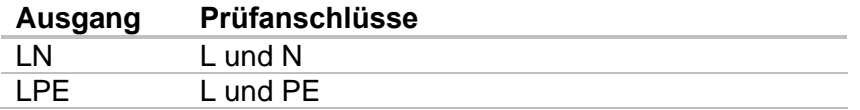

## **Anschlussplan**

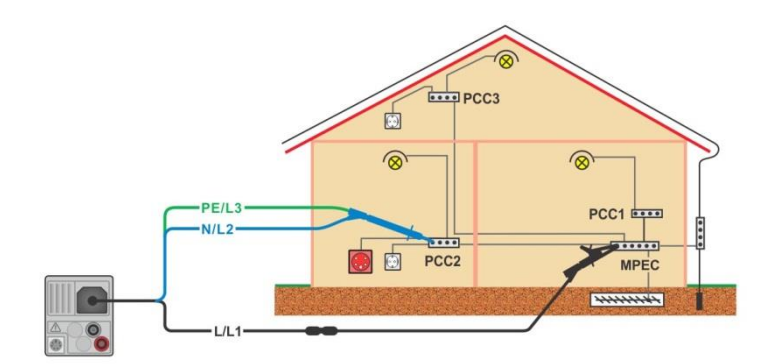

<span id="page-106-0"></span>**Abbildung 7.19: Anschluss des 3-Leiter Prüfadapters plus des optionalen Verlängerungskabels**

## **Messverfahren**

- Wählen Sie die Funktion **R low**.
- Stellen Sie die Prüfparameter / Grenzwerte ein.
- Schließen Sie die Prüfleitungen am Prüfgerät an.
- Kompensieren Sie den Widerstand der Prüfleitungen bei Bedarf, siehe Abschnitt *[7.6.1](#page-109-0) [Kompensation des Widerstands der Prüfleitungen](#page-109-0).*.
- Trennen Sie die Anlage vom Versorgungsnetz und entladen Sie im Bedarfsfall die Isolation.
- Schließen Sie die Prüfleitungen an, siehe *[Abbildung 7.19](#page-106-0)*.
- Starten Sie die Messung.
- **Ergebnis speichern (optional)**

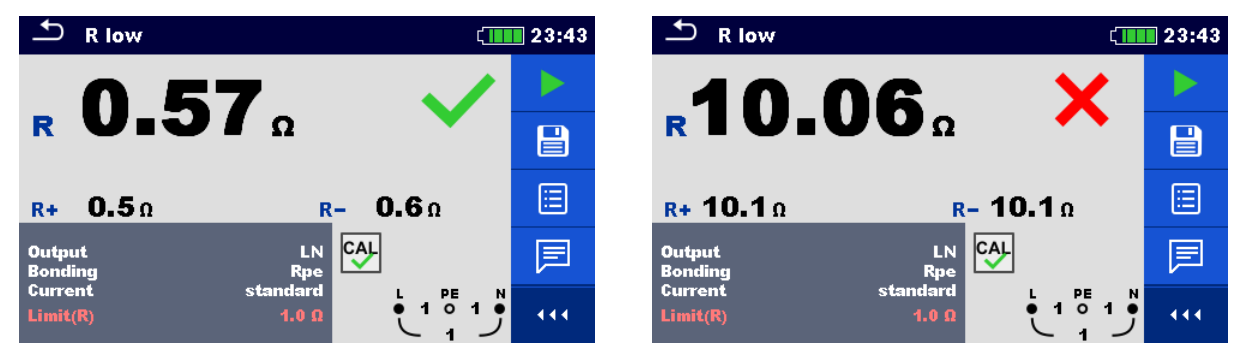

**Abbildung 7.20: Beispiele für Ergebnisse der R low Messung**

## **Prüfergebnisse / Teilergebnisse**

- **R** Widerstand
- **R+** Ergebnis bei positiver Prüf-Polarität
- **R-** Ergebnis bei negativer Prüf-Polarität
# **7.6 Durchgang – Kontinuierliche Widerstandsmessung mit niedrigem Strom**

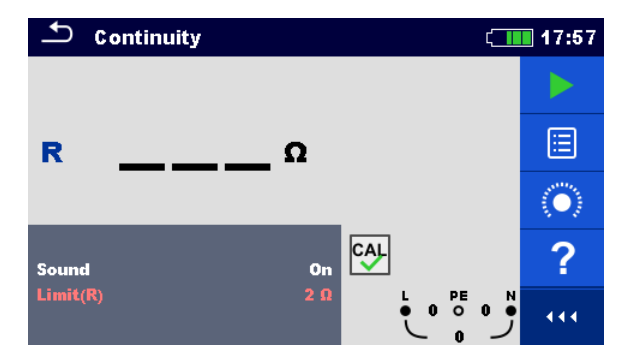

**Abbildung 7.21: Menü Druchgangs-Widerstandsmessung**

### **Prüfparameter / Grenzwerte**

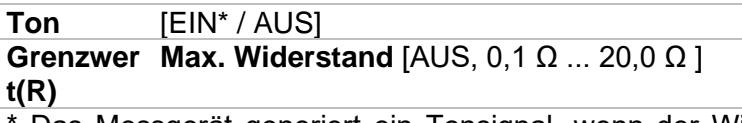

Das Messgerät generiert ein Tonsignal, wenn der Widerstand niedriger als der eingestellte Grenzwert ist.

#### **Anschlusspläne**

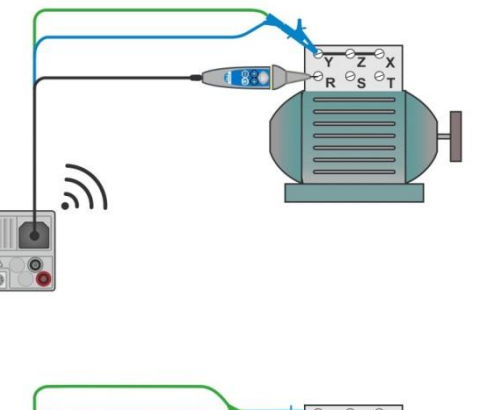

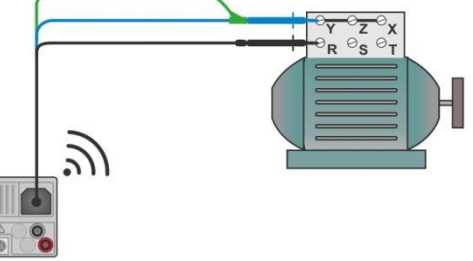

<span id="page-108-0"></span>**Abbildung 7.22: Anwendungen Commander-Prüfspitze und 3-Leiter Prüfadapter**

#### **Messverfahren**

- Wählen Sie die Funktion **Durchgangsprüfung**.
- Stellen Sie die Prüfparameter / Grenzwerte ein.
- Schließen Sie die Prüfleitungen am Prüfgerät an.
- Kompensieren Sie den Widerstand der Prüfleitungen bei Bedarf, siehe Abschnitt *[7.6.1](#page-109-0) [Kompensation des Widerstands der Prüfleitungen](#page-109-0).*.
- Trennen Sie die Anlage vom Versorgungsnetz und entladen Sie im Bedarfsfall die Isolation.
- Schließen Sie die Prüfleitungen am Prüfling an, siehe *[Abbildung 7.22.](#page-108-0)*
- Starten Sie die Messung.
- Stoppen Sie die Messung.
- **Ergebnis speichern (optional)**

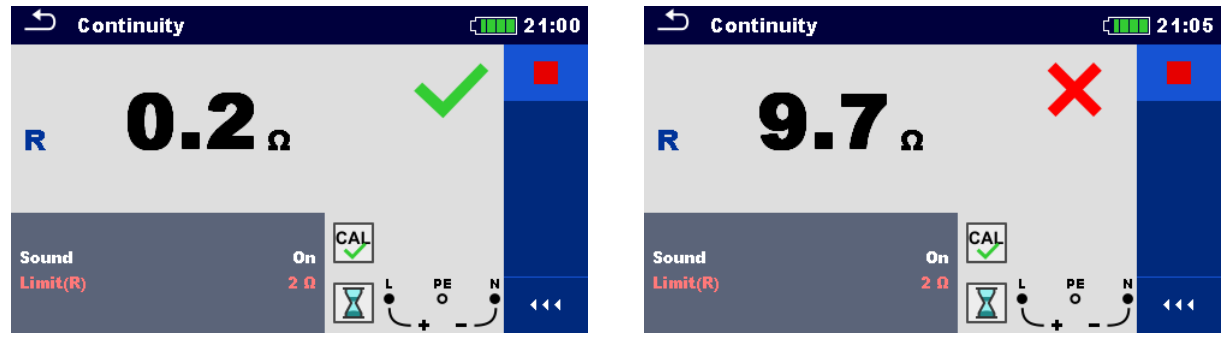

**Abbildung 7.23: Beispiele für Ergebnisse der Durchgangs-Widerstandsmessung**

#### **Prüfergebnisse / Teilergebnisse**

<span id="page-109-0"></span>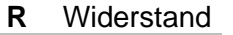

# **7.6.1 Kompensation des Widerstands der Prüfleitungen**

Dieses Kapitel beschreibt, wie die Prüfleitungswiderstände bei beiden Durchgangsfunktionen, **R low** und **Durchgang**, kompensiert werden. Eine Kompensation ist notwendig, um den Einfluss des Widerstands der Prüfleitungen und der Innenwiderstände des Geräts auf den gemessenen Widerstand zu eliminieren. Daher ist die Leitungskompensation eine sehr wichtige Funktion, um ein korrektes Ergebnis zu erhalten.

Nach erfolgreicher Durchführung der Kompensation wird das Symbol <sup>cy-</sup> angezeigt.

#### **Schaltungen zum Kompensieren des Widerstands der Prüfleitungen**

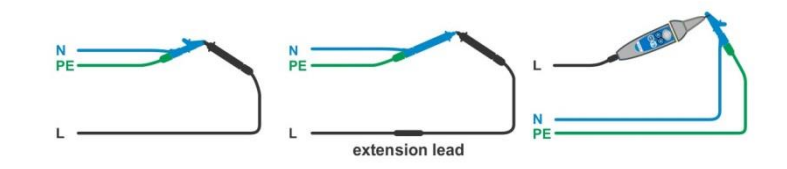

#### <span id="page-109-1"></span>**Abbildung 7.24: Kurzgeschlossene Prüfleitungen**

#### **Verfahren zur Kompensation des Widerstands der Prüfleitungen**

- Wählen Sie die Funktion **R low** oder **Durchgang**.
- Schließen Sie das Prüfkabel am Messgerät an und schließen Sie die Prüfleitungen miteinander kurz, siehe *[Abbildung 7.24](#page-109-1)*.
- Tippen Sie auf die Taste **(OD**, um die Leitungswiderstände zu kompensieren.

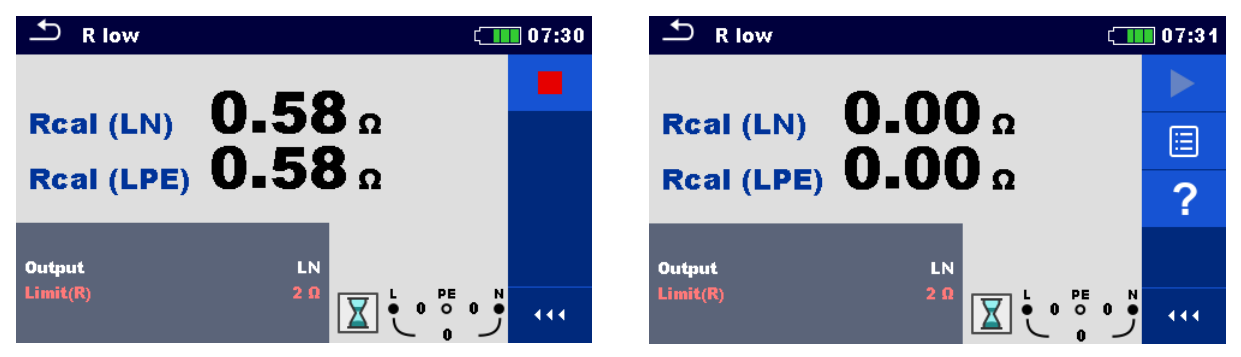

**Abbildung 7.25: Ergebnisse mit alten und neuen Kalibrierungswerten**

 $\Box$  10:59

 $\blacktriangleright$ 

旧

 $\boldsymbol{P}$ 

444

 $1\frac{6}{9}$ 

# **7.7 Prüfen von RCDs**

Zur Überprüfung des (der) RCD(s) in RCD-geschützten Installationen sind verschiedene Prüfungen und Messungen erforderlich. Die Messungen beruhen auf der Norm VDE 0413-6 (EN 61557-6).

Folgende Messungen und Prüfungen (Unterfunktionen) können durchgeführt werden:

- Berührungsspannung,
- Auslösezeit,
- Auslösestrom und
- RCD Autotest.

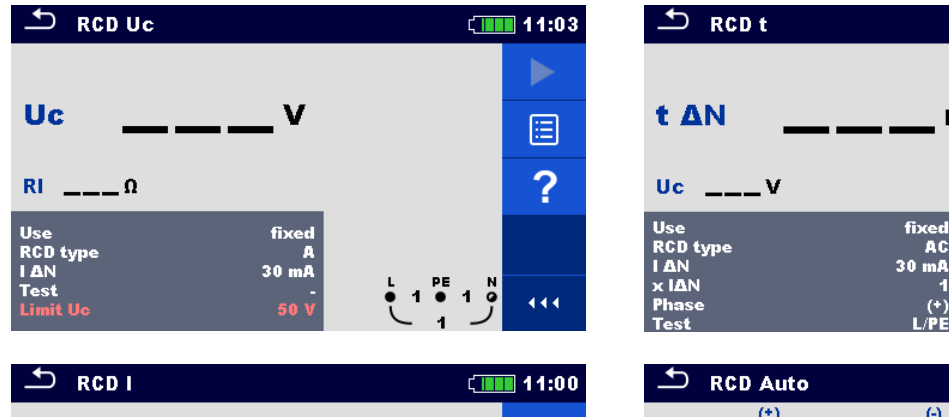

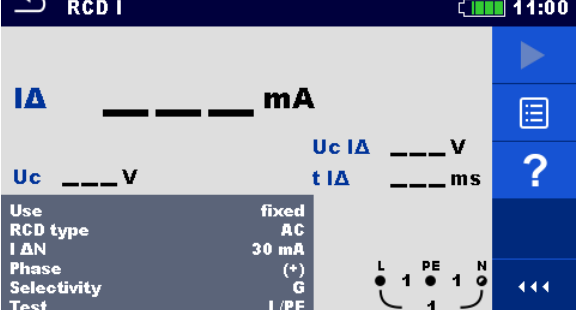

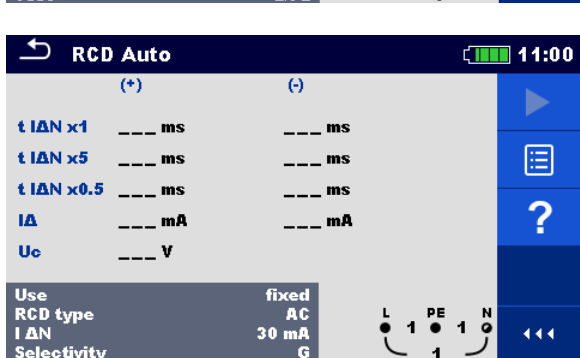

 $ms$ 

**Abbildung 7.26: RCD Menüs**

#### **Prüfparameter / Grenzwerte**

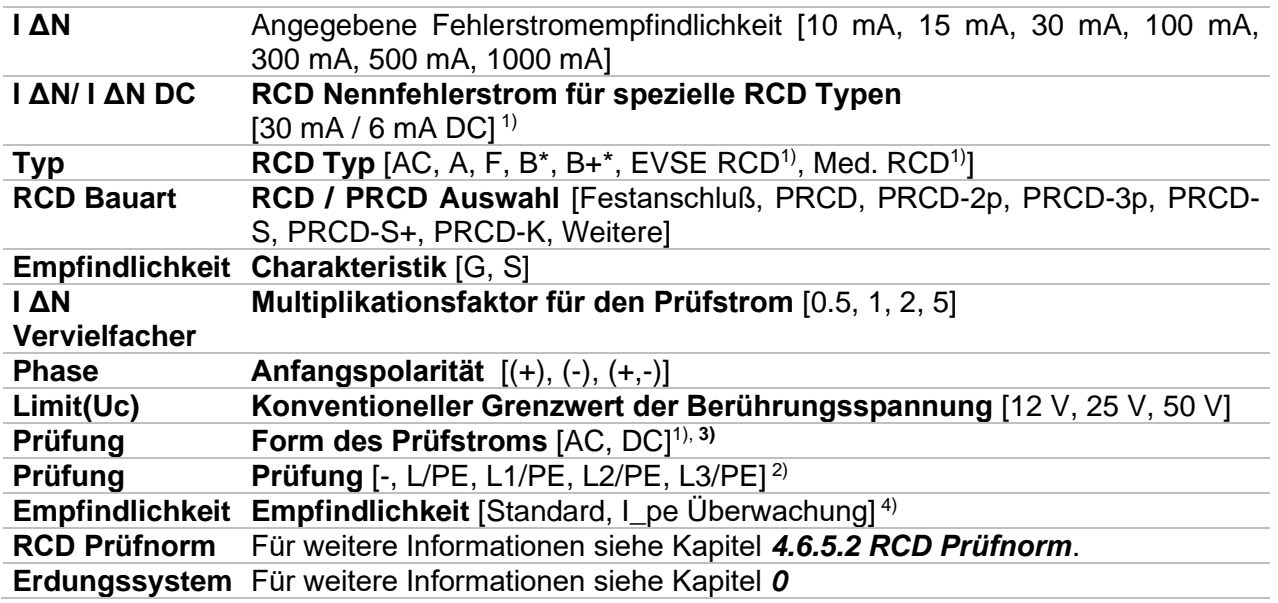

#### [Einstellungen.](#page-39-0)

\*nur MI 3152.

- 1) Der Parameter steht nur zur Verfügung, wenn Parameter RCD Bauart auf Weitere (Elektrischem Fahrzeug EVSE RCDs und mobile Installationen Med. RCDs eingestellt ist.
- <sup>2)</sup> Mit Prüfkabel oder Commander-Prüfstecker werden RCD-Tests unabhängig von der Einstellung in gleicher Weise gemessen. Der Parameter ist für die Dokumentation gedacht.
- <sup>3)</sup> Der Parameter ist nur verfügbar, wenn RCD I-Prüfung gewählt ist und der Parameter RCD Bauart auf Weitere eingestellt ist.
- 4) Der Parameter ist nur verfügbar, wenn der Parameter 'RCD Bauart' auf PRCD, PRCD-3p, PRCD-S + oder PRCD-K eingestellt ist.

#### **Anschlussplan**

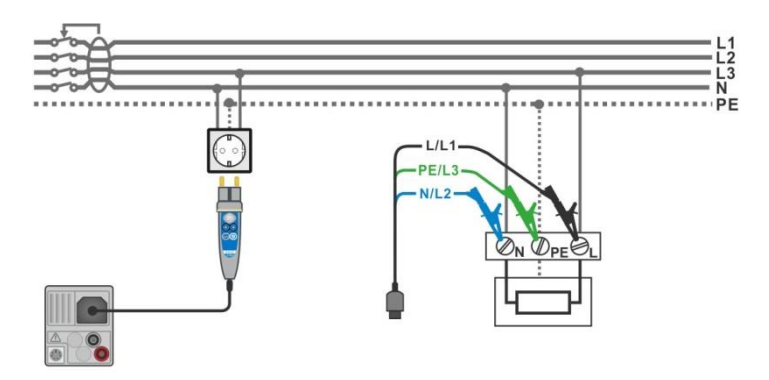

<span id="page-112-0"></span>**Abbildung 7.27: Anschluss des Commander-Prüfsteckers und die 3-Leiter Prüfadapter**

# **7.7.1 RCD Uc – Berührungsspannung**

#### **Messverfahren**

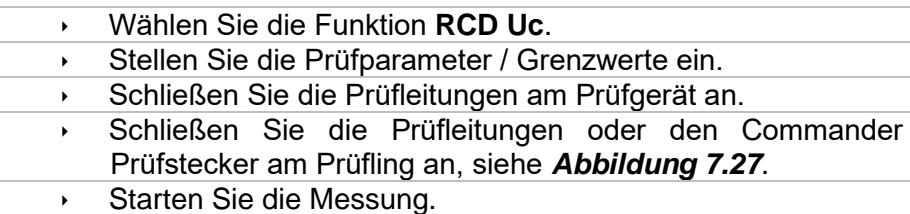

Ergebnis speichern (optional)

Das Ergebnis der Berührungsspannung bezieht sich auf den Nennfehlerstrom des RCD und wird mit einem geeigneten Faktor multipliziert (in Abhängigkeit vom RCD-Typ und der Art des Prüfstroms). Um eine negative Ergebnistoleranz zu vermeiden, kommt der Faktor 1,05 zur Anwendung. Siehe *[Tabelle 7.1](#page-113-0)* für detaillierte Berechnungsfaktoren für die Berührungsspannung.

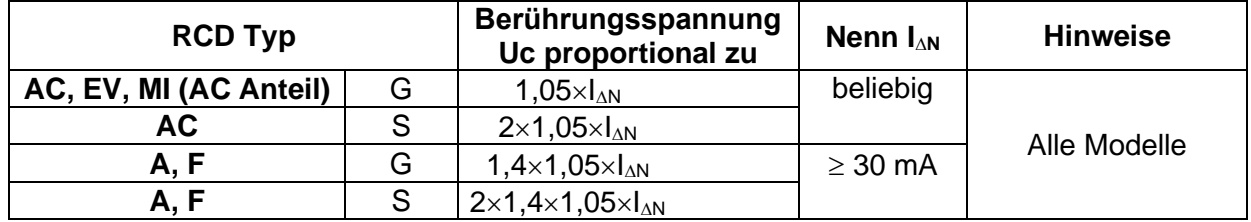

|         | $2\times1,05\times I_{\Delta N}$ | $<$ 30 mA |               |
|---------|----------------------------------|-----------|---------------|
|         | $2\times2\times1,05\times1_{AN}$ |           |               |
| $B, B+$ | $2\times1,05\times I_{\Delta N}$ | beliebig  | *nur MI 3152. |
| ` B+    | $2\times2\times1,05\times1_{AN}$ |           |               |

**Tabelle 7.1: Beziehung zwischen Uc und IAN** 

<span id="page-113-0"></span>Fehlerschleifenimpedanz ist indikativ und von Uc Ergebnis berechnet (ohne zusätzliche Proportionalitätsfaktoren) nach:  $R_L = \frac{U_C}{I_{\Lambda}}$  $\frac{U_C}{I_{\Delta N}}$ .

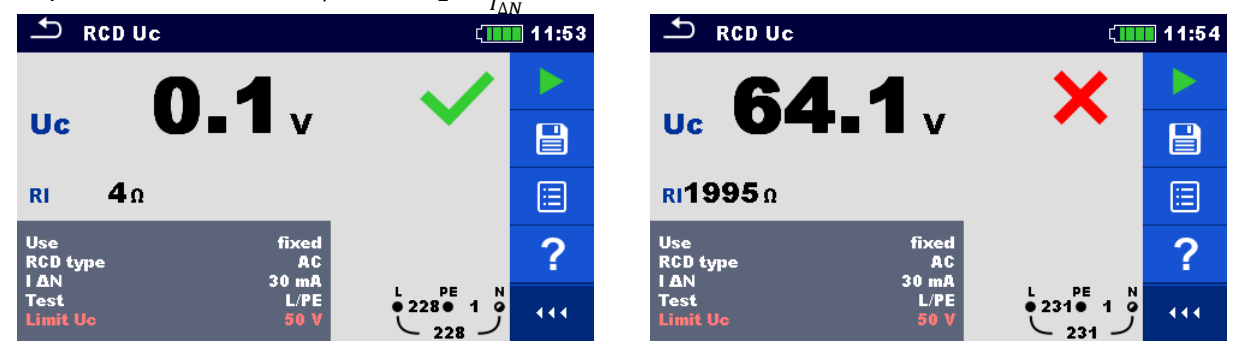

**Abbildung 7.28: Beispiele für die Ergebnisse einer Berührungsspannungsmessung**

#### **Testergebnisse / Teilergebnisse**

**Uc** Berührungsspannung **Rl** berechneter Fehlerschleifenwiderstand

# **7.7.2 RCD t – Auslösezeit**

#### **Messverfahren**

- Wählen Sie die Funktion **RCD t**.
- Stellen Sie die Prüfparameter / Grenzwerte ein.
- Schließen Sie die Prüfleitungen am Prüfgerät an.
- Schließen Sie die Prüfleitungen oder den Commander Prüfstecker am Prüfling an, siehe *[Abbildung 7.27](#page-112-0)*.
- Starten Sie die Messung.
- **Ergebnis speichern (optional)**

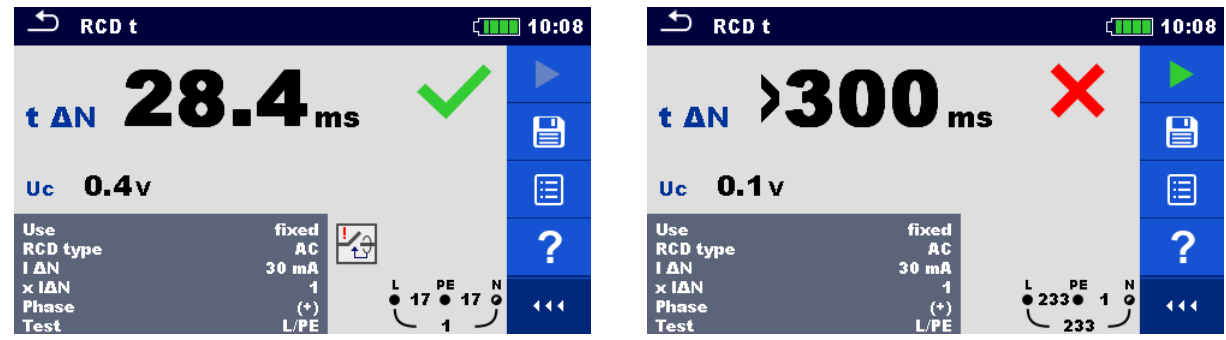

**Abbildung 7.29: Beispiel für die Messergebnisse der Auslösezeit**

**Prüfergebnisse / Teilergebnisse**

# **t ∆N** Auslösezeit

**Uc** Berührungsspannung für Nenn I<sub>AN</sub>

# **7.7.3 RCD I – Auslösestrom**

Das Messgerät erhöht den Prüfstrom in kleinen Schritten innerhalb des entsprechenden Messbereichs wie folgt:

|                                   | Anstiegsbereich            |                     | Wellenform   | <b>Hinweise</b> |
|-----------------------------------|----------------------------|---------------------|--------------|-----------------|
| <b>RCD Typ</b>                    | <b>Startwert</b>           | <b>Endwert</b>      |              |                 |
| ΜI<br>AC,<br>EV,<br>(AC)          | $0.2 \times I_{\text{AN}}$ | $1.1 \times I_{AN}$ | <b>Sinus</b> |                 |
| Anteil)                           |                            |                     |              |                 |
| A, F ( $I_{\Delta N} \geq 30$ mA) | $0.2 \times I_{AN}$        | $1,5\times I_{AN}$  |              | Alle Modelle    |
| A, F ( $I_{AN}$ = 10 mA)          | $0.2 \times I_{AN}$        | $2,2\times I_{AN}$  | Gepulst      |                 |
| EV, MI (DC Anteil)                | $0.2 \times I_{AN}$        | $2,2\times I_{AN}$  | DC           |                 |
| $B, B+$                           | $0.2 \times I_{AN}$        | $2,2\times I_{AN}$  | DC           | *nur MI 3152.   |

*Tabelle 7.2: Beziehung zwischen RCD Typ, Anstiegsbereich und Prüfstrom*

Der maximale Prüfstrom ist I<sub>A</sub>(Auslösestrom) oder der Endwert für den Fall, dass das RCD nicht auslöste.

#### **Messverfahren**

- Wählen Sie die Funktion **RCD I**.
- Stellen Sie die Prüfparameter / Grenzwerte ein.
- Schließen Sie die Prüfleitungen am Prüfgerät an.
- Schließen Sie die Prüfleitungen oder den Commander Prüfstecker am Prüfling an, siehe *[Abbildung 7.27](#page-112-0)*.
	- Starten Sie die Messung.
- Ergebnis speichern (optional)

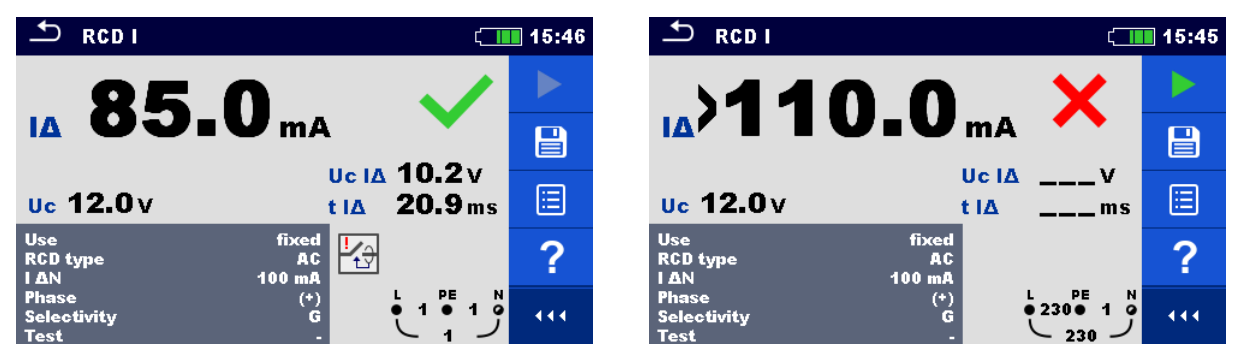

**Abbildung 7.30: Beispiele für die Messergebnisse des Auslösestroms**

#### **Prüfergebnisse / Teilergebnisse**

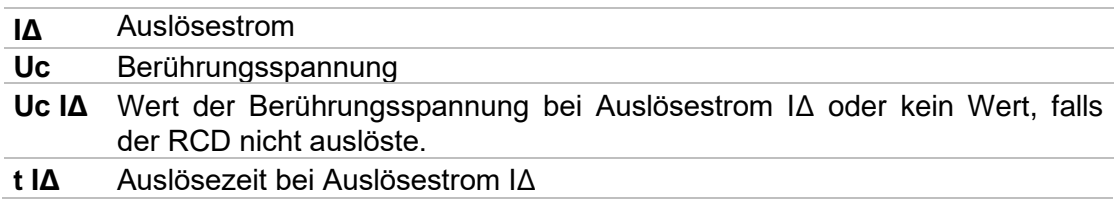

# **7.8 RCD Auto – RCD Autotest**

Die Funktion RCD Autotest führt eine vollständige RCD Prüfung (Auslösezeit bei verschiedenen Fehlerströmen, Auslösestrom und Berührungsspannung) anhand einer Reihe von automatischen Prüfungen durch, die vom Messgerät gesteuert werden.

#### **RCD Autotest Ablauf**

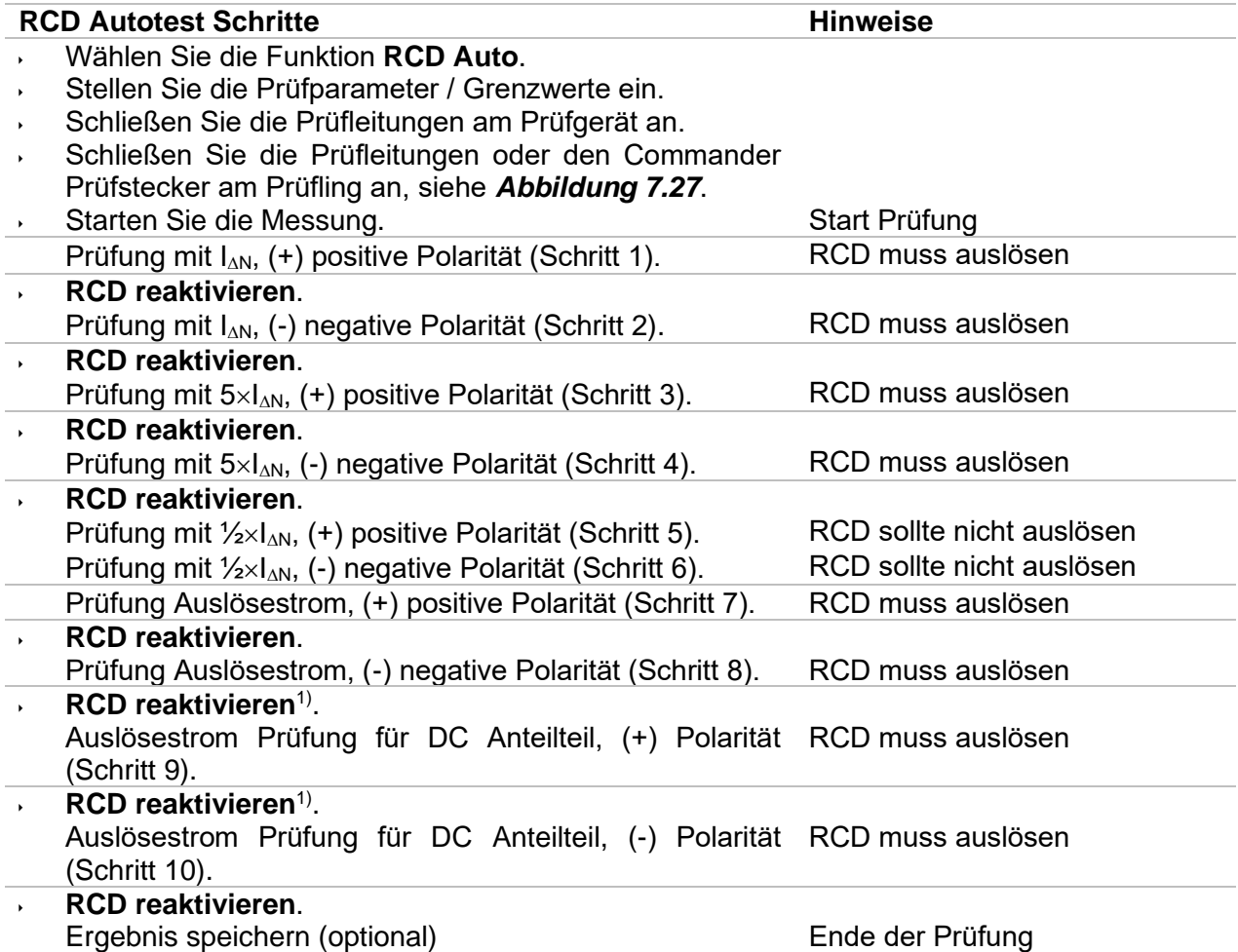

1) Die Schritte 9 und 10 werden ausgeführt, wenn Parameter RCD Bauart auf 'Weitere' und Typ auf EVSE RCD oder Med. RCD eingestellt ist.

**RCD Auto** 

t IAN x1 28.4 ms

 $\overline{(\cdot)}$ 

 $9.4<sub>ms</sub>$ 

 $0.4v$ 

**RCD Auto**  $(+)$ 

t IAN x0.5>1999 ms

28.4 ms

 $9.4<sub>ms</sub>$ 

 $ms$ 

 $mA$ 

↽

t IAN x5

ĨΔ

**Uc** 

m.

**LAN** 

**RCD** type

Selectivity

t IAN x1

t IAN x5

1A

**Uc** 

 $t$  IAN  $\times 0.5$ 

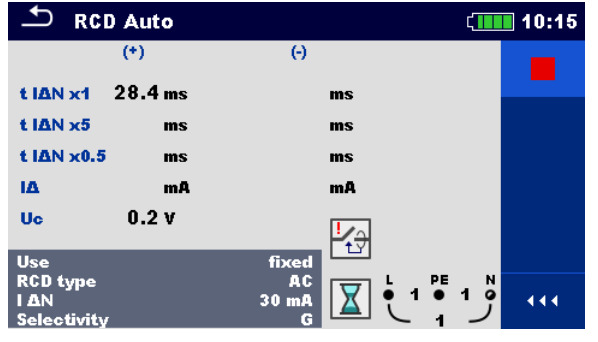

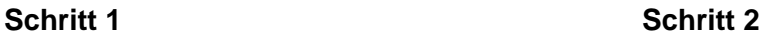

 $\Theta$ 

 $20.8<sub>ms</sub>$ 

 $ms$ 

 $ms$ 

 $mA$ 

经

X

 $30 \text{ m}$ 

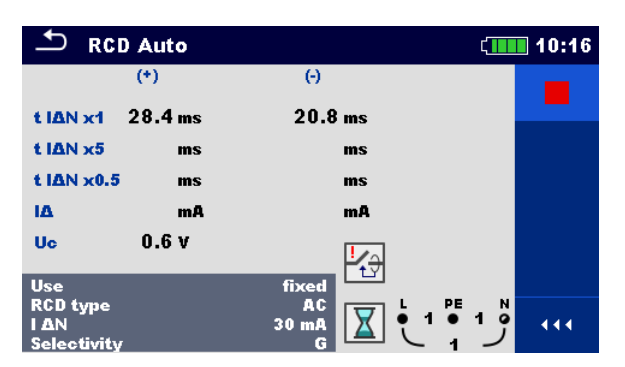

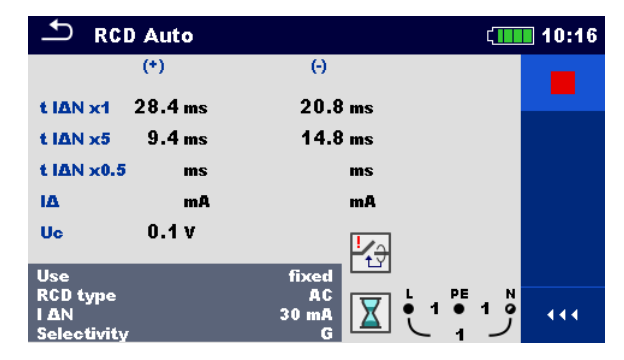

**Schritt 3 Schritt 4**

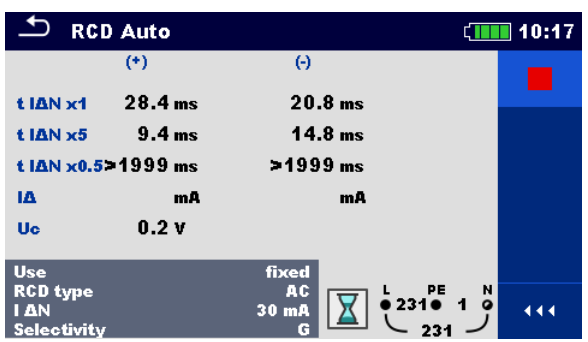

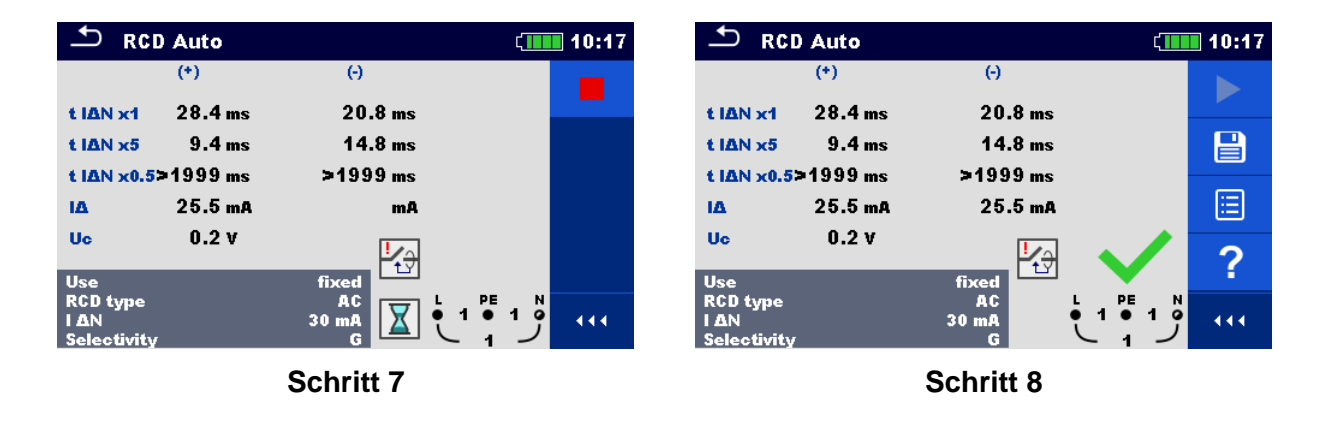

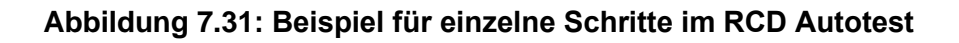

 $20.8<sub>ms</sub>$  $14.8<sub>ms</sub>$   $\sqrt{111}$  10:16

444

 $CIII 10:17$ 

444

 $mA$  $mA$  $0.2V$ Use<br>RCD type<br>LAN  $2310$   $10$ **RUD type<br>| LAN<br>| Selectivity** 30

 $\Theta$ 

 $ms$ 

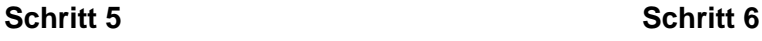

## **Prüfergebnisse / Teilergebnisse**

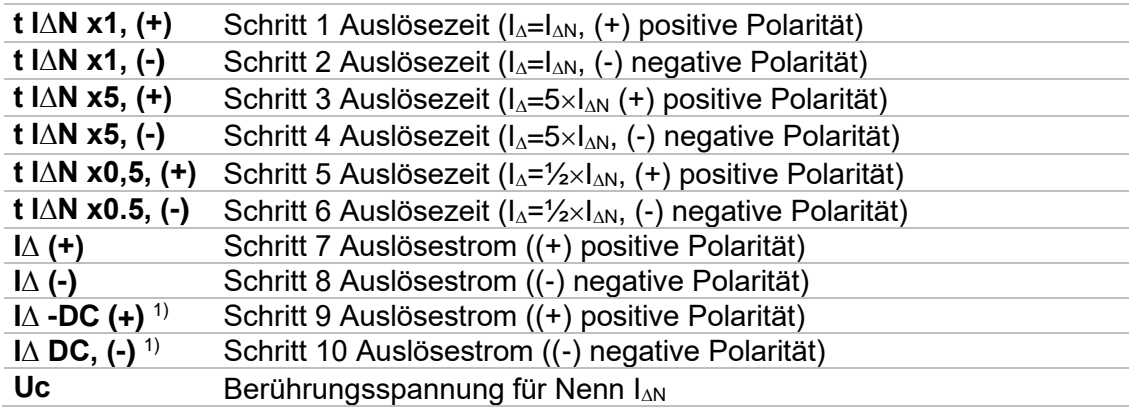

<sup>1)</sup> Das Ergebnis wird angezeigt, wenn der Parameter "RCD Bauart" auf "Weitere" und Typ EVSE RCD oder Med. RCD eingestellt ist.

# **7.9 Z Loop – Fehlerschleifenimpedanz und Kurzschlussstrom**

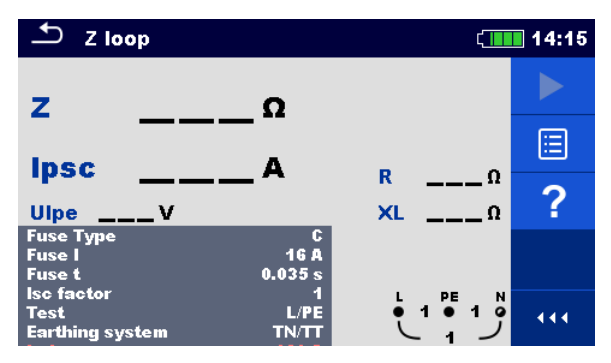

**Abbildung 7.32: Menü Z Loop**

### **Prüfparameter / Grenzwerte**

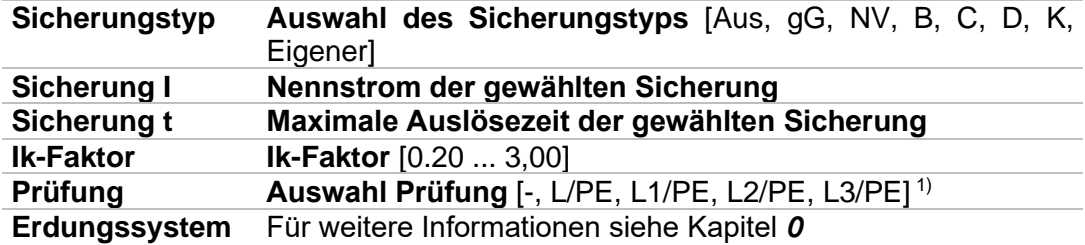

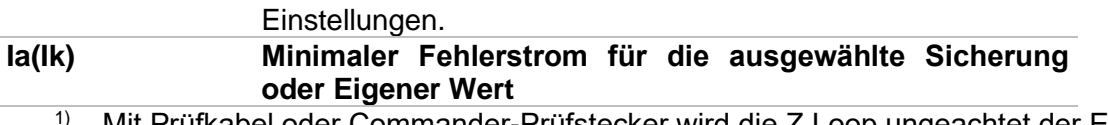

1) Mit Prüfkabel oder Commander-Prüfstecker wird die Z Loop ungeachtet der Einstellung gleichermaßen gemessen. Der Parameter ist für die Dokumentation gedacht.

Detaillierte Informationen zu den Sicherungsdaten finden Sie in der *Übersicht der Sicherungstabellen*.

#### **Anschlussplan**

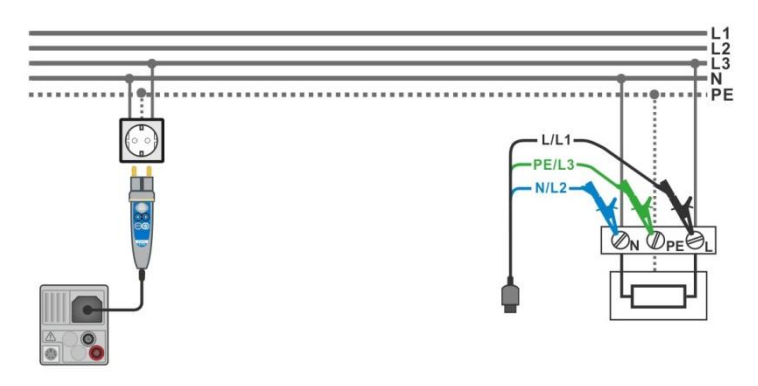

<span id="page-119-0"></span>**Abbildung 7.33: Anschluss des Commander-Prüfsteckers und des 3-Leiter Prüfadapters**

#### **Messverfahren**

- Wählen Sie die Funktion **Z Loop**
- Stellen Sie die Prüfparameter / Grenzwerte ein.
- Schließen Sie die Prüfleitungen am Prüfgerät an.
- Schließen Sie die Prüfleitungen oder den Commander Prüfstecker am Prüfling an, siehe *[Abbildung 7.33](#page-119-0)*.
- Starten Sie die Messung.
- **Ergebnis speichern (optional)**

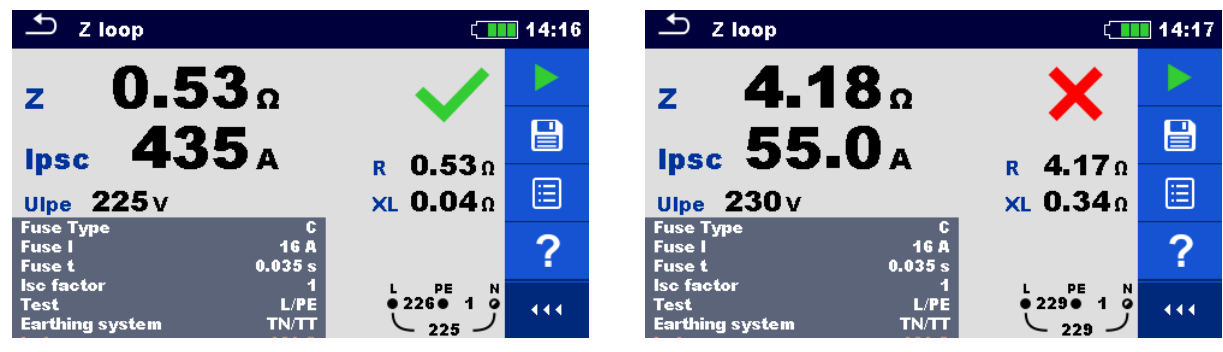

**Abbildung 7.34:** *Beispiel für das Ergebnis einer Schleifenimpedanzmessung*

#### **Prüfergebnisse / Teilergebnisse**

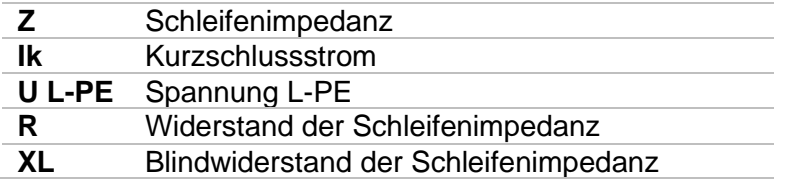

Der Kurzschlussstrom I<sub>k</sub> wird aus der gemessenen Impedanz folgendermaßen berechnet:

$$
I_{PSC} = \frac{U_N \times k_{SC}}{Z}
$$

mit:

 $U_1$ ......... Nennspannung  $U_{L\text{-PE}}$  (siehe Tabelle unten),

k<sub>sc</sub> ........ Korrekturfaktor (Ik-Faktor) für I<sub>k</sub>. Für weitere Informationen siehe Kapitel [4.6.5](#page-40-0) Einstellungen.

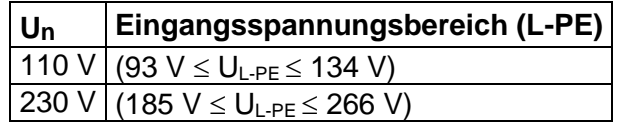

*Tabelle 7.3: Beziehung zwischen Eingangsspannung – UL-PE und Nennspannung – U<sup>n</sup> verwendet für die Kalkulation*

# **7.10 Zs RCD – Fehlerschleifenimpedanz und Kurzschlussstrom im System mit RCD**

Die Zs RCD-Messung verhindert ein Auslösen des RCDs in einer RCD geschützten Anlage.

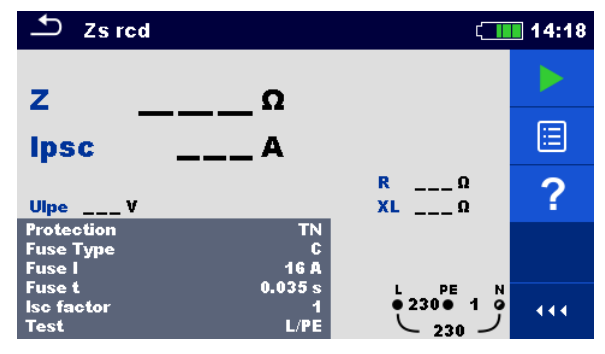

**Abbildung 7.35: Menü Zs RCD**

#### **Prüfparameter / Grenzwerte**

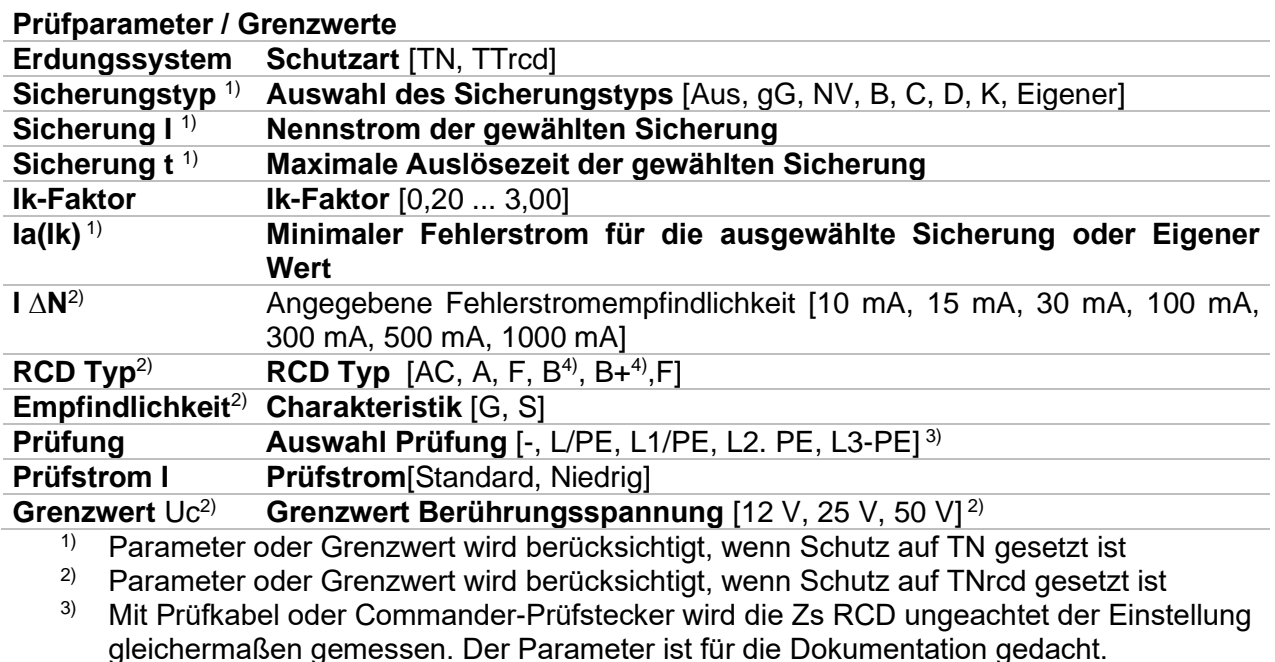

 $4)$  \*nur MI 3152.

Detaillierte Informationen zu den Sicherungsdaten finden Sie in der *Übersicht der Sicherungstabellen*.

#### **Anschlussplan**

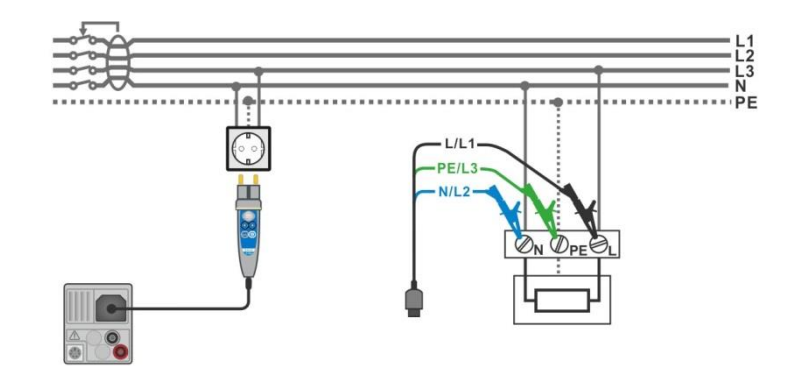

<span id="page-122-0"></span>**Abbildung 7.36: Anschluss des Commander-Prüfsteckers und des 3-Leiter Prüfadapters**

#### **Messverfahren**

- Wählen Sie die **Zs RCD** Funktion
- Stellen Sie die Prüfparameter / Grenzwerte ein.
- Schließen Sie die Prüfleitungen am Prüfgerät an.
- Schließen Sie die Prüfleitungen oder den Commander Prüfstecker am Prüfling an, siehe *[Abbildung 7.36](#page-122-0)*.
- ◆ Starten Sie die Messung.
- Ergebnis speichern (optional)

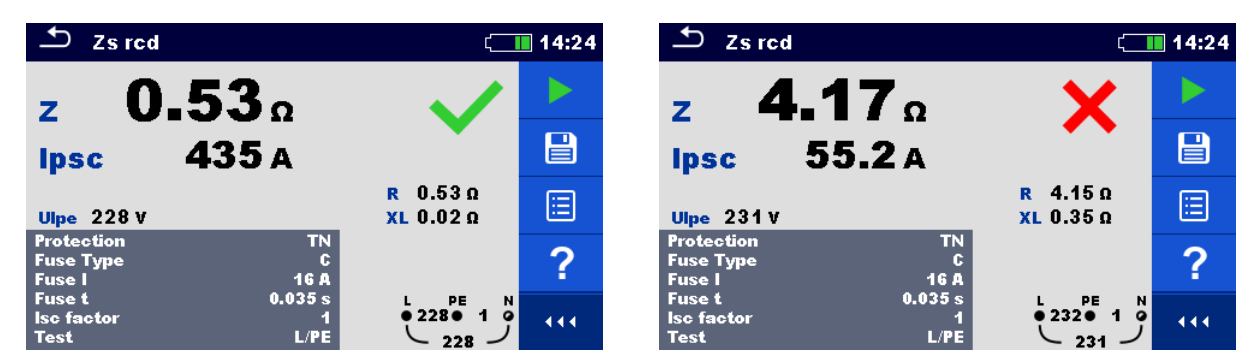

**Abbildung 7.37: Beispiele für Ergebnisse der Zs RCD Messung**

#### **Prüfergebnisse / Teilergebnisse**

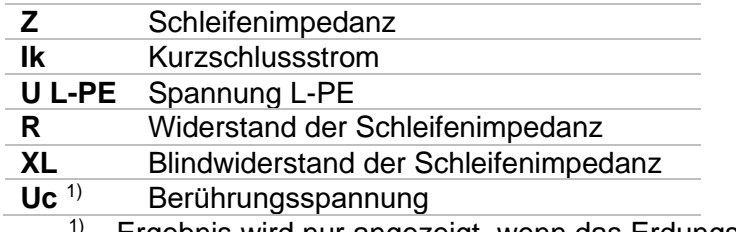

1) Ergebnis wird nur angezeigt, wenn das Erdungssystem auf TTrcd gesetzt ist

Der Kurzschlussstrom I<sub>k</sub> wird aus der gemessenen Impedanz folgendermaßen berechnet:

$$
I_{PSC} = \frac{U_N \times k_{SC}}{Z}
$$

mit:

U<sub>n</sub>......... Nennspannung U<sub>L-PE</sub> (siehe Tabelle unten),

ksc Korrekturfaktor (Ik-Faktor) für I<sup>k</sup> (für weitere Informationen, siehe Kapitel [4.6.5](#page-40-0) Einstellungen).

| $\mathsf{U}_{\mathsf{n}}$ | Eingangsspannungsbereich (L-PE)                 |
|---------------------------|-------------------------------------------------|
|                           | 110 V $ (93 V \leq U_{L\text{-PE}} \leq 134 V)$ |
|                           | 230 V (185 V $\leq U_{L\text{-PE}} \leq 266$ V) |

*Tabelle 7.4: Beziehung zwischen Eingangsspannung – UL-PE und Nennspannung – U<sup>n</sup> verwendet für die Kalkulation*

# **7.11 Z Loop m** $\Omega$  **– Hoch präzise Fehlerschleifenimpedanz und Kurzschlussstrom**

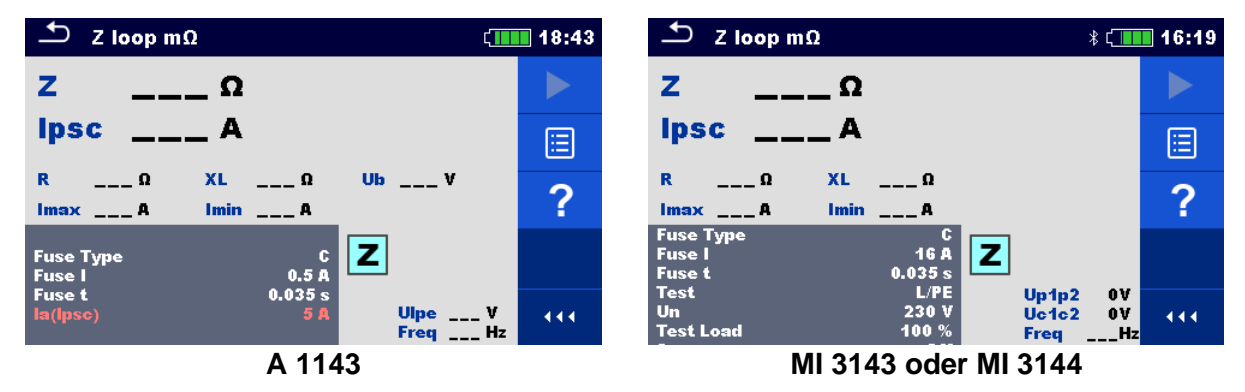

**Abbildung 7.38: Menü Z Loop mΩ**

#### **Prüfparameter / Grenzwerte**

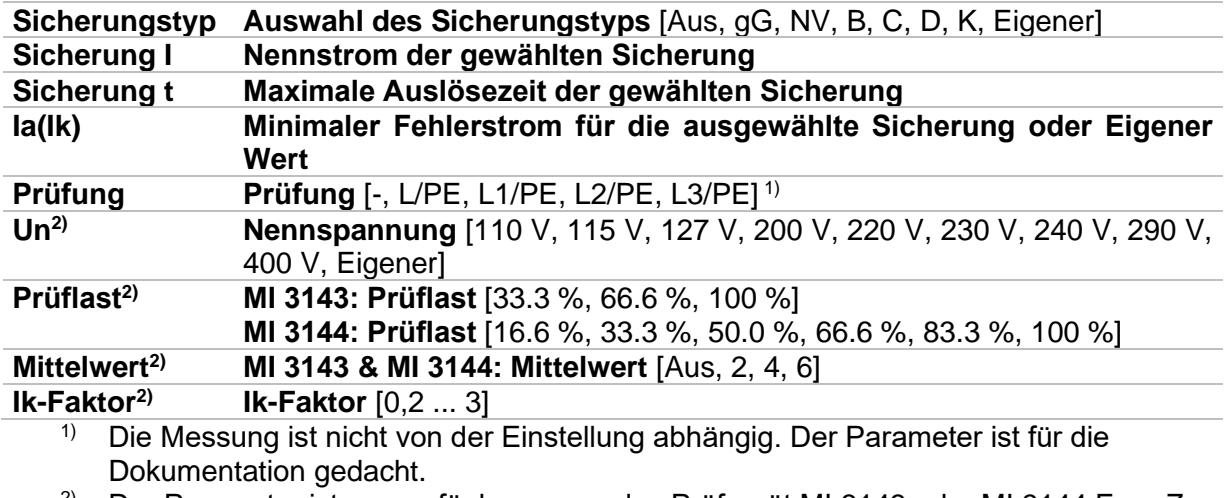

<sup>2)</sup> Der Parameter ist nur verfügbar, wenn das Prüfgerät MI 3143 oder MI 3144 Euro Z ausgewählt ist.

Detaillierte Informationen zu den Sicherungsdaten finden Sie in der *Übersicht der Sicherungstabellen*.

### **Anschlussplan**

<span id="page-125-0"></span>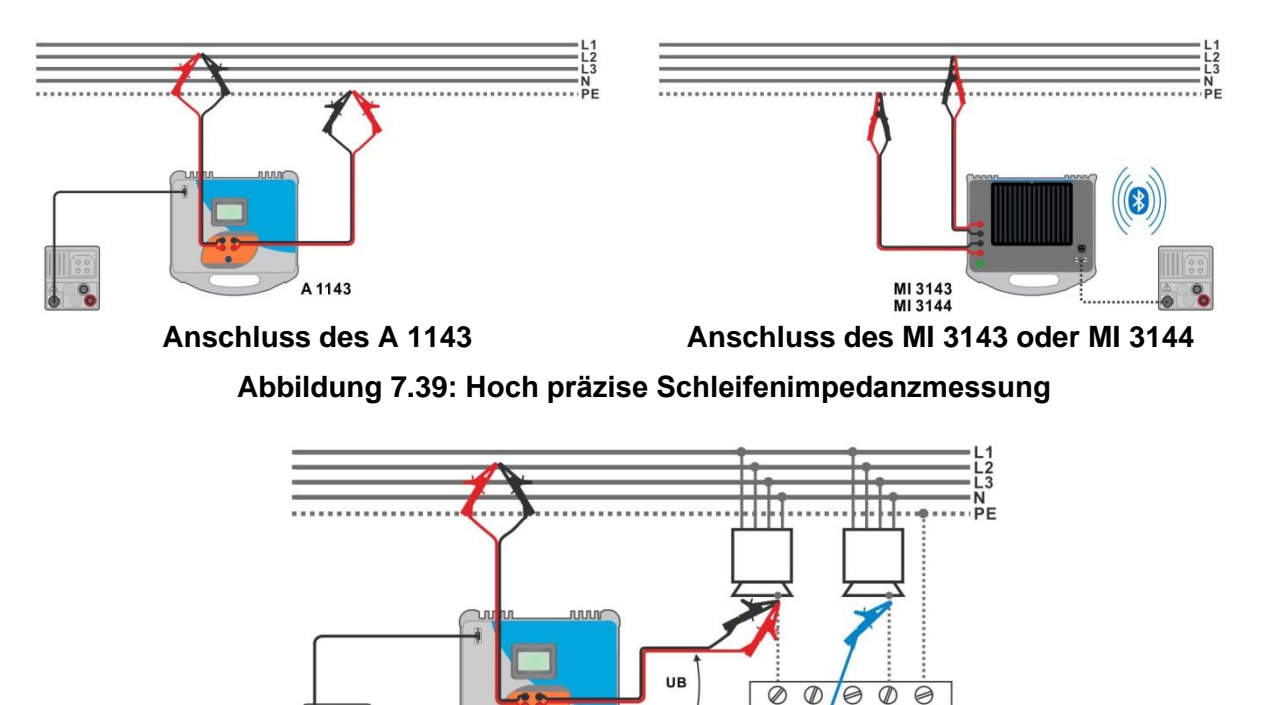

<span id="page-125-1"></span>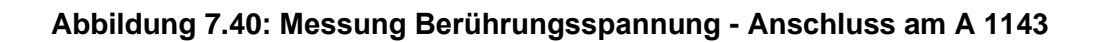

A 1143

#### **Messverfahren**

- Schließen Sie das Prüfgerät MI 3152(H) an den A 1143, MI 3143 oder MI 3144 Euro Z Adapter über die serielle RS232-Schnittstelle an, oder verbinden Sie sie über Bluetooth. Siehe Kapitel **[4.6.5.1](#page-41-0) [Konfiguration der Messadapter](#page-41-0)**.
- **·** Wählen Sie die **Z Loop mΩ** Funktion.
- Stellen Sie die Prüfparameter / Grenzwerte ein.
- Überprüfen Sie die Bluetooth Aktiv-Anzeige, wenn das MI 3143 oder MI 3144 Euro Z Adapter über Bluetooth mit dem Prüfgerät MI 3152(H) verbunden ist.
- Schließen Sie die Messleitungen an das A 1143, MI 3143 oder MI 3144 Euro Z Adapter an.
- Schließen Sie die Prüfleitungen am Prüfling an, siehe *[Abbildung 7.39](#page-125-0)* und *[Abbildung 7.40](#page-125-1).*
- Starten Sie die Messung mit **Frankling der mit der Taste.**

**Ergebnis speichern (optional)** 

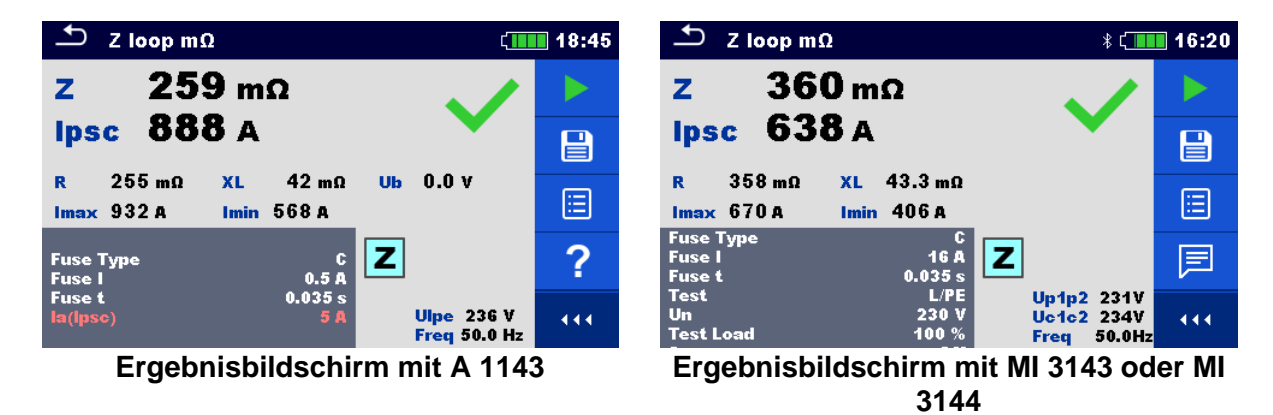

### **Abbildung 7.41: Beispiele für Ergebnisse der hoch präzisen Schleifenimpedanzmessung**

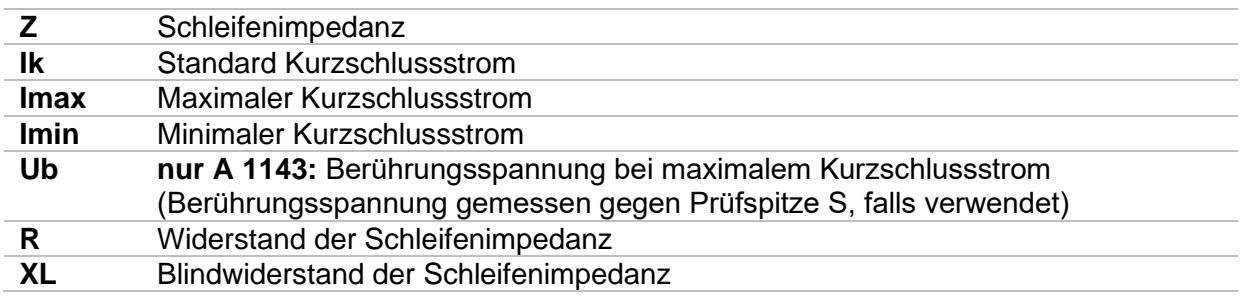

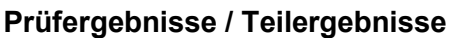

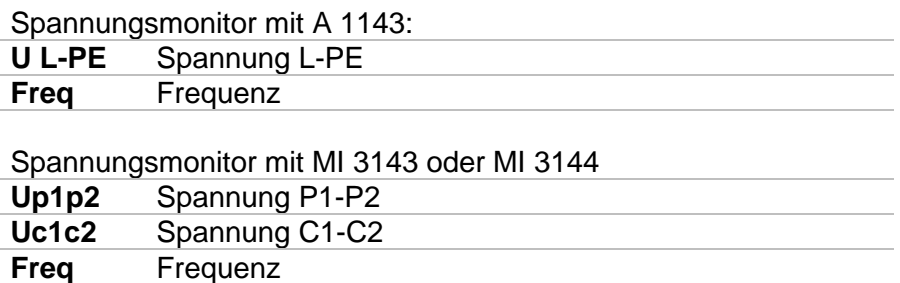

Detaillierte Informationen finden Sie in der *A 1143 – Euro Z 290 A, MI 3143 – Euro Z 440 V*  und *MI 3144 – Euro Z 800 V Bedienungsanleitung*.

# **7.12 Z Line – Leitungsimpedanz und Kurzschlussstrom**

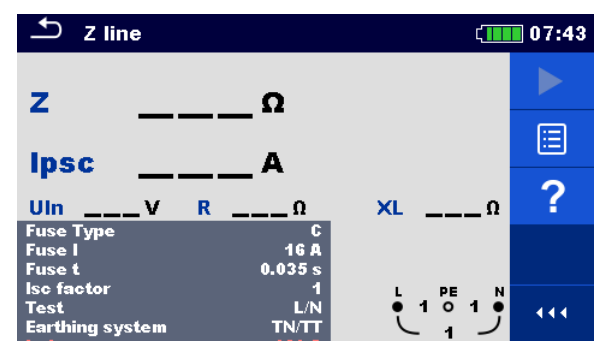

**Abbildung 7.42: Menü Z Line Messung**

### **Prüfparameter / Grenzwerte**

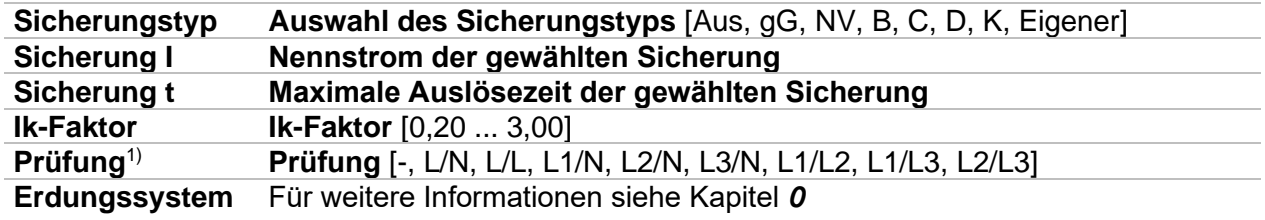

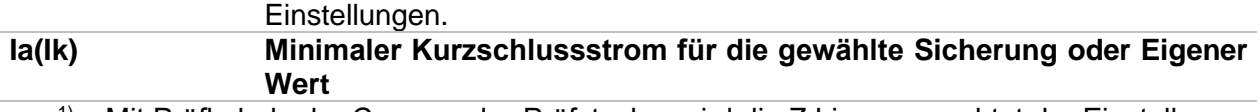

<sup>1)</sup> Mit Prüfkabel oder Commander-Prüfstecker wird die Z Line ungeachtet der Einstellung gleichermaßen gemessen. Der Parameter ist für die Dokumentation gedacht.

Detaillierte Informationen zu den Sicherungsdaten finden Sie in der *Übersicht der Sicherungstabellen*.

#### **Anschlussplan**

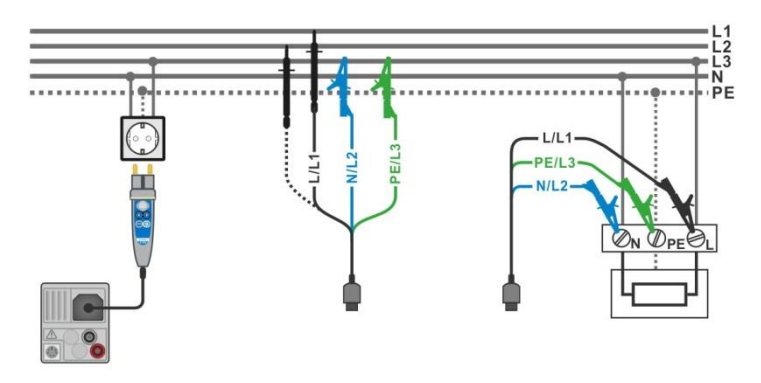

<span id="page-127-0"></span>**Abbildung 7.43: Phase-Neutralleiter- oder Phase-Phase Messung der Leitungsimpedanz - Anschluss des Commander-Prüfsteckers und den 3-Leiter Prüfadapter**

#### **Messverfahren**

- Wählen Sie die **Z Line** Funktion
- Stellen Sie die Prüfparameter / Grenzwerte ein.
- Schließen Sie die Prüfleitungen am Prüfgerät an.
	- Schließen Sie die Prüfleitungen oder den Commander Prüfstecker am Prüfling an, siehe *[Abbildung 7.43](#page-127-0)*.
- Starten Sie die Messung.
- Ergebnis speichern (optional)

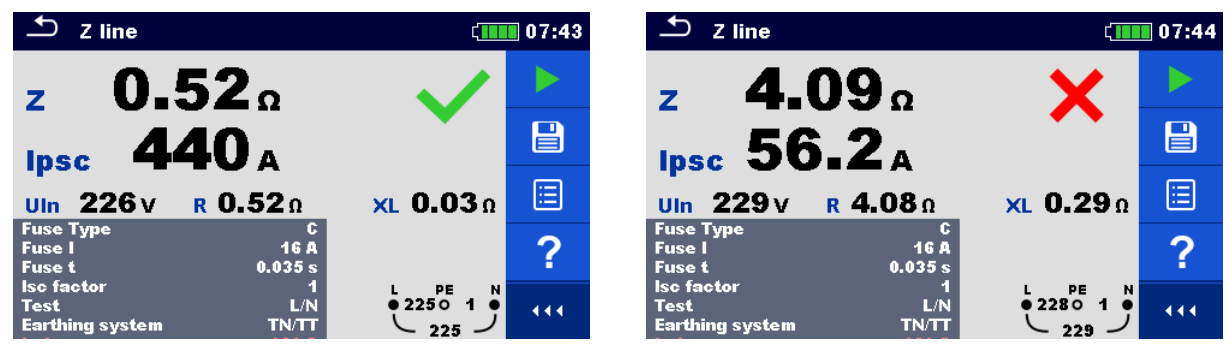

## **Abbildung 7.44: Beispiele für Ergebnisse der Leitungsimpedanz Messung**

### **Prüfergebnisse / Teilergebnisse**

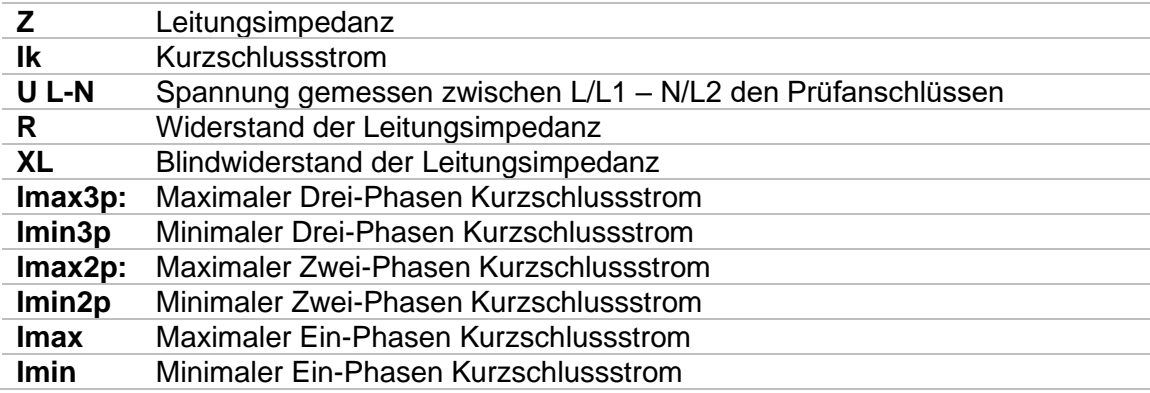

Der Kurzschlussstrom I<sub>k</sub> wird folgendermaßen berechnet:

$$
I_{PSC} = \frac{U_N \times k_{SC}}{Z}
$$

mit:

U<sub>n</sub>......... Nennspannung U<sub>L-N</sub> oder U<sub>L-L</sub> (siehe Tabelle unten)

ksc ........ Korrekturfaktor (Ik-Faktor) für Ik. Für weitere Informationen siehe Kapitel *[0](#page-39-0)*

[Einstellungen.](#page-39-0)

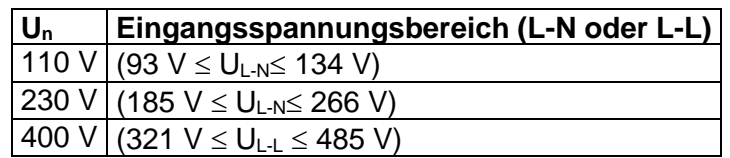

#### *Tabelle 7.5: Beziehung zwischen Eingangsspannung – UL-N(L) und Nennspannung – U<sup>n</sup> verwendet für die Berechnung*

Die Kurzschlussströme I<sub>Min</sub>, I<sub>Min2p</sub>, I<sub>Min3p</sub> und I<sub>Max</sub>, I<sub>Max2p</sub>, I<sub>Max3p</sub> werden folgendermaßen berechnet:

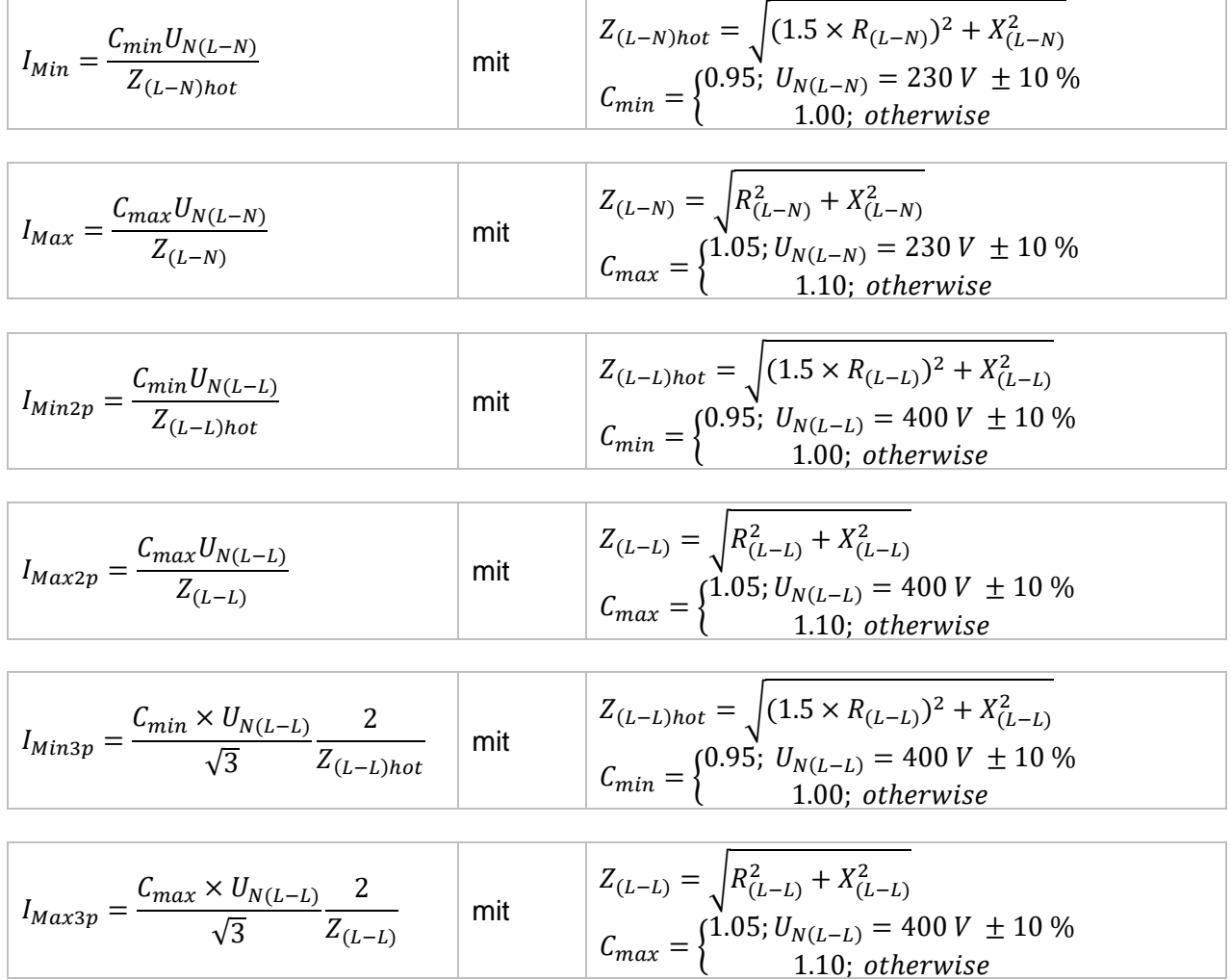

# **7.13 Z Line m – Hoch präzise Leitungsimpedanz und Kurzschlussstrom**

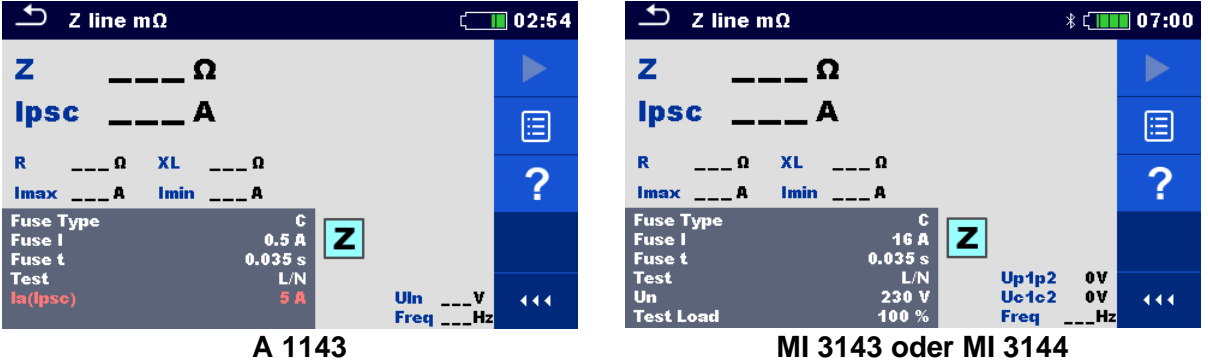

**Abbildung 7.45: Menü Z Line mΩ**

#### **Prüfparameter / Grenzwerte**

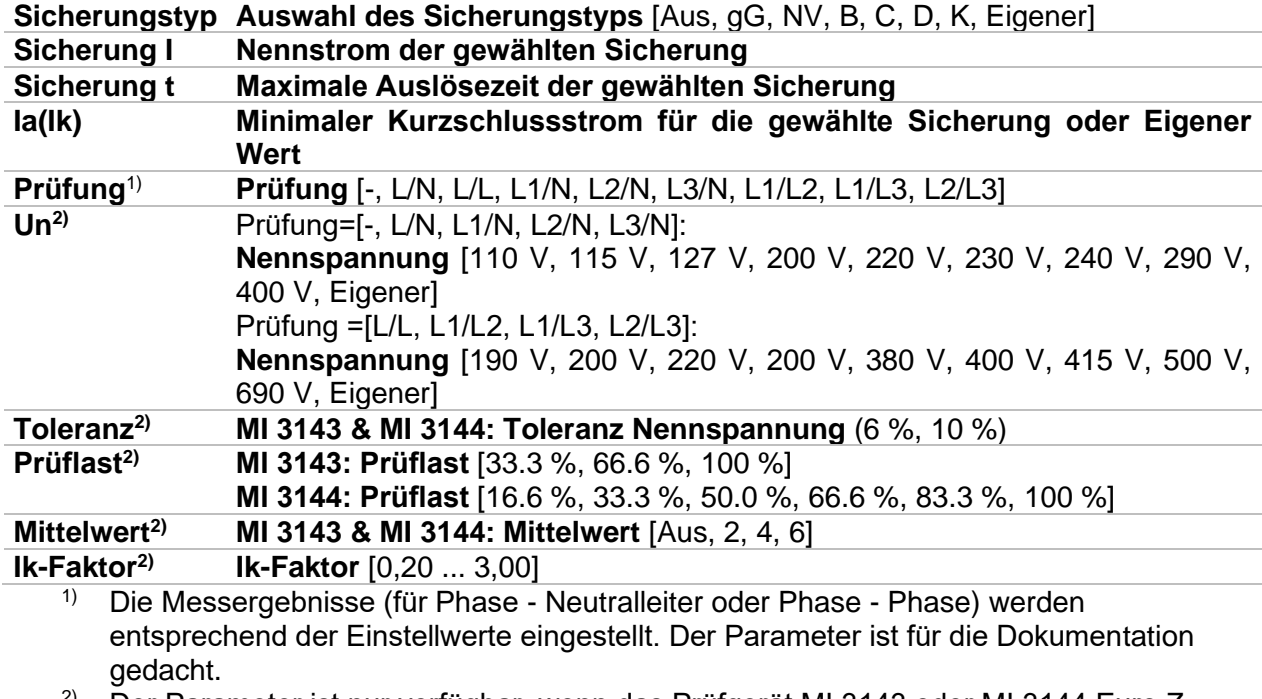

<sup>2)</sup> Der Parameter ist nur verfügbar, wenn das Prüfgerät MI 3143 oder MI 3144 Euro Z ausgewählt ist.

Detaillierte Informationen zu den Sicherungsdaten finden Sie in der *Übersicht der Sicherungstabellen*.

### **Anschlussplan**

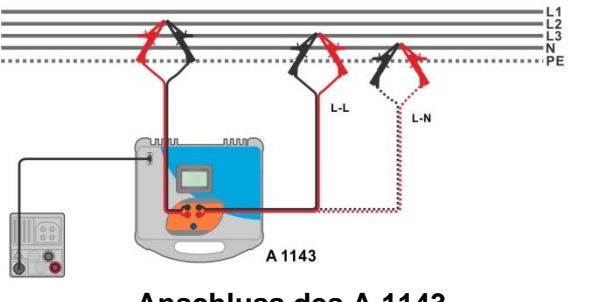

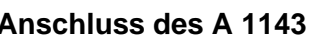

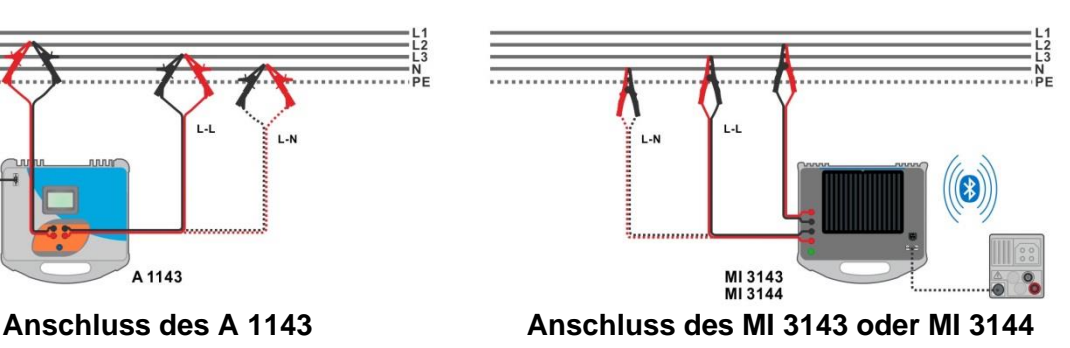

#### <span id="page-131-0"></span>**Abbildung 7.46: Hoch präzise Messung der Leitungsimpedanz Phase-Neutralleiter oder Phase-Phase**

### **Messverfahren**

- Schließen Sie das Prüfgerät MI 3152(H) an den A 1143, MI 3143 oder MI 3144 Euro Z Adapter über die serielle RS232-Schnittstelle an, oder verbinden Sie sie über Bluetooth. Siehe Kapitel *[4.6.5.1](#page-41-0) [Konfiguration der Messadapter](#page-41-0)*.
- $\cdot$  Wählen Sie die **Z Line m** $\Omega$  Funktion
- Stellen Sie die Prüfparameter / Grenzwerte ein.
- Überprüfen Sie die Bluetooth Aktiv-Anzeige, wenn das MI 3143 oder MI 3144 Euro Z Adapter über Bluetooth mit dem Prüfgerät MI 3152(H) verbunden ist.
- Schließen Sie die Messleitungen an das A 1143, MI 3143 oder MI 3144 Euro Z Adapter an.
- Schließen Sie die Prüfleitungen am Prüfling an, siehe *[Abbildung 7.46](#page-131-0).*
- ◆ Starten Sie die Messung mit **oder mit der Taste.** 
	-
- Ergebnis speichern (optional)

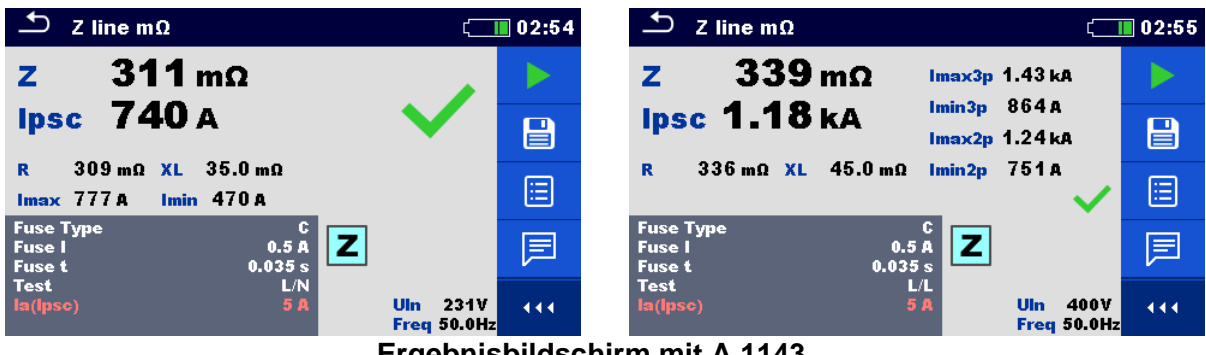

**Ergebnisbildschirm mit A 1143**

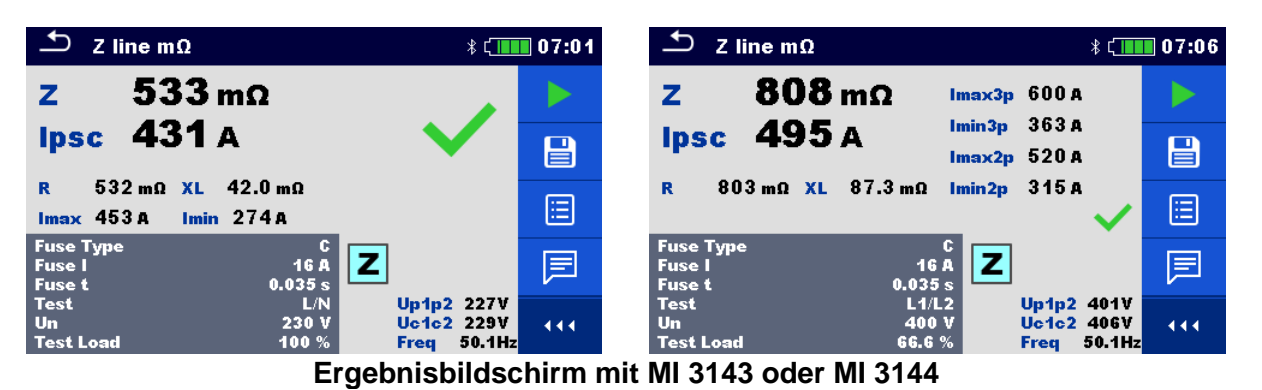

**Abbildung 7.47: Beispiele für Ergebnisse der hoch präzisen Leitungsimpedanzmessung**

#### **Prüfergebnisse / Teilergebnisse**

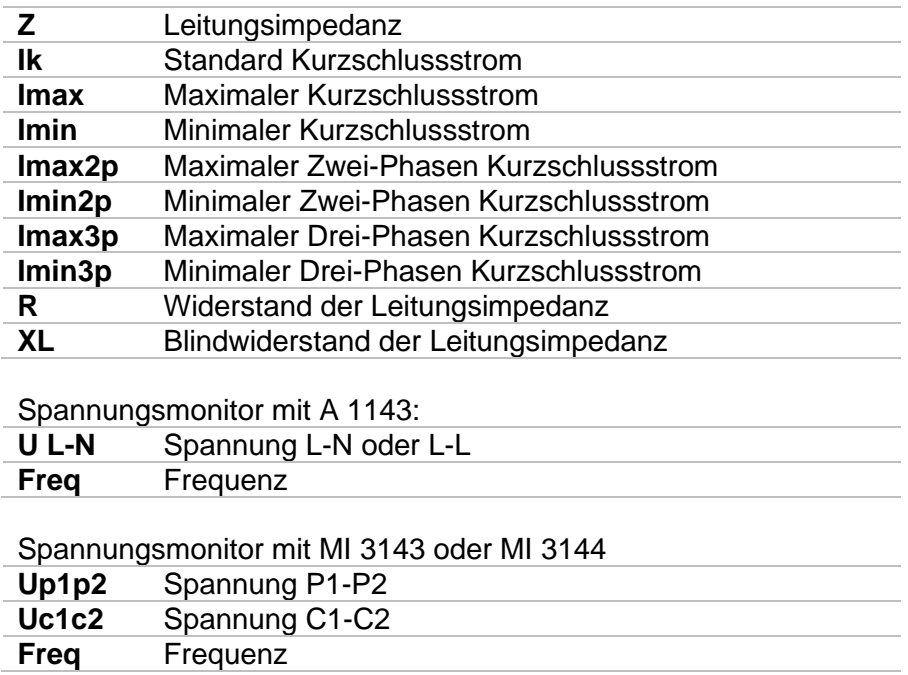

Detaillierte Informationen finden Sie in der *A 1143 – Euro Z 290 A, MI 3143 – Euro Z 440 V*  und *MI 3144 – Euro Z 800 V Bedienungsanleitung*.

# **7.14 Hoher Strom (MI 3143 und MI 3144)**

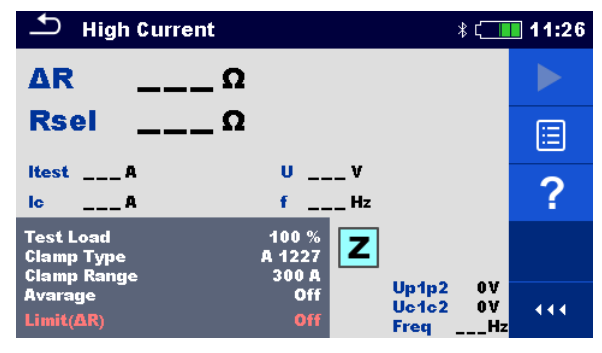

**Abbildung 7.48: Menü Hoher Strom**

### **Prüfparameter / Grenzwerte**

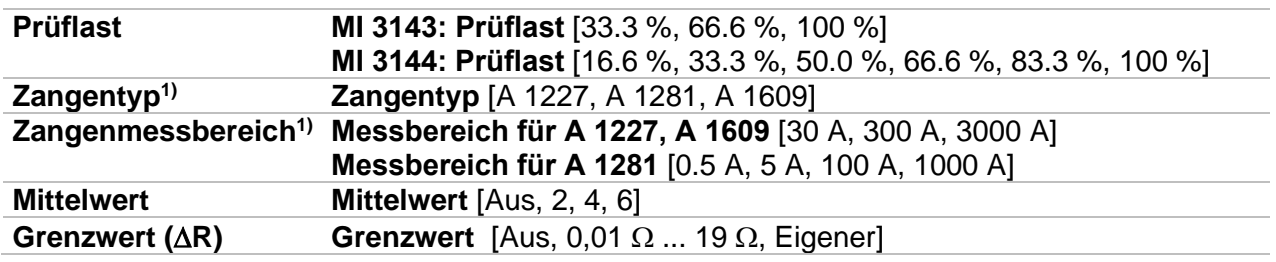

1) Die Messung mit Stromzangen wird nur vom **MI 3144 – Euro Z 800 V** Prüfgerät unterstützt.

### **Anschlussplan**

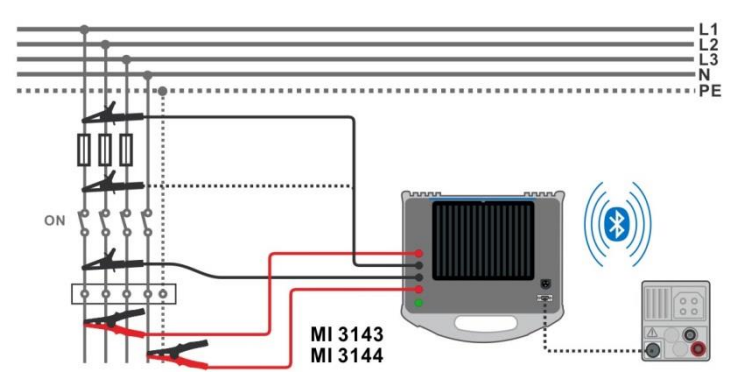

<span id="page-133-0"></span>**Abbildung 7.49: Hochstrom Widerstandsmessung** 

#### **Messverfahren**

- Schließen Sie das Prüfgerät MI 3152(H) an den A 1143, MI 3143 oder MI 3144 Euro Z Adapter über die serielle RS232-Schnittstelle an, oder verbinden Sie sie über Bluetooth. Siehe Kapitel *[4.6.5.1](#page-41-0) [Konfiguration der Messadapter](#page-41-0)*.
- Wählen Sie die Funktion **Hoher Strom**.
- Stellen Sie die Prüfparameter / Grenzwerte ein.
- Überprüfen Sie die Bluetooth Aktiv-Anzeige, wenn das MI 3143 oder MI 3144 Euro Z Adapter über Bluetooth mit dem Prüfgerät MI 3152(H) verbunden ist.
- Schließen Sie die Messleitungen an den MI 3143 oder MI 3144 Euro Z Adapter an.
- Schließen Sie die Prüfleitungen am Prüfling an. Siehe *[Abbildung 7.49](#page-133-0)*
- Detaillierte Informationen finden Sie in der *A 3143 - Euro Z 440 V* oder *MI 3144 – Euro Z 800 V Bedienungsanleitung*.
- Starten Sie die Messung mit der mit der Taste.
- Ergebnis speichern (optional)

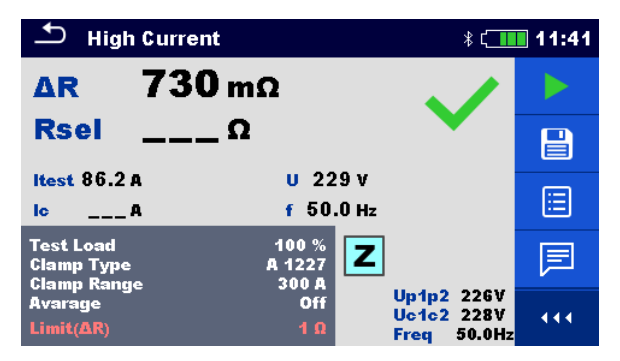

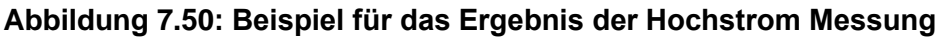

#### **Prüfergebnisse / Teilergebnisse**

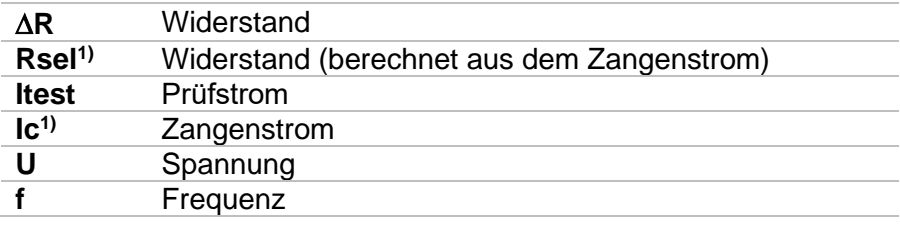

1) Die Messung mit Stromzangen wird nur vom **MI 3144 – Euro Z 800 V** Prüfgerät unterstützt.

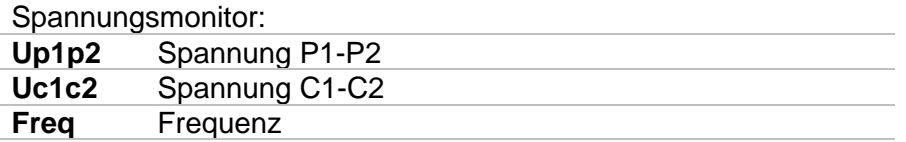

Detaillierte Informationen finden Sie in der *A 3143 - Euro Z 440 V* und *MI 3144 – Euro Z 800 V Bedienungsanleitung*.

# **7.15 Spannungsabfall**

Der Spannungsabfall wird auf der Grundlage der Differenz zwischen der Leitungsimpedanz an den Anschlusspunkten (Steckdosen) und der Leitungsimpedanz am Referenzpunkt (üblicherweise die Impedanz an der Verteilung) berechnet.

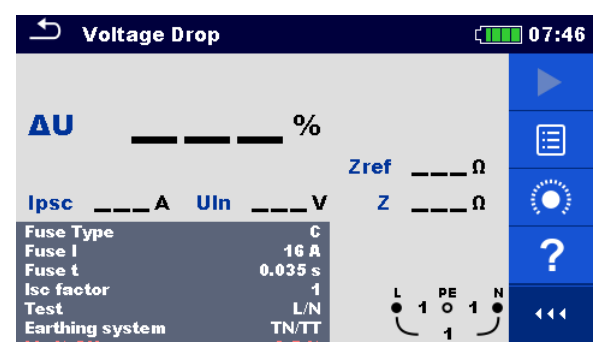

**Abbildung 7.51: Menü Spannungsabfall**

### **Prüfparameter / Grenzwerte**

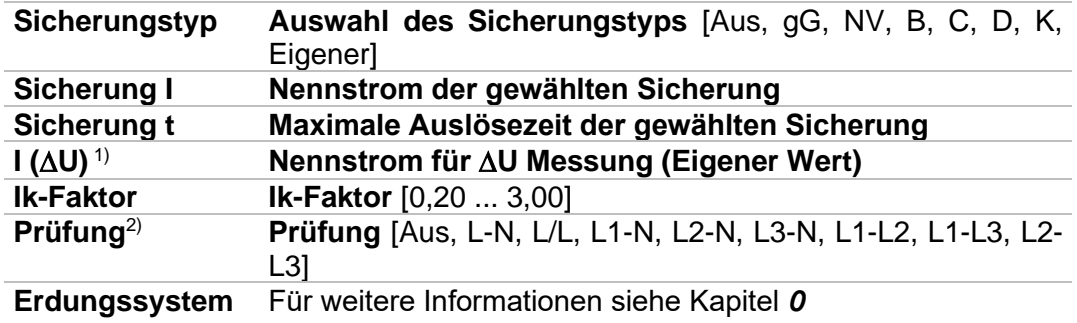

[Einstellungen.](#page-39-0)

**Grenzwert (ΔU) Maximaler Spannungsabfall** [3.0 % - 9.0 %]

1) Anwendbar, wenn der Sicherungstyp auf Aus oder Eigener eingestellt ist.<br>2) Mit Prüfkabel oder Commander-Prüfstecker wird der Spannungsabfall ung

2) Mit Prüfkabel oder Commander-Prüfstecker wird der Spannungsabfall ungeachtet der Einstellung gleichermaßen gemessen. Der Parameter ist für die Dokumentation gedacht.

Detaillierte Informationen zu den Sicherungsdaten finden Sie in der *Übersicht der Sicherungstabellen*.

**Anschlussplan**

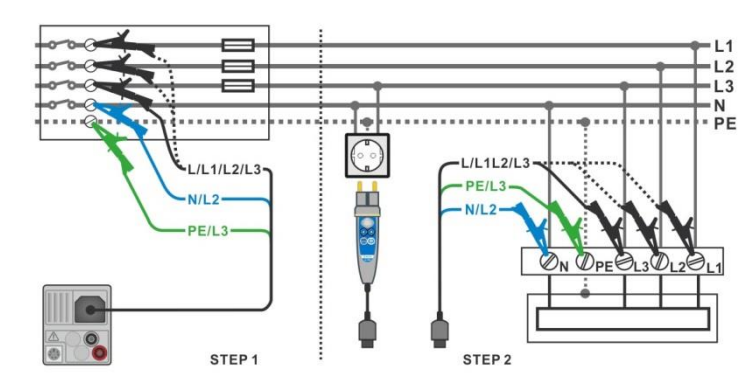

#### <span id="page-136-0"></span>**Abbildung 7.52: Spannungsabfallmessung – Anschluss des Commander-Prüfstecker und des 3-Leiter Prüfadapters**

#### **Messverfahren**

**SCHRITT 1:** Messen der Impedanz Zref am Referenzpunkt

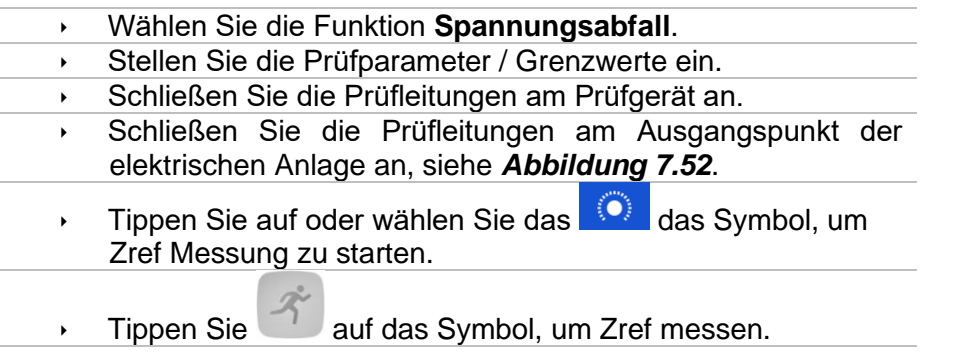

#### **SCHRITT 2:** Messen des Spannungsabfalls

- Wählen Sie die Funktion **Spannungsabfall**.
- Stellen Sie die Prüfparameter / Grenzwerte ein.
- Schließen Sie die Prüfleitungen am Prüfgerät an.
- Schließen Sie die Prüfleitungen oder den Commander Prüfstecker an den Prüfpunkten an, siehe *[Abbildung 7.52](#page-136-0)*.
- Starten Sie die Messung.
- **Ergebnis speichern (optional)**

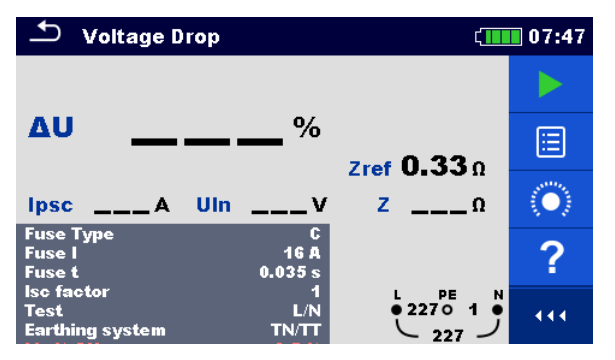

**Abbildung 7.53: Beispiel für das Zref Messergebnis (SCHRITT 1)**

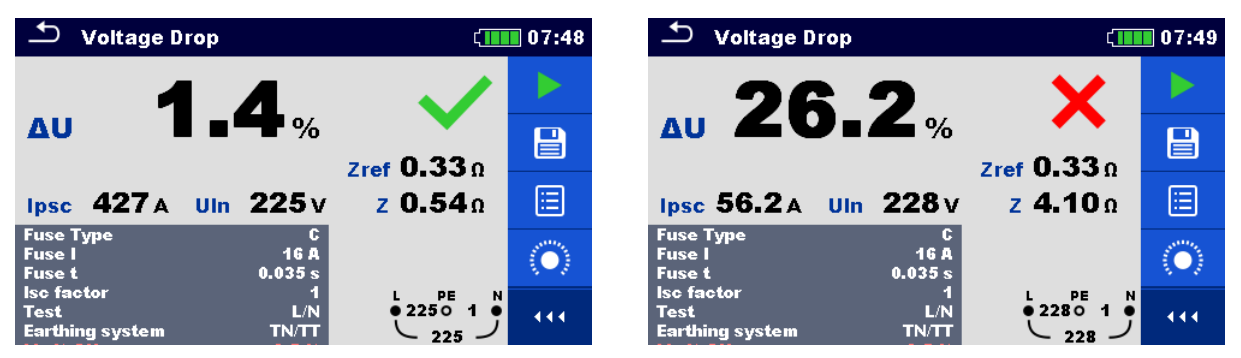

**Abbildung 7.54: Beispiel für das Messergebnis der Spannungsabfallmessung (SCHRITT** 

**2)**

## **Prüfergebnisse / Teilergebnisse**

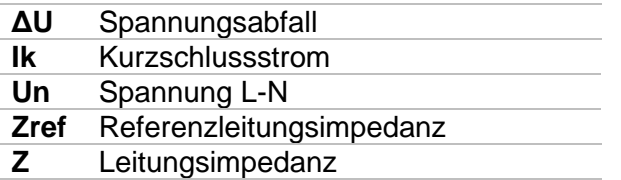

Der Spannungsabfall wird folgendermaßen berechnet:

$$
\Delta U[\%] = \frac{(Z - Z_{REF}) \cdot I_N}{U_N} \cdot 100
$$

mit:

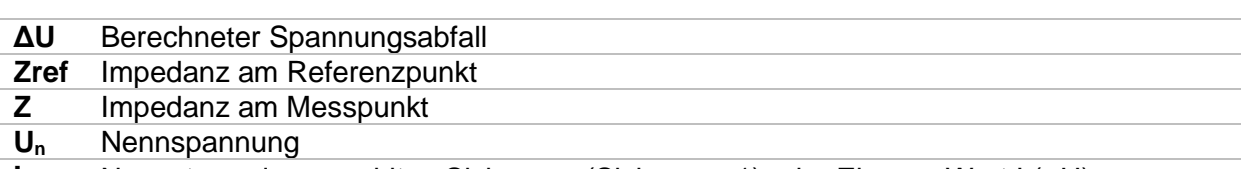

**In** Nennstrom der gewählten Sicherung (Sicherung 1) oder Eigener Wert I ( $\Delta U$ )

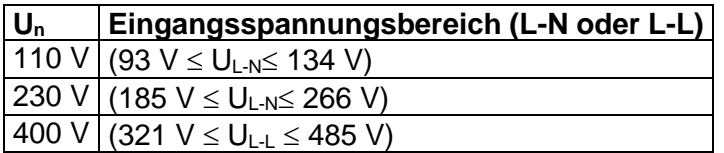

*Tabelle 7.6: Beziehung zwischen Eingangsspannung – UL-N(L) und Nennspannung – U<sup>n</sup> verwendet für die Berechnung*

# **7.16 Uberühr. – Berührspannung (MI 3143 und MI 3144)**

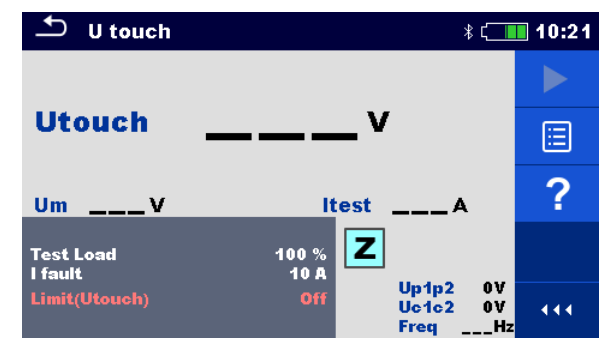

**Abbildung 7.55: Menü Berührungsspannung**

### **Prüfparameter / Grenzwerte**

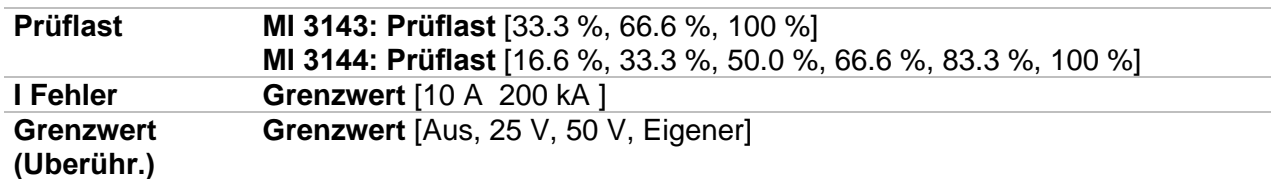

#### **Anschlussplan**

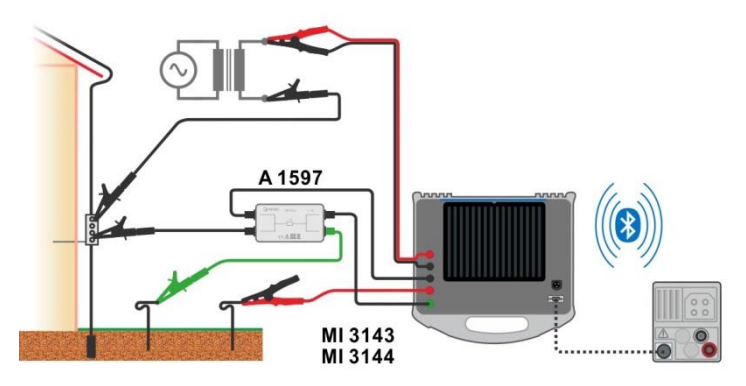

**Abbildung 7.56: Messung Berührungsspannung - Anschluss des MI 3143 oder MI 3144**

Detaillierte Informationen finden Sie in der *A 3143 - Euro Z 440 V* und *MI 3144 – Euro Z 800 V Bedienungsanleitung*.

#### **Messverfahren**

- Schließen Sie das Prüfgerät MI 3152(H) an den MI 3143 oder MI 3144 Euro Z Adapter über die serielle RS232-Schnittstelle an, oder verbinden Sie sie über Bluetooth. Siehe Kapitel *[4.6.5.1](#page-41-0) [Konfiguration der Messadapter](#page-41-0).*
- Wählen Sie die Funktion **U\_B**.
- Stellen Sie die Prüfparameter / Grenzwerte ein.
- Überprüfen Sie die Bluetooth Aktiv-Anzeige, wenn das MI 3143 oder MI 3144 Euro Z Adapter über Bluetooth mit dem Prüfgerät MI 3152(H) verbunden ist.
- Schließen Sie die Messleitungen und den A 1597 Adapter an den MI 3143 oder MI 3144 Euro Z Adapter an.
- Schließen Sie die Prüfleitungen am Prüfling an. Detaillierte Informationen finden Sie in der *A 3143 - Euro Z 440 V* oder *MI 3144 – Euro Z 800 V Bedienungsanleitung*.
- ◆ Starten Sie die Messung mit oder mit der Taste. Ergebnis speichern (optional)

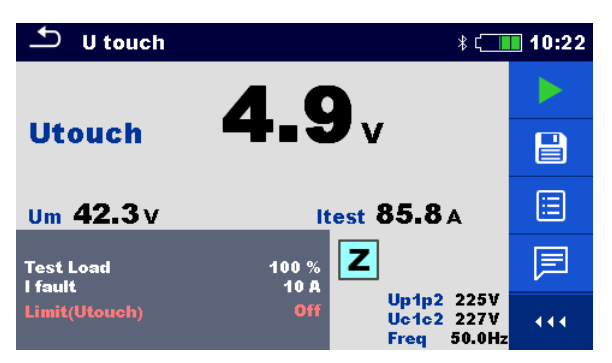

**Abbildung 7.57: Beispiele für die Ergebnisse einer Berührungsspannungsmessung**

#### **Prüfergebnisse / Teilergebnisse**

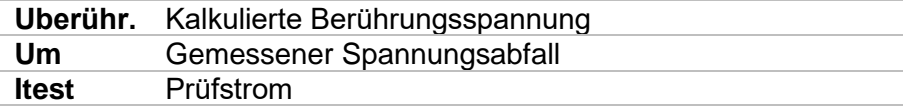

Spannungsmonitor:

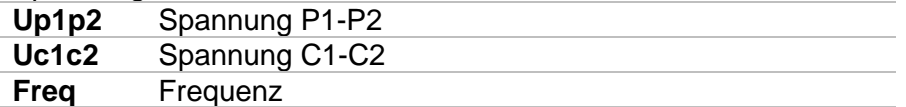

Detaillierte Informationen finden Sie in der *A 3143 - Euro Z 440 V* und *MI 3144 – Euro Z 800 V Bedienungsanleitung*.

# **7.17 Erde – Erdungswiderstand (3-Leiter Prüfung)**

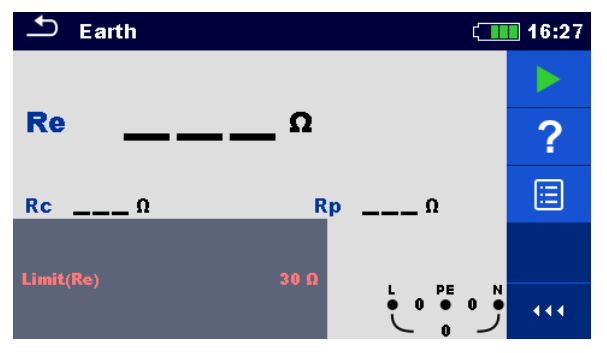

**Abbildung 7.58: Menü Erde**

### **Prüfparameter / Grenzwerte**

**Grenzwert(Re) Maximaler Widerstand [AUS, 1**  $\Omega$  **... 5 k** $\Omega$ **]** 

**Anschlusspläne**

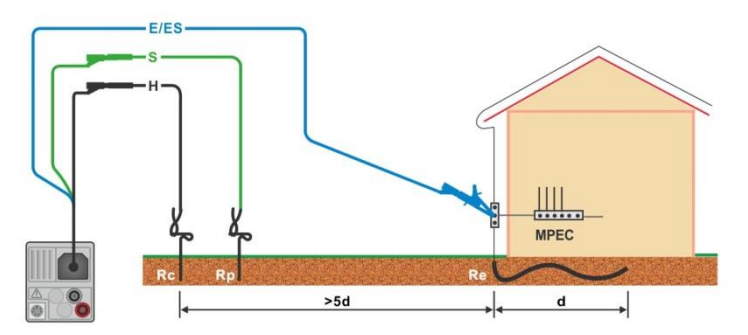

<span id="page-140-0"></span>**Abbildung 7.59: Erdungswiderstand, Messung der Haupterdung der Installation**

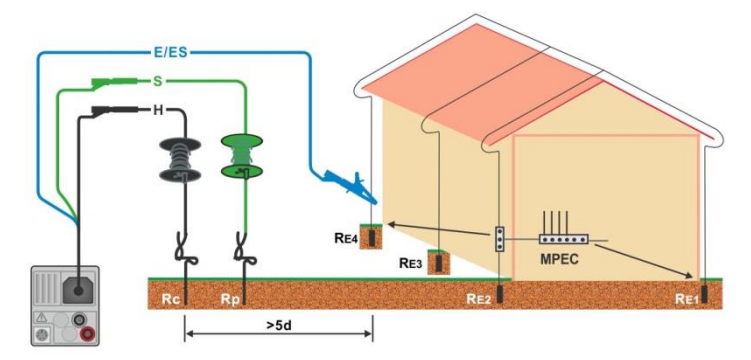

<span id="page-140-1"></span>**Abbildung 7.60: Erdungswiderstand, Messung einer Blitzschutzanlage**

#### **Messverfahren**

- Wählen Sie die Funktion **Erde**.
- Stellen Sie die Prüfparameter / Grenzwerte ein.
- Schließen Sie die Prüfleitungen am Prüfgerät an.
- Schließen Sie die Prüfleitungen am Prüfling an, siehe *[Abbildung 7.59](#page-140-0)* und *[Abbildung 7.60](#page-140-1)*.
- **Starten Sie die Messung.**
- **Ergebnis speichern (optional)**

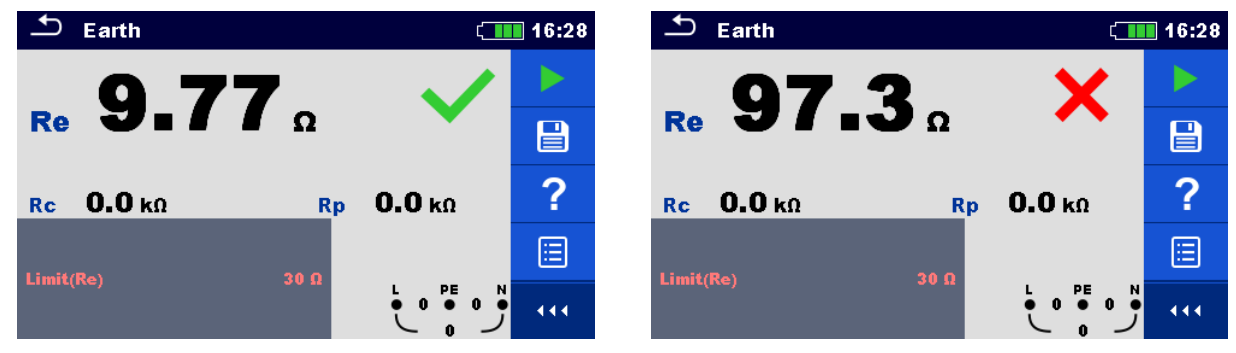

#### **Abbildung 7.61: Beispiele für Ergebnisse der Erdungswiderstandsmessung**

#### **Prüfergebnisse / Teilergebnisse**

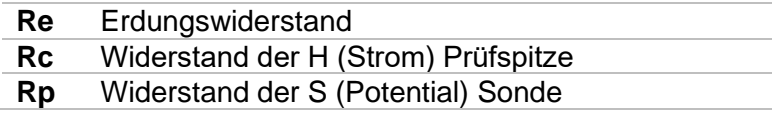

# **7.18 Erder-Ω 2 Zangen (C3) - Kontaktlose Erdungswiderstandsmessung (mit zwei Stromzangen)**

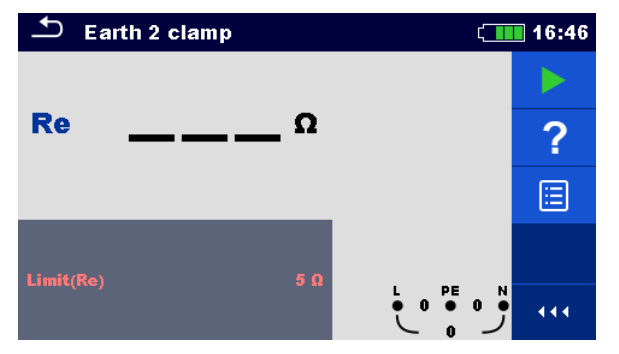

**Abbildung 7.62: Menü Erder-Ω 2 Zangen (C3)**

### **Prüfparameter / Grenzwerte**

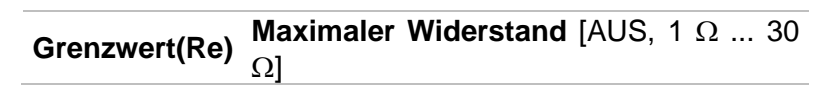

**Anschlussplan**

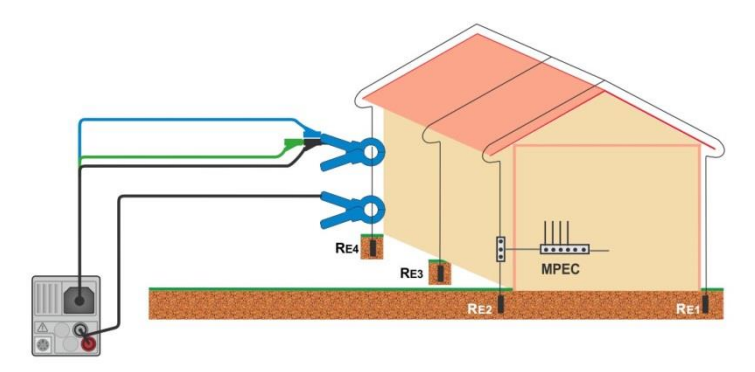

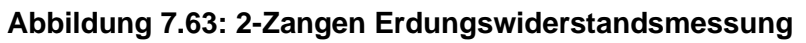

### <span id="page-142-0"></span>**Messverfahren**

- Wählen Sie die Funktion **Erder-Ω 2 Zangen (C3)**.
- Stellen Sie die Prüfparameter / Grenzwerte ein.
- Schließen Sie die Prüfleitungen und Stromzangen am Messgerät an.
- Stromzangen am Prüfobjekt, siehe *[Abbildung 7.63](#page-142-0)*.
- Starten Sie die Messung.
- Stoppen Sie die Messung.
- **Ergebnis speichern (optional)**

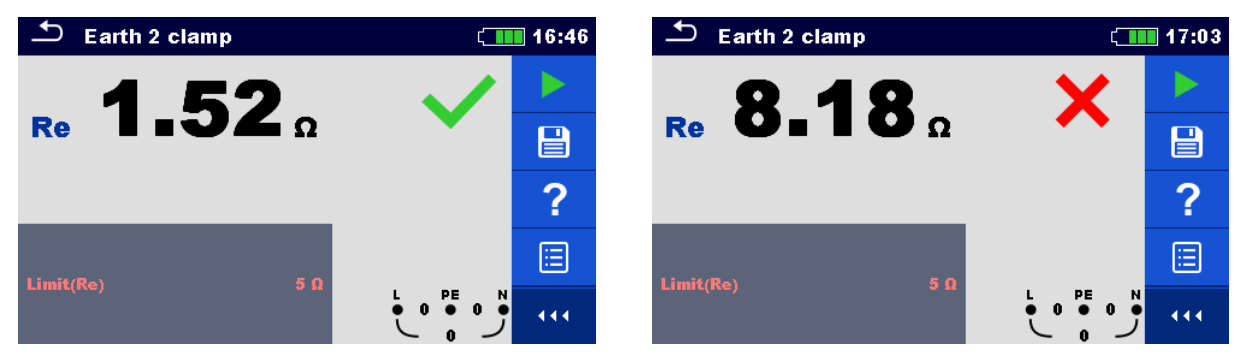

#### **Abbildung 7.64: Beispiele für Ergebnisse der Berührungslosen Erdungswiderstandsmessung**

### **Prüfergebnisse / Teilergebnisse**

**Re** Erdungswiderstand
# **7.19 Ro - Spezifischer Erdwiderstand**

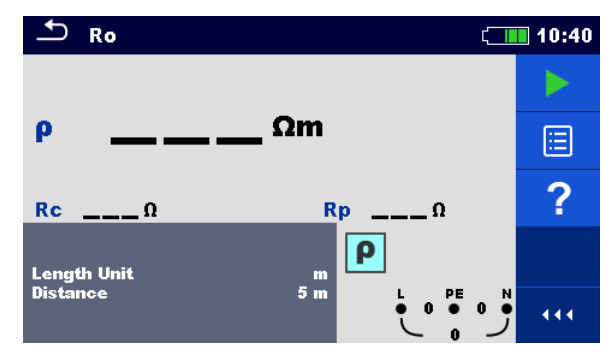

**Abbildung 7.65: Menü Spezifischer Erdwiderstand Ro**

## **Prüfparameter / Grenzwerte**

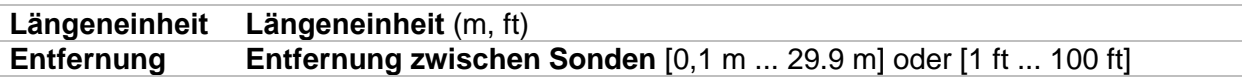

## **Anschlussplan**

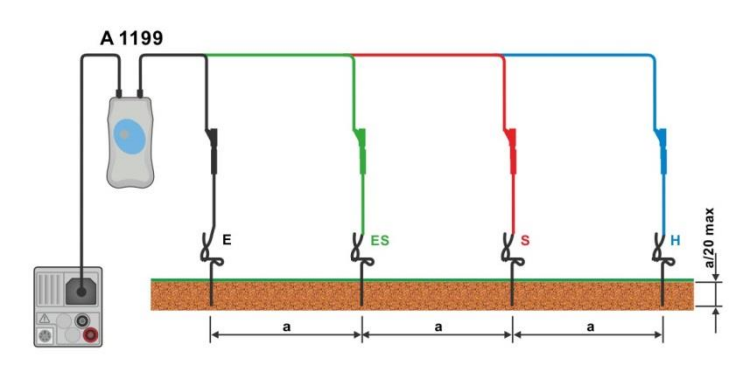

## **Abbildung 7.66: Messung des Spezifischen Erdwiderstands**

## <span id="page-144-0"></span>**Messverfahren**

- Wählen Sie die Funktion **Ro**.
- Stellen Sie die Prüfparameter / Grenzwerte ein.
- Schließen Sie den Adapter A 1199 am Messgerät an.
- Schließen Sie die Prüfleitungen an den Erdsonden an, siehe *[Abbildung 7.66](#page-144-0)*
- Starten Sie die Messung.
- Ergebnis speichern (optional)

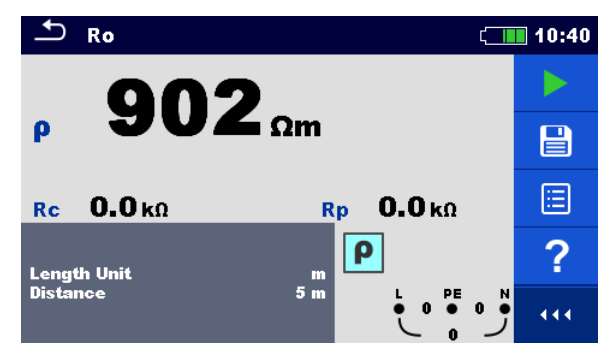

**Abbildung 7.67: Beispiele für Ergebnisse der Messung des Spezifischen Erdwiderstands**

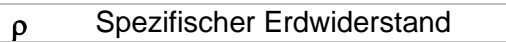

- **Rc** Widerstand der H, E (Strom) Sonde
- **Rp** Widerstand der S, ES (Potential) Sonde

# **7.20 Leistung**

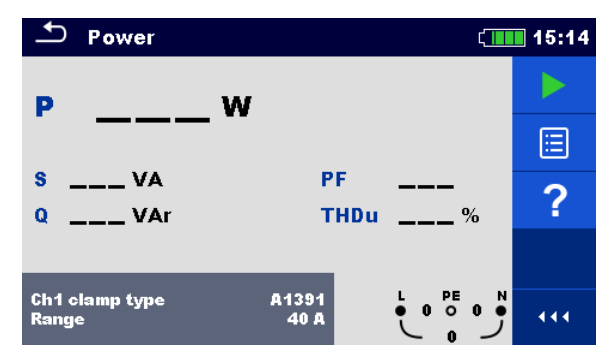

**Abbildung 7.68: Menü Leistung**

#### **Prüfparameter / Grenzwerte**

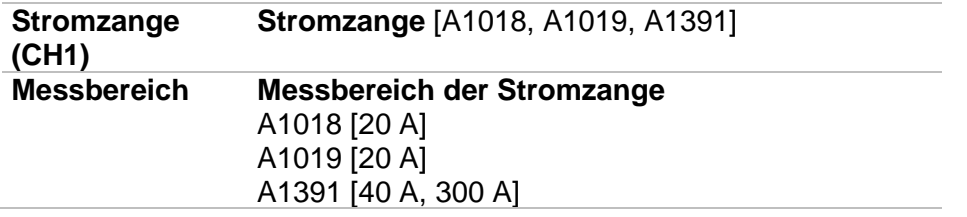

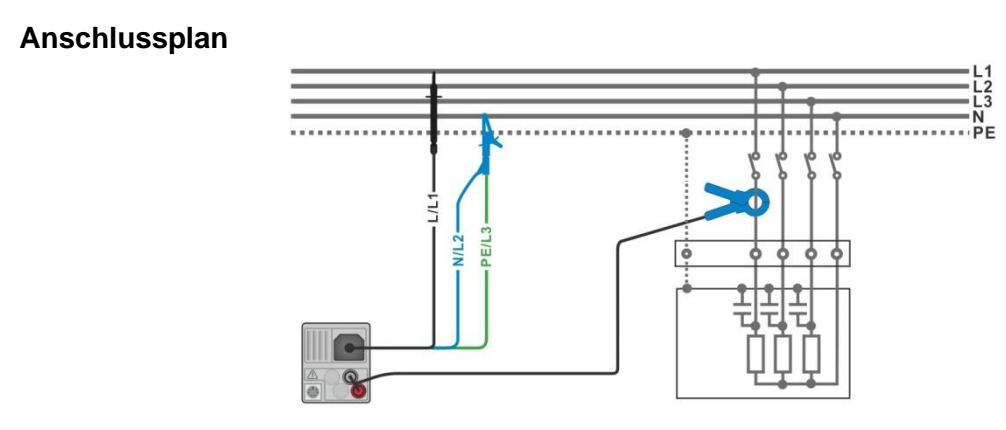

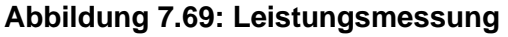

#### <span id="page-146-0"></span>**Messverfahren**

- Wählen Sie die Funktion **Leistung**.
- Stellen Sie die Prüfparameter / Grenzwerte ein.
- Schließen Sie die Spannungsmessleitungen und Stromzange am Messgerät an.
- Schließen Sie die Spannungsmessleitungen und die Stromzange am Prüfling an (siehe
- *[Abbildung 7.69](#page-146-0)*).
- **Starten Sie die Messung.**
- Stoppen Sie die Messung.
- **Ergebnis speichern (optional)**

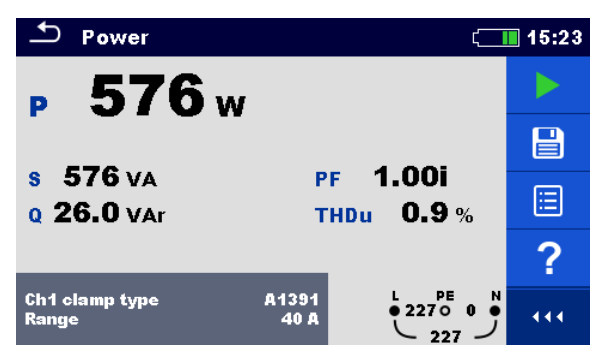

#### **Abbildung 7.70: Beispiele für Ergebnisse Leistungsmessung**

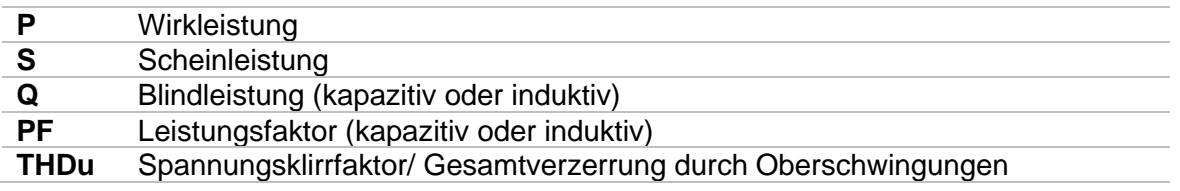

# **7.21 Oberwellen**

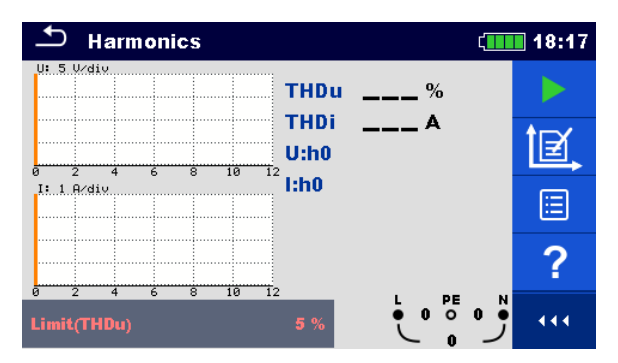

**Abbildung 7.71: Menü Oberwellen**

#### **Prüfparameter / Grenzwerte**

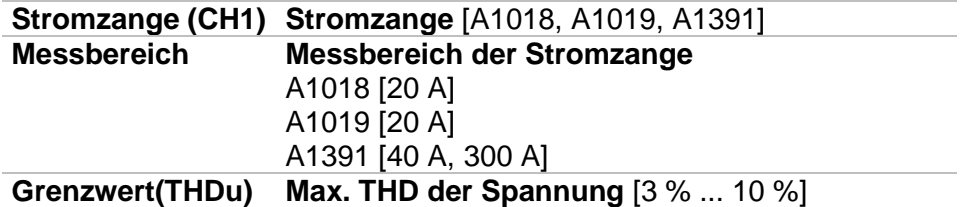

#### **Anschlussplan**

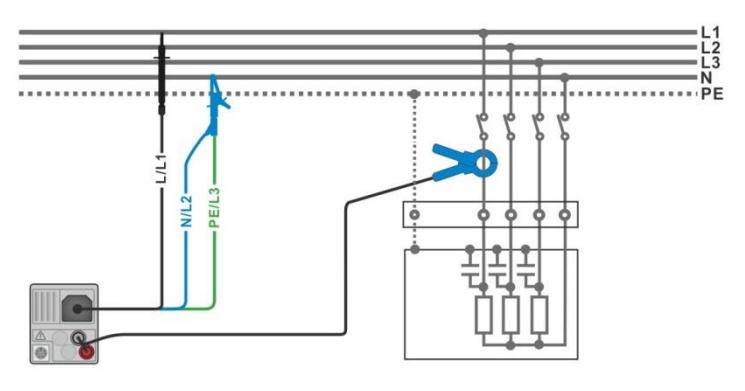

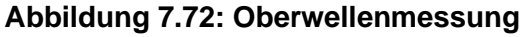

#### <span id="page-148-0"></span>**Messverfahren**

- Wählen Sie die Funktion **Oberwellen**.
- Stellen Sie die Prüfparameter / Grenzwerte ein.
- Schließen Sie die Spannungsmessleitungen und Stromzange am Messgerät an.
- Schließen Sie die Spannungsmessleitungen und die Stromzange am Prüfling an (siehe *[Abbildung 7.72](#page-148-0)*).
- Starten Sie die Messung.
- Stoppen Sie die Messung.
- Ergebnis speichern (optional)

| <b>Harmonics</b>                         | 18:21        | <b>Harmonics</b>                                                          | 18:15       |
|------------------------------------------|--------------|---------------------------------------------------------------------------|-------------|
| Ψ.<br>THDu 0.2%                          |              | U. 20 U/div<br>THDu 37.5%<br>.<br>. 6 6 6                                 |             |
| THDi 0.04 A<br>229v<br>U: h 1<br>10      | ▤            | THDi 1.87 A<br>. <del>.</del> 1<br><br>.<br>.<br>U:h3 $30.1v$<br>10<br>8. | $\boxminus$ |
| $4.99 \text{ A}$<br>l:h1<br>$I: 2$ A/div |              | 1.50A<br>1:h3<br>$I: 2$ A/div                                             |             |
|                                          | --<br>$\sim$ | .<br>.                                                                    |             |
| 10<br>PE<br>Limit(THDu)                  | 444          | 10<br>12<br>PE                                                            | 444         |

**Abbildung 7.73: Beispiele für Ergebnisse Oberwellenmessung**

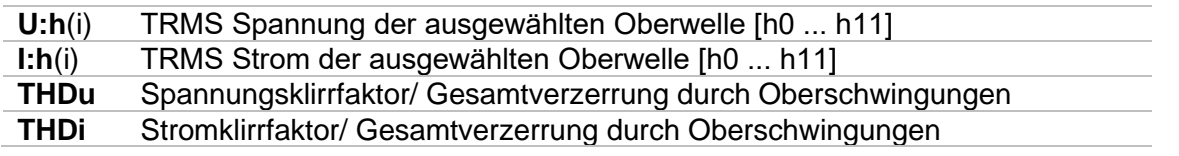

# **7.22 Ströme**

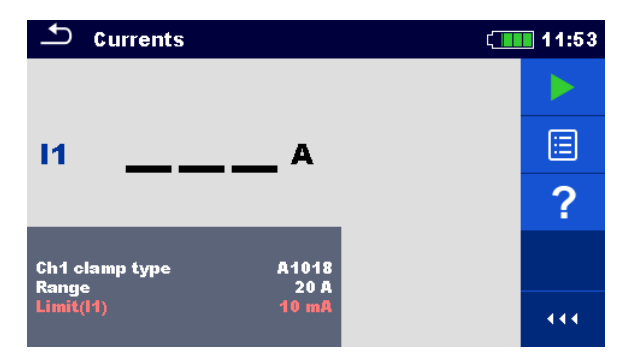

**Abbildung 7.74: Menü Strom**

#### **Prüfparameter / Grenzwerte**

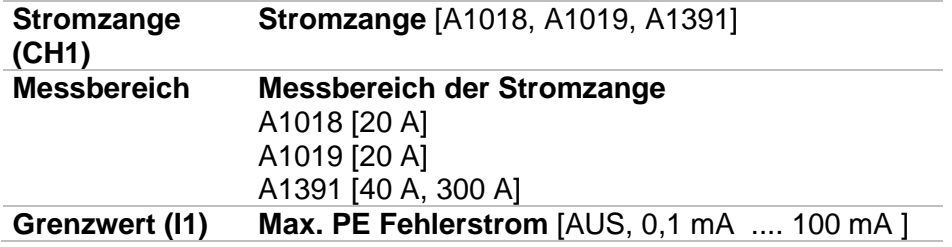

### **Anschlussplan**

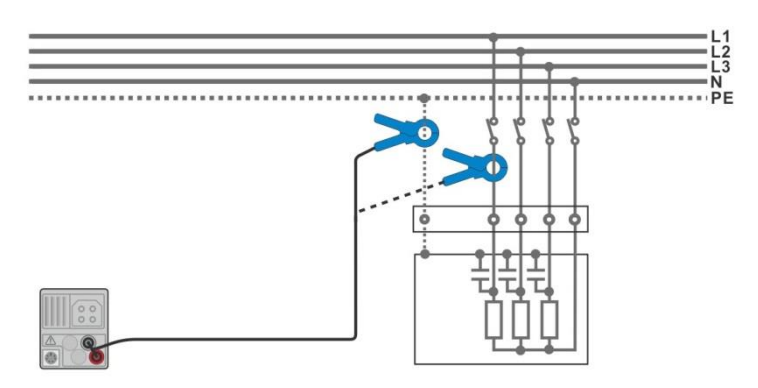

#### **Abbildung 7.75: PE Fehlerstrom- und Laststrommessungen**

#### <span id="page-150-0"></span>**Messverfahren**

- Wählen Sie die Funktion **Ströme**.
- Stellen Sie die Prüfparameter / Grenzwerte ein.
- Schließen Sie die Stromzange am Messgerät an.
- Schließen Sie die Stromzange am Prüfling an, siehe *[Abbildung 7.75](#page-150-0)*.
- Starten Sie die Messung.
- Stoppen Sie die Messung.
- Ergebnis speichern (optional)

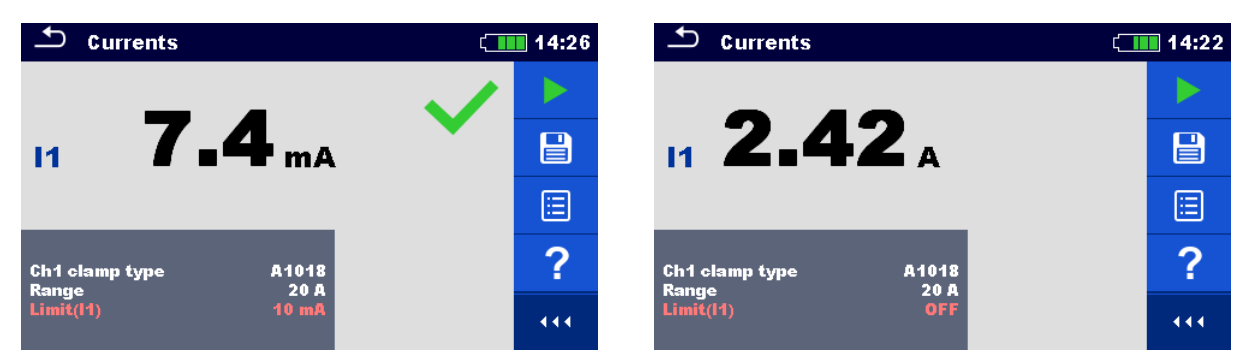

### **Abbildung 7.76: Beispiele für Ergebnisse Strommessung**

### **Prüfergebnisse / Teilergebnisse**

**I1** PE Fehlerstrom oder Laststrom

# **7.23 Stromzange (MI 3144)**

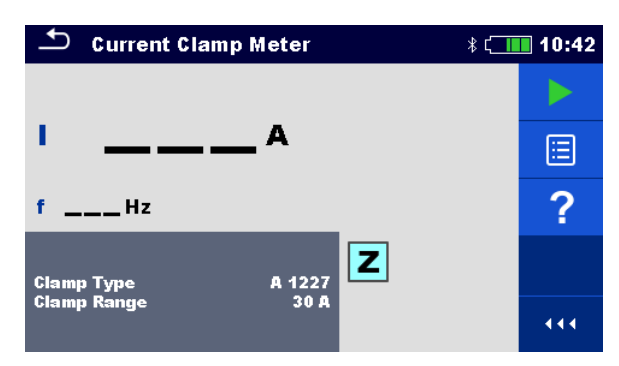

**Abbildung 7.77: Menü Stromzange**

## **Prüfparameter / Grenzwerte**

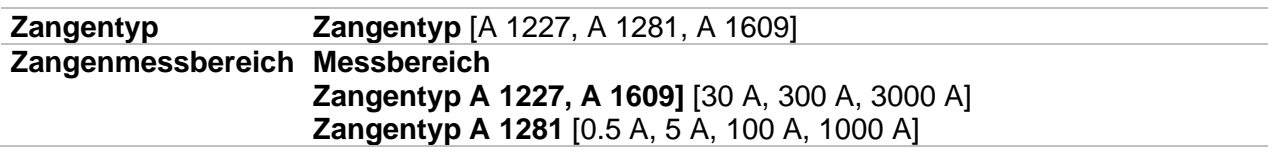

#### **Anschlussplan**

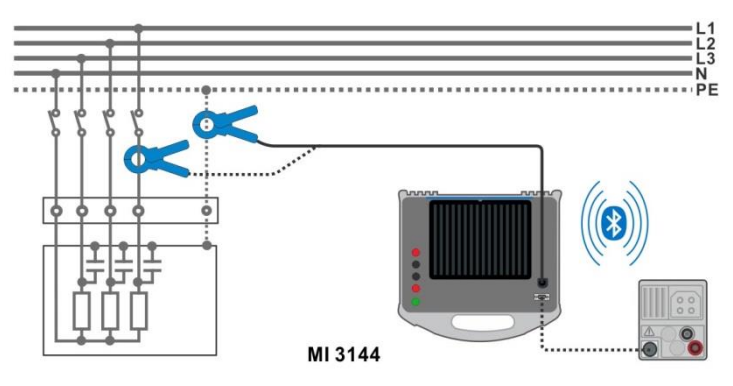

**Abbildung 7.78: Stromzangenmessung**

<span id="page-152-0"></span>Detaillierte Informationen finden Sie in der *A 3144 - Euro Z 800 V Bedienungsanleitung*.

## **Messverfahren**

*Bedienungsanleitung*.

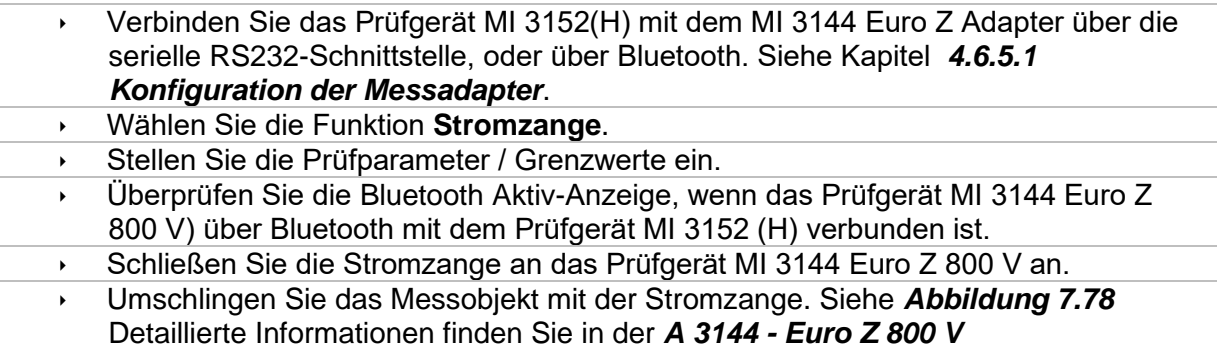

Starten Sie die Messung mit **Die Oder mit der Taste.**  Stoppen Sie die Messung. **Ergebnis speichern (optional) Current Clamp Meter**  $\sqrt{\frac{1}{10}}$  10:42  $\rightarrow$ ь  $I.5<sub>A</sub>$ ◢ f, 目 f 50.0 нz 阊  $\overline{\mathbf{z}}$ 固 Clamp Type<br>Clamp Range 444

#### **Abbildung 7.79: Beispiele für das Ergebnis der Stromzangenmessung**

#### **Prüfergebnisse / Teilergebnisse**

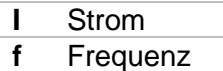

Detaillierte Informationen finden Sie in der *A 3144 - Euro Z 800 V Bedienungsanleitung*.

## **7.24 ISFL – Fehlerstrom des ersten Fehlers (nur MI 3152)**

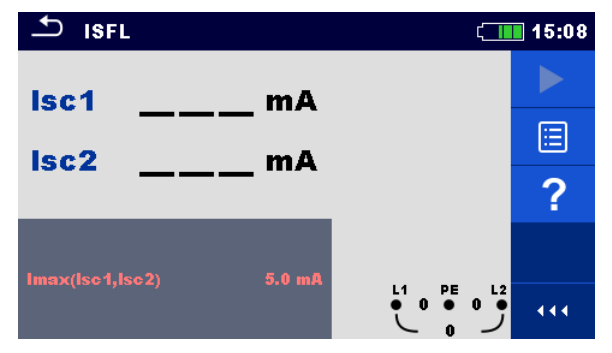

**Abbildung 7.80: Menü ISFL Messung**

#### **Prüfparameter / Grenzwerte**

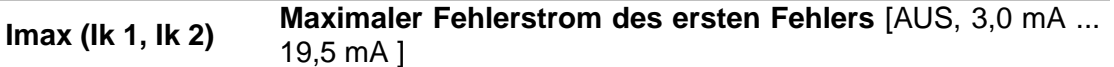

#### **Anschlusspläne**

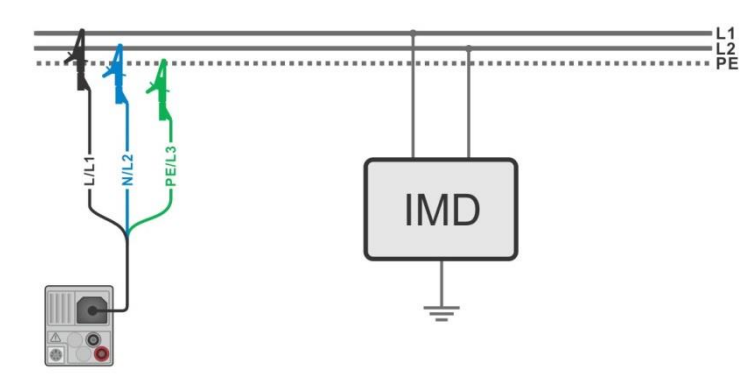

#### <span id="page-154-0"></span>**Abbildung 7.81: Messung des höchsten Fehlerstrom des ersten Fehlers mit dem 3-Leiter Prüfadapter**

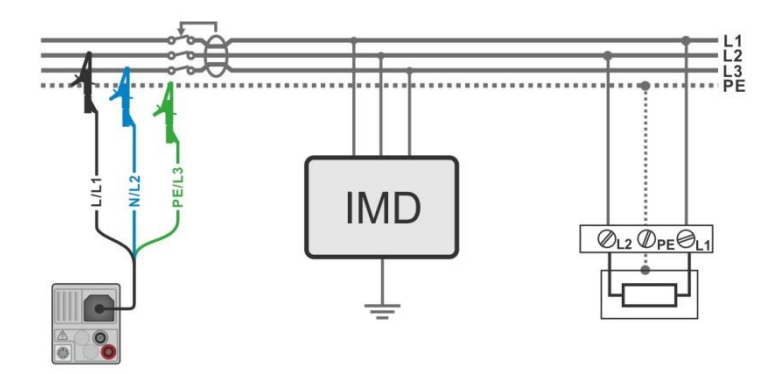

<span id="page-154-1"></span>**Abbildung 7.82: Messung des Fehlerstrom des ersten Fehlers im RCD geschützten Stromkreis mit dem 3-Leiter Prüfadapter**

#### **Messverfahren**

- Wählen Sie die Funktion **ISFL**.
	- Stellen Sie die Prüfparameter / Grenzwerte ein.
	- Schließen Sie die Prüfleitungen am Prüfgerät an.
	- Schließen Sie die Prüfleitungen am Prüfling an, siehe *[Abbildung 7.81](#page-154-0)* und *[Abbildung 7.82](#page-154-1)*.
	- **Starten Sie die Messung.**
	- **Ergebnis speichern (optional)**

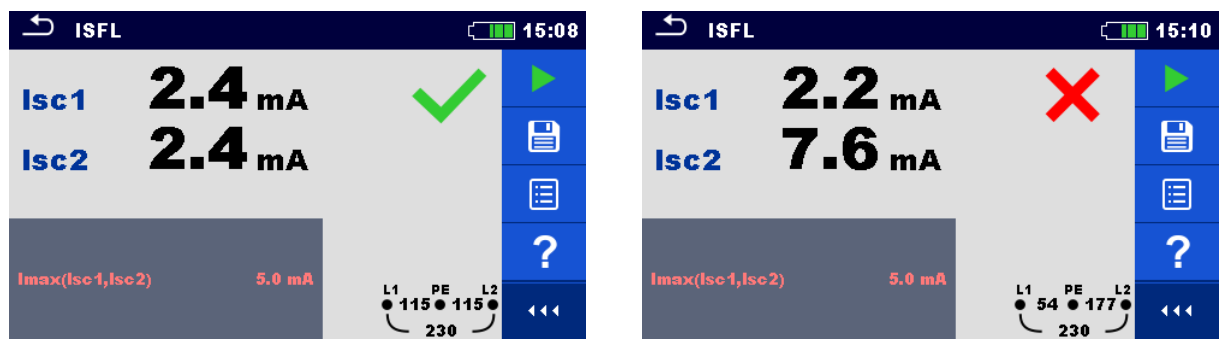

**Abbildung 7.83: Beispiel für die Messergebnisse Fehlerstrom des ersten Fehlers**

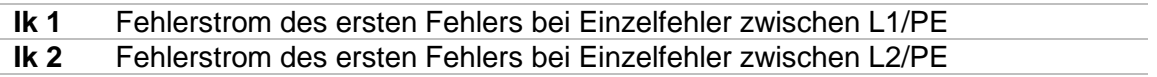

## **7.25 IMD - Prüfung von Isolationsüberwachungsgeräten (nur MI 3152)**

Diese Funktion ermöglicht die Überprüfung der Alarmschwelle der Isolationswächter Geräte (IMD), durch Aufbringen eines veränderbaren Widerstands zwischen L1/PE- und L2/PE-Klemmen

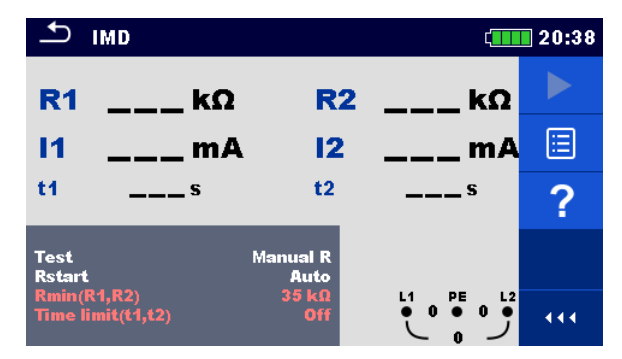

**Abbildung 7.84: Menü IMD Prüfung**

#### **Prüfparameter / Grenzwerte**

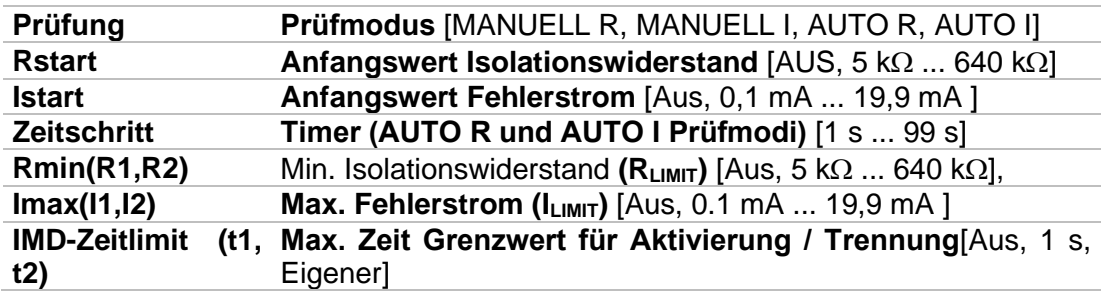

## **Anschlussplan**

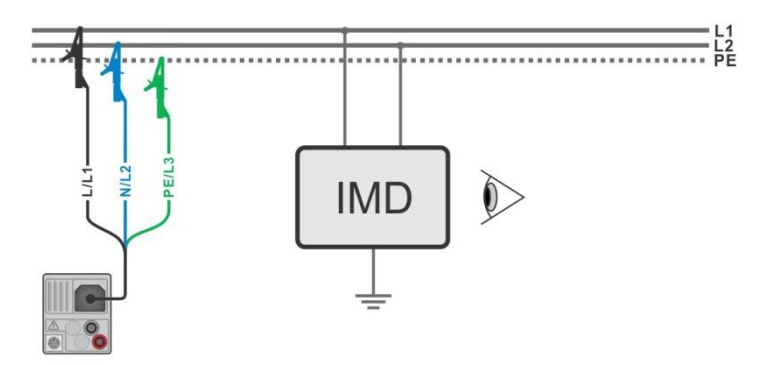

<span id="page-156-0"></span>**Abbildung 7.85: Anschluss mit 3-Leiter Prüfadapter**

#### **Prüfablauf (MANUELL R, MANUELL I)**

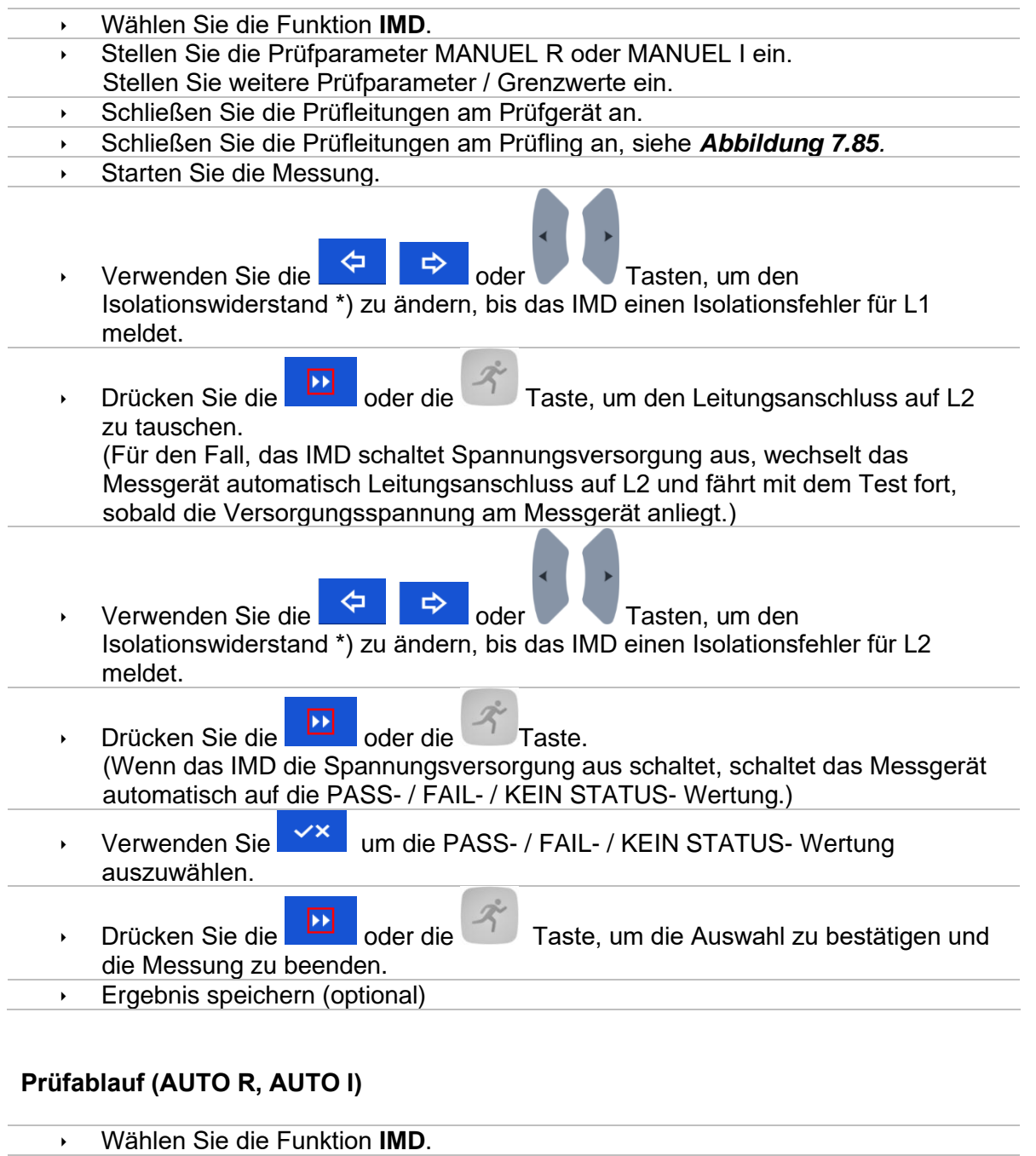

- Stellen Sie die Prüfparameter AUTO R oder AUTO I ein.
- 
- Stellen Sie weitere Prüfparameter / Grenzwerte ein.<br>
Schließen Sie die Prüfleitungen am Prüfgerät an. Schließen Sie die Prüfleitungen am Prüfgerät an.
- Schließen Sie die Prüfleitungen am Prüfling an, siehe *[Abbildung 7.85](#page-156-0).*
	- Starten Sie die Messung. Der Isolationswiderstand zwischen L1-PE wird automatisch entsprechend dem Grenzwert \*) in jedem Zeitintervall (Timer-Funktion) verringert. Zur

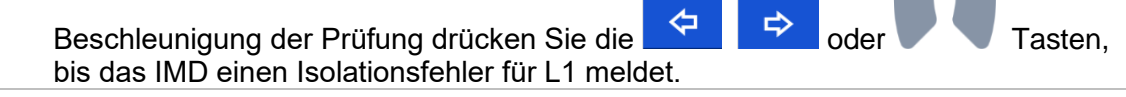

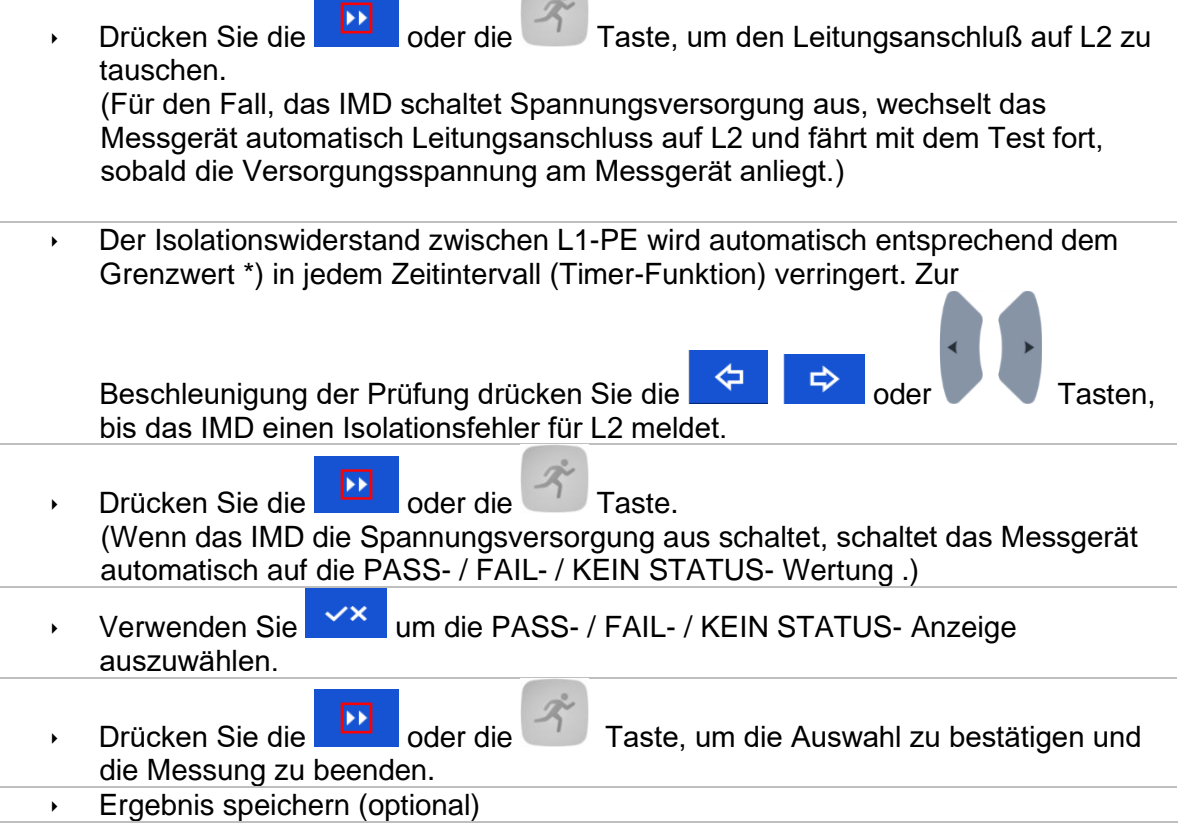

m.

\*) Anfangs- und Endwerte der Isolationswiderstände werden durch Auswahl von IMD-Prüfunterfunktionen und Testparametern bestimmt. Siehe Tabellen unten:

| <b>Unterfunktionen</b> | <b>Rstart Parameter</b>        | <b>Anfangswert des</b><br><b>Isolationswiderstands</b> | <b>Endwert des</b><br><b>Isolationswiderstands</b> |
|------------------------|--------------------------------|--------------------------------------------------------|----------------------------------------------------|
| Manuell R              | Auto                           | $R_{START} \cong 1.5 \times R_{LIMIT}$                 | $\overline{\phantom{a}}$                           |
|                        | $[5 k\Omega  640 k\Omega]$     | $R_{START} = Rstart$                                   | $\overline{\phantom{a}}$                           |
| Auto R                 | Auto                           | $R_{STAT} \cong 1.5 \times R_{LIMIT}$                  | $R_{END} \cong 0.5 \times R_{LIMIT}$               |
|                        | [5 k $\Omega$ 640 k $\Omega$ ] | $R_{START} = Rstart$                                   | $R_{END} \cong 0.5 \times R_{START}$               |

*Tabelle 7.7: Anfangswert / Endwert des Isolationswiderstands für die Unterfunktionen MANUELL R und AUTO R*

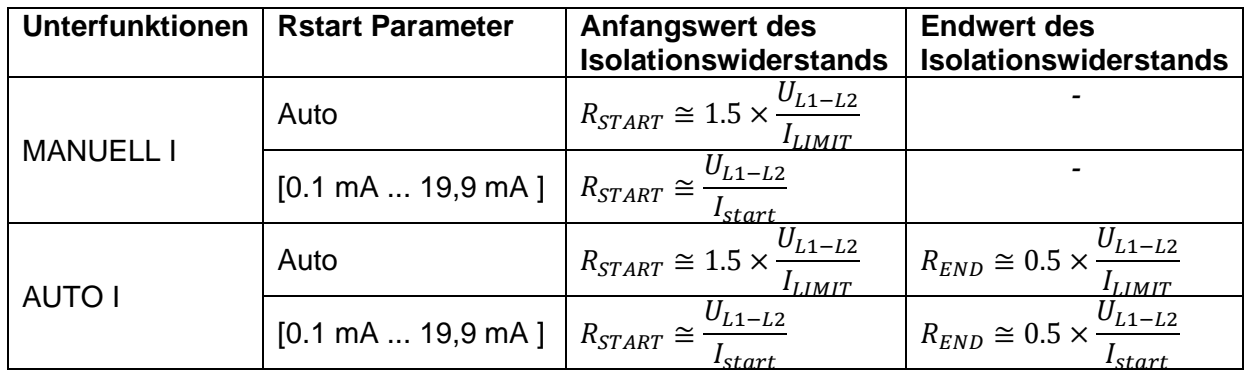

*Tabelle 7.8: Start / Ende Isolationswiderstandswerte für die Unterfunktionen MANUELL I und AUTO I*

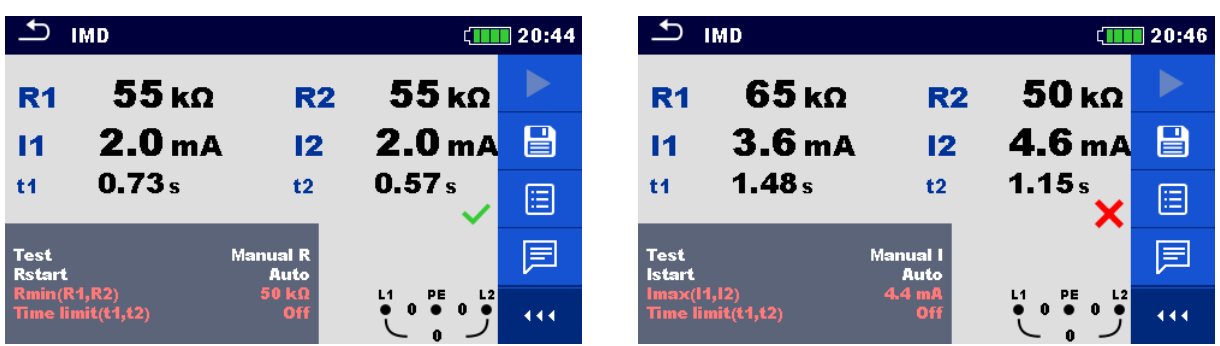

#### **Abbildung 7.86: Beispiele für Ergebnisse der IMD Prüfung**

#### **Prüfergebnisse / Teilergebnisse**

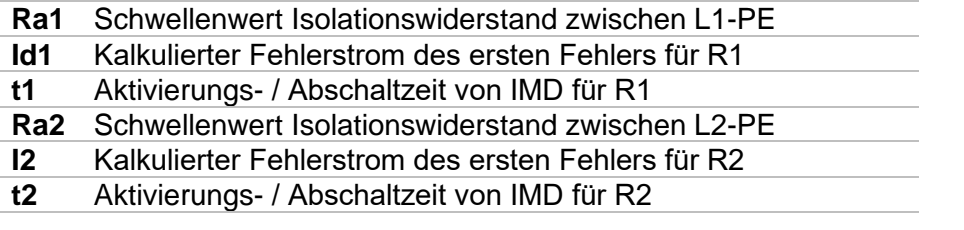

Der kalkulierte Fehlerstrom des ersten Fehlers bei Schwellenwert des Isolationswiderstands ist gegeben durch  $I_{1(2)} = \frac{U_{L1-L2}}{R_{L2}}$  $\frac{M_{L1-L2}}{R_{1(2)}}$ , wobei U<sub>L1-L2</sub> die Leiter-Leiter-Spannung ist. Der berechnete Fehlerstrom des ersten Fehlers ist der maximale Strom, der fließen würde, wenn der

Isolationswiderstand auf den gleichen Wert wie der angelegte Prüfwiderstand abnimmt, und einen erste Fehler zwischen der gegenüberliegenden Leitung und PE angenommen wird.

Wenn ein Ergebnis der Zeiten für die Aktivierung / Abschaltung (t1, t2) außerhalb des festgelegten Grenzwerts liegt, ist der Gesamtstatus des Tests "fehlgeschlagen" und kann nicht manuell geändert werden. Ansonsten kann der Gesamtstatus vom Benutzer definiert werden. Wenn die Aktivierung des IMD-Geräts eine visuelle Anzeige und/oder ein akustischer Alarm ist, ohne dass die Spannung unterbrochen wird, sollte der Parameter Zeitlimit (t1, t2) auf "Aus" eingestellt werden, um die Zeitbegrenzung zu deaktivieren

# **7.26 Rpe – Schutzleiterwiderstand**

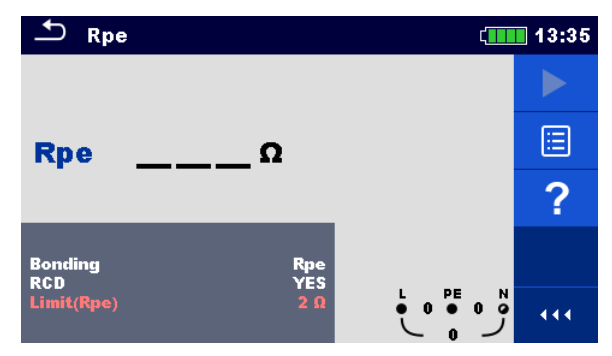

**Abbildung 7.87: Menü Schutzleiterwiderstandsmessung**

## **Prüfparameter / Grenzwerte**

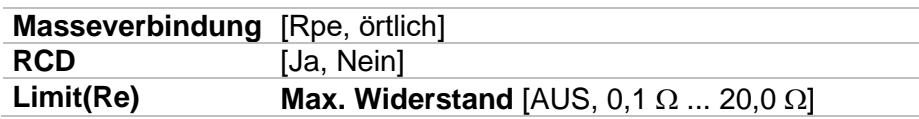

## **Anschlussplan**

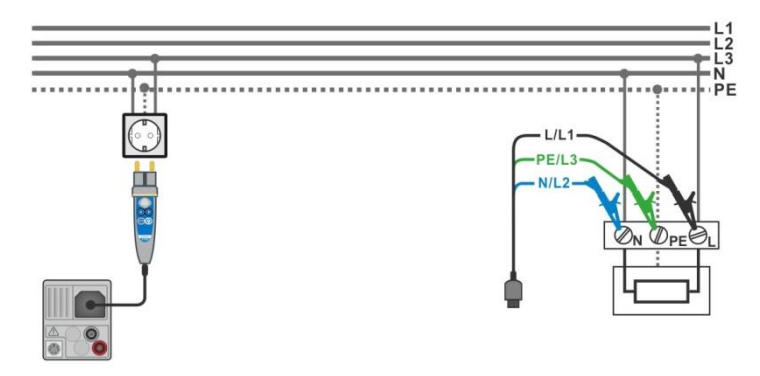

## <span id="page-160-0"></span>**Abbildung 7.88: Anschluss des Commander-Prüfsteckers und des 3-Leiter Prüfadapters**

## **Messverfahren**

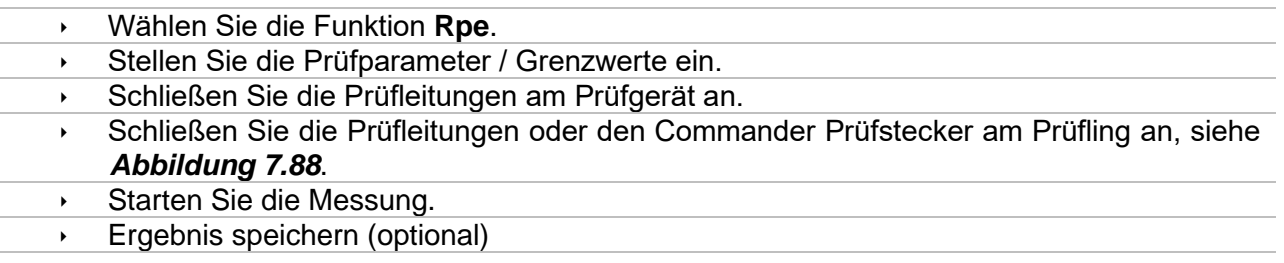

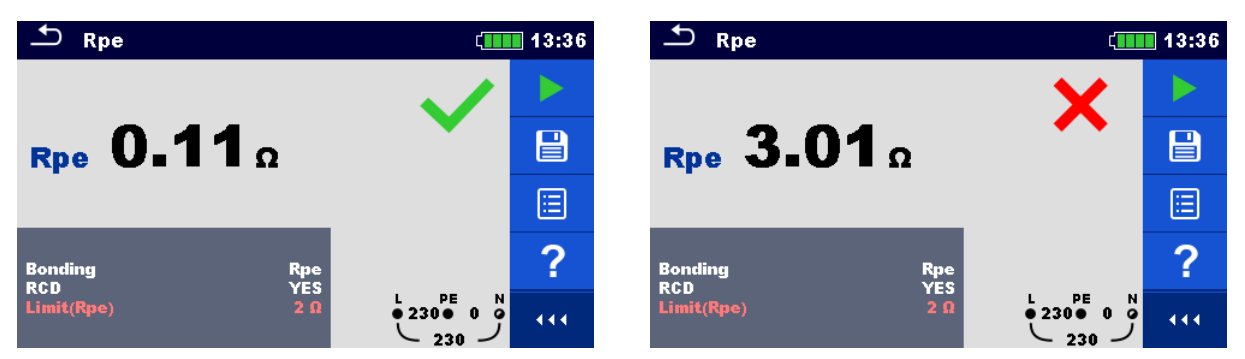

**Abbildung 7.89: Beispiele für Ergebnisse der Schutzleiterwiderstandsmessung**

## **Prüfergebnisse / Teilergebnisse**

**Rpe** Schutzleiterwiderstand

# **7.27 Beleuchtungsstärke**

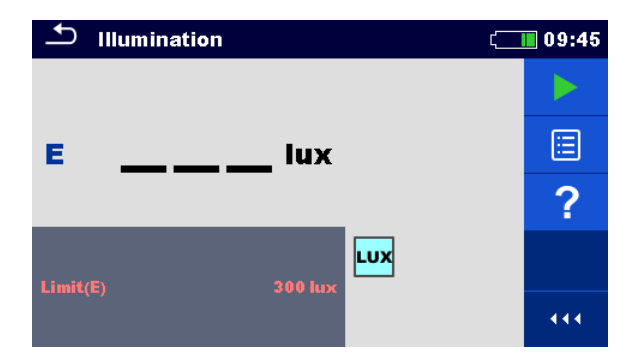

**Abbildung 7.90: Menü Beleuchtungsstärkemessung**

## **Prüfparameter / Grenzwerte**

**Grenzwert(E) Minimale Beleuchtungsstärke** [AUS, 0,1 lux ... 20 klux]

## **Positionierung des Sensors**

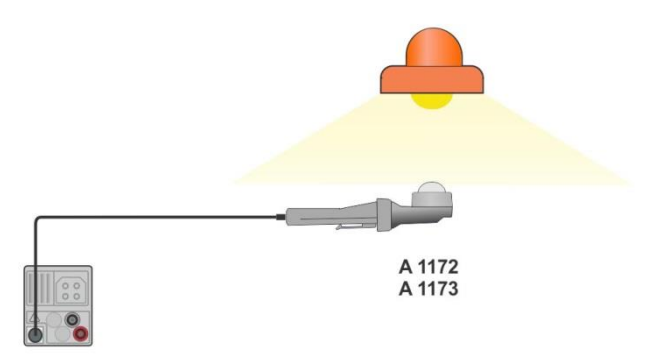

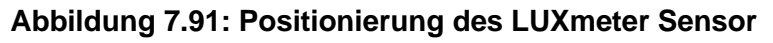

## <span id="page-162-0"></span>**Messverfahren**

 Wählen Sie die Funktion **Beleuchtungsstärke**. Stellen Sie die Prüfparameter / Grenzwerte ein. Schließen Sie den Beleuchtungsstärke Sensor am Messgerät an Positionieren Sie den LUXmeter Sensor *[Abbildung 7.91](#page-162-0)* Stellen Sie sicher, dass der LUXmeter Sensor eingeschaltet ist. Starten Sie die Messung. Stoppen Sie die Messung. Ergebnis speichern (optional)

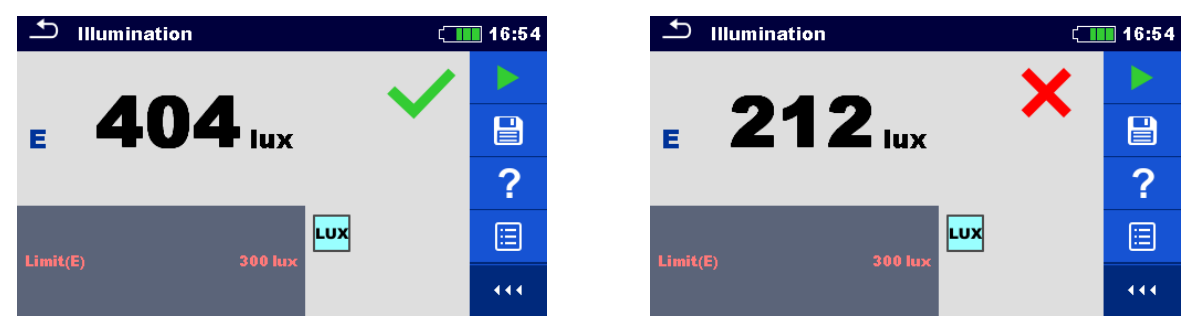

## **Abbildung 7.92: Beispiele für Ergebnisse Beleuchtungsstärkemessung**

### **Prüfergebnisse / Teilergebnisse**

**E** Beleuchtungsstärke

# **7.28 AUTO TT – Autotest für TT Erdungssysteme**

**Prüfungen / Messungen in AUTO TT implementiert**

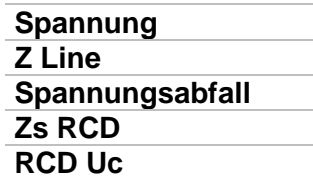

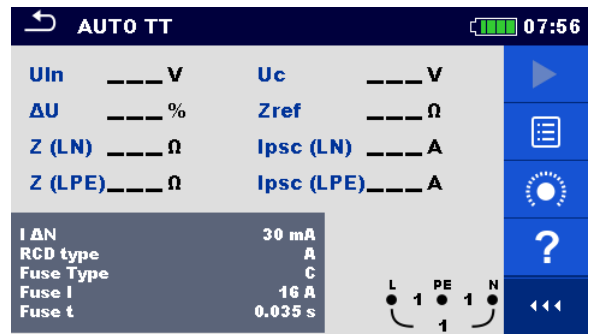

**Abbildung 7.93: Menü AUTO TT**

#### **Prüfparameter / Grenzwerte**

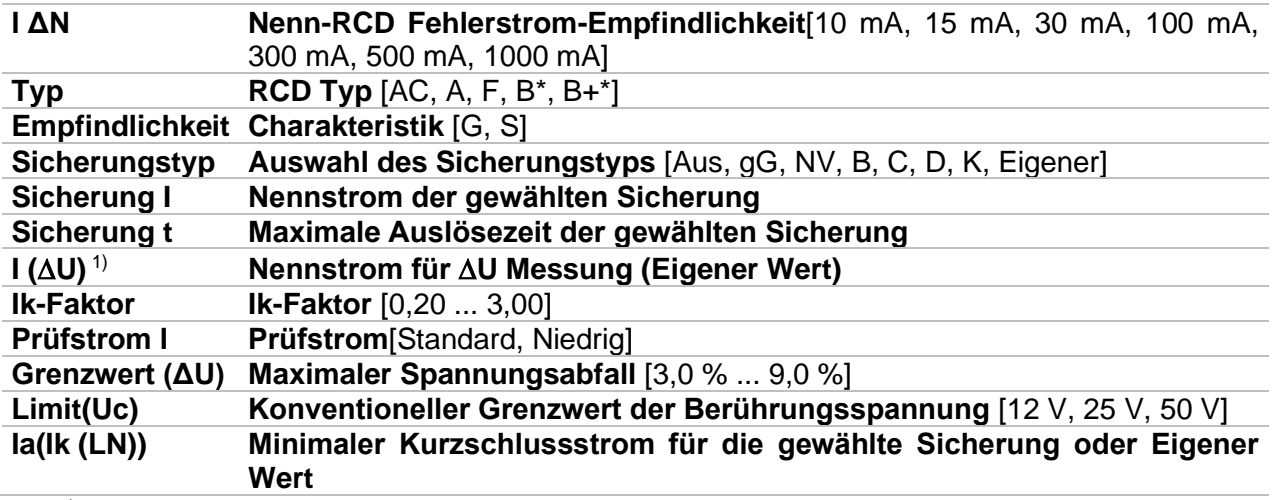

1) Anwendbar, wenn der Sicherungstyp auf Aus oder Eigener eingestellt ist. \*nur MI 3152.

Detaillierte Informationen zu den Sicherungsdaten finden Sie in der *Übersicht der Sicherungstabellen*.

#### **Anschlussplan**

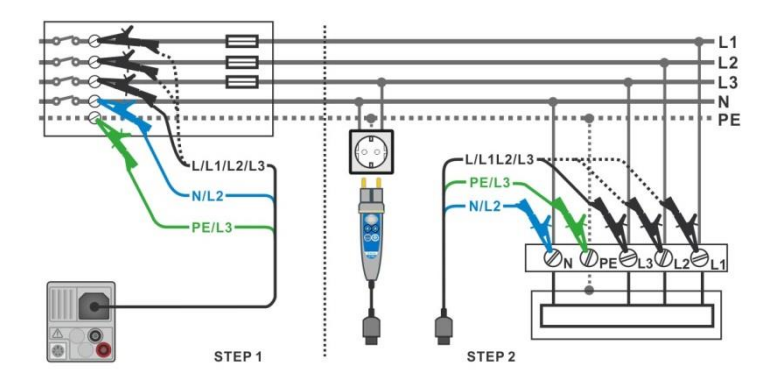

**Abbildung 7.94: AUTO TT Messung**

#### <span id="page-165-0"></span>**Messverfahren**

- Wählen Sie die Funktion **AUTO TT**.
- Stellen Sie die Prüfparameter / Grenzwerte ein.
- Messen Sie die Impedanz Zref am Ausgangspunkt (optional), siehe Kapitel *[7.15](#page-135-0) [Spannungsabfall](#page-135-0)*.
- Schließen Sie die Prüfleitungen am Prüfgerät an.
- Schließen Sie die Prüfleitungen oder den Commander Prüfstecker am Prüfling an, siehe *[Abbildung 7.94](#page-165-0)*.
- ◆ Starten Sie den Auto Test.
- Ergebnis speichern (optional)

| $\overline{C}$ AUTO TT            |                                             | ∏ 10:05        | ౨<br><b>AUTO TT</b>                                  |                   | $\Box$ 10:09 |
|-----------------------------------|---------------------------------------------|----------------|------------------------------------------------------|-------------------|--------------|
| Uln<br>$  \vee$                   | $---V$<br>Uc.                               |                | 238v<br>Uln<br><b>Uc</b>                             | 0.0v              |              |
| $-$ %<br>dU                       | 0.54 <sub>0</sub><br>Zref                   | ⊟              | 0.1 % $\checkmark$<br>Zref<br>dU                     | 0.54 <sub>0</sub> | 昌            |
| $Z(LN)$ $= \Omega$                | Ipsc (LN)                                   |                | $Z(LN)$ 0.62 $\Omega$<br>Ipsc (LN)                   | $370A \sim$       |              |
| $Z(LPE)$ <sub>__</sub> _ $\Omega$ | $ psc(LPE) $ ___ A                          | $\ddot{\odot}$ | $Z$ (LPE) 0.69 $\Omega$                              | Ipsc (LPE) 332 A  | ⊟            |
| <b>TdN</b><br><b>Type</b>         | 30 <sub>m</sub><br>AC.                      | ?              | 30 <sub>m</sub> A<br><b>IdN</b><br>AC<br><b>Type</b> |                   |              |
| <b>Fuse Type</b><br><b>Fuse</b> I | c<br>PE<br>N<br>0.5A                        |                | NV<br><b>Fuse Type</b><br>2A<br><b>Fuse I</b>        | PE<br>N           |              |
| <b>Fuse t</b>                     | $\bullet$ 238 $\bullet$ 0<br>0.035 s<br>238 | 444            | 0.035 s<br><b>Fuse t</b>                             | 0.23800<br>238    | 444          |

**Abbildung 7.95: Beispiele für Ergebnisse der AUTO TT Messung**

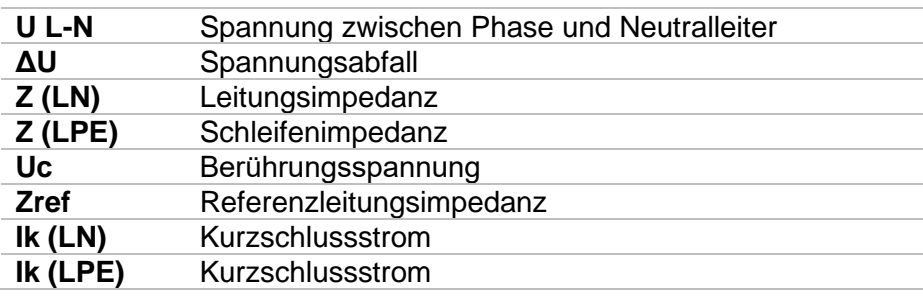

## **7.29 AUTO TN (RCD) – Autotest für TN Erdungssystem mit RCD**

**Prüfungen / Messungen in der AUTO TN (RCD) implementiert**

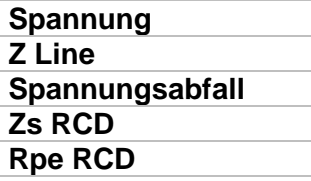

| <b>AUTO TN (RCD)</b>                                 |                                  | 07:56            |
|------------------------------------------------------|----------------------------------|------------------|
| Uln<br>$---V$                                        | Rpe<br>Ω                         |                  |
| ΔU<br>$\%$                                           | Zref                             |                  |
| $Z$ (LN)<br>$--- \Omega$                             | $ psc(LN)  \_\_\_\_\_\_\_\$      | ⊫                |
| $Z(LPE)$ <sub>__</sub> _ $\Omega$                    | $ psc(LPE) $ ___A                |                  |
| <b>Fuse Type</b><br><b>Fuse I</b>                    | c<br><b>16 A</b>                 |                  |
| <b>Fuse t</b>                                        | 0.035 s                          |                  |
| Limit(AU)<br>la(Ipse (LN), Ipse (LPE))<br>Limit(Rpe) | 3.5%<br>1<br>160 A<br>$2 \Omega$ | PE<br>● 1<br>444 |

**Abbildung 7.96: Menü AUTO TN (RCD)**

#### **Prüfparameter / Grenzwerte**

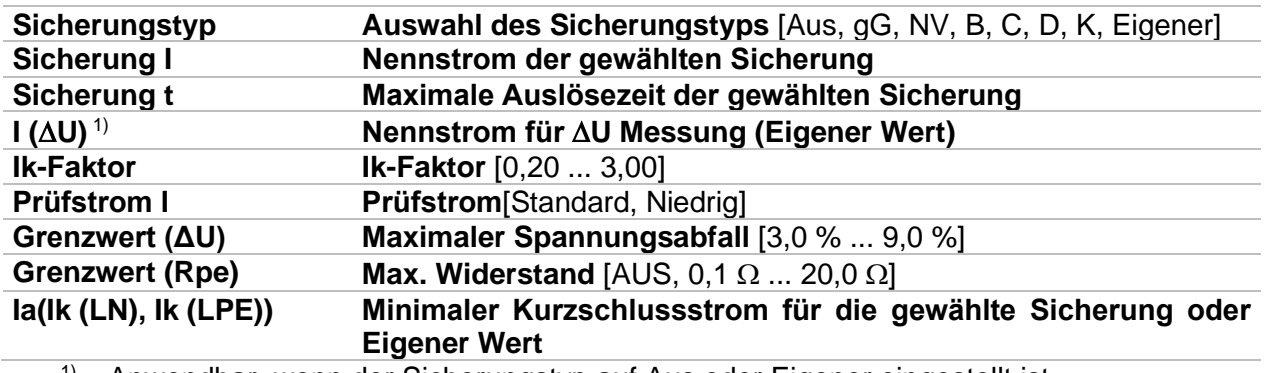

<sup>1)</sup> Anwendbar, wenn der Sicherungstyp auf Aus oder Eigener eingestellt ist.

Detaillierte Informationen zu den Sicherungsdaten finden Sie in der *Übersicht der Sicherungstabellen*.

#### **Anschlussplan**

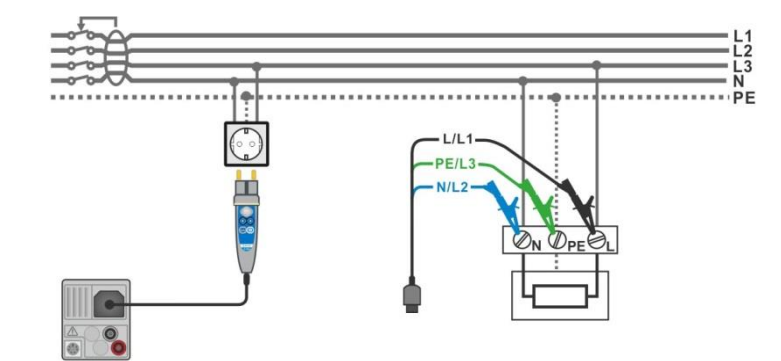

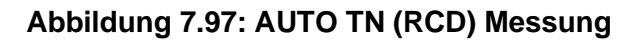

#### <span id="page-167-0"></span>**Messverfahren**

- Wählen Sie die Funktion **AUTO TN (RCD)**.
- Stellen Sie die Prüfparameter / Grenzwerte ein.
- Messen Sie die Impedanz Zref am Ausgangspunkt (optional), siehe Kapitel *[7.15](#page-135-0) [Spannungsabfall](#page-135-0)*.
- Schließen Sie die Prüfleitungen am Prüfgerät an.
- Schließen Sie die Prüfleitungen oder den Commander Prüfstecker am Prüfling an, siehe *[Abbildung 7.97](#page-167-0)*.
- Starten Sie den Auto Test.
- Ergebnis speichern (optional)

| $\Delta$<br><b>AUTO TN (RCD)</b>                                |                                                           | ■ 08:08 | $\biguplus$<br><b>AUTO TN (RCD)</b>                  |                                                          | $\sqrt{1111}08:09$ |
|-----------------------------------------------------------------|-----------------------------------------------------------|---------|------------------------------------------------------|----------------------------------------------------------|--------------------|
| Uln<br>$---V$                                                   | Rpe<br>$--- \Omega$                                       |         | 228v<br>Uln                                          | 0.04 <sub>0</sub><br><b>Rpe</b>                          |                    |
| $ \%$<br>ΔU<br>$Z(LN)$ $=-\Omega$                               | 0.53 <sub>0</sub><br>Zref<br>Ipsc (LN)                    | 叵       | 0.1% $\vee$<br>ΔU<br>$Z(LN)$ 0.54 $\Omega$           | 0.53 <sub>0</sub><br>Zref<br>$426A \sim$<br>Ipsc (LN)    | $\blacksquare$     |
| $Z(LPE)$ <sub>__</sub> _ $\Omega$                               | $ psc(LPE) $ ___A                                         | 0)      | $Z(LPE)$ 0.49 $\Omega$                               | Ipsc (LPE) $469_A \sqrt{ }$                              | E                  |
| <b>Fuse Type</b><br><b>Fuse I</b><br><b>Fuse t</b>              | c,<br>16 A<br>0.035 s                                     | ?       | <b>Fuse Type</b><br><b>Fuse I</b><br><b>Fuse t</b>   | 16 A<br>0.035 s                                          |                    |
| Limit(AU)<br>$ Ia $ (lpsc $(LN)$ , lpsc $(LPE)$ )<br>Limit(Rpe) | 3.5%<br>PE<br>N<br>0.229011<br>160 A<br>$2 \Omega$<br>228 | 444     | Limit(AU)<br>la(lpsc (LN), lpsc (LPE))<br>Limit(Rpe) | 3.5%<br>PE<br>022801<br><b>160 A</b><br>$2\Omega$<br>228 | N<br>444           |

**Abbildung 7.98: Beispiele für Ergebnisse der AUTO TN (RCD) Messung**

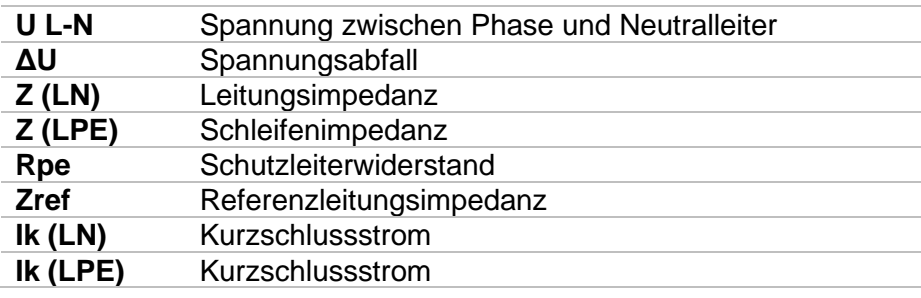

## **7.30 AUTO TN – Autotest für TN Erdungssystem ohne RCD**

**Prüfungen / Messungen in AUTO TN implementiert**

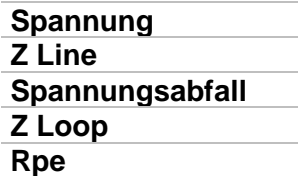

|                                | 08:10                |
|--------------------------------|----------------------|
| Rpe<br>Ω                       |                      |
| Zref                           | ⊫                    |
| $lpsc (LN)$ ___A               |                      |
| $lpsc$ (LPE) $\_\_\_\_\_\_\_\$ |                      |
| с<br><b>16 A</b>               |                      |
| 0.035 s                        |                      |
| PE<br>N<br>1<br>$2\Omega$      | 444                  |
|                                | 3.5%<br><b>160 A</b> |

**Abbildung 7.99: Menü AUTO TN**

#### **Prüfparameter / Grenzwerte**

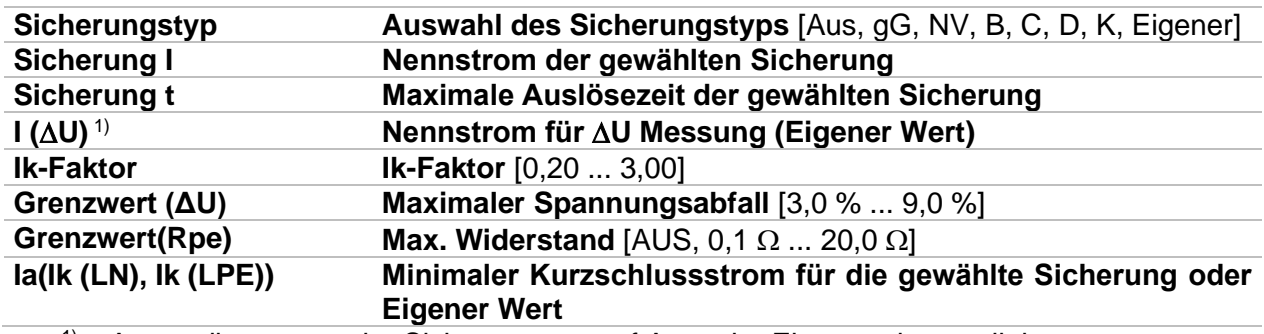

<sup>1)</sup> Anwendbar, wenn der Sicherungstyp auf Aus oder Eigener eingestellt ist.

Detaillierte Informationen zu den Sicherungsdaten finden Sie in der *Übersicht der Sicherungstabellen*.

#### **Anschlussplan**

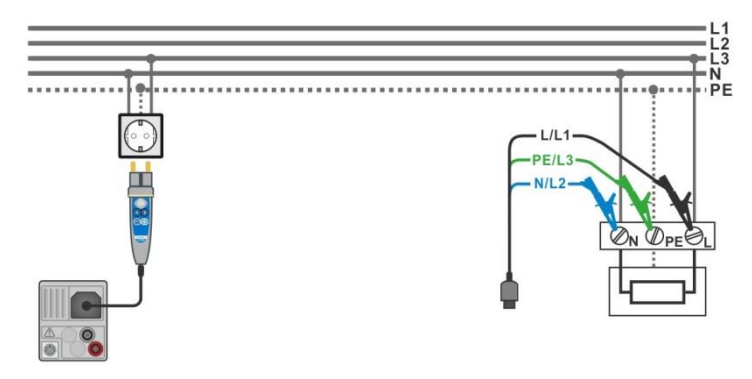

**Abbildung 7.100: AUTO TN Messung**

#### <span id="page-169-0"></span>**Messverfahren**

- Wählen Sie die Funktion **AUTO TN**.
- Stellen Sie die Prüfparameter / Grenzwerte ein.
- Messen Sie die Impedanz Zref am Ausgangspunkt (optional), siehe Kapitel *[7.15](#page-135-0) [Spannungsabfall](#page-135-0)*.
- Schließen Sie die Prüfleitungen am Prüfgerät an.
- Schließen Sie die Prüfleitungen oder den Commander Prüfstecker am Prüfling an, siehe *[Abbildung 7.100](#page-169-0)*.
- Starten Sie den Auto Test.
- Ergebnis speichern (optional)

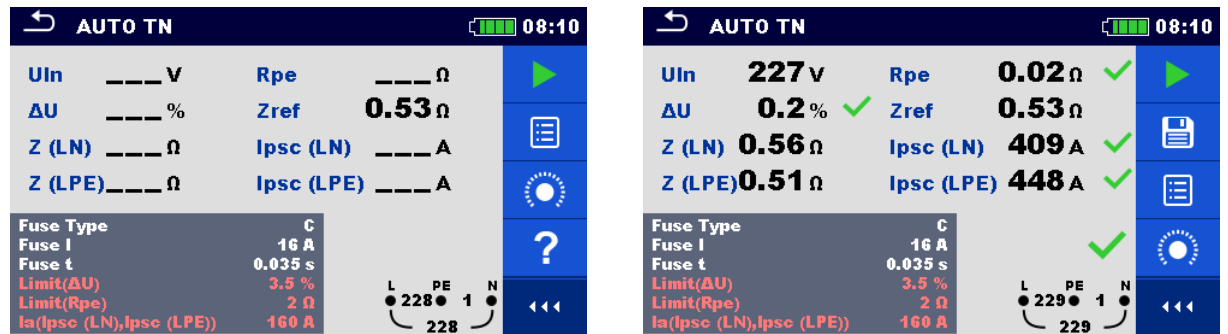

**Abbildung 7.101: Beispiele für Ergebnisse der AUTO TN Messung**

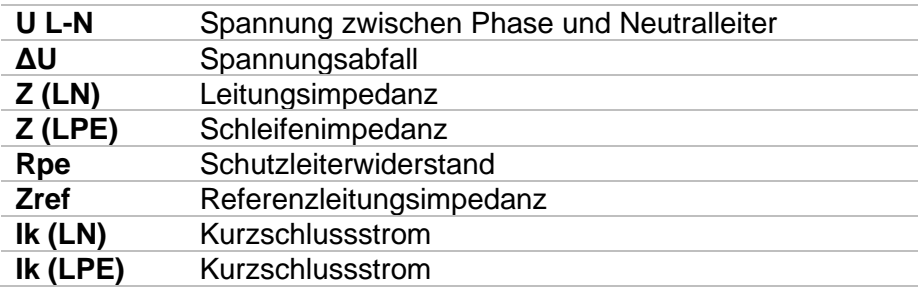

## **7.31 AUTO IT – Autotest für IT Erdungssystem (nur MI 3152)**

**Prüfungen / Messungen in AUTO IT implementiert**

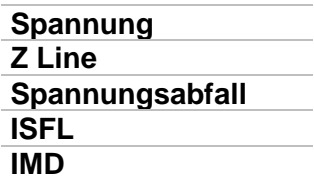

| <b>AUTO IT</b>                    |                                                                             | 11:00 |
|-----------------------------------|-----------------------------------------------------------------------------|-------|
| Uln<br>$\overline{\phantom{a}}$   | dU<br>- %                                                                   |       |
| Isc <sub>1</sub><br>mA            | lsc <sub>2</sub><br>mA                                                      |       |
| R <sub>1</sub><br>$---$ kΩ        | и<br>___ mA                                                                 | 僵     |
| $R2$ $k\Omega$                    | 12<br>$---$ mA                                                              |       |
| $Z(LN)$ <sub>__</sub> _ $\Omega$  | $lpsc(LN)$ <sub>__</sub> A                                                  |       |
| $2ref$ ___ $\Omega$               |                                                                             |       |
| <b>Fuse Type</b><br><b>Fuse I</b> | <b>NV</b><br>2A                                                             |       |
| <b>Fuse t</b><br><b>Test</b>      | PE<br>L1<br>0.035 s<br>$\bullet\hspace{0.4mm}$<br>- 0<br><b>Auto R</b><br>0 | L2    |

**Abbildung 7.102: Menü AUTO IT**

#### **Prüfparameter / Grenzwerte**

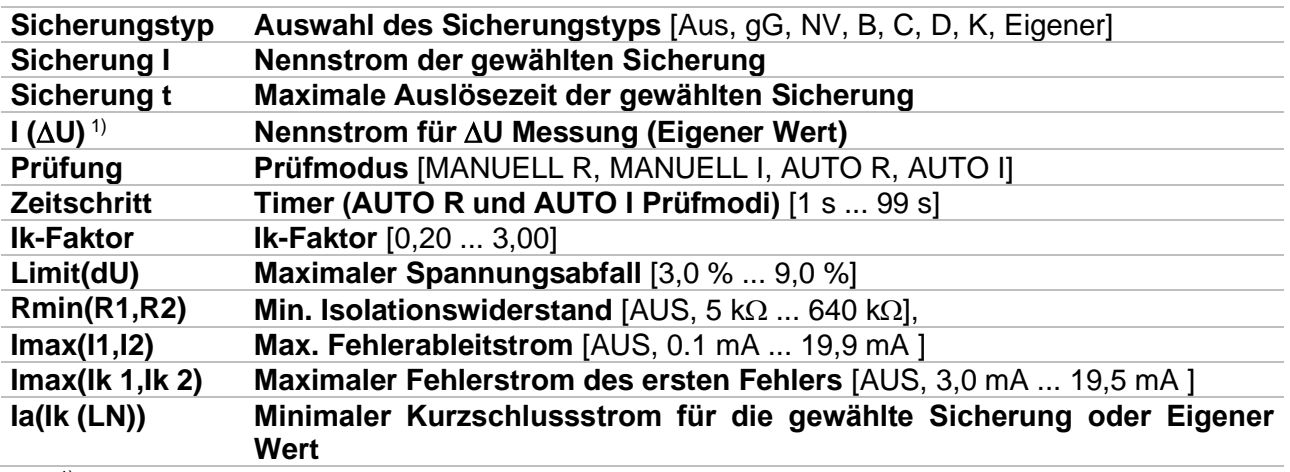

1) Anwendbar, wenn der Sicherungstyp auf Aus oder Eigener eingestellt ist.

Detaillierte Informationen zu den Sicherungsdaten finden Sie in der *Übersicht der Sicherungstabellen*.

#### **Anschlussplan**

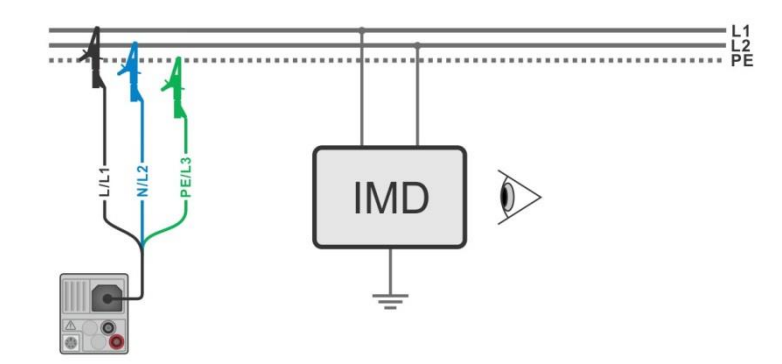

#### **Abbildung 7.103: AUTO IT Messung**

#### <span id="page-171-0"></span>**Messverfahren**

- Wählen Sie die Funktion **AUTO IT**.
	- Stellen Sie die Prüfparameter / Grenzwerte ein.
	- Messen Sie die Impedanz Zref am Ausgangspunkt (optional), siehe Kapitel *[7.15](#page-135-0) [Spannungsabfall](#page-135-0)*.
- $\ddot{\phantom{1}}$
- Schließen Sie die Prüfleitungen am Prüfgerät an.
- Schließen Sie die Prüfleitungen am Prüfling an, siehe *[Abbildung 7.103](#page-171-0)*.
- ◆ Starten Sie den Auto Test.
- **Ergebnis speichern (optional)**

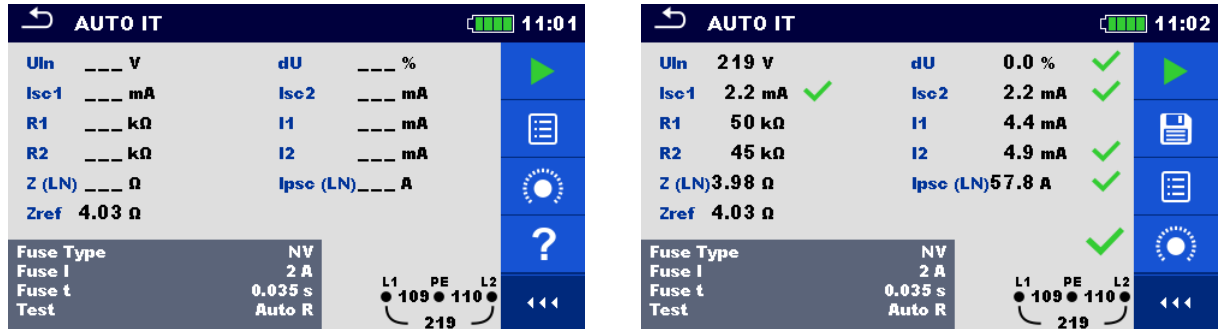

**Abbildung 7.104: Beispiele für Ergebnisse der AUTO IT Messung**

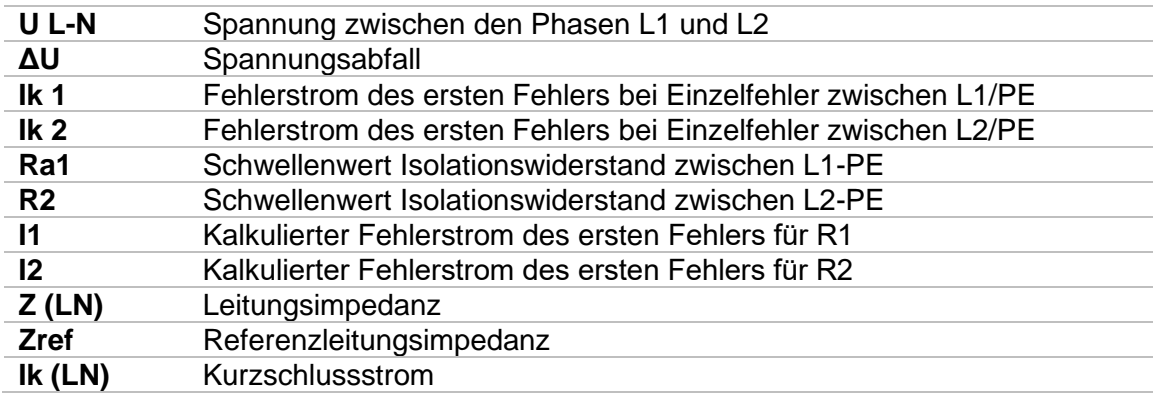

## **7.32 Z Auto - Autotest für schnelle Line- und Loop-Prüfungen**

**Prüfungen / Messungen in der Z Auto implementiert**

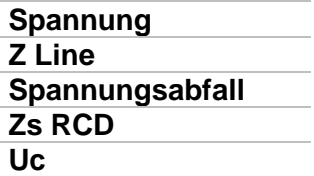

| Z auto                            |                                             |                         | 08:12 |
|-----------------------------------|---------------------------------------------|-------------------------|-------|
| Uln<br><b>Video</b>               | ΔU                                          | $---%$                  |       |
| Z(LN)<br>$--- \Omega$             | Ipsc (LN)                                   | $---$ A                 | E     |
| $Z$ (LPE)<br>___ ∩                | $\text{lpsc (LPE)} \quad \_\_\_\_\\text{A}$ |                         |       |
| Uc<br><b>V</b>                    |                                             |                         |       |
| Zref<br>___ ∩                     |                                             |                         |       |
| Protection                        | TN rod                                      |                         |       |
| <b>Fuse Type</b><br><b>Fuse I</b> | с<br><b>16 A</b>                            | N                       |       |
| <b>Fuse t</b>                     | 0.035 s                                     | $\bullet$ 1 $\bullet$ 1 |       |
| <b>Isc factor</b>                 | и                                           |                         |       |

**Abbildung 7.105: Menü Z Auto**

#### **Prüfparameter / Grenzwerte**

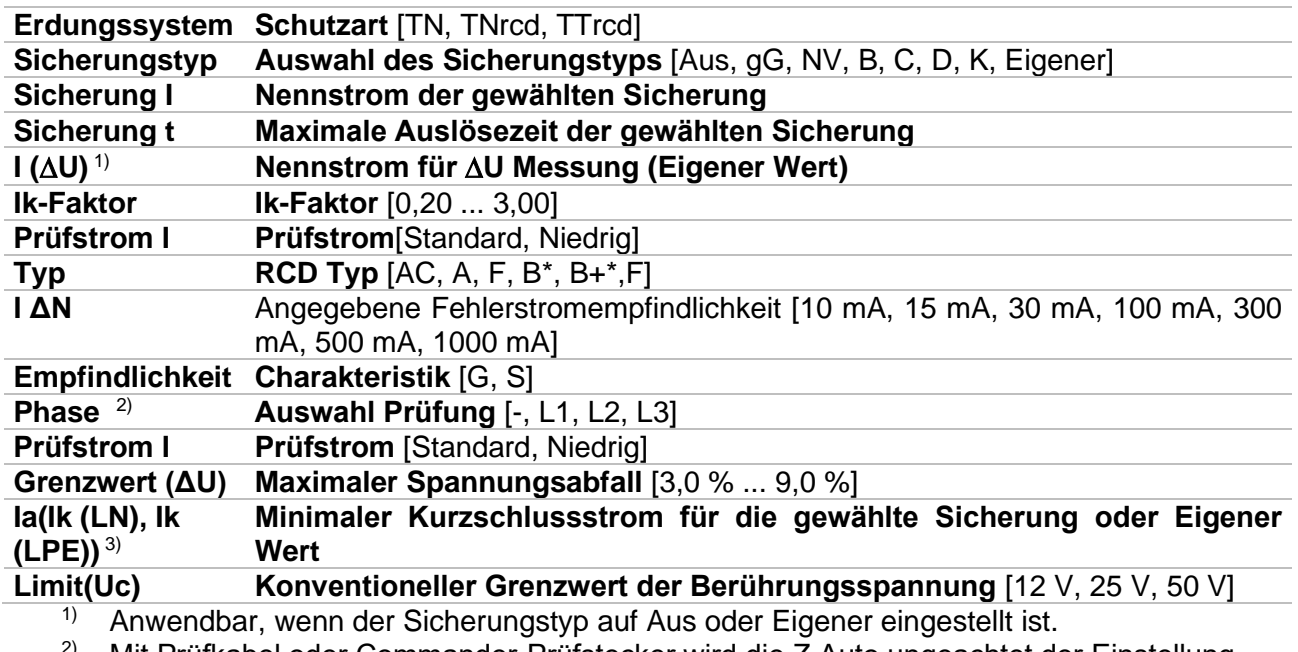

<sup>2)</sup> Mit Prüfkabel oder Commander-Prüfstecker wird die Z Auto ungeachtet der Einstellung gleichermaßen gemessen. Der Parameter ist für die Dokumentation gedacht.

<sup>3)</sup> Ik (LPE) wird berücksichtigt, wenn Schutz auf TN oder TNrcd gesetzt ist. Ik (LN) wird immer berücksichtigt.

\*nur MI 3152.

Detaillierte Informationen zu den Sicherungsdaten finden Sie in der *Übersicht der Sicherungstabellen*.

#### **Anschlussplan**

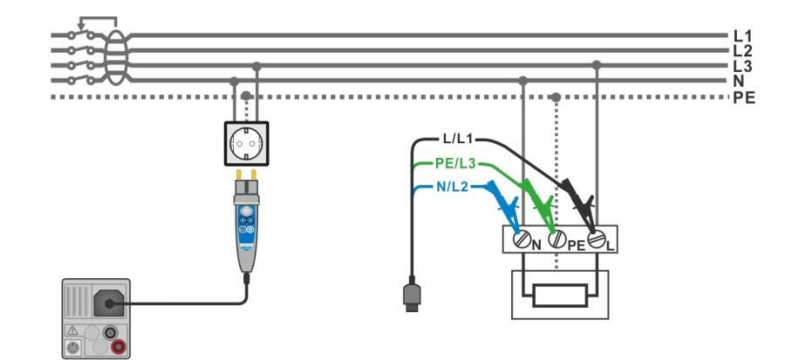

**Abbildung 7.106: Z Auto Messung**

#### **Messverfahren**

- Wählen Sie die Funktion **Z Auto**
- Stellen Sie die Prüfparameter / Grenzwerte ein.
- Messen Sie die Impedanz Zref am Ausgangspunkt (optional), siehe Kapitel *[7.15](#page-135-0) [Spannungsabfall](#page-135-0)*.
- Schließen Sie die Prüfleitungen am Prüfgerät an.
- Schließen Sie die Prüfleitungen oder den Commander Prüfstecker am Prüfling an, siehe *[Abbildung 7.97](#page-167-0)*.
- Starten Sie die Prüfung
- **Ergebnis speichern (optional)**

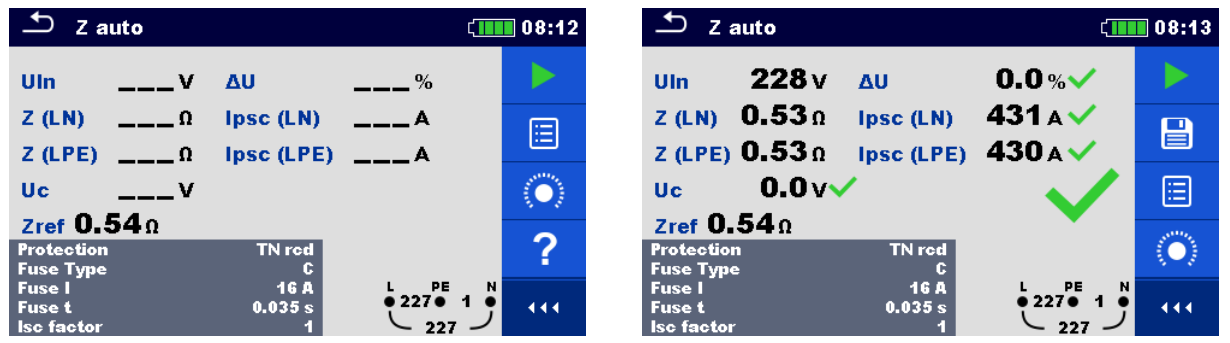

**Abbildung 7.107: Beispiele für Ergebnisse der Z Auto Messung**

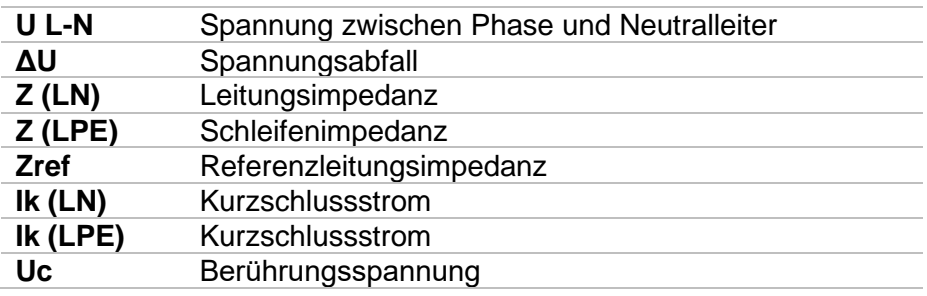

## **7.33 R Line m** $\Omega$  **– DC Widerstandsmessung (MI 3144)**

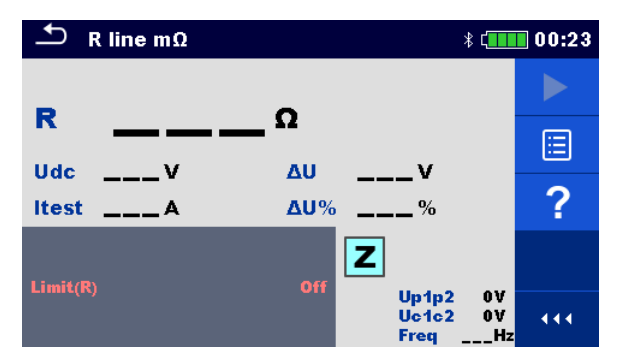

**Abbildung 7.108: Menü R Line mΩ**

#### **Prüfparameter / Grenzwerte**

**Grenzwert (R) Grenzwert** [Aus, 0,01  $\Omega$  ... 19  $\Omega$ , Eigener]

#### **Anschlussplan**

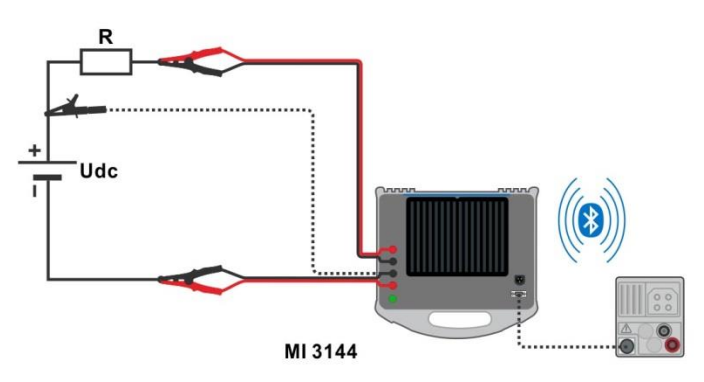

**Abbildung 7.109: R Line mΩ Messverbindung**

Detaillierte Informationen finden Sie in der *A 3144 - Euro Z 800 V Bedienungsanleitung*.

#### **Messverfahren**

- Verbinden Sie das Prüfgerät MI 3152(H) mit dem MI 3144 Euro Z 800 V Adapter über die serielle RS232-Schnittstelle, oder über Bluetooth. Siehe Kapitel *[4.6.5.1](#page-41-0) [Konfiguration der Messadapter](#page-41-0)*.  $\cdot$  Wählen Sie die **R Line m** $\Omega$  Funktion Stellen Sie die Prüfparameter / Grenzwerte ein.
- Überprüfen Sie die Bluetooth Aktiv-Anzeige, wenn das Prüfgerät MI 3144 Euro Z 800 V) über Bluetooth mit dem Prüfgerät MI 3152 (H) verbunden ist.
- Schließen Sie die Messleitungen an den MI 3144 Euro Z 800 V Adapter an.
- Schließen Sie die Prüfleitungen am Prüfling an*.* Detaillierte Informationen finden Sie in der *A 3144 - Euro Z 800 V Bedienungsanleitung*.
- Starten Sie die Messung mit **Der die Gelang von Taste.** Taste.
- Ergebnis speichern (optional)

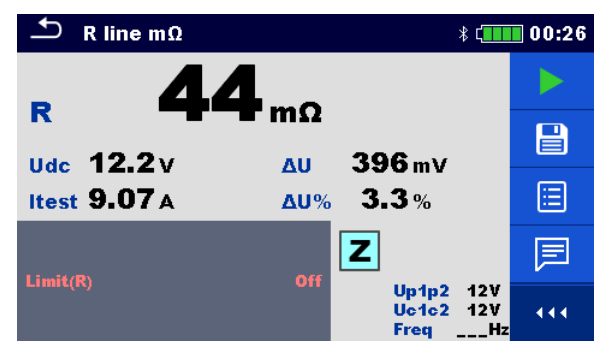

**Abbildung 7.110: Beispiel für das Ergebnis der R line mΩ Messung**

#### **Prüfergebnisse / Teilergebnisse**

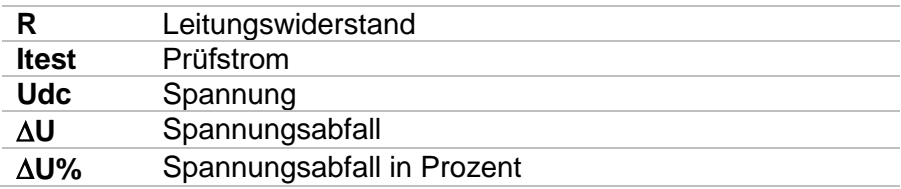

Spannungsmonitor:

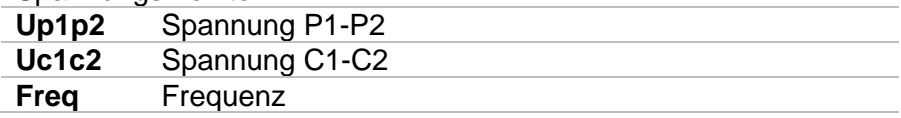

Detaillierte Informationen finden Sie in der *A 3144 - Euro Z 800 V Bedienungsanleitung*.

## **7.34 ELR- Fehlerstromeinspeisung (MI3144)**

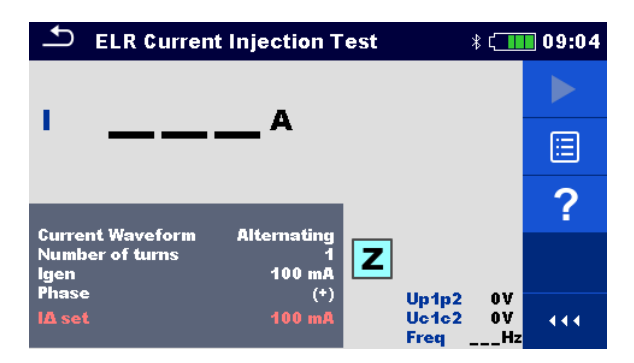

#### **Abbildung 7.111: ELR- Fehlerstromeinspeisung (MI3144)**

**Prüfparameter / Grenzwerte**

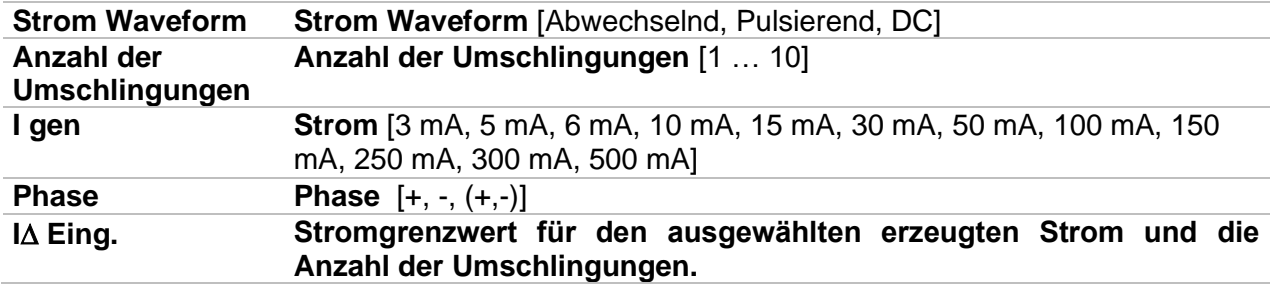

#### **Anschlussplan**

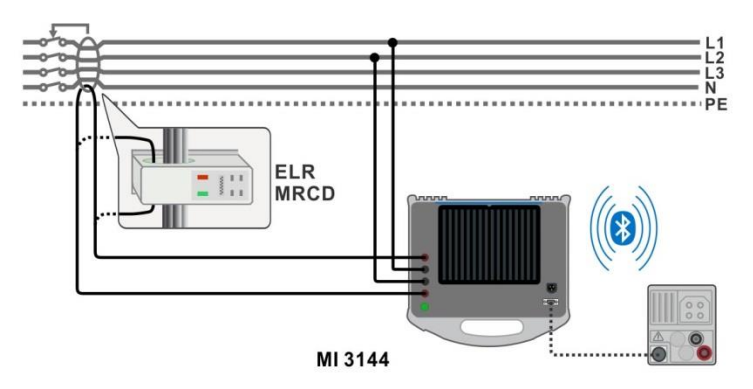

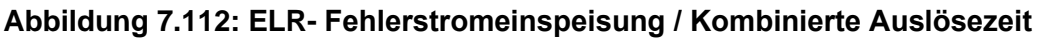

<span id="page-176-0"></span>Detaillierte Informationen finden Sie in der *A 3144 - Euro Z 800 V Bedienungsanleitung*.

#### **Messverfahren**

- Verbinden Sie das Prüfgerät MI 3152(H) mit dem MI 3144 Euro Z 800 V Adapter über die serielle RS232-Schnittstelle, oder über Bluetooth. Siehe Kapitel *[4.6.5.1](#page-41-0) [Konfiguration der Messadapter](#page-41-0)*.
- Wählen Sie die Funktion **ELR- Fehlerstromeinspeisung**.
- Stellen Sie die Prüfparameter / Grenzwerte ein.
- Überprüfen Sie die Bluetooth Aktiv-Anzeige, wenn das Prüfgerät MI 3144 Euro Z 800 V über Bluetooth mit dem Prüfgerät MI 3152(H) verbunden ist.
- Schließen Sie die Messleitungen an den MI 3144 Euro Z 800 V Adapter an.

 Schließen Sie die Prüfleitungen am Prüfling an. Siehe *[Abbildung 7.112](#page-176-0)* Detaillierte Informationen finden Sie in der *A 3144 - Euro Z 800 V Bedienungsanleitung*. Starten Sie die Messung mit der mit der Taste. verwenden Sie **VX** um die PASS- / FAIL- / KEIN STATUS- Anzeige auszuwählen. **Drücken Sie die Drücken Sie die Taste**, um die Auswahl zu bestätigen und beenden Sie die Messung. Ergebnis speichern (optional)

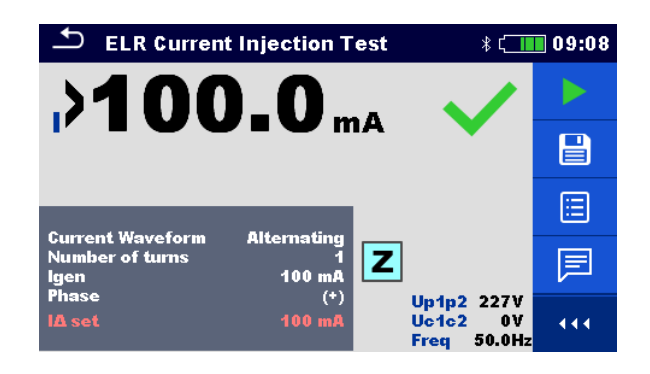

#### **Abbildung 7.113: Beispiel für das Ergebnis der ELR- Fehlerstromeinspeisung**

#### **Prüfergebnisse / Teilergebnisse**

**I** Strom

Spannungsmonitor:

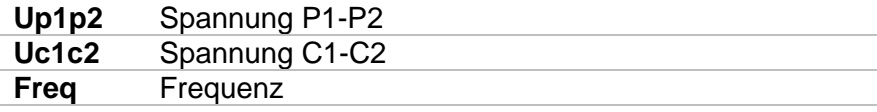

Detaillierte Informationen finden Sie in der *A 3144 - Euro Z 800 V Bedienungsanleitung*.

## **7.35 ELR- kombinierte Auslösezeit (MI3144)**

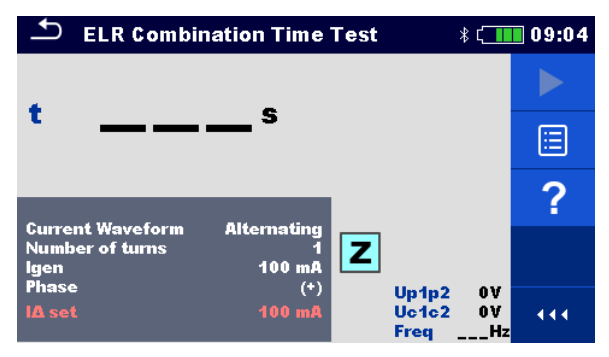

**Abbildung 7.114: ELR- kombinierte Auslösezeit (MI3144)**

#### **Prüfparameter / Grenzwerte**

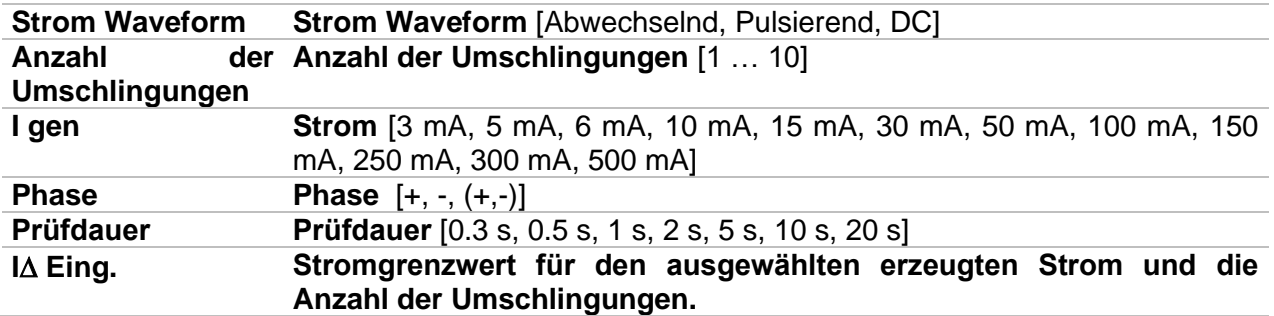

#### **Anschlussplan**

Siehe *[Abbildung 7.112](#page-176-0)*

Detaillierte Informationen finden Sie in der *A 3144 - Euro Z 800 V Bedienungsanleitung*.

#### **Messverfahren**

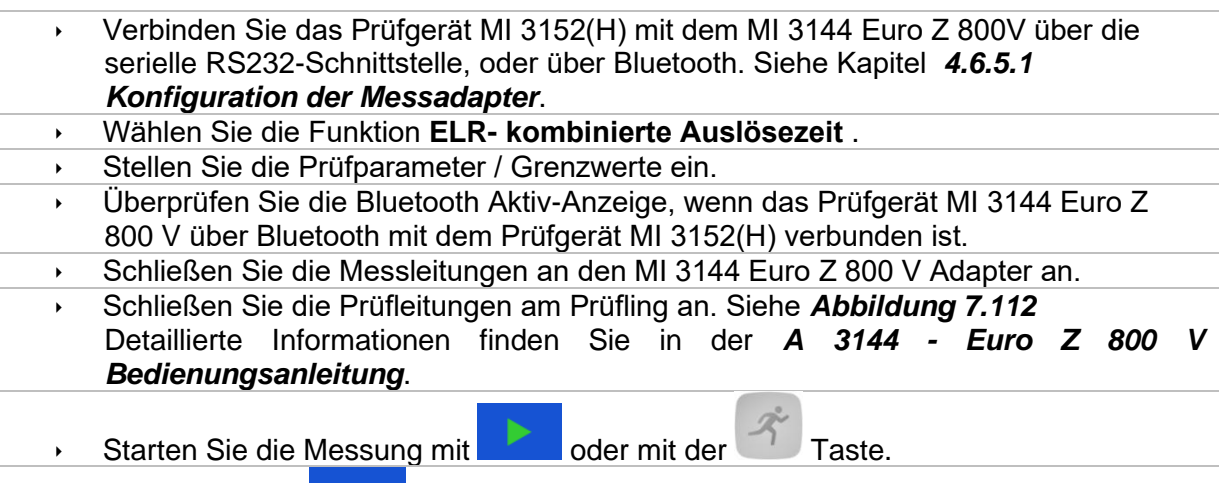

Verwenden Sie **WALL** um die PASS- / FAIL- / KEIN STATUS- Anzeige auszuwählen.

- 
- Drücken Sie die **Die oder die Taste, um die Auswahl zu bestätigen und**
- beenden Sie die Messung. **Ergebnis speichern (optional)**

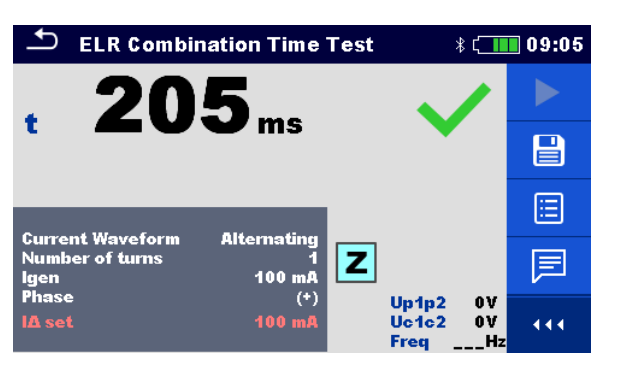

**Abbildung 7.115: Beispiel für das Ergebnis der ELR- kombinierten Auslösezeit**

#### **Messergebnis**

**t** Uhrzeit

Spannungsmonitor:

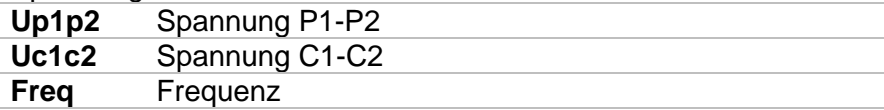

Detaillierte Informationen finden Sie in der *A 3144 - Euro Z 800 V Bedienungsanleitung*.
## **7.36 EVSE Diagnoseprüfung (A 1632)**

Die EVSE Diagnoseprüfung muss mit dem A 1632 eMobility Analyzer durchgeführt werden, der mit dem Prüfgerät MI 3152(H) über eine Bluetooth verbundenen ist.

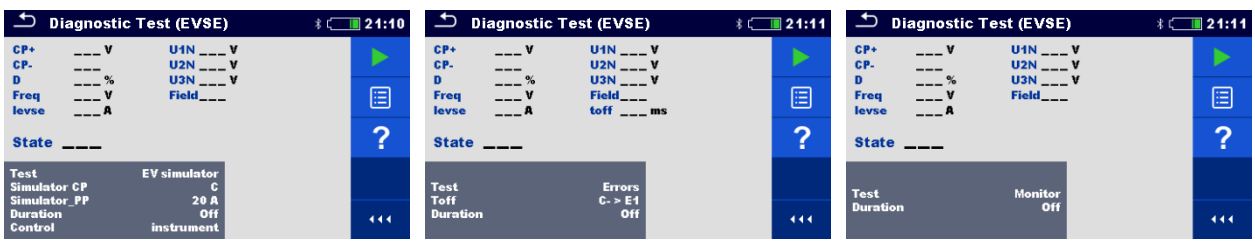

### **Abbildung 7.116: Diagnoseprüfung (EVSE) Startbildschirme – EV Simulation, Fehler und Überwachung**

### **Prüfparameter / Grenzwerte**

Mit der Auswahl der Testparameter auf dem Startbildschirm können drei unterschiedliche Diagnoseprüfungen eingestellt werden.

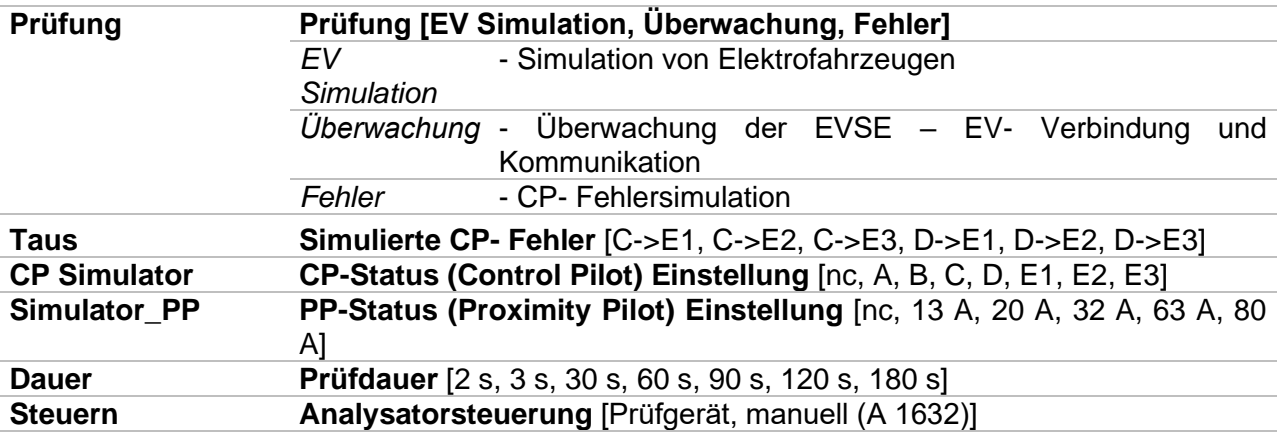

### **Anschlusspläne**

Detaillierte Informationen finden Sie in der *A 1632 eMobility Analyser Bedienungsanleitung*.

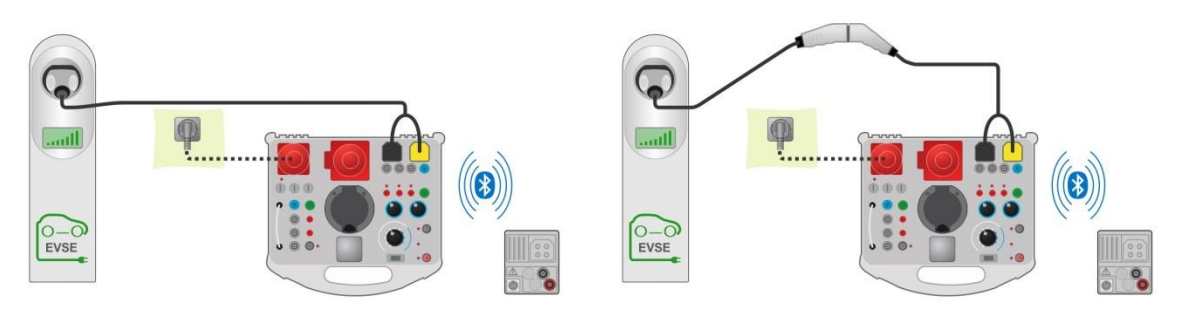

<span id="page-180-0"></span>**Abbildung 7.117: Diagnoseprüfung, EV Simulation und Fehler-Unterprüfungen - Anschluss an EVSE** 

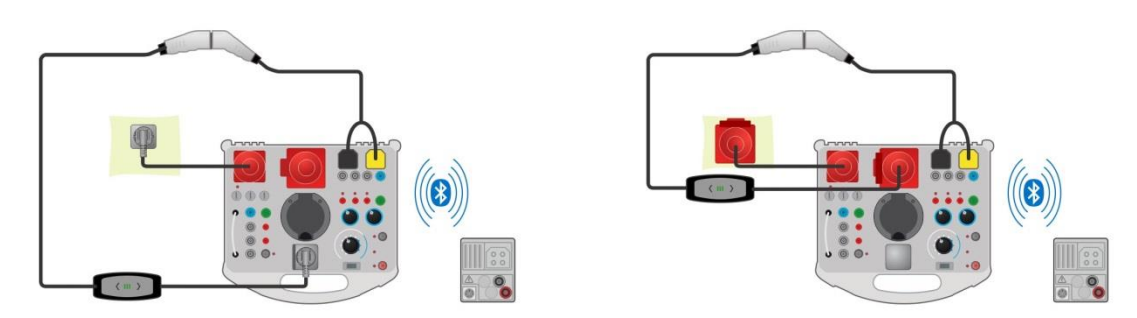

<span id="page-181-0"></span>**Abbildung 7.118: Diagnoseprüfung, EV Simulation und Fehler-Unterprüfungen - Anschluss an Mode 2, das vom Analyser gespeist wird** 

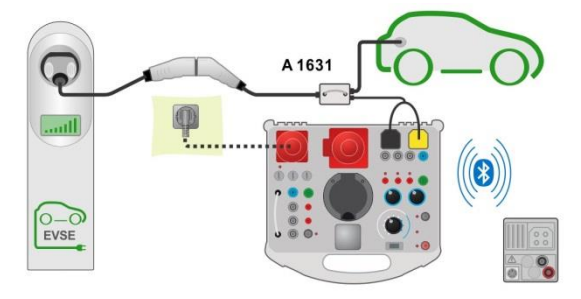

### <span id="page-181-1"></span>**Abbildung 7.119: Diagnoseprüfung (EVSE) - Monitor- Unterprüfungen - Anschluss an EVSE oder Ladekabel**

### **Diagnoseprüfung**

- Koppeln und verbinden Sie das MI 3152(H) mit dem A 1632 eMobility Analyser über Bluetooth. Siehe Kapitel *[4.6.5.1](#page-41-0) [Konfiguration der Messadapter](#page-41-0)*.
- Wählen Sie die **Diagnose Prüfung (EVSE)** Funktion.
- Stellen Sie die Prüfparameter / Grenzwerte ein.
- Überprüfen Sie die Bluetooth Aktiv-Anzeige, wenn der MI1632 eMobility Analyser über Bluetooth mit dem Prüfgerät MI 3152(H) verbunden ist.
	- Schließen Sie das Ladekabel / die Ladestation an den A 1632 eMobility Analyser an. Siehe *[Abbildung 7.117](#page-180-0)*, *[Abbildung 7.118](#page-181-0)* und *[Abbildung 7.119](#page-181-1)*. Detaillierte Informationen finden Sie in der *A 1632 E Mobility Analyser Bedienungsanleitung*.
- ◆ Starten Sie die Messung mit **oder mit der Taste.**
- Status manuell übernehmen (optional).
	-
- Starten Sie die Messung mit **Frank oder mit der Taste.** 
	-
- Ergebnis speichern (optional)

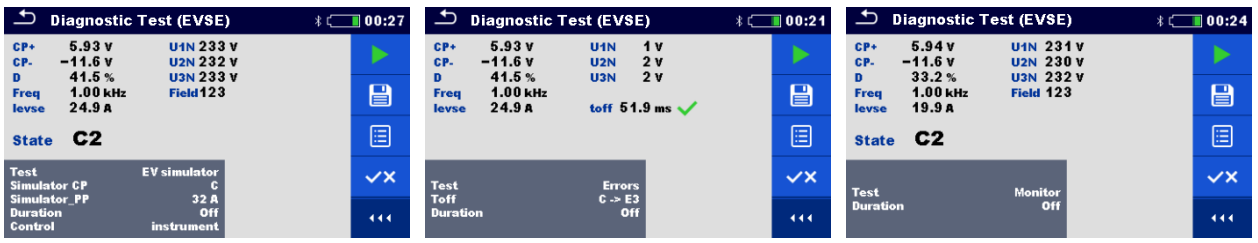

### **Abbildung 7.120: Beispiele für Ergebnisse der Diagnoseprüfung (EVSE) – EV Simulation, Fehler und Überwachung**

### **Prüfergebnisse / Teilergebnisse**

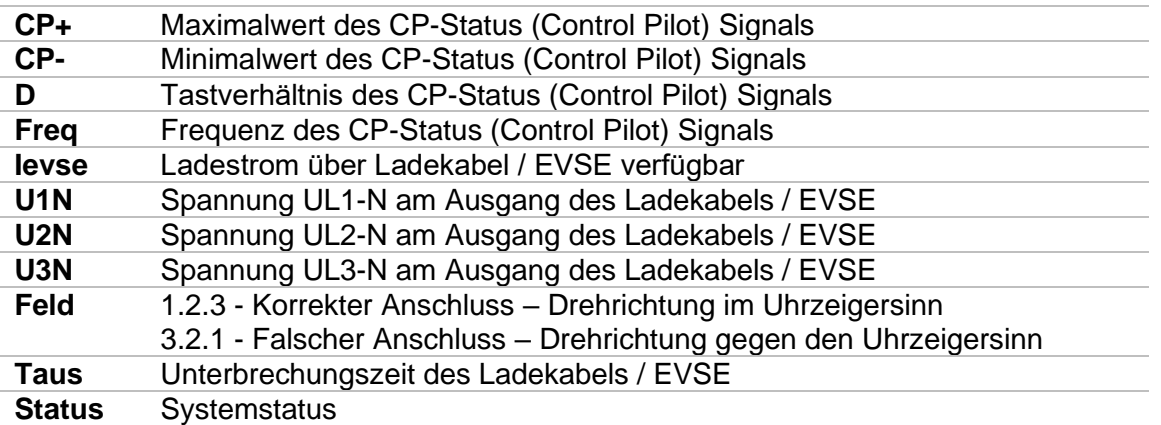

Detaillierte Informationen finden Sie in der *A 1632 eMobility Analyser Bedienungsanleitung*.

## **7.37 Locator**

Diese Funktion ist für das Aufspüren von Leitungen im Versorgungsnetz bestimmt, wie zB:

- **Leitungen suchen,**
- Aufspüren von Unterbrechungen und Kurzschlüssen in Leitungen.
- Auffinden von Sicherungen.

Das Messgerät erzeugt Testsignale, die mit dem tragbaren Empfänger R10K verfolgt werden können. Für weitere Informationen siehe: *[Anhang C](#page-229-0) – [Locator Empfänger R10K](#page-229-0)*.

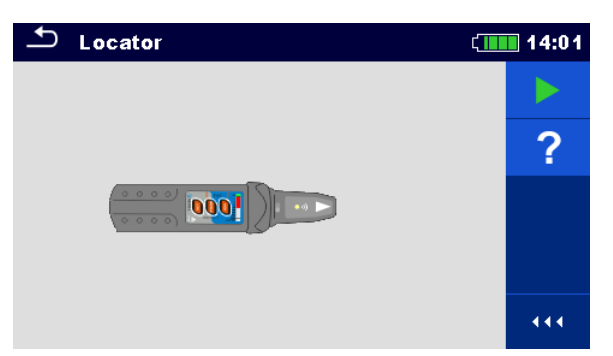

**Abbildung 7.121: Locator Hauptbildschirm**

**Typische Anwendungen für das Aufspüren von Leitungen**

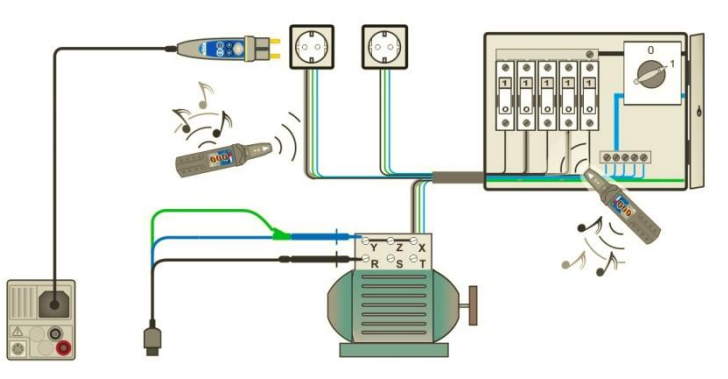

<span id="page-183-0"></span>**Abbildung 7.122: Aufspüren von Leitungen in Wänden und in Schränken**

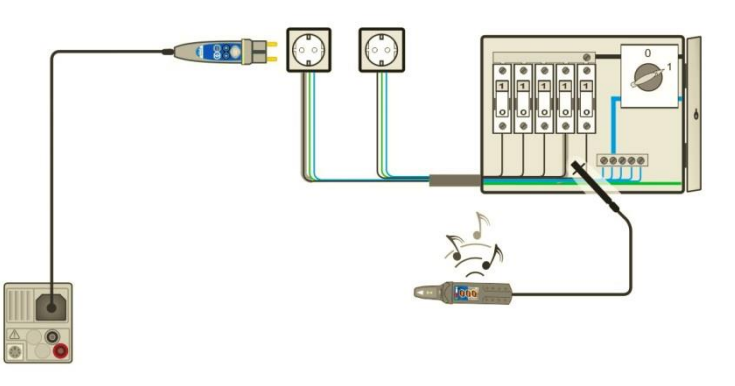

<span id="page-183-1"></span>**Abbildung 7.123: Lokalisierung einzelner Sicherungen**

### **Prozedur für das Aufspüren von Leitungen**

- Wählen Sie im Menü *Weitere* die Funktion *Locator*.
- Schließen Sie die Prüfleitungen am Prüfgerät an.
	- Schließen Sie die Prüfleitungen am Prüfling an (siehe *[Abbildung 7.122](#page-183-0)* und *[Abbildung 7.123](#page-183-1)*).
- Starten Sie die Prüfung
- Aufspüren von Leitungen mit Empfänger (im IND-Modus) oder Empfänger und optionalem Zubehör.
- Stoppen Sie die Prüfung.

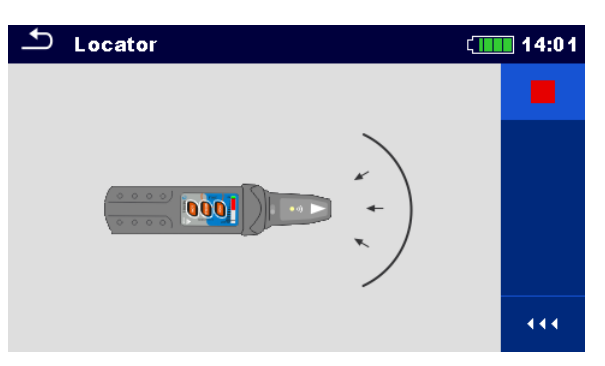

**Abbildung 7.124: Locator aktiv**

## **7.38 Funktionsprüfung**

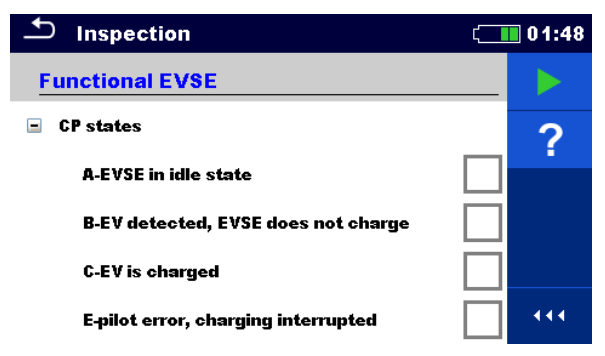

**Abbildung 7.125: Beispiel für das Menü Funktionsprüfung**

### **Sichtprüfung**

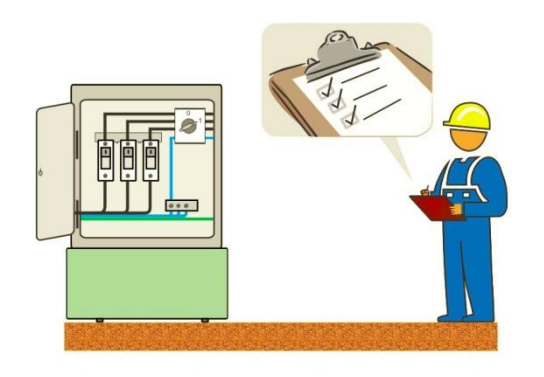

### **Abbildung 7.126: Prüfanordnung Funktionsprüfung**

### **Prüfverfahren Funktionsprüfung**

- Wählen Sie im Menü **Funktion** die entsprechenden Funktionsprüfung.
- Starten Sie die Prüfung.
- Führen Sie die Sicht- / Funktionsprüfung am Prüfling durch.
- Übernehmen Sie die entsprechenden Kennzeichnungen für die Elemente der Funktionsprüfung.
- **Ende Funktionsprüfung**
- Ergebnis speichern (optional)

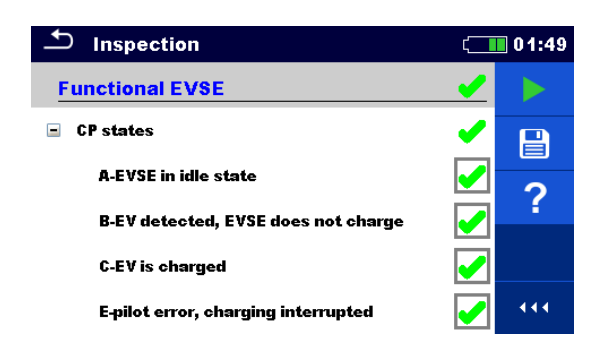

**Abbildung 7.127: Beispiel für das Menü Funktionsprüfung**

# **8 Auto Sequences®**

Im Menü Auto Sequences® können vorprogrammierte Sequenzen von Messungen erstellt werden. Die Ergebnisse einer Auto Sequence® Prüfung können im Speicher zusammen mit allen zugehörigen Informationen gespeichert werden.

## **8.1 Auswahl der Auto Sequences®**

Die Auto Sequences® die durchgeführt werden sollen, können im Hauptmenü Auto Sequences® ausgewählt werden. Dieses Menü ist strukturell mit Ordnern, Unterordnern und Auto Sequences® organisiert. Die Auto Sequence® in der Struktur kann die ursprüngliche Auto Sequence® oder eine Verknüpfung zur ursprünglichen Auto Sequence® sein.

Die Auto Sequences® als Shortcuts markiert und die original Auto Sequences® angehängt. Das Ändern von Parametern oder Grenzwerten in einem der gekoppelten Auto Sequences® beeinflusst die ursprüngliche Auto Sequence® und alle ihre Shorcuts.

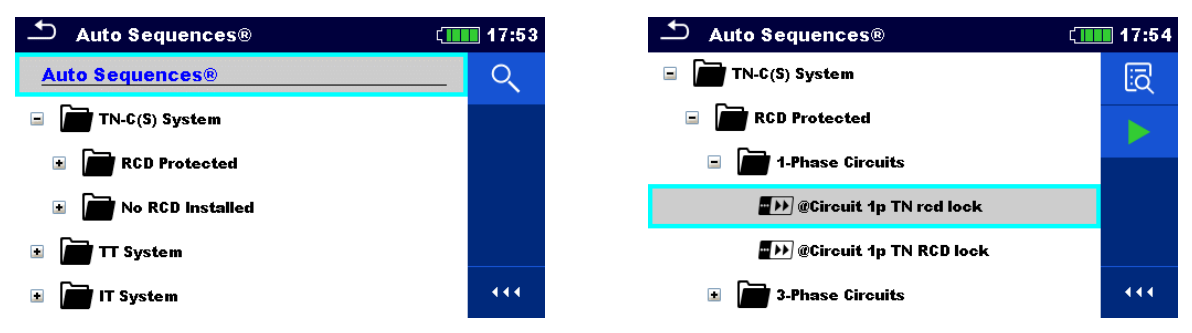

### **Abbildung 8.1: Beispiele für organisierte Auto Sequences® im Hauptmenü Auto Sequences®**

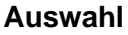

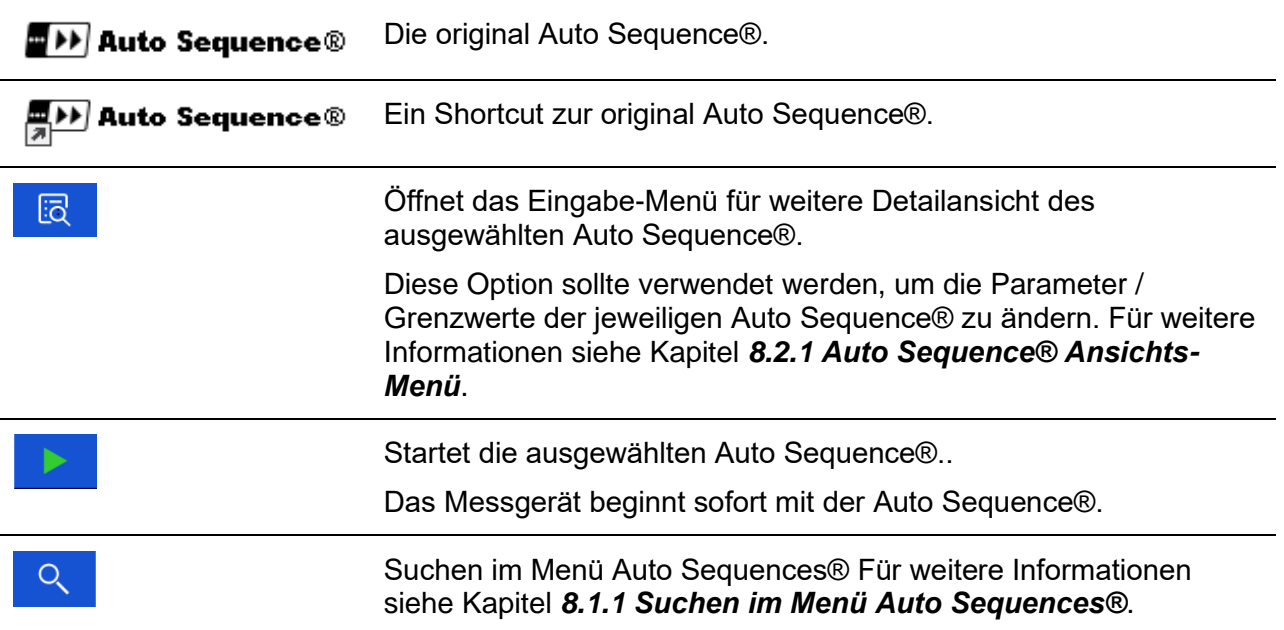

### **Hinweis**

- Der Inhalt der vorprogrammierten Auto Sequences® ist abhängig vom gewählten Geräteprofil.
- Der Prüfer kann keine eigen definierte Auto Sequences® zum MI 3152 oder MI 3152H hinzuzufügen. Für diese beiden Instrumente stehen nur vorprogrammierte Auto Sequences® Profile zur Verfügung.

### <span id="page-187-0"></span>**8.1.1 Suchen im Menü Auto Sequences®**

Im Menü Auto Sequence® ist es möglich, nach Auto Sequences® auf Basis ihres Namens oder Kurzwahl zu suchen.

**Verfahren**

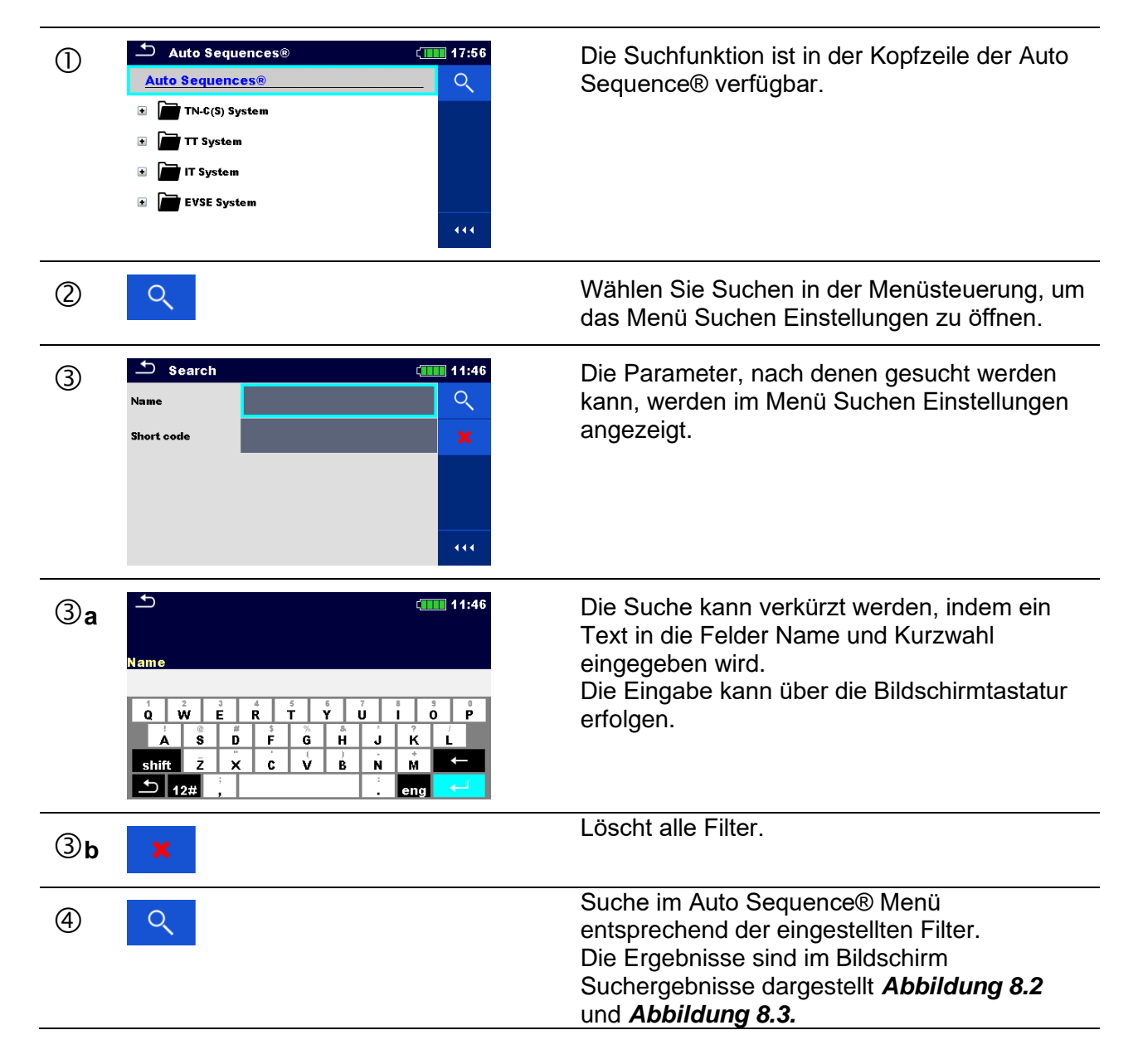

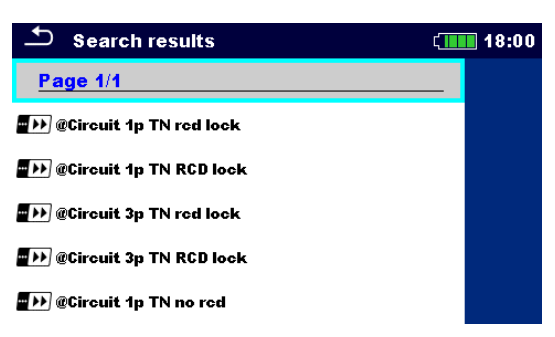

### **Abbildung 8.2: Bildschirm Ergebnisse durchsuchen - Seitenansicht**

#### <span id="page-188-0"></span>**Auswahl**

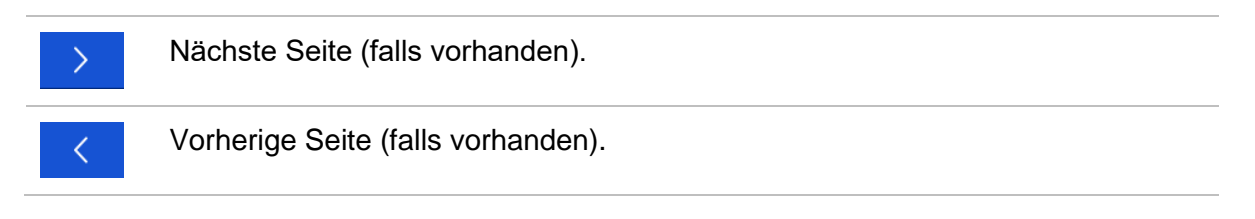

#### **Hinweis**

Die Seite Ergebnisse durchsuchen kann bis zu 50 Ergebnisse enthalten.

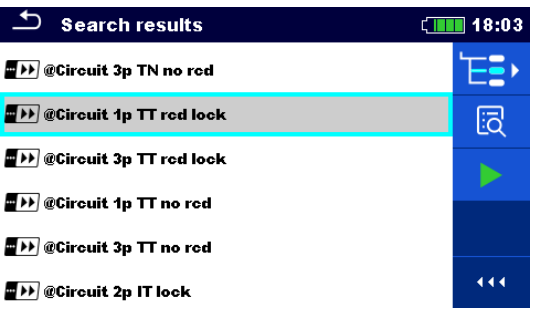

### <span id="page-188-1"></span>**Abbildung 8.3: Bildschirm Suchergebnisse mit Auto Sequences® ausgewählt**

### **Auswahl**

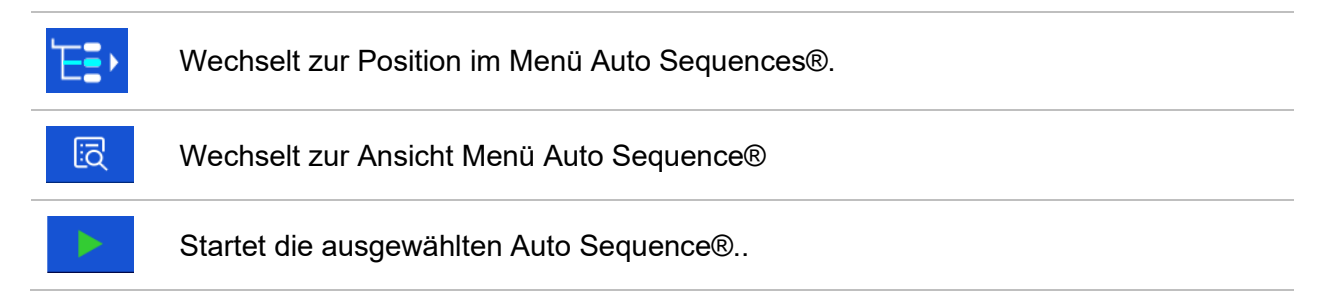

### **8.2 Organisation einer Auto Sequence®**

Eine Auto Sequence® wird in drei Phasen unterteilt:

- Vor der ersten Prüfung wird das Menü Auto Sequence® angezeigt (es sei denn, es wurde direkt aus dem Hauptmenü Auto Sequences® gestartet). Parameter und Grenzwerte der einzelnen Messungen können in diesem Menü eingestellt werden.
- Während der Ausführungsphase einer Auto Sequence®, werden die vorprogrammierten Einzelprüfungen durchgeführt.
- <span id="page-189-0"></span> Nach dem die Prüfsequenz beendet ist, wird das Ergebnismenü Auto Sequence® angezeigt. Details zu Einzelprüfungen können angezeigt werden und die Ergebnisse können im Speicher Menü gespeichert werden.

### **8.2.1 Auto Sequence® Ansichts-Menü**

Im Auto Sequence® Ansichts-Menü werden die Voreinstellung und die Einzelprüfungen der ausgewählten Auto Sequence® angezeigt. Die Voreinstellung enthält Name, Kurzwahl und Beschreibung der Auto Sequence®. Vor dem Start der Auto Sequence®, können die Prüfparameter / Grenzwerte der einzelnen Messungen geändert werden.

### **Hinweis**

 Sobald die Sicherung und die RCD Parameter in der aktiven Auto Sequence® geändert werden, werden die neuen Einstellungen an alle Einzeltests in der aktiven Auto Sequence® verteilt und für die nächste Verwendung derselben Auto Sequence® gespeichert.

### **8.2.1.1 Auto Sequence® Ansichts-Menü (Voreinstellung ausgewählt)**

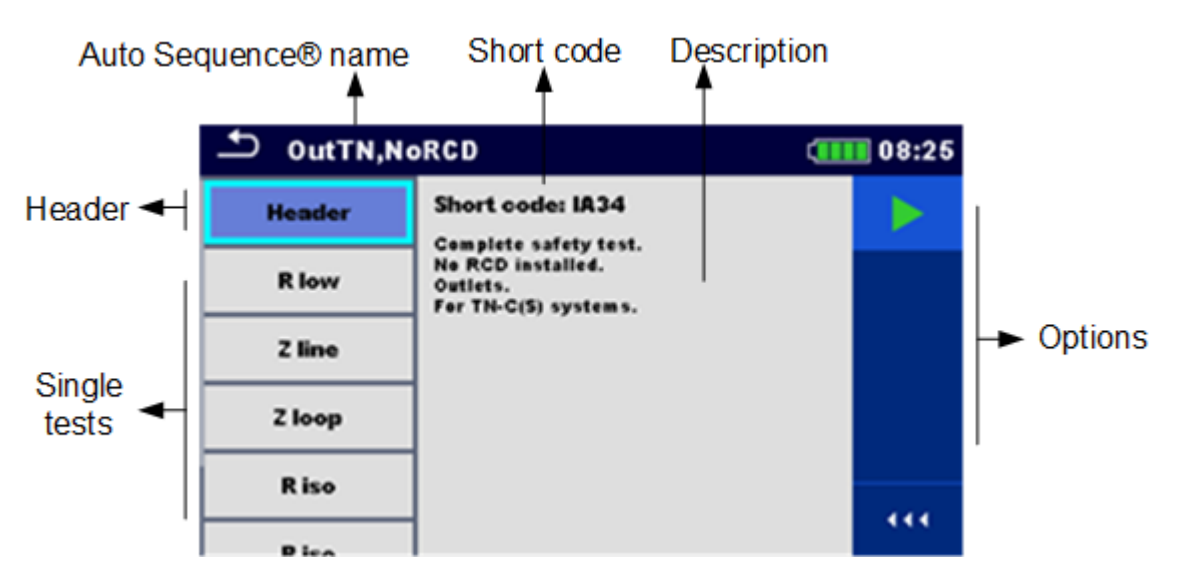

**Abbildung 8.4: Auto Sequence® Ansichts-Menü – Voreinstellung ausgewählt**

### **Auswahl**

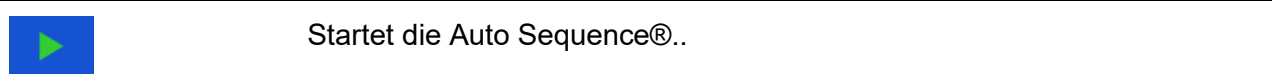

### **8.2.1.2 Auto Sequence® Ansichts-Menü (Messung ist ausgewählt)**

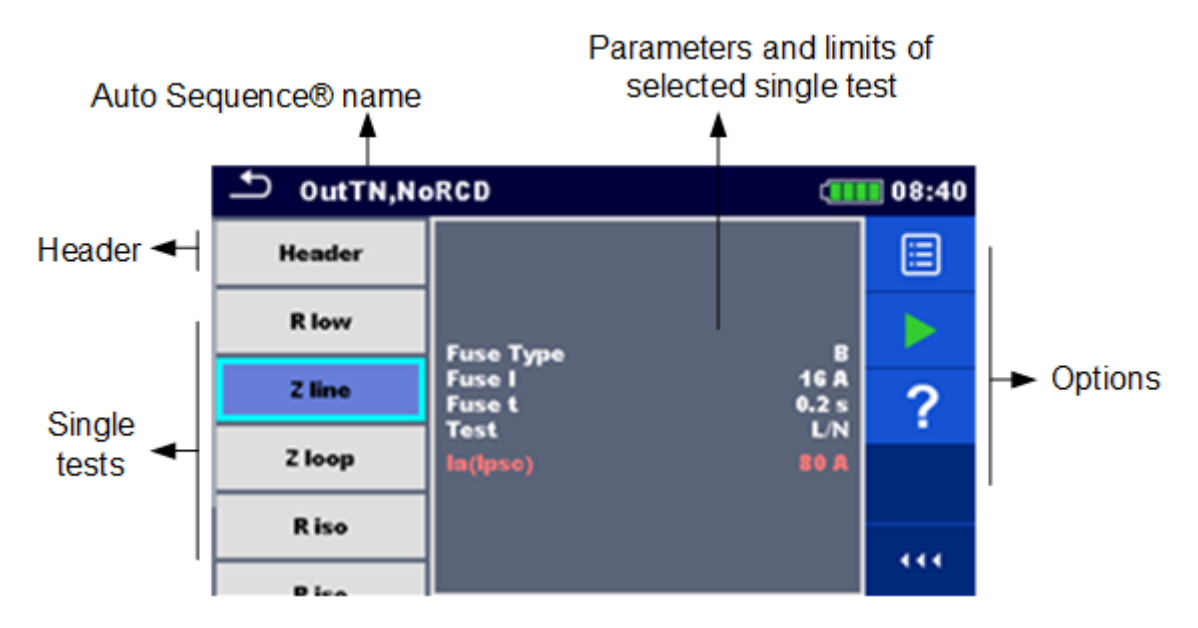

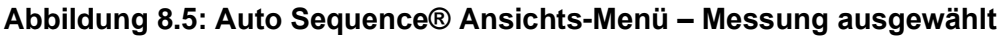

### **Auswahl**

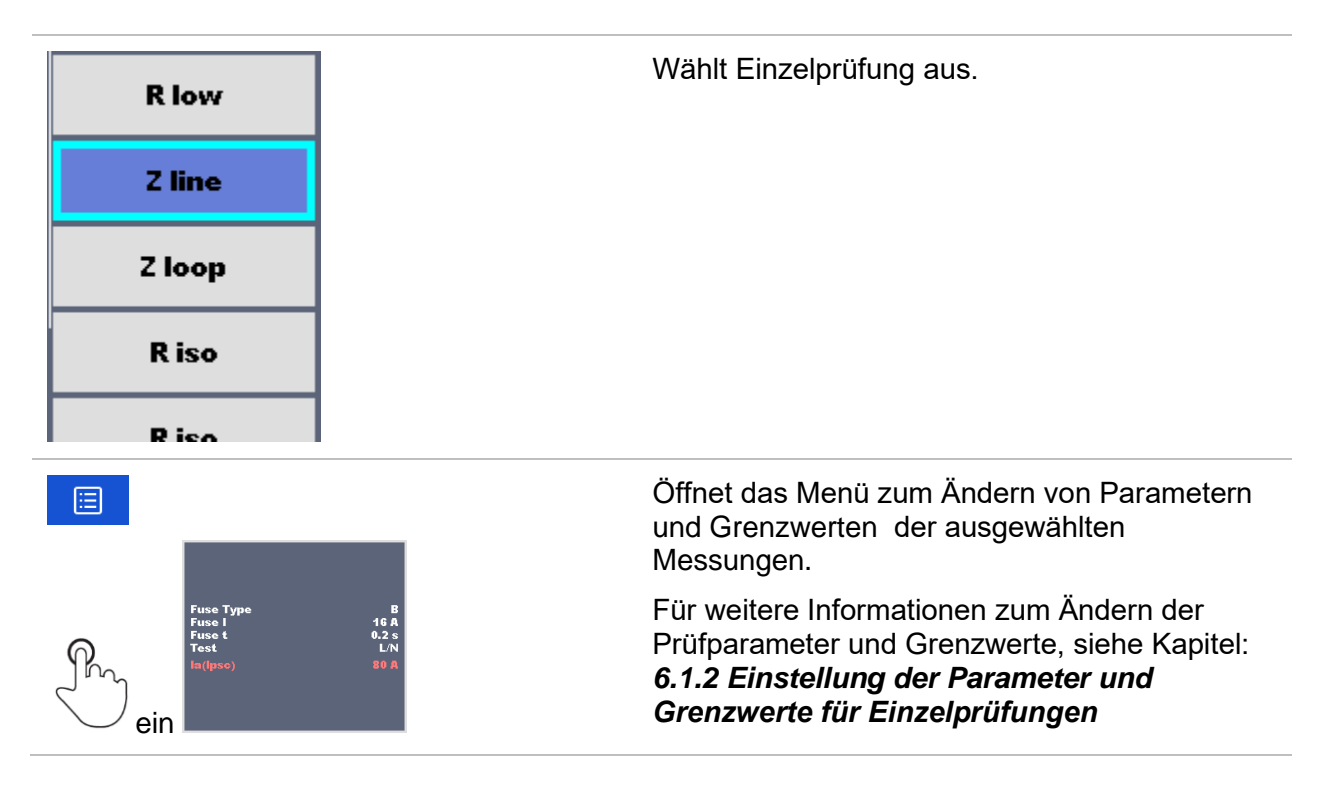

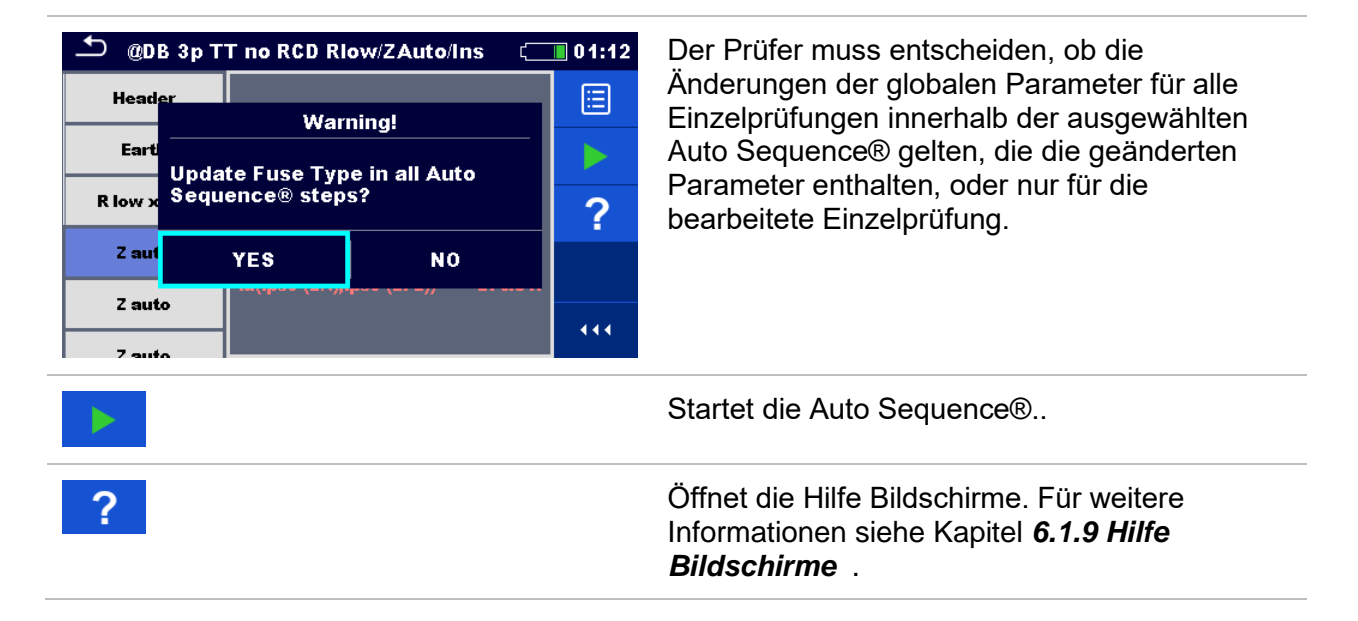

### **8.2.1.3 Hinweis für Prüfschleifen**

### R iso x3

Das angehängte 'x3' am Ende des Einzelprüfungsnamen zeigt an, dass eine Schleife von Einzelprüfungen programmiert ist. Dies bedeutet, dass die markierte Einzelprüfung so oft ausgeführt wird, wie die Zahl hinter dem "x" angibt. Es ist möglich, die Schleife vor dem Ende jeder einzelnen Messung zu beenden.

### **8.2.2 Schrittweise Durchführung des Auto Sequences®**

Während die Auto Sequence® läuft, wird sie durch vorprogrammierte Ablaufbefehle gesteuert. Beispiele sind:

- Pausen während des Prüfablaufs
- Verfahren des Prüfablaufs in Bezug auf die zu messenden Ergebnisse
- usw.

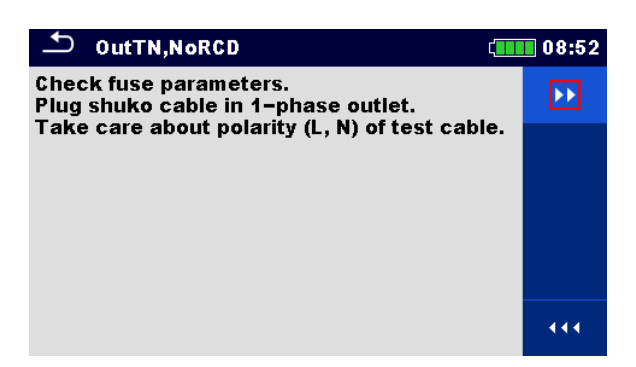

**Abbildung 8.6: Auto Sequence® – Beispiel für eine Pause mit Nachricht**

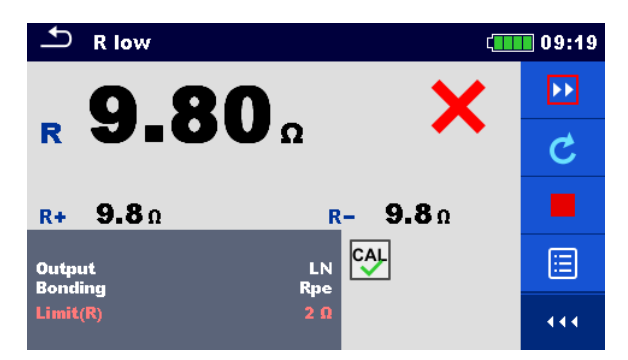

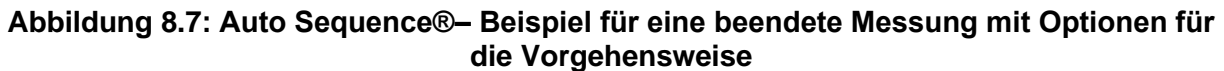

### **Auswahl (während der Ausführung einer Auto Sequence®)**

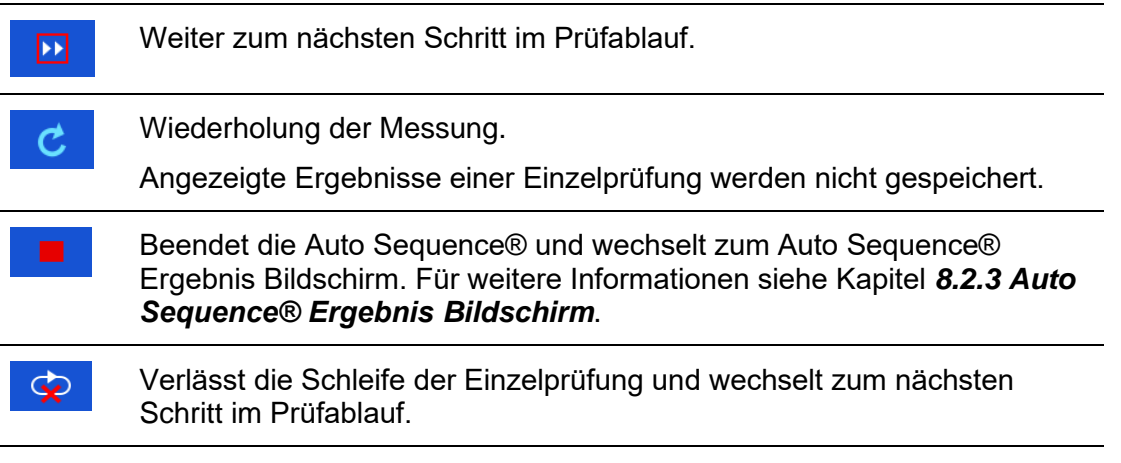

<span id="page-192-0"></span>Die angebotenen Optionen in der Menüsteuerung sind abhängig von der gewählten Einzelprüfung, deren Ergebnis und dem programmierten Testablauf.

### **8.2.3 Auto Sequence® Ergebnis Bildschirm**

Nachdem die Auto Sequence® beendet ist, wird der Auto Sequence® Bildschirm angezeigt. Auf der linken Seite des Displays werden die Einzelprüfungen und deren Bewertung in der Auto Sequence® angezeigt.

In der Mitte des Displays wird die Kopfzeile der Auto Sequence® mit Kurzwahl und Beschreibung der Auto Sequence® angezeigt. Oben wird der Gesamtstatus des Auto Sequence® angezeigt. Für weitere Informationen siehe Kapitel *[5.1.1](#page-54-0) [Messung und](#page-54-0)* Status .

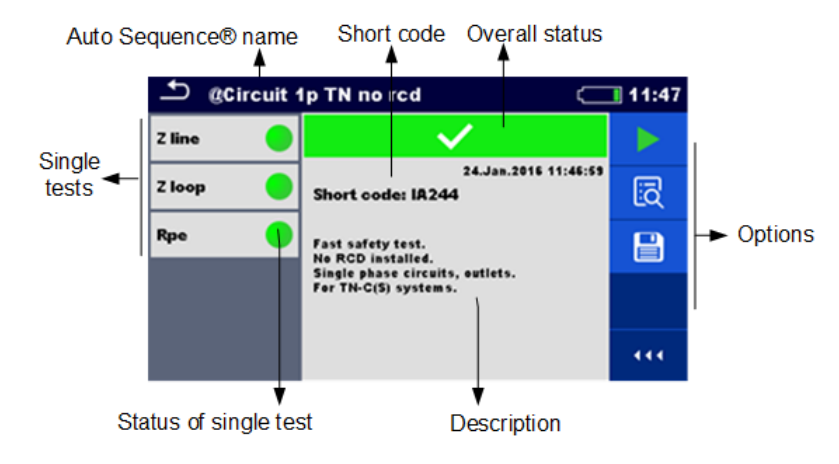

### **Abbildung 8.8: Auto Sequence® Ergebnis Bildschirm**

### **Auswahl**

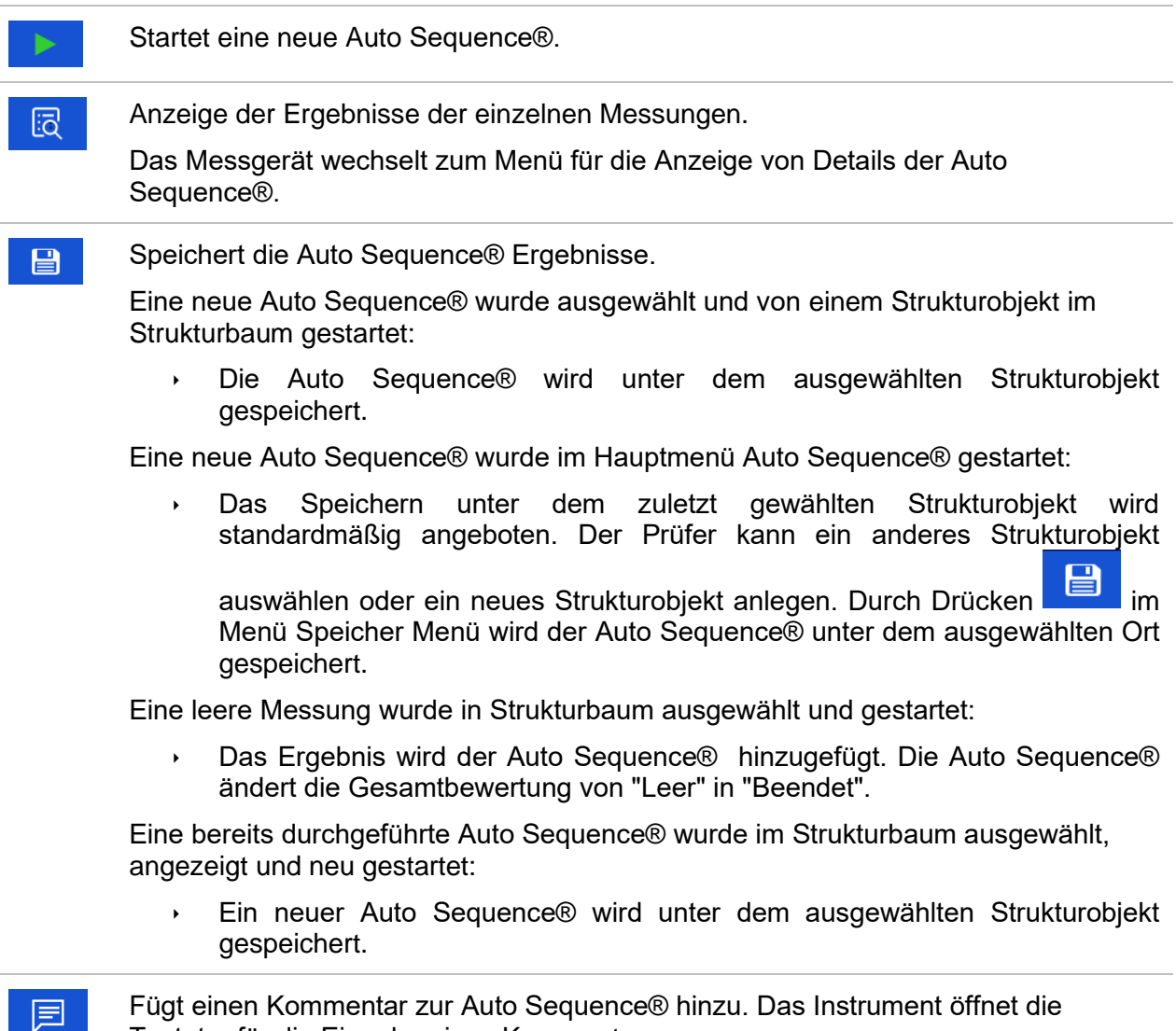

Fügt einen Kommentar zur Auto Sequence® hinzu. Das Instrument öffnet die Tastatur für die Eingabe eines Kommentars.

**Optionen (Menü für die Anzeige von Details der Auto Sequence® Ergebnisse):**

Details zu ausgewählten Einzelprüfung in der Auto Sequence® werden angezeigt. 同

Ansicht der Parameter und Grenzwerte der ausgewählten Einzelprüfung.

 $\equiv$ 

Ξ

Fügt einen Kommentar zur ausgewählten Einzelprüfung in der Auto Sequence® hinzu. Das Instrument öffnet die Tastatur für die Eingabe eines Kommentars.

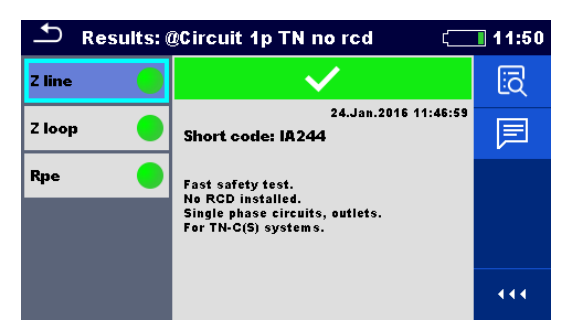

**Abbildung 8.9: Details im Menü für die Anzeige von Details der Auto Sequence® Ergebnisse**

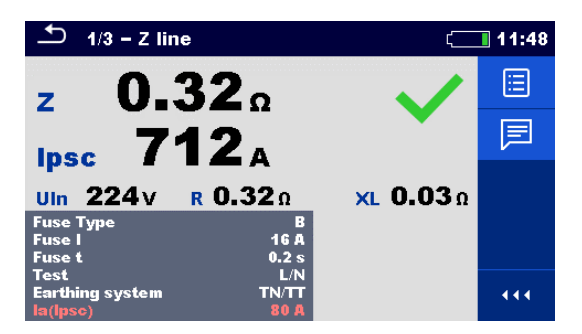

**Abbildung 8.10: Details der Einzelprüfung im Menü Auto Sequence® Ergebnisse**

### **8.2.4 Auto Sequence® Speicher Bildschirm**

Im Auto Sequence® Speicher Bildschirm können die Details der Auto Sequence® angezeigt werden und eine neue Auto Sequence® gestartet werden.

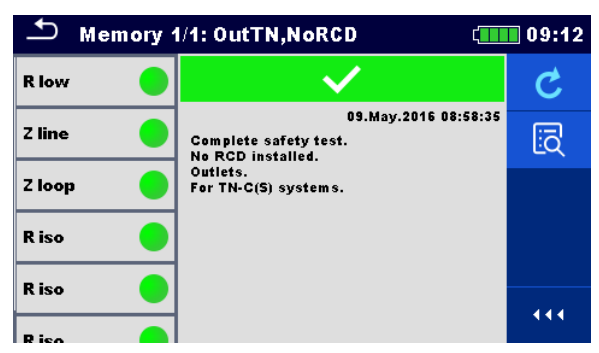

**Abbildung 8.11: Auto Sequence® Speicher Bildschirm**

### Auswahl

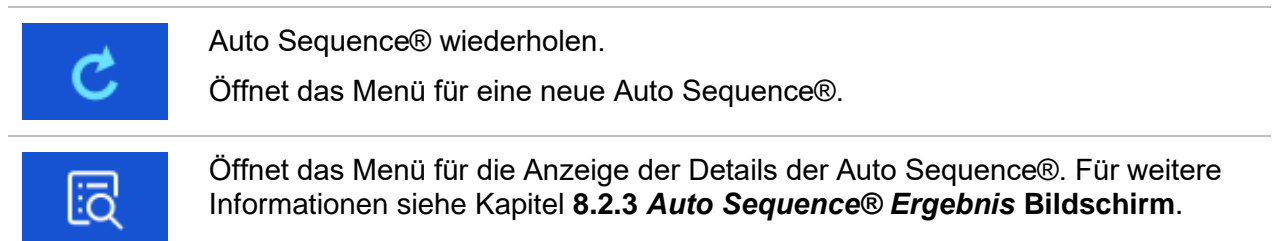

# **9 Kommunikation**

Das Prüfgerät kann mit der Metrel ES Manager PC-Software kommunizieren. Die folgende Aktion wird unterstützt:

- Gespeicherte Ergebnisse und Baumstruktur aus Speicher Menü können heruntergeladen und auf einem PC gespeichert werden.
- Die Baumstruktur von der Metrel ES Manager PC Software kann auf das Gerät hoch geladen werden.

Der Metrel ES Manager ist eine PC-Software die unter Windows 7, Windows 8, Windows 8.1 und Windows 10. läuft.

Es sind drei Kommunikationsschnittstellen auf dem Messgerät zur Verfügung: RS-232, USB und Bluetooth Das Messgerät kann auch mit verschiedenen externen Geräten kommunizieren (Android-Geräte, Testadapter, Scanner, Drucker, ...).

## **9.1 USB und RS232 Kommunikation**

Abhängig von der erkannten Schnittstelle wählt das Prüfgerät automatisch den Kommunikationsmode aus. USB-Schnittstelle hat Vorrang.

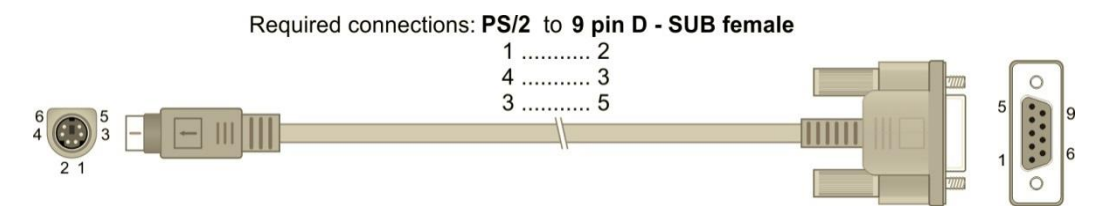

**Abbildung 9.1: Schnittstellenverbindung für die Datenübertragung über PC COM-Port**

**Wie eine USB- oder RS-232-Verbindung hergestellt wird:**

 Kommunikation über RS-232: Verbinden Sie einen COM-Port des PC über das serielle Kommunikationskabel PS/2 - RS232 mit dem PS/2-Anschluss des Messgeräts;

- Verbindung über USB: Schließen Sie das USB- Kabel an einen USB- Port des PC und an die USB- Buchse des Instruments an.
- Schalten Sie den PC und das Messgerät ein.
- Führen Sie die *Metrel ES Manager* Software aus .
- Kommunikationsanschluss auswählen (der COM-Port für USB-Kommunikation wird als "Messgerät USB VCom Port" bezeichnet).
- Das Gerät ist bereit, mit dem PC zu kommunizieren.

## **9.2 Bluetooth Kommunikation**

Das interne Bluetooth-Modul ermöglicht die einfache Kommunikation über Bluetooth mit PC und Android-Geräte.

### *Wie eine Bluetooth-Verbindung zwischen dem Gerät und dem PC konfiguriert wird*

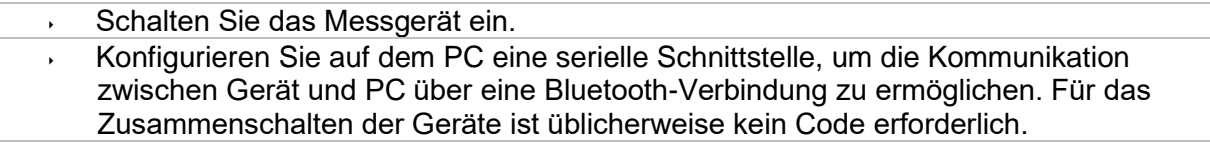

- Führen Sie die *Metrel ES Manager* Software aus*.*
- Wählen Sie den konfigurierten Kommunikations-Port.
- Das Gerät ist bereit, mit dem PC zu kommunizieren.

### *Wie eine Bluetooth-Verbindung zwischen dem Gerät und einem Android-Gerät konfiguriert wird*

- Schalten Sie das Messgerät ein.
	- Einige Android-Anwendungen führen das Setup einer Bluetooth-Verbindung automatisch durch. Es wird empfohlen, diese Option zu nutzen, wenn sie vorhanden ist. Diese Option wird von Metrels Android-Anwendungen unterstützt.
- Falls diese Option von der gewählten Android-Anwendung nicht unterstützt wird, dann konfigurieren Sie eine Bluetooth-Verbindung mithilfe des Bluetooth-Konfigurationstools des Android-Geräts. Für das Zusammenschalten der Geräte ist üblicherweise kein Code erforderlich.
- Das Messgerät und das Android-Gerät sind nun bereit, miteinander zu kommunizieren.

### **Hinweise**

- Manchmal fordern der PC oder das Android-Gerät dazu auf, den Code einzugeben. Geben Sie für eine korrekte Konfiguration der Bluetooth-Verbindung den Code, NNNN' ein.
- Der Name des korrekt konfigurierten Bluetooth-Geräts muss den Gerätetyp und die Seriennummer enthalten, z. B. *MI 3152-12240429I*. Wenn der Bluetooth-Modul einen anderen Namen erhalten hat, muss die Konfiguration wiederholt werden.
- Treten ernsthafte Probleme mit der Bluetooth-Kommunikation auf, ist es möglich das interne Bluetooth-Modul neu zu initialisieren. Die Initialisierung wird während der Grundeinstellungen durchgeführt. Bei erfolgreicher Initialisierung wird am Ende der Prozedur "WIRD ZURÜCKGESETZT ... OK!" Angezeigt. Siehe Kapitel *[4.6.7](#page-44-0) [Grundeinstellung](#page-44-0)*.
- Überprüfen Sie, ob die Metrel Android-Anwendungen für dieses Instrument verfügbar sind.

### **9.3 Bluetooth und RS232 Kommunikation mit Scannern**

EurotestXC kann mit unterstützten Bluetooth und seriellen Scannern kommunizieren. Serielle Scanner müssen am Messgerät an der seriellen PS/2 Schnittstelle angeschlossen werden. Kontaktieren Sie Metrel oder Ihren Distributor, welche externen Geräte und Funktionen unterstützt werden. Weitere Informationen zum Einstellen der externen Bluetooth- oder seriellen Geräte finden Sie im Kapitel *[4.6.6](#page-44-1) Drucker*[/Scanner.](#page-44-1)

# **10 Aktualisieren des Messgeräts**

Das Messgerät kann von einem PC über die RS232- oder USB-Schnittstelle aktualisiert werden. Dadurch ist es möglich, das Gerät auf dem neuesten Stand zu halten, sogar wenn sich Normen oder Vorschriften ändern. Der Firmware-Upgrade erfordert Internetzugang und kann aus der *Metrel ES Manager* Software mit Hilfe einer speziellen Upgrade-Software durchgeführt werden - *FlashMe* wird Sie durch die Upgrade Prozedur führen. Weitere Informationen finden Sie in Metrel ES Manager-Hilfe-Datei.

# **11 Wartung**

Unbefugten Personen ist nicht erlaubt, das EurotestXC Messgerät zu öffnen. Außer den Batterien und den Sicherungen unter der rückseitigen Abdeckung gibt es im Inneren des Geräts keine vom Benutzer zu ersetzenden Bauteile.

## **11.1 Ersetzen der Sicherung**

Unter der rückseitigen Abdeckung des EurotestXC Messgeräts gibt es drei Sicherungen.

**F1** M 0.315 A / 250 V, 20 $\times$ 5 mm

Diese Sicherung schützt die internen Schaltkreise bei den Durchgangsfunktionen, falls die Prüfspitzen während der Messung versehentlich an die Netzspannung angeschlossen werden.

**F2, F3**  $F$  4 A / 500 V, 32 $\times$ 6,3 mm (Schaltvermögen: 50 kA)

Sicherungen für den allgemeinen Eingangsschutz der Prüfanschlüsse L/L1 und N/L2.

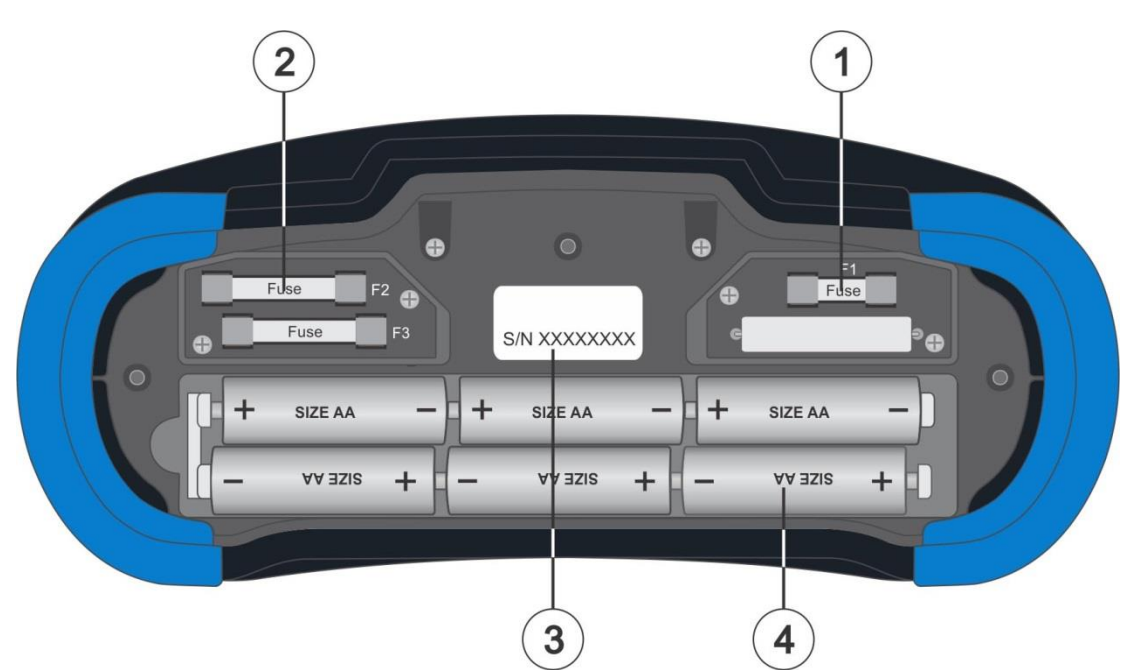

**Abbildung 11.1: Sicherungen**

### **Warnhinweise!**

- Trennen Sie vor dem Öffnen der Abdeckung des Batterie-/Sicherungsfachs jegliches Messzubehör ab und schalten Sie das Gerät aus. Im Inneren herrscht eine gefährliche Spannung vor!
- Ersetzen Sie die defekte Sicherung nur durch den ursprünglichen Typ, anderenfalls kann das Gerät oder Zubehör beschädigt und/oder die Sicherheit des Bedieners beeinträchtigt werden!

## **11.2 Reinigung**

Für das Gehäuse ist keine besondere Wartung erforderlich. Verwenden Sie zum Reinigen der Oberfläche des Geräts oder Zubehörs einen weichen Lappen, der leicht mit Seifenwasser oder Alkohol befeuchtet wird. Lassen Sie das Gerät vor der Benutzung vollständig abtrocknen.

### **Warnhinweise!**

- Verwenden Sie keine Flüssigkeiten auf der Basis von Benzin oder Kohlenwasserstoffen!
- Gießen Sie keine Reinigungsflüssigkeit über das Gerät!

## **11.3 Periodische Kalibrierung**

Es ist sehr wichtig, dass das Prüfgerät regelmäßig kalibriert wird, damit die in der Betriebsanleitung aufgeführten technischen Daten garantiert werden können. Wir empfehlen eine jährliche Kalibrierung. Die Kalibrierung darf nur von autorisiertem Fachpersonal durchgeführt werden. Für weitere Informationen kontaktieren Sie bitte Ihren Händler.

## **11.4 Kundendienst**

Für Garantieleistungen und sonstige Reparaturen wenden Sie sich bitte an Ihren Händler.

# **12 Technische Daten**

### <span id="page-201-0"></span>**12.1 R iso – Isolationswiderstand**

### **U Iso: 50 V, 100 V und 250 V**

**Riso Isolationswiderstand**

Messbereich entsprechend EN 61557 ist 0,15 M  $\Omega$  .... 199,9 M $\Omega$ .

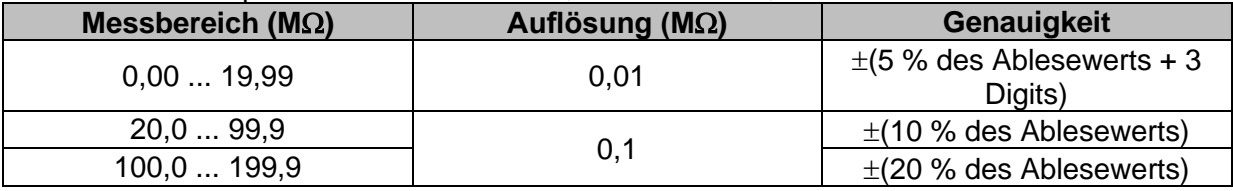

### **U Iso: 500 V**

### **Riso – Isolationswiderstand**

Messbereich entsprechend EN 61557 ist 0,15 M  $\Omega$  .... 999 M $\Omega$ .

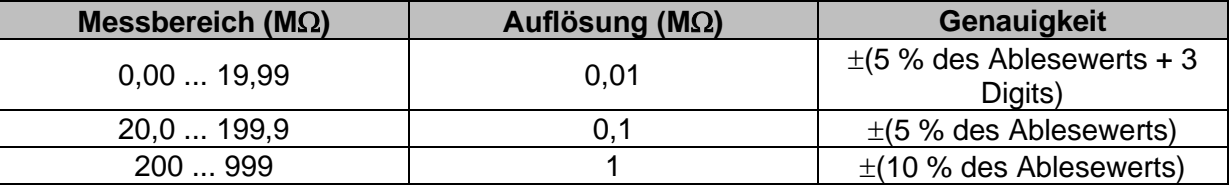

### **U Iso: 1000 V**

### **Riso – Isolationswiderstand**

Messbereich entsprechend EN 61557 ist 0,15 M  $\Omega$  .... 199,9 M $\Omega$ .

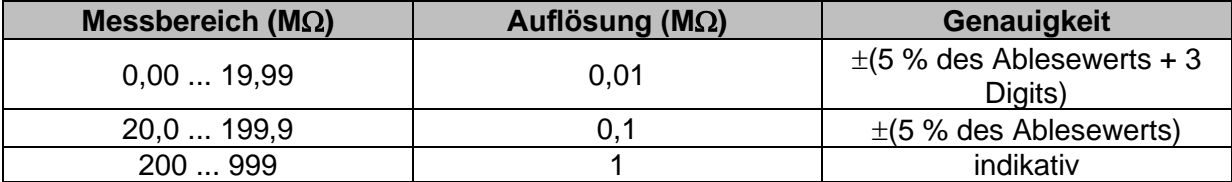

### **U Iso: 2500V (nur MI 3152H)**

**Riso – Isolationswiderstand**

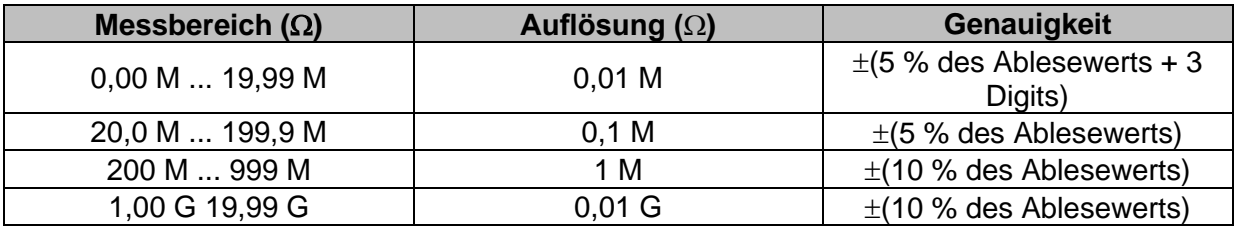

### **Um – Spannung**

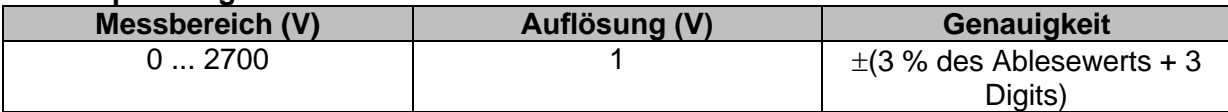

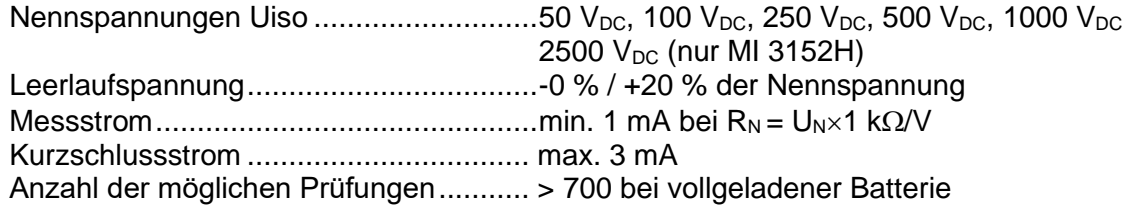

Automatisches Entladen nach der Prüfung.

Die angegebene Genauigkeit gilt, wenn der 3-Leiter Prüfadapter verwendet wird, bei Verwendung der Commander-Prüfspitze ist sie dagegen bis100 M $\Omega$  gültig. Die spezifizierte Genauigkeit gilt bis 100 M $\Omega$  wenn die relative Luftfeuchtigkeit > 85 % ist. Falls das Gerät feucht wird, kann das Ergebnis beeinträchtigt werden. In diesem Fall wird empfohlen, das Gerät und sein Zubehör mindestens 24 Stunden lang zu trocknen. Der Fehler unter Betriebsbedingungen darf maximal der Fehler unter Referenzbedingungen (in der Anleitung für jede Funktion angegeben)  $\pm$  5 % des Messwerts sein.

## **12.2 Diagnoseprüfung (nur MI 3152H)**

### **U Iso: 500V, 1000 V, 2500 V**

#### **DAR – Dielektrische Absorptionsrate**

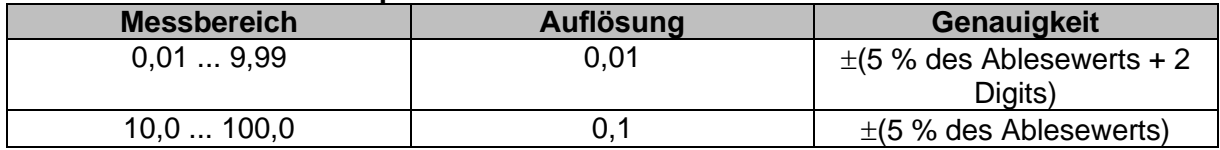

### **PI – Polarisationsindex**

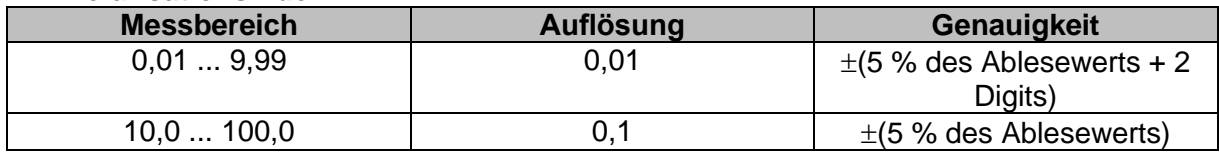

Für **Riso**, **R60,** und **Um** Teilergebnisse gelten technischen Spezifikationen in Kapitel *[12.1](#page-201-0) [R iso](#page-201-0)  – [Isolationswiderstand](#page-201-0)* definiert sind.

### **12.3 R low – Widerstand der Erdverbindung und der Potentialausgleichsverbindung**

Messbereich entsprechend EN 61557 ist 0,16  $\Omega$  ... 1999  $\Omega$ .

### **R - Widerstand**

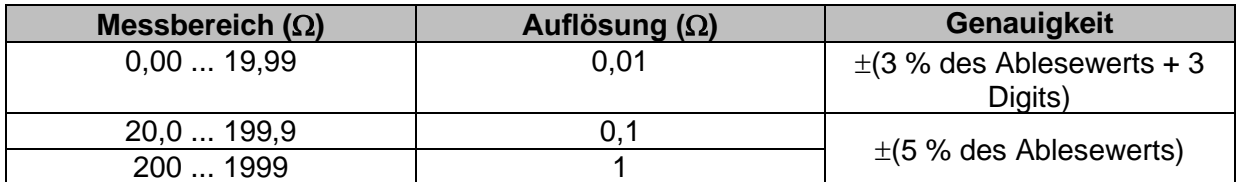

### **R+, R - Widerstand**

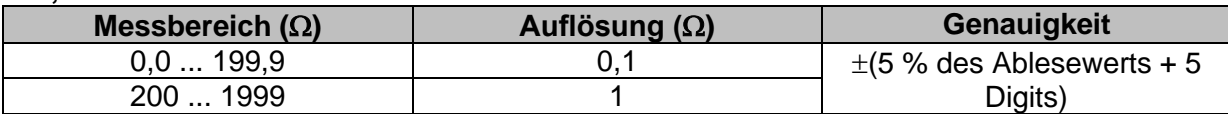

Leerlaufspannung...................................6.5 VDC ... 18 VDC Messstrom..............................................min. 200 mA in Lastwiderstand von 2 Kompensation der Prüfleitungen..............bis zu 5  $\Omega$ 

Die Anzahl der möglichen Prüfungen:

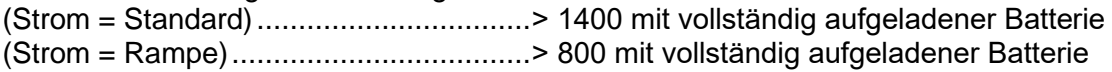

Automatische Polaritätsumkehr der Prüfspannung.

### **12.4 Durchgang – Kontinuierliche Widerstandsmessung mit niedrigem Strom**

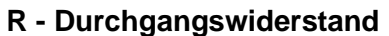

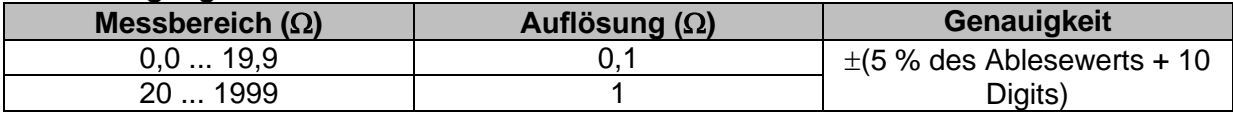

Leerlaufspannung...................................6.5 VDC ... 18 VDC Kurzschlussstrom ...................................max. 8.5 mA Kompensation der Prüfleitungen..............bis zu 5  $\Omega$ 

## <span id="page-204-0"></span>**12.5 RCD Prüfung**

### Allgemeine Daten

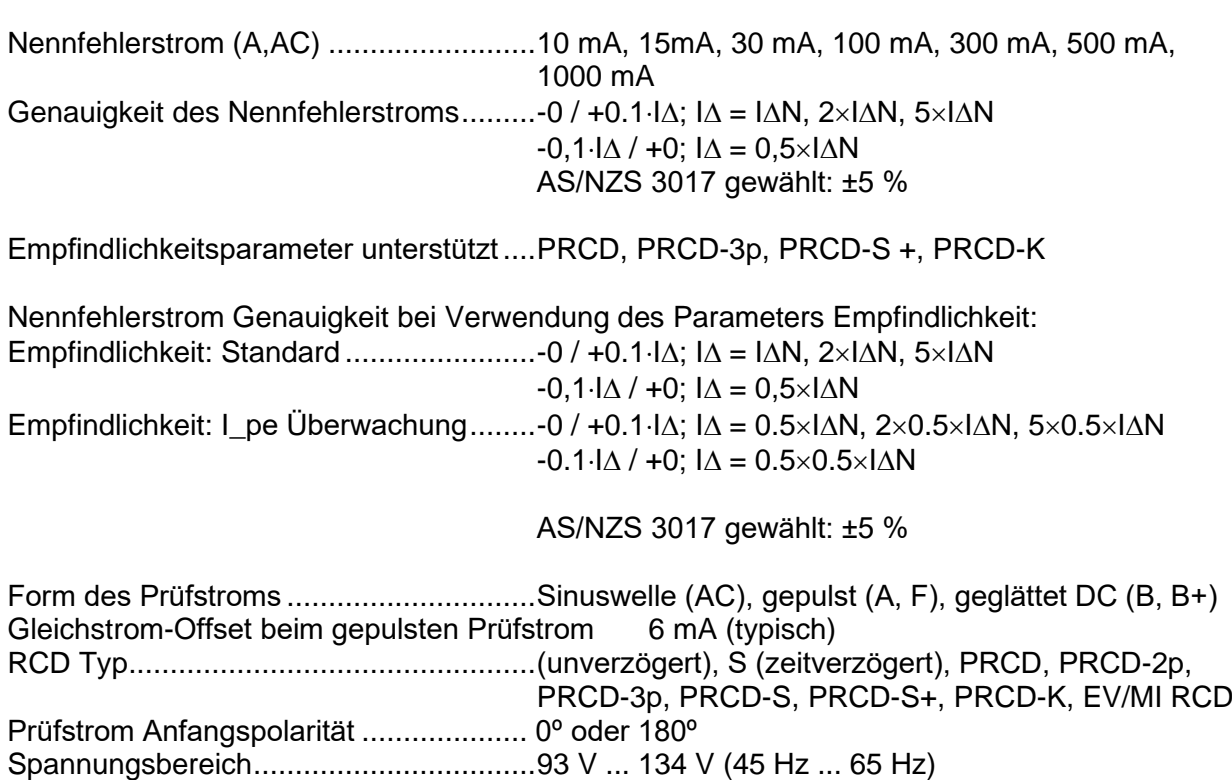

185 V ... 266 V (45 Hz ... 65 Hz)

### *RCD-Prüfstrom in Bezug auf den RCD-Typ, Nenn-RCD-Strom und Multiplikationsfaktor*

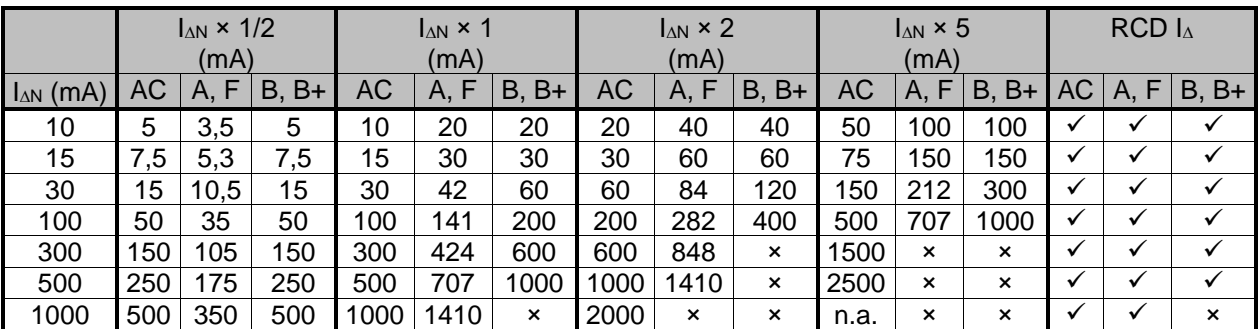

Nicht verwendbar.

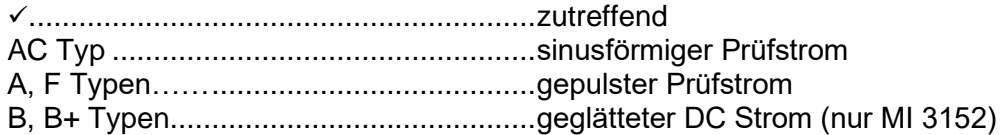

#### *RCD-Prüfstrom in Bezug auf den RMI / EVSE RCD Typ und Multiplikationsfaktor*

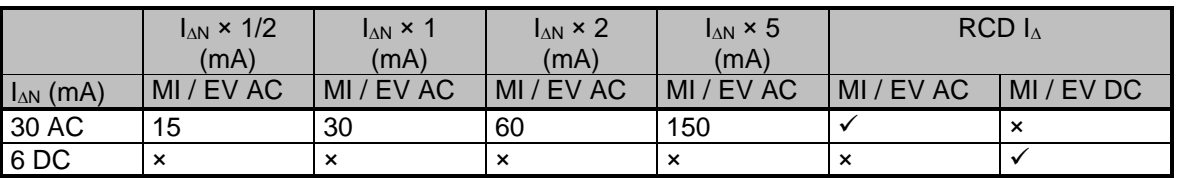

×. ............................................................nicht zutreffend

✓.............................................................zutreffend

MI / EV Typen (AC Anteil).......................Sinus Prüfstrom

<span id="page-205-0"></span>MI / EV Typen (DC Anteil) ......................Gleichstrom

### **12.5.1 RCD Uc – Berührungsspannung**

Messbereich entsprechend EN 61557 ist 20,0 V ... 31.0 V für den Grenzwert der Berührungsspannung 25 V. Messbereich entsprechend EN 61557 ist 20,0 V ... 62.0 V für den Grenzwert der Berührungsspannung 50 V.

#### **Uc – Berührungsspannung**

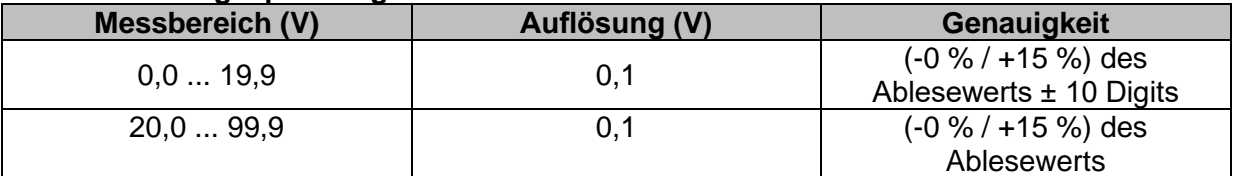

Die Genauigkeit ist gültig, wenn die Netzspannung während der Messung stabil und der Schutzleiter frei von Störspannungen ist. Die spezifizierte Genauigkeit gilt für den gesamten Anwendungsbereich.

Prüfstrom............................................... max. 0,5I<sup>N</sup> Grenzwert Berührungsspannung ........... 12V, 25 V, 50 V

### **12.5.2 RCD t – Auslösezeit**

Der gesamte Messbereich entspricht den Anforderungen der EN 61557.

Es sind maximale Messzeiten gemäß der gewählten Referenznorm für die RCD-Prüfung eingestellt.

#### **t N –Auslösezeit**

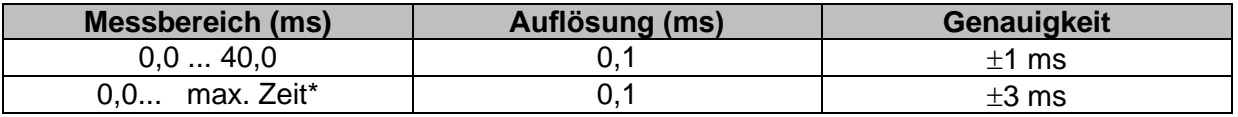

\* Maximale Zeit - siehe die Normen Referenzen im Kapitel *[4.6.5.2](#page-42-0) [RCD Prüfnorm](#page-42-0)*.

. Diese Spezifikation gilt für eine max. Zeit >40 ms.

Prüfstrom............................................... ½IN, IN, 2IN, 5I<sup>N</sup>  $5 \times I_{AN}$  ist nicht verfügbar für  $I_{AN}=1000$  mA (RCD Typ AC) oder  $I_{AN} \geq 300$  mA (RCD Typ A, F).  $2 \times I_{AN}$  ist nicht verfügbar für  $I_{AN}=1000$  mA (RCD Typ A, F) Die spezifizierte Genauigkeit gilt für den gesamten Anwendungsbereich.

### **12.5.3 RCD I – Auslösestrom**

Der gesamte Messbereich entspricht den Anforderungen der EN 61557.

### **I – Auslösestrom**

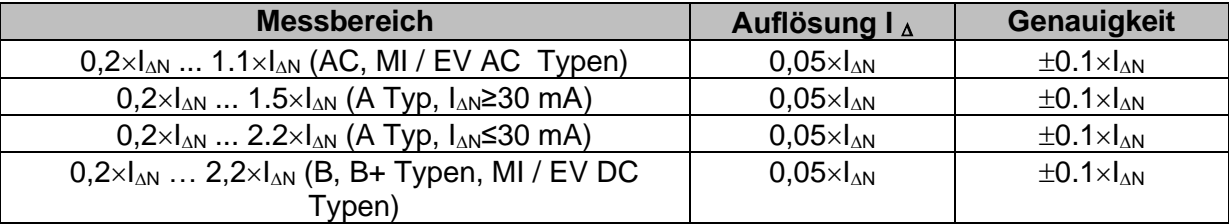

### **t I – Auslösezeit**

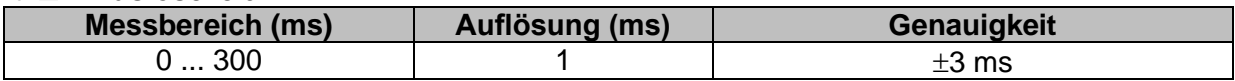

### **Uc, Uc I – Berührungsspannung**

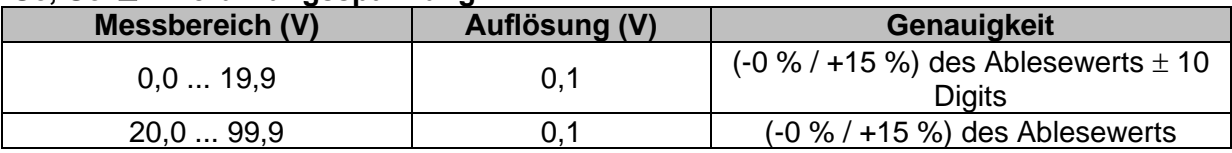

Grenzwert Berührungsspannung (Uc, Uc  $\Delta$ ) 12 V, 25 V, 50 V

Die Genauigkeit ist gültig, wenn die Netzspannung während der Messung stabil und der Schutzleiter frei von Störspannungen ist. Die spezifizierte Genauigkeit gilt für den gesamten Anwendungsbereich.

Auslöse Messung ist nicht für die verfügbar für  $I_{AN}=1000$  mA (RCD Typ B, B+)

## **12.6 RCD Auto**

Für die technische Spezifikation für die einzelnen RCD Prüfungen, siehe: *[12.5](#page-204-0) [RCD Prüfung](#page-204-0)*.

### <span id="page-207-0"></span>**12.7 Z Loop – Fehlerschleifenimpedanz und Kurzschlussstrom**

### **Z - Fehlerschleifenimpedanz**

Messbereich entsprechend EN 61557 ist 0.25  $\Omega$  ... 9.99 k $\Omega$ .

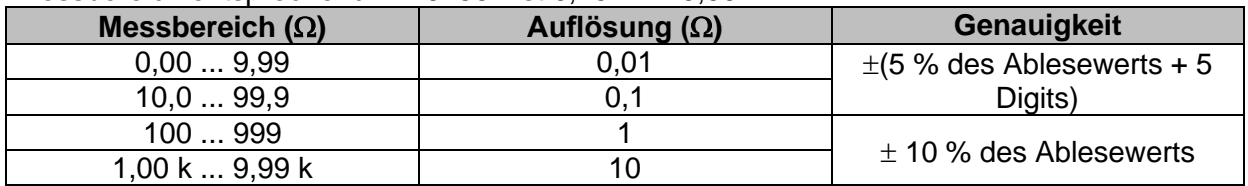

### **Ik – Kurzschlussstrom**

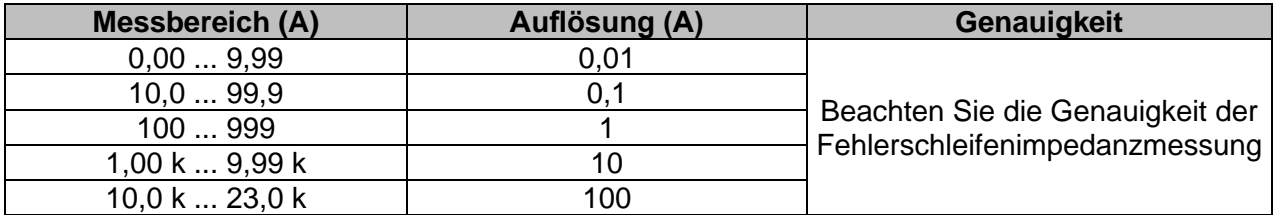

### **U L-PE – Spannung**

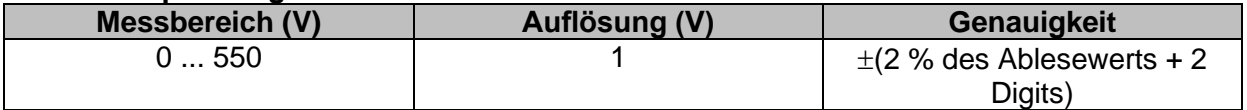

Die Genauigkeit ist gültig, wenn die Netzspannung während der Messung stabil ist.

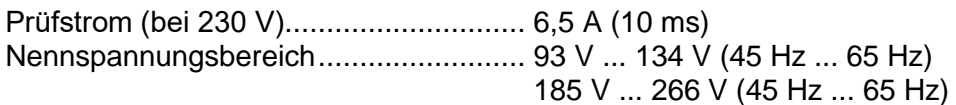

<span id="page-207-1"></span>R, XL Werte sind indikativ.

### **12.8 Zs RCD – Fehlerschleifenimpedanz und Kurzschlussstrom im System mit RCD**

### **Z - Fehlerschleifenimpedanz**

Messbereich entsprechend EN 61557 ist 0,46  $\Omega$  ... 9.99 k $\Omega$  für I Test = Standard und 0,48  $\Omega$  ... 9.99 k $\Omega$  für I Test = niedrig.

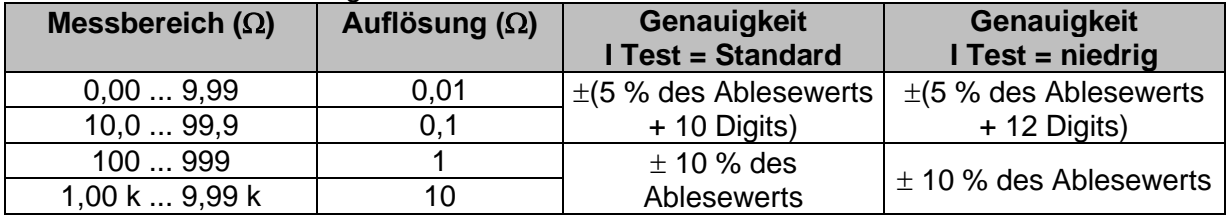

Die Genauigkeit kann durch starke Störungen in der Netzspannung beeinträchtigt werden.

### **Ik – Kurzschlussstrom**

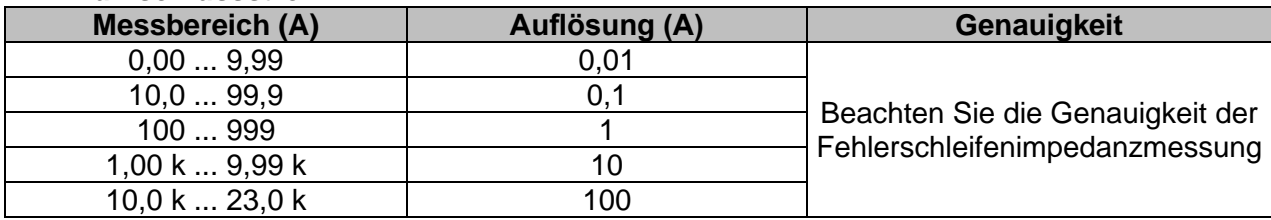

### **U L-PE – Spannung**

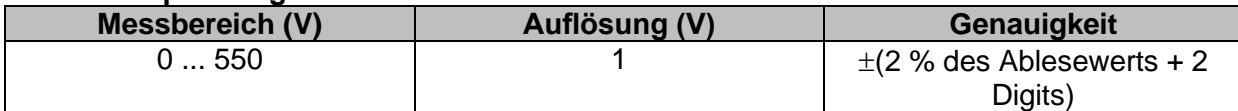

### **Uc – Berührungsspannung**

Weitere technische Spezifikationen, siehe Kapitel *[12.5.1](#page-205-0) RCD Uc – [Berührungsspannung](#page-205-0)*.

Nennspannungsbereich......................... 93 V ... 134 V (45 Hz ... 65 Hz) 185 V ... 266 V (45 Hz ... 65 Hz) Kein Auslösen des RCD. R, X<sup>L</sup> Werte sind indikativ.

### **12.9 Z Loop m** $\Omega$  **– Hoch präzise Fehlerschleifenimpedanz und Kurzschlussstrom**

Diese Prüfung wird in Kombination mit einem externen Testadapter / Prüfgerät durchgeführt. Detaillierte Informationen finden Sie in der *A 1143 - Euro Z 290 A-Adapter* und *MI 3144 – Euro Z 800 V Bedienungsanleitung*.

### **12.10 U berühr. – Berührspannung (MI 3143 und MI 3144)**

Diese Prüfung wird in Kombination mit einem externen Testadapter / Prüfgerät durchgeführt. Detaillierte Informationen finden Sie in der *A 3143 - Euro Z 440 V* und *MI 3144 – Euro Z 800 V Bedienungsanleitung*.

## <span id="page-209-0"></span>**12.11 Z Line – Leitungsimpedanz und Kurzschlussstrom**

### **Z – Leitungsimpedanz**

Messbereich entsprechend EN 61557 ist 0.25  $\Omega$  ... 9.99 k $\Omega$ .

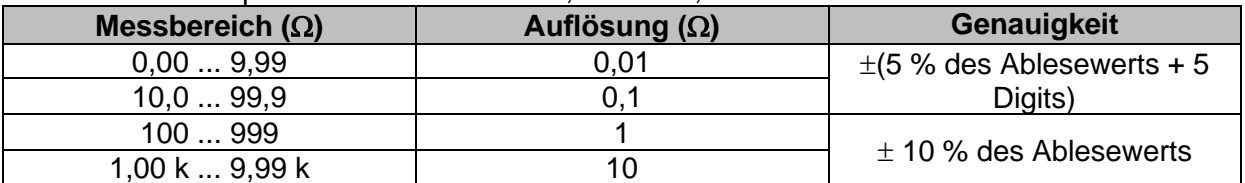

### **Ik – Kurzschlussstrom**

**Imax – Maximaler Ein-Phasen Kurzschlussstrom Imax2p – Maximaler Zwei-Phasen Kurzschlussstrom Imax3p – Maximaler Drei-Phasen Kurzschlussstrom**

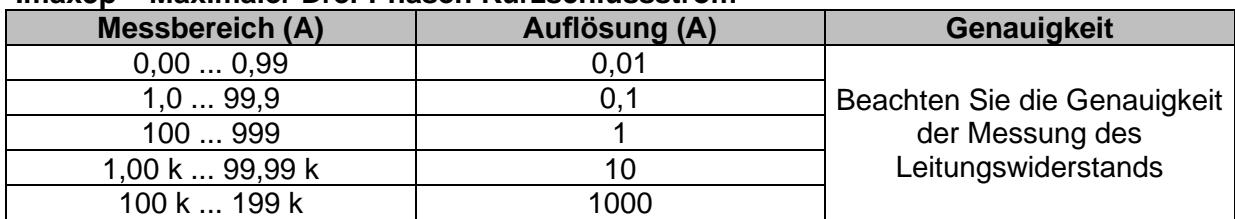

### **U L-N – Spannung**

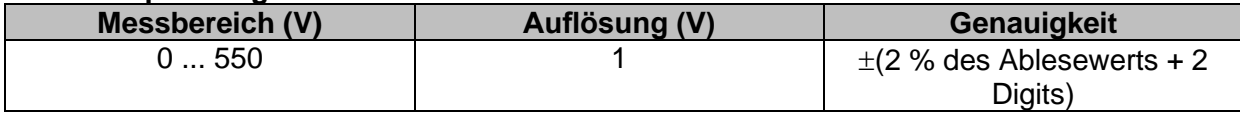

Prüfstrom (bei 230 V)............................. 6,5 A (10 ms) Nennspannungsbereich......................... 93 V ... 134 V (45 Hz ... 65 Hz) 185 V ... 266 V (45 Hz ... 65 Hz) 321 V ... 485 V (45 Hz ... 65 Hz) R, XL**,** Imin, Imin2p, Imin3p Werte sind indikativ.

### **12.12 Z Line mΩ – Hoch präzise Leitungsimpedanz und Kurzschlussstrom**

Diese Prüfung wird in Kombination mit einem externen Testadapter / Prüfgerät durchgeführt. Detaillierte Informationen finden Sie in der *A 1143 - Euro Z 290 A-Adapter* und *MI 3144 – Euro Z 800 V Bedienungsanleitung*.

### **12.13 Hoher Strom (MI 3143 und MI 3144)**

Diese Prüfung wird in Kombination mit einem externen Testadapter / Prüfgerät durchgeführt. Detaillierte Informationen finden Sie in der *A 3143 - Euro Z 440 V* und *MI 3144 – Euro Z 800 V Bedienungsanleitung*.

## <span id="page-210-0"></span>**12.14 Spannungsabfall**

### **ΔU – Spannungsabfall**

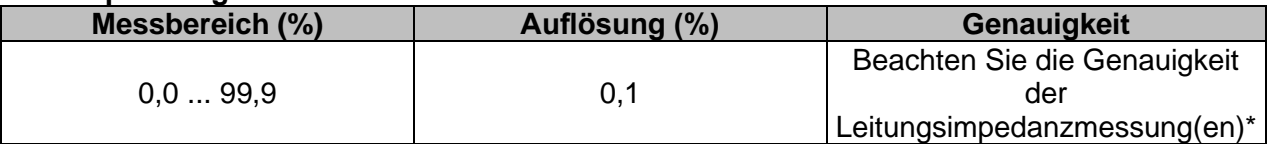

### **Uln, Ik, Zref, Z**

Weitere technische Spezifikationen, siehe Kapitel *[12.11](#page-209-0) Z Line – [Leitungsimpedanz und](#page-209-0)  [Kurzschlussstrom](#page-209-0)*.

ZREF Messbereich ........................................... 0,00 Ω ... 20,0 Ω

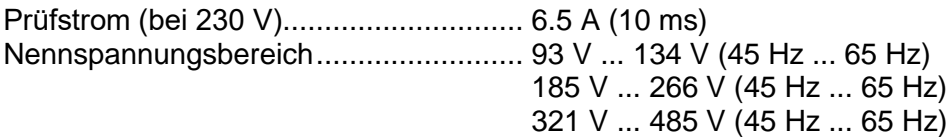

\*Siehe Kapitel *[7.15](#page-135-0) [Spannungsabfall](#page-135-0)* für weitere Informationen zur Berechnung des Spannungsabfallergebnisses.

## **12.15 Z Auto, AUTO TT, AUTO TN, AUTO TN (RCD), AUTO IT**

Detaillierte technische Daten finden Sie in den folgenden Kapiteln:

*[12.5.1](#page-205-0) RCD Uc – [Berührungsspannung](#page-205-0)*,

- *[12.7](#page-207-0) Z Loop – [Fehlerschleifenimpedanz und Kurzschlussstrom](#page-207-0)*,
- *[12.8](#page-207-1) Zs RCD – [Fehlerschleifenimpedanz und Kurzschlussstrom im System mit RCD](#page-207-1)*,
- *[12.11](#page-209-0) Z Line – [Leitungsimpedanz und Kurzschlussstrom](#page-209-0)*,
- *[12.14](#page-210-0) [Spannungsabfall](#page-210-0)*,

*[12.16](#page-211-0) Rpe – [Schutzleiterwiderstand](#page-211-0)*, *[12.26](#page-217-0) ISFL – [Fehlerstrom des ersten Fehlers \(nur MI 3152\)](#page-217-0)* und *[12.27](#page-217-1) [IMD \(nur MI 3152\)](#page-217-1)*,

## <span id="page-211-0"></span>**12.16 Rpe – Schutzleiterwiderstand**

### **RCD Nr**

**R – Schutzleiterwiderstand**

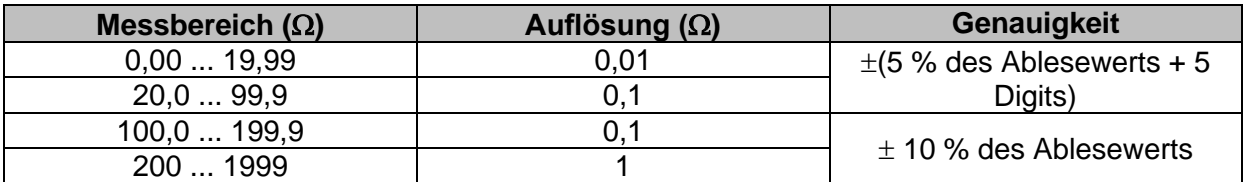

Messstrom..............................................min. 200 mA in Schutzleiterwiderstand von 2

**RCD Ja,** , kein Auslösen des RCD.

#### **R – Schutzleiterwiderstand**

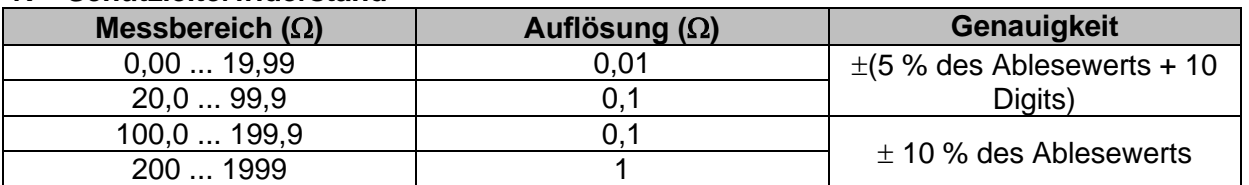

Die Genauigkeit kann durch starke Störungen in der Netzspannung beeinträchtigt werden.

Messstrom.............................................. < 15 mA

Nennspannungsbereich......................... 93 V ... 134 V (45 Hz ... 65 Hz) 185 V ... 266 V (45 Hz ... 65 Hz)

## **12.17 Erde – Erdungswiderstand (3-Leiter Prüfung)**

### **Re – Erdungswiderstand**

Messbereich entsprechend EN61557-5 ist  $2.00 \Omega$  ... 1999  $\Omega$ 

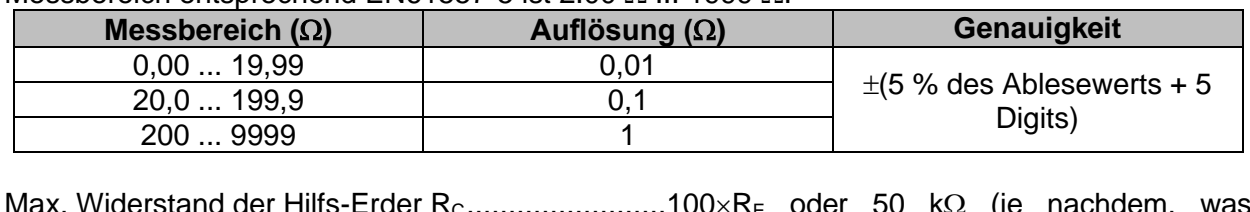

Max. Widerstand der Hilfs-Erder R<sub>C</sub>........................100×R<sub>E</sub> oder 50 k $\Omega$  (je nachdem, was niedriger ist) Max. Sondenwiderstand R<sup>P</sup> ....................................100R<sup>E</sup> oder 50 k (je nachdem, was niedriger ist)

### **Die Rc und Rp Werte sind indikativ.**

Zusätzlicher Fehler für den Sondenwiderstand bei R<sub>Cmax</sub> oder R<sub>Pmax</sub>  $\pm$  (10 % des Ablesewerts + 10 Digits)

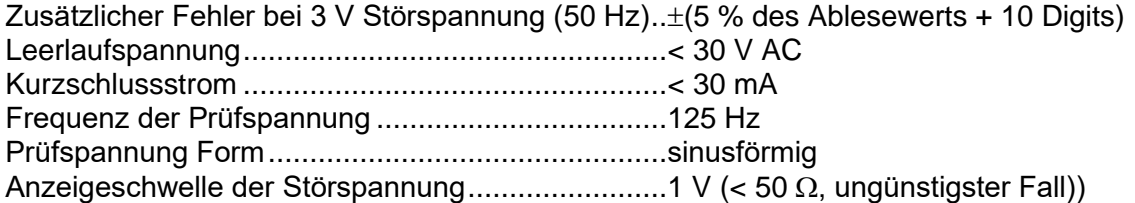

Automatische Messung der Widerstände an Hilfselektrode und Sonde. Automatische Messung der Störspannung.

## **12.18 Erder-Ω 2 Zangen (C3) - Kontaktlose Erdungswiderstandsmessung (mit zwei Stromzangen)**

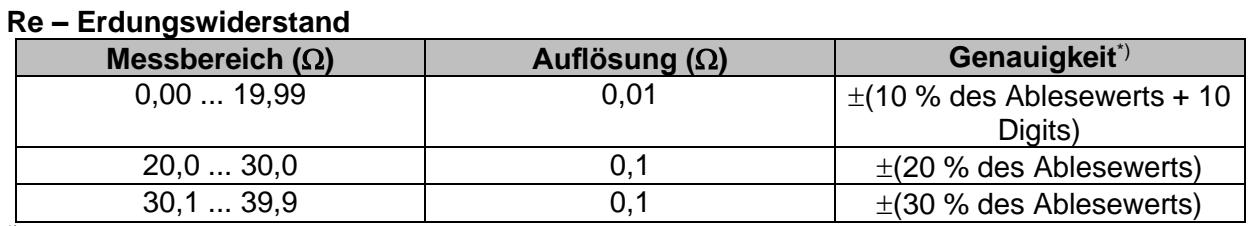

\*) \*) Entfernung zwischen den Stromzangen> 30 cm..

Zusätzlicher Fehler bei 3 V Störspannung (50 Hz)..±10 % des Ablesewerts Frequenz der Prüfspannung ...................................125 Hz Rauschstromanzeige..............................................ja Anzeige niedriger Zangenstrom..............................ja

Zusätzlicher Stromzangen Fehler ist zu berücksichtigen.

### **12.19 Ro - Spezifischer Erdwiderstand**

### **– Spez. Erd. Wdst**

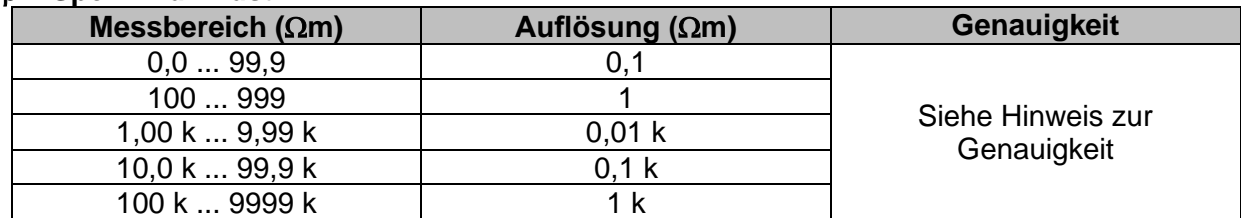

### **– Spez. Erd. Wdst**

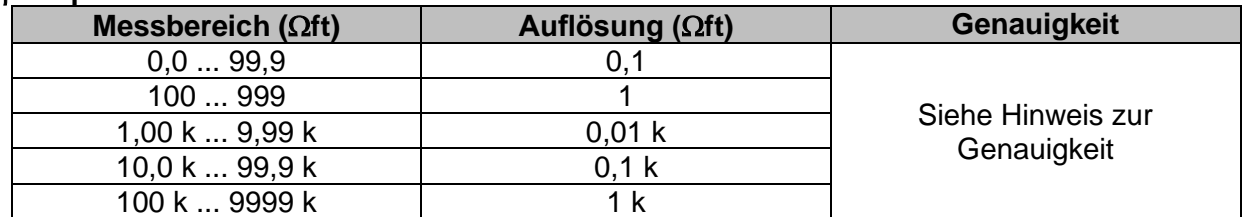

### Prinzip:

 $p = 2 \cdot \pi \cdot d \cdot Re$ ,

wobei Re ein gemessener Widerstand im 4-Draht-Verfahren und d der Abstand zwischen den Sonden ist.

### **Hinweis zur Genauigkeit:**

Die Genauigkeit des Ergebnisses des spezifischen Erdwiderstandes hängt vom gemessenen Erdungswiderstand Re, wie folgt:

### **Re – Erdungswiderstand**

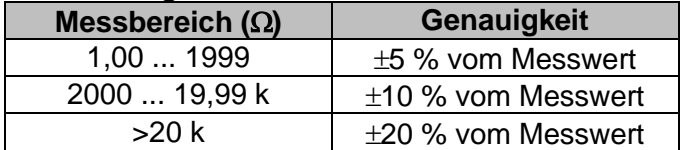

### **Die Rc und Rp Werte sind indikativ.**

Zusätzliche Fehler: Siehe *Erdungswiderstand Dreileiter-Verfahren.*

## **12.20 Spannung, Frequenz und Drehfeld**

### **12.20.1 Drehfeld**

Nennspannungsbereich des Systems.... 100 V<sub>AC</sub> ... 550 V<sub>AC</sub> Nennspannungsbereich......................... 14 Hz ... 500 Hz Angezeigtes Ergebnis............................ 1.2.3 oder 3.2.1

### **12.20.2 Spannung**

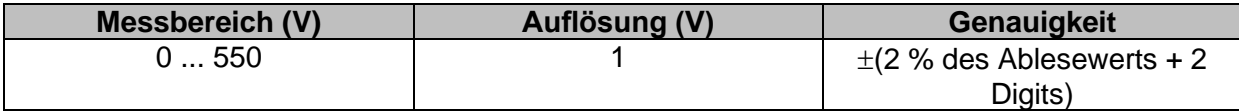

Ergebnisart............................................ Effektivwert (TRMS) Nennfrequenzbereich ............................ 0 Hz, 14 Hz ... 500 Hz

### **12.20.3 Frequenz**

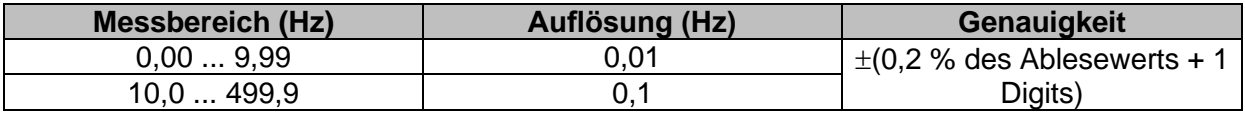

Nennspannungsbereich......................... 20 V ... 550 V

### **12.20.4 Online Anschluss Spannungsmonitor**

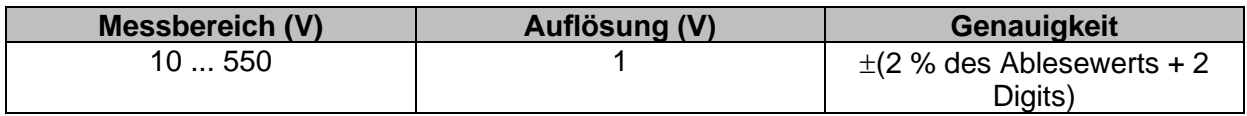

## **12.21 Ströme**

Messgerät Maximale Spannung am Messeingang C1.......3 V Nennfrequenzbereich ............................ 0 Hz, 40 Hz ... 500 Hz

#### **Stromzange (CH1) A1018 Messbereich: 20 A**

### **I1 - Strom**

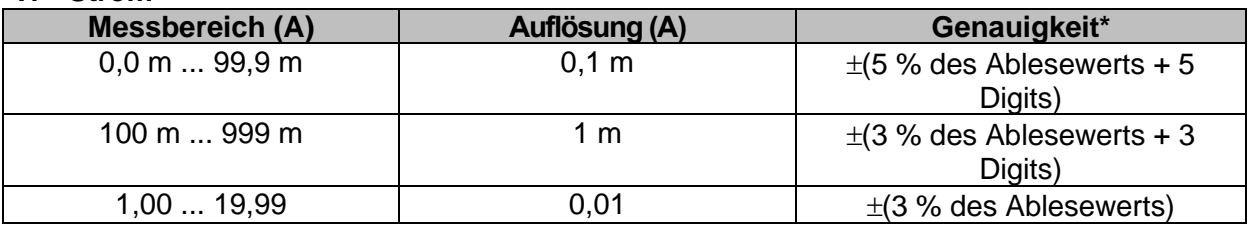

#### **Stromzange (CH1) A1019 Messbereich: 20 A**

**I1 - Strom**

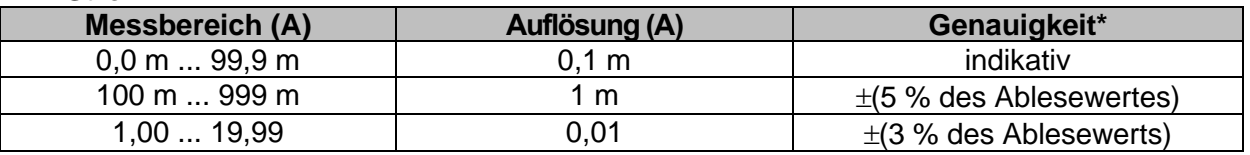

#### **Stromzange (CH1) A1391 Messbereich: 40 A I1 - Strom**

### **Messbereich (A) Auflösung (A)** Genauigkeit\* 0,00 ... 1,99  $0.01$   $\pm$  3 % des Ablesewerts + 3 Digits)  $2,00...$  19,99 0,01  $\pm(3\%$  des Ablesewerts) 20,0 ... 39,9 0,1 (3 % des Ablesewerts)

#### **Stromzange (CH1) A1391 Messbereich: 300 A**

**I1 - Strom**

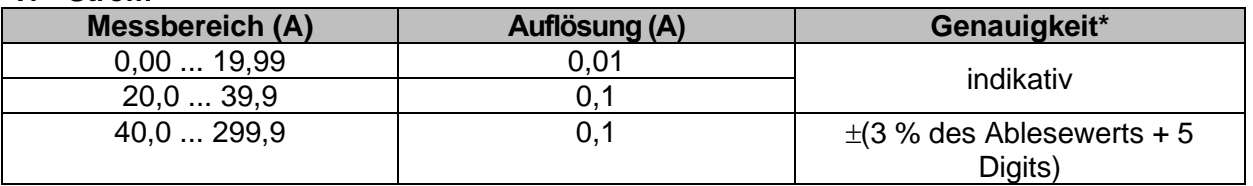

\* Die Genauigkeit gilt bei spezifizierten Betriebsbedingungen für das Messgerät und die Stromzange.

## **12.22 Stromzange (MI 3144)**

Diese Prüfung wird in Kombination mit einem externen Testadapter / Prüfgerät durchgeführt. Für die detaillierte technische Spezifikation, siehe *A 3144 - Euro Z 800 V Bedienungsanleitung*.
# **12.23 Leistung**

#### **Messeigenschaften**

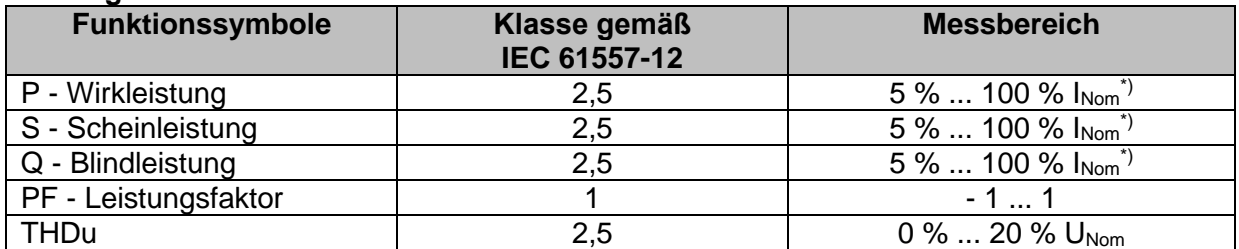

 $\overline{\text{N}}$  I<sub>Nom</sub> ist abhängig vom ausgewählten Stromzangentyp und dem ausgewählten Strombereich wie folgt: A 1018: [20 A]

A1019: [20 A]

A 1391: [40 A, 300 A]

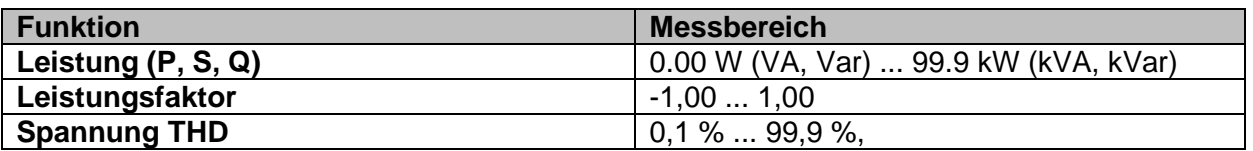

In dieser Spezifikation wurden Fehler externer Spannungs- und Stromwandler nicht berücksichtigt.

## **12.24 Oberwellen**

### **Messeigenschaften**

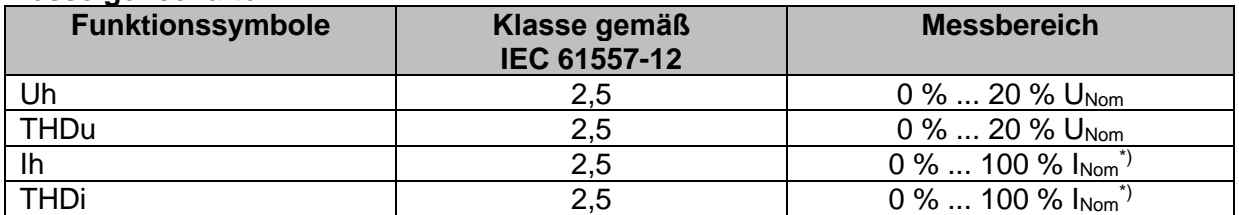

 $\overline{N}$  I<sub>Nom</sub> ist abhängig vom ausgewählten Stromzangentyp und dem ausgewählten Strombereich wie folgt:

A 1018:[20 A] A1019: [20 A]

A 1391: [40 A, 300 A]

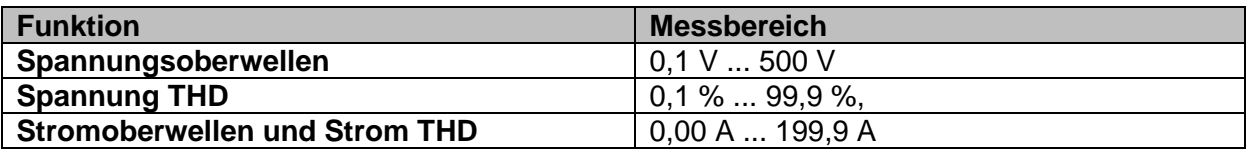

In dieser Spezifikation wurden Fehler externer Spannungs- und Stromwandler nicht berücksichtigt.

## **12.25 Varistor Prüfung**

### **Uc – DC Spannung**

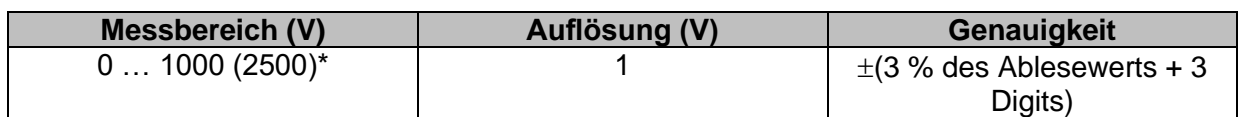

### **Uc – AC Spannung**

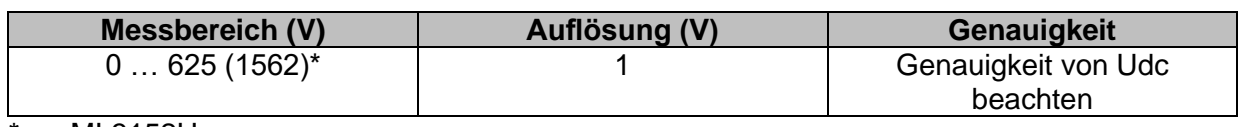

\*nur MI 3152H

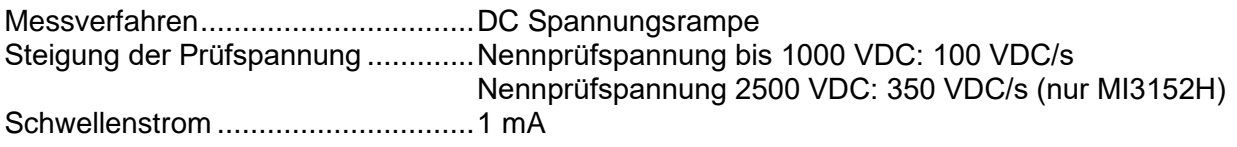

### **12.26 ISFL – Fehlerstrom des ersten Fehlers (nur MI 3152)**

### **Ik 1, Ik 2 – Fehlerstrom des ersten Fehlers**

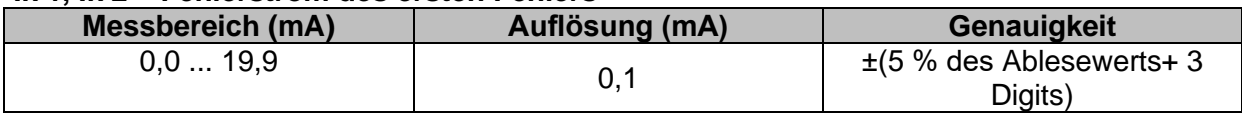

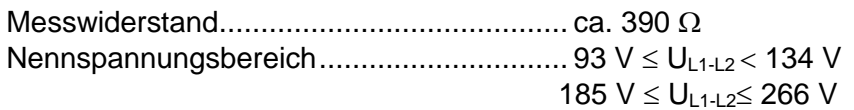

## **12.27 IMD (nur MI 3152)**

#### **R1, R2 – Schwellenwert Isolationswiderstand**

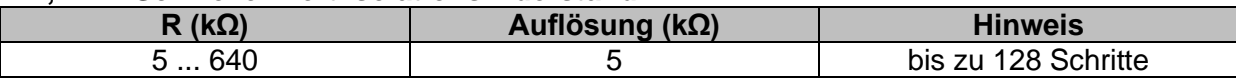

#### **I1, I2 – Fehlerstrom des ersten Fehlers bei Schwellenwert Isolationswiderstand**

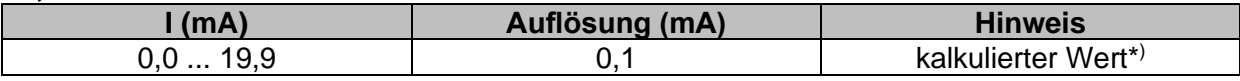

#### **T1, T2 - Aktivierungs- / Abschaltzeit des IMD**

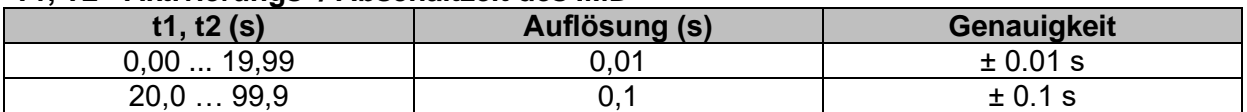

Nennspannungsbereich.............................. 93 V UL1-L2 134 V 185  $V \le U_{L1-L2} \le 266$  V

\* )Siehe Kapitel *7.25 IMD - Prüfung von Isolationsüberwachungsgeräten (nur MI 3152)* Weitere Infor[mationen zur Kalkulation des Fehlerstroms des ersten Fehlers bei Schwellenw](#page-156-0)ert Isolationswiderstand.

# **12.28 Beleuchtungsstärke**

### **Luxmeter Sensor (A 1172)**

Die spezifizierte Genauigkeit gilt für den gesamten Anwendungsbereich.

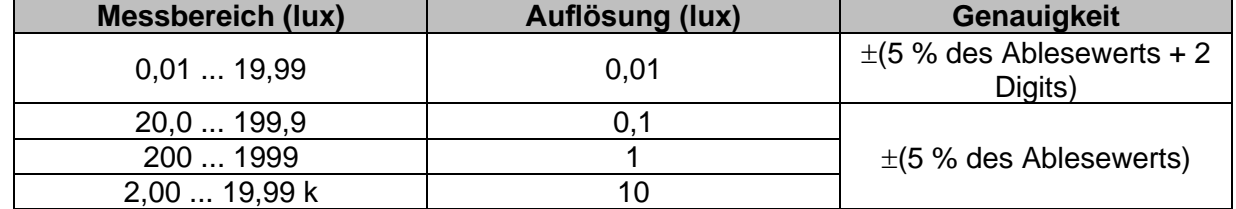

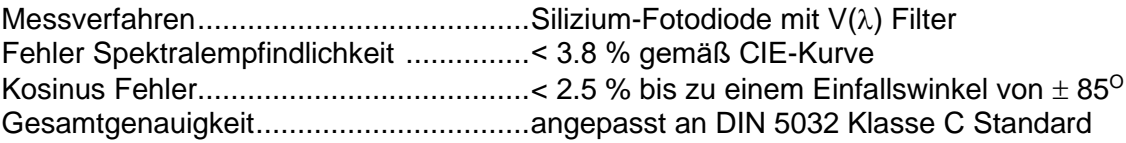

### **Luxmeter Sensor (A 1173)**

Die spezifizierte Genauigkeit gilt für den gesamten Anwendungsbereich.

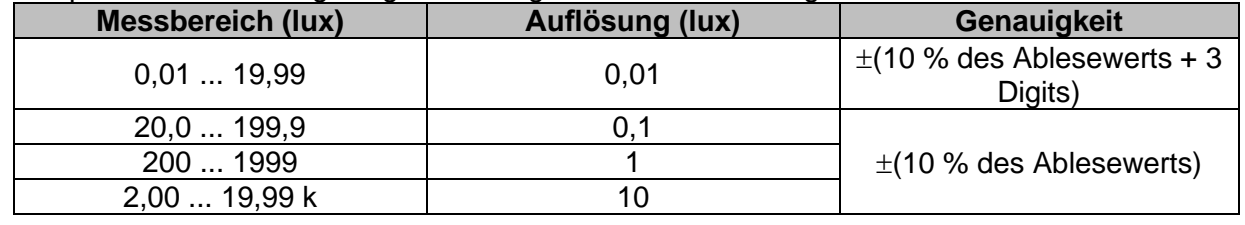

Messverfahren .......................................Silizium-Photodiode Kosinus Fehler........................................< 2.5 % bis zu einem Einfallswinkel von 85<sup>O</sup> Gesamtgenauigkeit.................................angepasst an DIN 5032 Klasse C Standard

## **12.29 Auto Sequences®**

Siehe die detaillierte, technische Spezifikation für jede einzelne Prüfung (Messung).

## **12.30 R Line mΩ – DC Widerstandsmessung (MI 3144)**

Diese Prüfung wird in Kombination mit einem externen Testadapter / Prüfgerät durchgeführt. Für die detaillierte technische Spezifikation, siehe *A 3144 - Euro Z 800 V Bedienungsanleitung*.

# **12.31 ELR- Fehlerstromeinspeisung (MI3144)**

Diese Prüfung wird in Kombination mit einem externen Testadapter / Prüfgerät durchgeführt. Für die detaillierte technische Spezifikation, siehe *A 3144 - Euro Z 800 V Bedienungsanleitung*.

### **12.32 ELR- kombinierte Auslösezeit (MI3144)**

Diese Prüfung wird in Kombination mit einem externen Testadapter / Prüfgerät durchgeführt. Für die detaillierte technische Spezifikation, siehe *A 3144 - Euro Z 800 V Bedienungsanleitung*.

# **12.33 EVSE Diagnoseprüfung (A 1632)**

Diese Prüfung wird in Kombination mit einem externen Testadapter / Prüfgerät durchgeführt. Für die detaillierte technische Spezifikation, siehe *A 1632 eMobility Analyser Bedienungsanleitung*.

# **12.34 Allgemeine Daten**

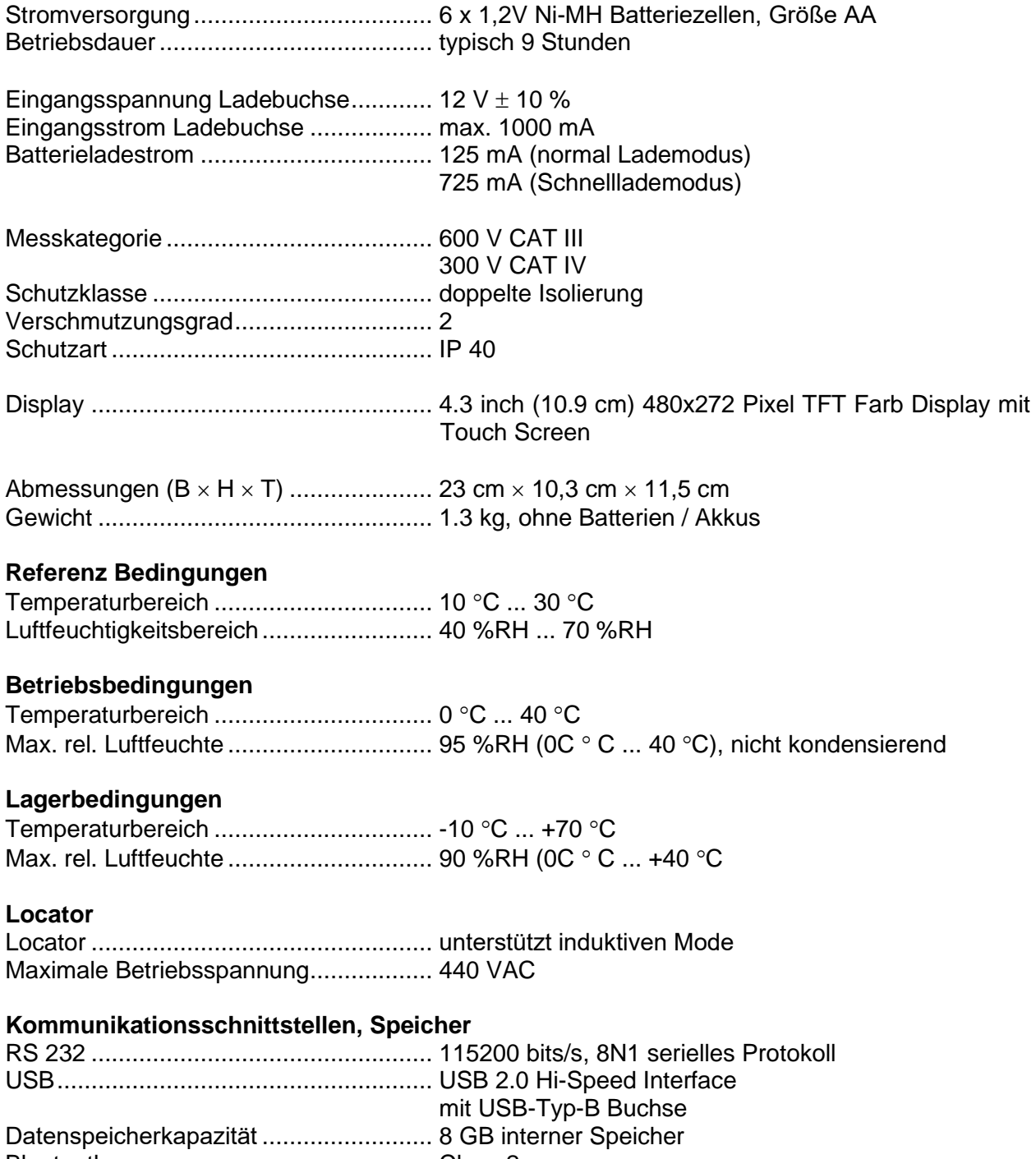

Bluetooth ............................................... Class 2

.

Der Fehler bei Betriebsbedingungen kann allenfalls der Fehler bei Referenzbedingungen (in der Anleitung für jede Funktion angegeben) +1 % des Messwerts + 1 Digit sein, sofern nicht für spezielle Funktionen in der Anleitung anders angegeben.

# **Anhang A. - Anmerkungen zum Profil**

Das Messgerät unterstützt das Arbeiten mit mehreren Profilen. Dieser Anhang C enthält eine Anzahl von geringfügigen Änderungen, die mit länderspezifischen Anforderungen zusammenhängen. Einige der Änderungen bedeuten geänderte aufgeführte Funktionsdaten, die sich auf Hauptabschnitte beziehen, und andere sind zusätzliche Funktionen. Einige geringfügige Änderungen beziehen sich auch auf verschiedene Anforderungen desselben Markts, die durch verschiedene Anbieter abgedeckt werden.

## **A.1 Profil Austria (ALAJ)**

Die Prüfung des speziell verzögerten RCD-G Typs wird unterstützt.

Änderungen in Kapitel *[7.7](#page-111-0) [Prüfen von](#page-111-0)* RCDs.

Eine Auswahl speziell verzögerter G-Typ RCD mit den **Empfindlichkeits**-Parametern ist im Abschnitt **Prüfparameter / Grenzwerte** wie folgt hinzugefügt:

**Empfindlichkeit Charakteristik** [--, S, G]

Die Zeitgrenzwerte sind dieselben wie beim RCD des allgemeinen Typs und die Berührungsspannung wird genauso berechnet wie beim RCD des allgemeinen Typs.

Selektive (verzögerte) RCDs und RCDs mit (G)-Verzögerung haben ein verzögertes Ansprechverhalten. Sie enthalten für den Fehlerstrom einen Integrationsmechanismus, der das verzögerte Auslösen generiert. Jedoch beeinflusst die Berührungsspannungs-Vorprüfung im Messverfahren auch den RCD. Vor Durchführung der Auslöseprüfung wird eine Zeitverzögerung von 30 s eingeschaltet, damit das RCD vom Typ S nach Vorprüfungen den Ausgangszustand wiederherstellen kann. Für denselben Zweck wurde für RCDs vom Typ G eine Zeitverzögerung von 5 s eingefügt.

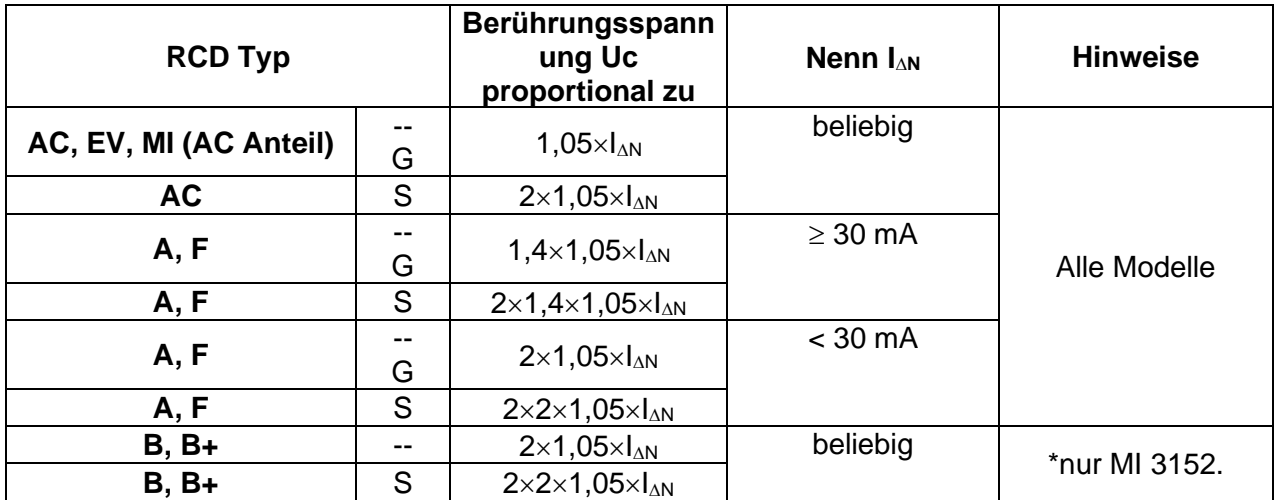

**[Tabelle 7.1: Beziehung zwischen Uc und I](#page-113-0)<sub>AN</sub> wie folgt geändert:** 

Technische Daten unverändert.

# **A.2 Profil Ungarn (Profil Code ALAD)**

Sicherungstyp gR in den Sicherungstabellen hinzugefügt. Detaillierte Informationen zu den Sicherungsdaten finden Sie in der *Übersicht der Sicherungstabellen*.

Ein neue Einzelprüfung **Sichtprüfung** hinzugefügt

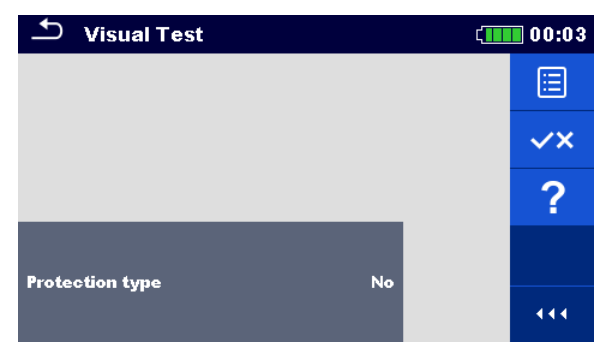

**Abbildung A.1: Menü Sichtprüfung**

### **Prüfparameter / Grenzwerte**

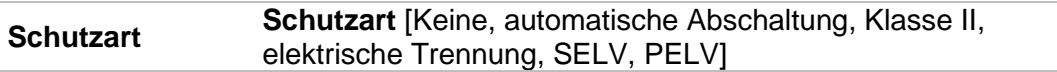

### **Messverfahren**

- Wählen Sie die Funktion **Sichtprüfung**.
- Stellen Sie die Prüfparameter / Grenzwerte ein.
- Führen Sie die Visuelle Prüfung am geprüften Objekt durch.
- ▸ Verwenden Sie <sup>VX</sup> um die PASS- / FAIL- / KEIN STATUS- Wertung auszuwählen. **Ergebnis speichern (optional)**

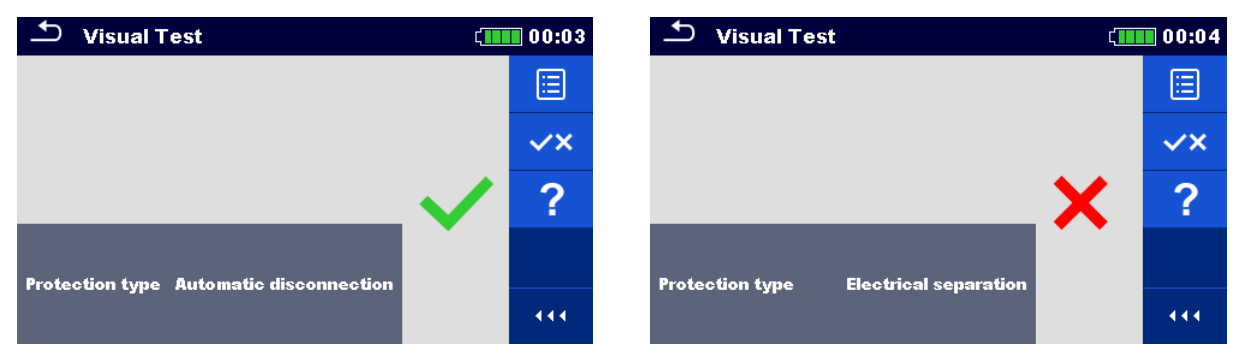

**Abbildung A.2: Beispiele für Ergebnisse Visuelle Prüfung**

Änderungen in Kapitel *[7.8](#page-116-0) RCD Auto – [RCD Autotest](#page-116-0)*

Hinzugefügte Prüfungen mit dem Multiplikationsfaktor 2.

#### **Modifikation im RCD Autotest Ablauf**

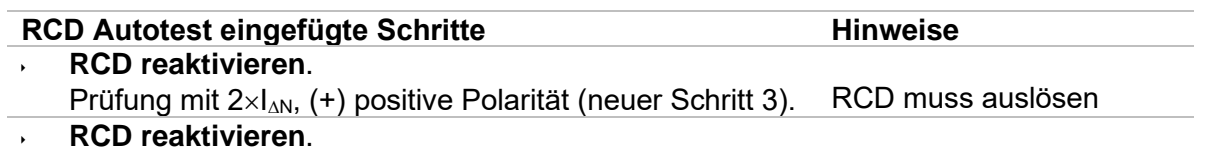

Prüfung mit 2xl<sub>AN</sub>, (-) negative Polarität (neuer Schritt 4). RCD muss auslösen

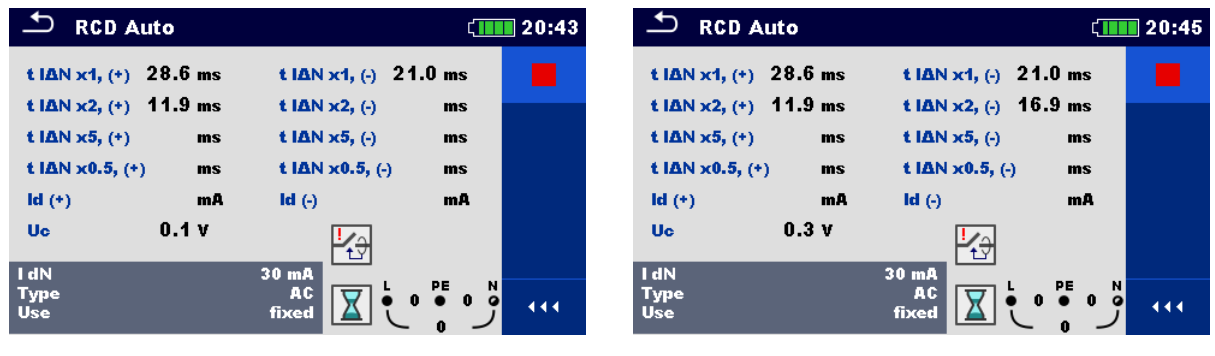

**Neuen Schritt 3 eingefügt Neuen Schritt 4 eingefügt**

### **Abbildung A.3: Beispiel für einzelne Schritte im RCD Autotest – 2 neue Schritte eingefügt**

#### **Prüfergebnisse / Teilergebnisse**

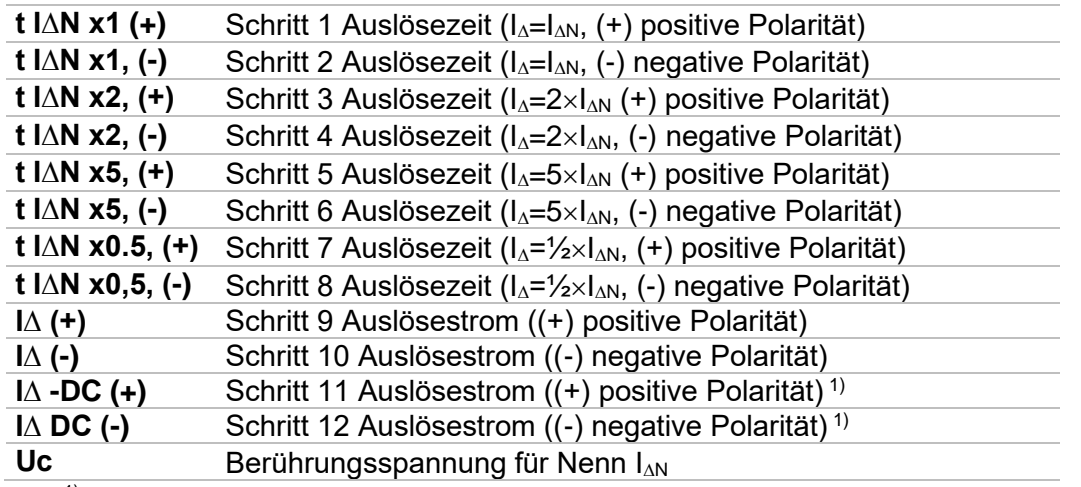

<sup>1)</sup> Die Schritte 11 und 12 werden ausgeführt, wenn Parameter RCD Bauart auf 'Weitere' und Typ auf EVSE RCD oder Med. RCD eingestellt ist.

## **A.3 Profil Finnland (Profil Code ALAC)**

Ia (Ik) -Grenzwert geändert für die Sicherungstypen gG, NV, B, C, D und K. Detaillierte Informationen zu den Sicherungsdaten finden Sie in der *Übersicht der Sicherungstabellen*.

## **A.4 Profil Frankreich (Profil Code ALAG)**

Änderungen in den Kapiteln:

*[7.7](#page-111-0) [Prüfen von](#page-111-0)* RCDs; *[7.10](#page-121-0) Zs RCD – [Fehlerschleifenimpedanz und Kurzschlussstrom im System mit RCD](#page-121-0)*; *[7.28](#page-164-0) AUTO TT – [Autotest für TT Erdungssysteme](#page-164-0)*; *[7.32](#page-172-0) Z Auto - [Autotest für schnelle Line-](#page-172-0) und Loop-Prüfungen*.

650 mA wurden in den **I N** Parametern im Abschnitt **Prüfparameter / Grenzwerte** wie folgt hinzugefügt:

**IN Nenn-RCD Fehlerstrom-Empfindlichkeit** [10 mA, 15 mA, 30 mA, 100 mA, 300 mA, 500 mA, 650 mA, 1000 mA]

Änderungen in Kapitel *[12.5](#page-204-0) [RCD Prüfung](#page-204-0)*

Nennfehlerstrom (A,AC) .........................10 mA, 15mA, 30 mA, 100 mA, 300 mA, 500 mA, 650 mA, 1000 mA

#### *RCD-Prüfstrom in Bezug auf den RCD-Typ, Nenn-RCD-Strom und Multiplikationsfaktor*

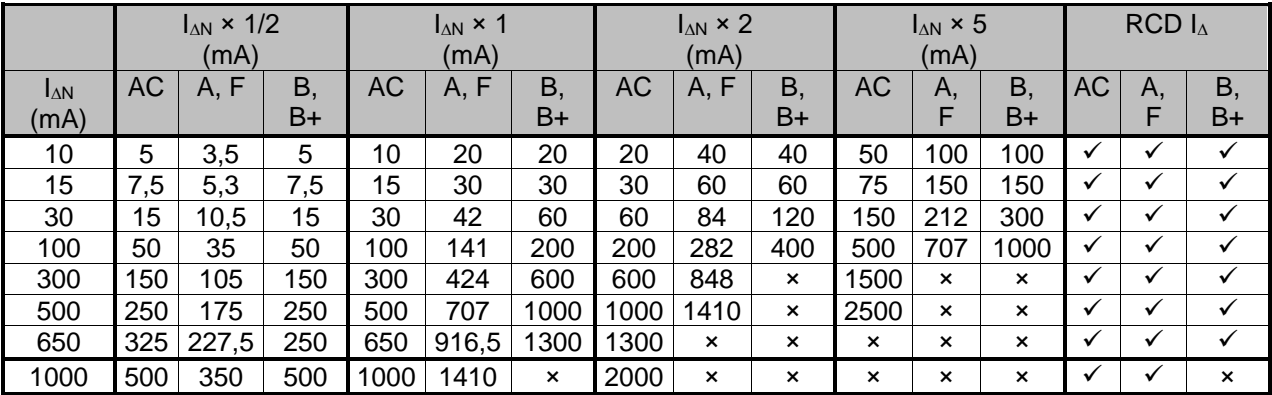

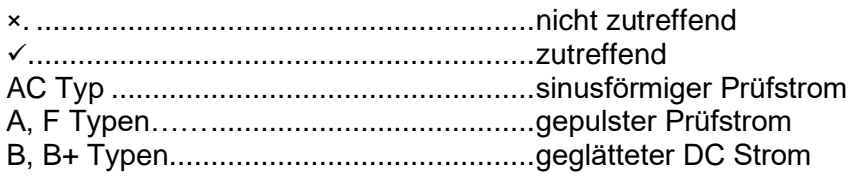

Die weiteren technischen Spezifikationen bleiben unverändert.

# **A.5 Profil Schweiz (Profil Code ALAI, AMAD)**

Änderungen in Kapitel *[4.4.1](#page-27-0) [Spannungsmonitor](#page-27-0)*

Im Klemmenspannungsmonitor sind die Positionen der L und N Angaben entgegengesetzt der Standard-Version.

Spannungsmonitor Beispiel:

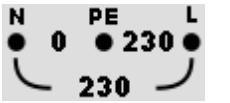

Die Online-Spannungen werden zusammen mit der Angabe der Prüfanschlüsse angezeigt. Alle drei Prüfanschlüsse werden für die ausgewählte Messung benutzt.

# **Anhang B. – Commander (A 1314, A 1401)**

### **B.1 Sicherheitsrelevante Warnhinweise:**

#### **Messkategorie der Commander-Geräte**

Commander-Prüfstecker A 1314 ...300 V CAT II

Commander-Prüfspitze A 1401

(Kappe ab, 18 mm Spitze))............1000 V CAT II / 600 V CAT II / 300 V CAT II

(Kappe auf, 4 mm Spitze)..............1000 V CAT II / 600 V CAT III / 300 V CAT IV

- Die Messkategorie der Commander-Geräte kann niedriger sein als die Schutzkategorie des Geräts.
- Wenn am geprüften PE-Anschluss eine gefährliche Spannung festgestellt wird, beenden Sie sofort alle Messungen und suchen und beseitigen Sie den Fehler!
- Beim Austausch der Batteriezellen oder vor dem Öffnen der Batteriefachabdeckung trennen Sie jegliches Messzubehör vom Gerät und der Anlage ab.
- Service, Reparaturen oder die Einstellung der Geräte und des Zubehörs dürfen nur von kompetentem Fachpersonal durchgeführt werden!

### **B.2 Batterie**

Im Messgerät werden zwei Alkali- oder wieder aufladbare NiMH-Akkus der Größe AAA verwendet.

Die Betriebsdauer von mindestens 40 h wird für Zellen mit einer Nennladung von 850 mAh angegeben.

### **Hinweise**

- Entfernen Sie alle Batterien aus dem Batteriefach, wenn das Instrument über einen längeren Zeitraum nicht benutzt wird.
- Es können Alkali- oder wieder aufladbare NiMH-Akkus der Größe AAA verwendet werden. Metrel empfiehlt nur den Einsatz von wieder aufladbaren Batterien von 800 mAh oder mehr.
- $\cdot$  Stellen Sie sicher, dass die Akkus richtig eingesetzt sind, sonst funktioniert das Commander-Gerät nicht, und die Akkus könnten entladen werden.

### **B.3 Beschreibung der Commander-Geräte**

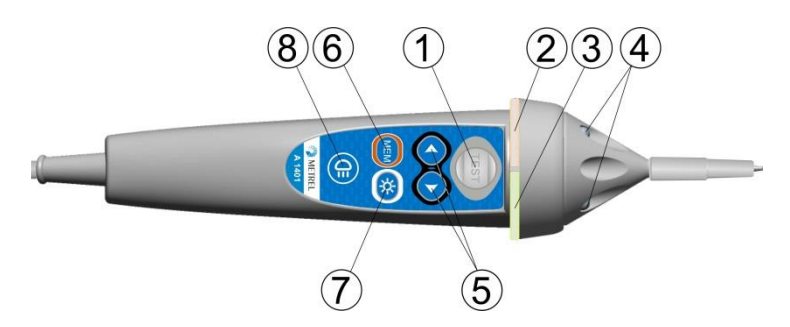

**Abbildung B.1: Vorderseite der Commander-Prüfspitze (A 1401)**

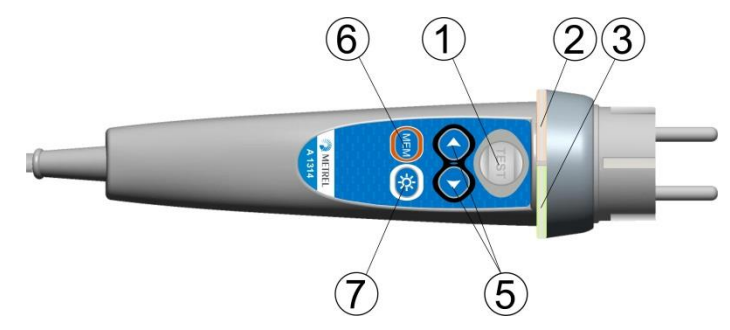

**Abbildung B.2: Vorderseite des Commander-Prüfstecker (A 1314)**

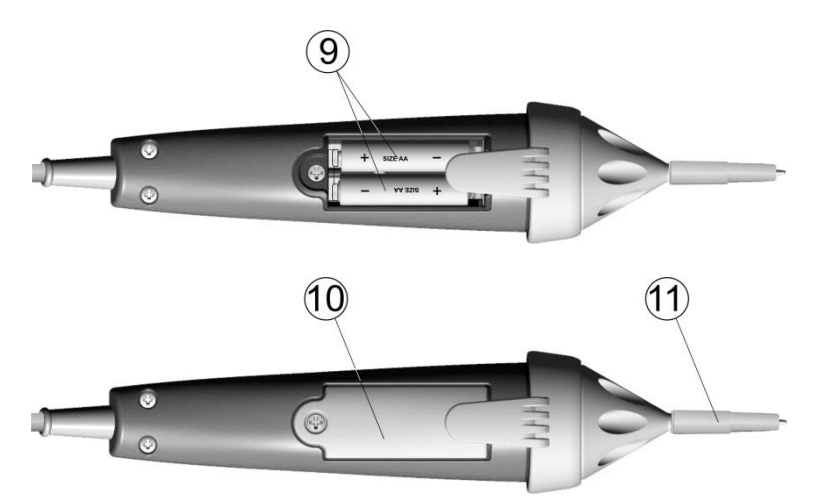

**Abbildung B.3: Rückseite**

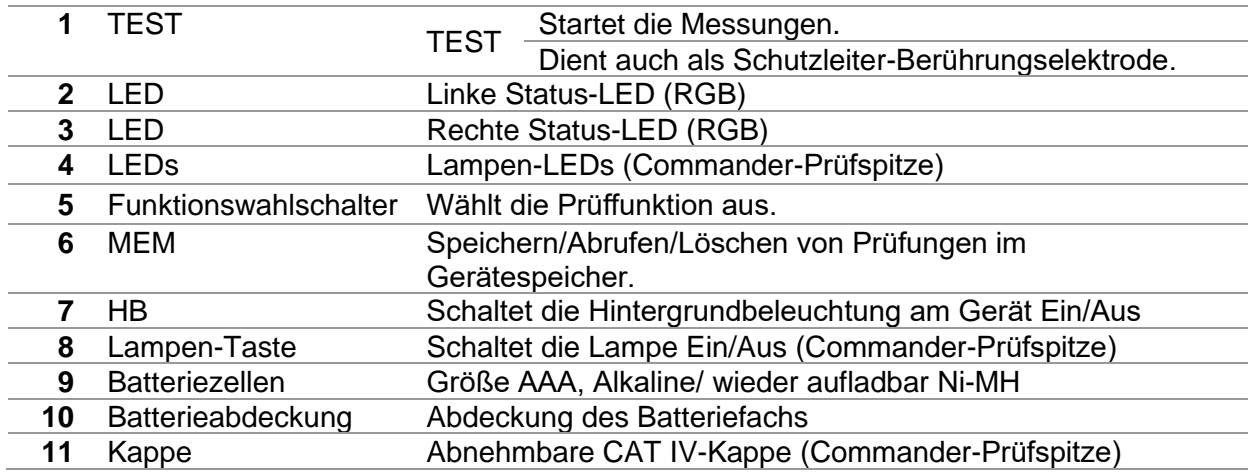

# **B.4 Betrieb der Commander-Geräte**

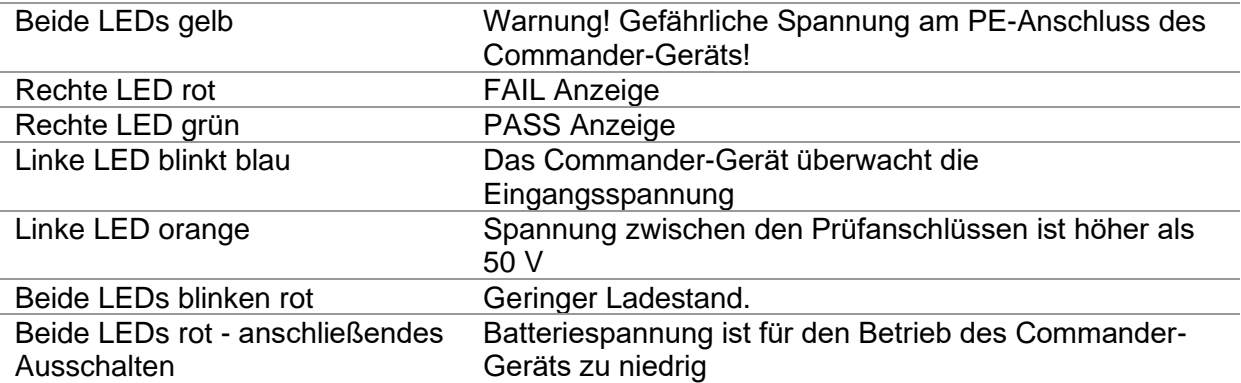

# **Anhang C. – Locator Empfänger R10K**

Der hoch empfindliche tragbare Empfänger R10K detektiert die Felder, die durch die Ströme in der verfolgten Leitung verursacht werden. Es wird ein Ton und eine optische Anzeige entsprechend der Signalintensität erzeugt. Der Betriebsartenschalter im Kopfdetektor muss immer im IND-Modus (induktiv) eingestellt sein. Die Betriebsart CAP (kapazitiv) ist für den Betrieb in Kombination mit anderen Metrel Messgeräten vorgesehen.

Der eingebaute Felddetektor befindet sich am vorderen Ende des Empfängers. Über den hinteren Stecker können externe Detektoren angeschlossen werden.

Beim Arbeiten mit dem EurotestXC muss das zu aufzuspürende Objekt mit Strom versorgt werden.

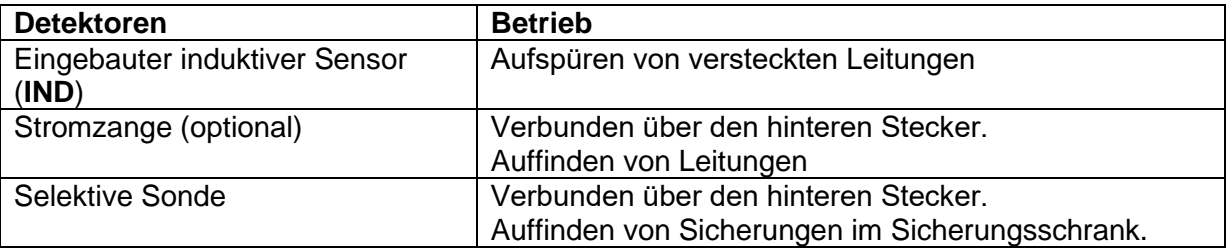

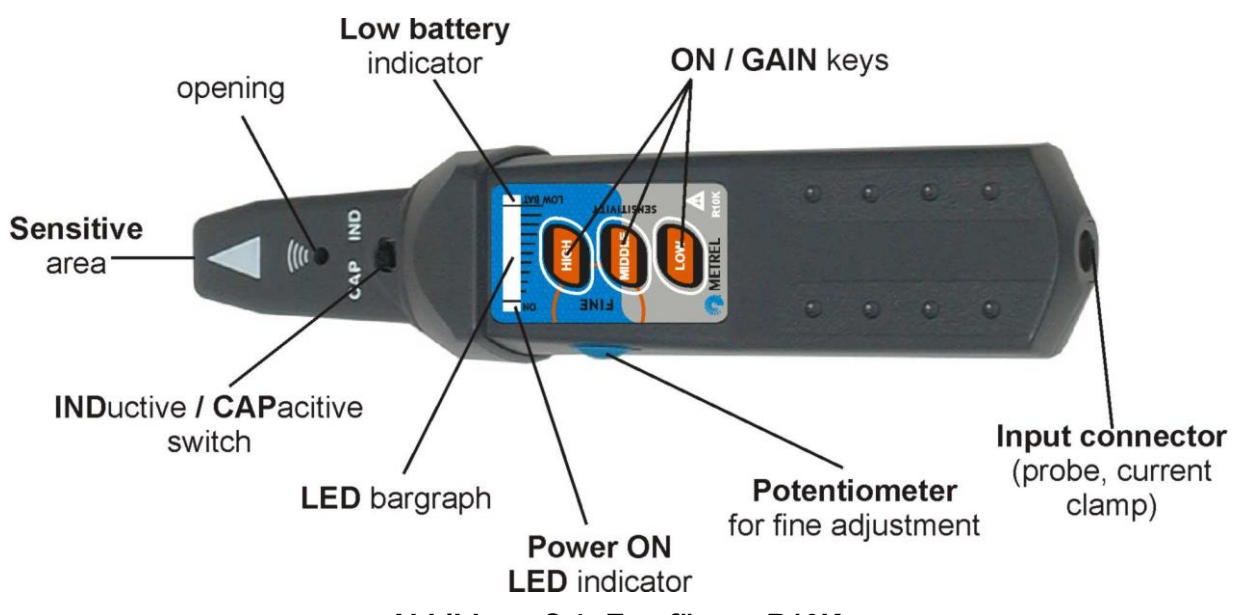

**Abbildung C.1: Empfänger R10K**

Der Benutzer kann zwischen drei Empfindlichkeitsstufen (niedrig, mittel und hoch) wählen. Zur Feinabstimmung ist ein zusätzliches Potentiometer eingebaut. Ein Summton und eine 10-stufige LED-Balkenanzeige zeigen die Stärke des Magnetfeldes an, z.B. die Nähe zum verfolgten Objekt.

#### **Hinweis**

 Die Feldstärke kann während der Verfolgung variieren. Die Empfindlichkeit sollte für jedes einzelne Aufspüren immer optimal eingestellt werden.

# **Anhang D. Strukturobjekte**

Die verwendeten Strukturelemente im Speicher Menü sind vom Geräteprofil abhängig.

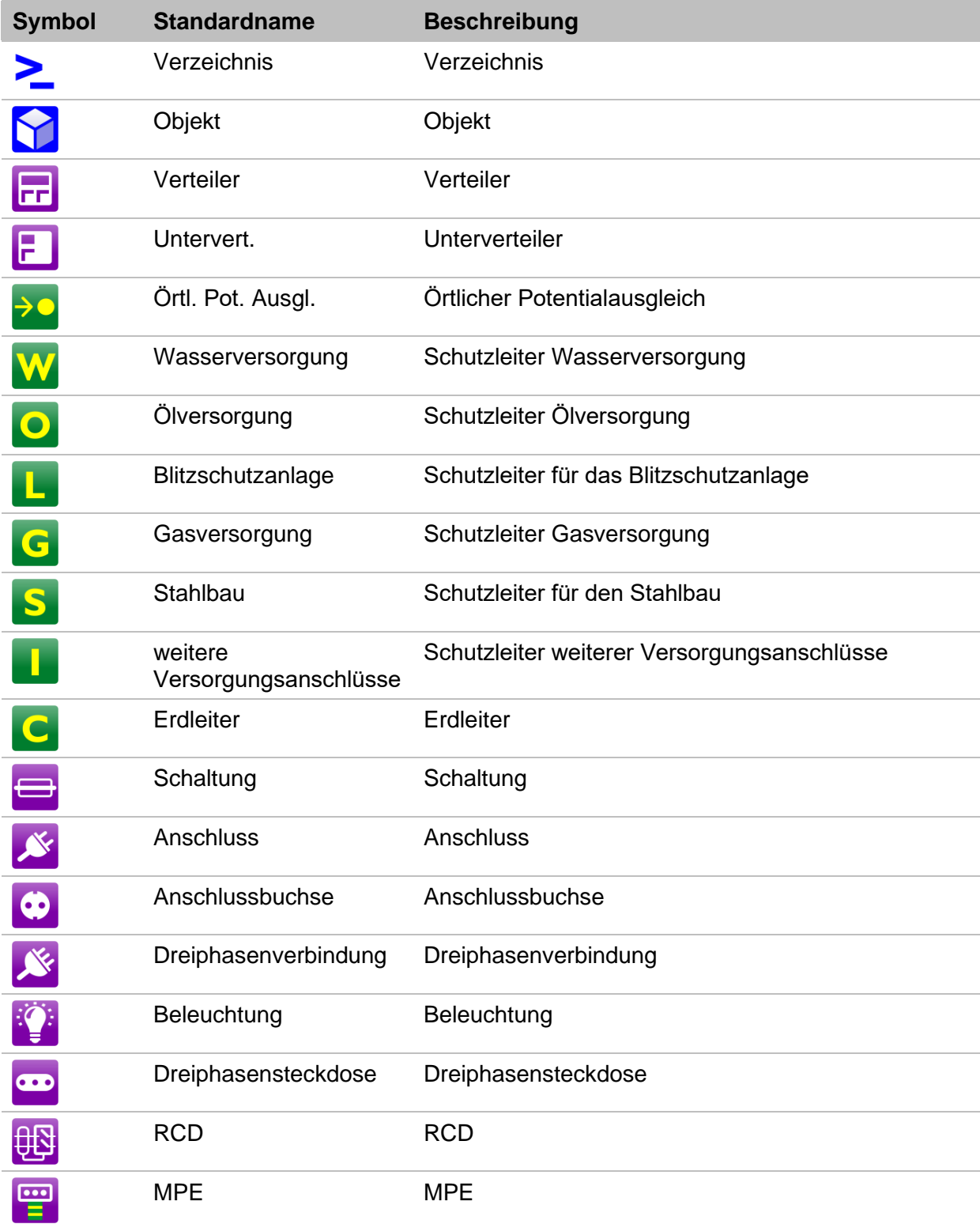

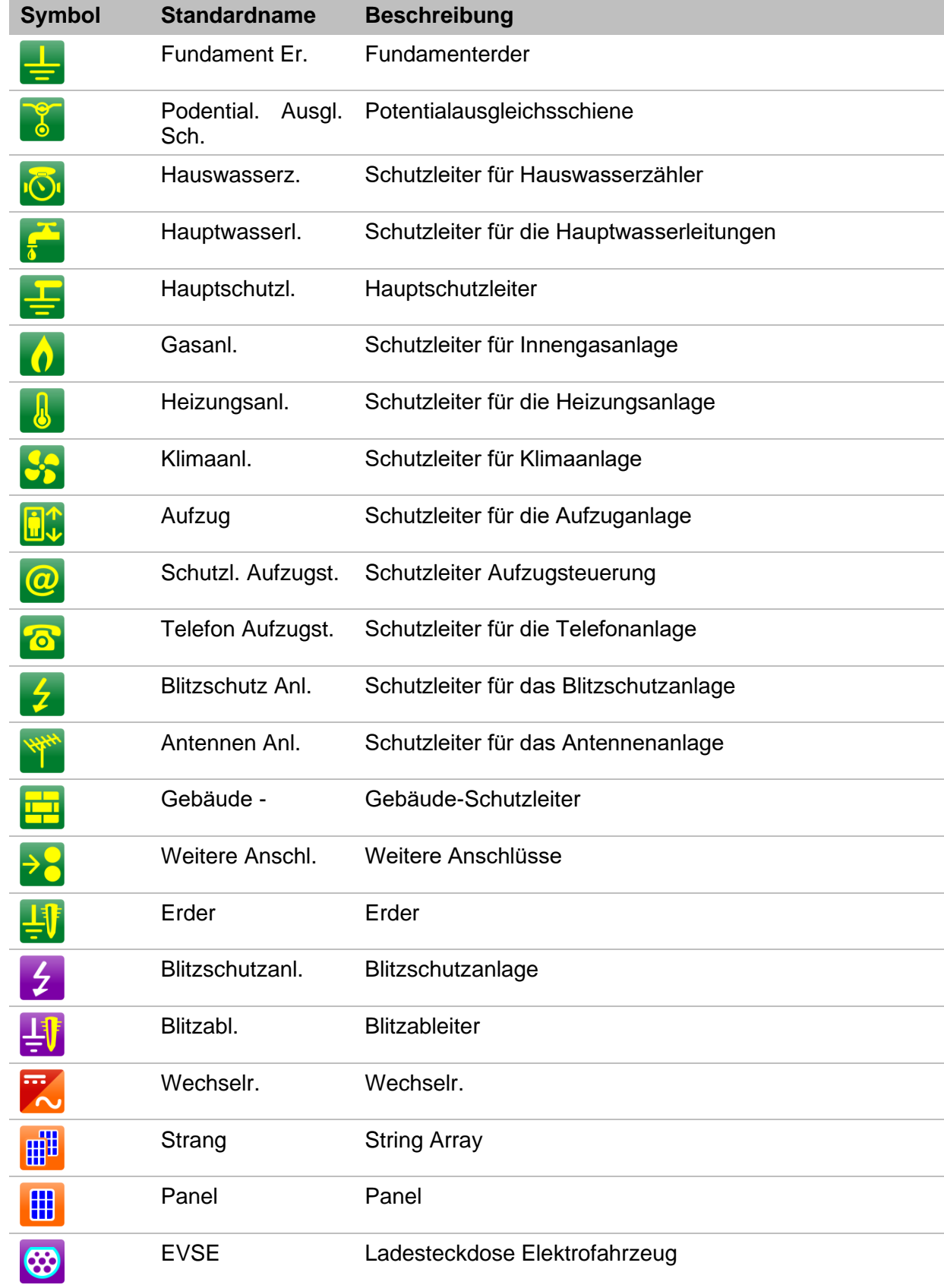

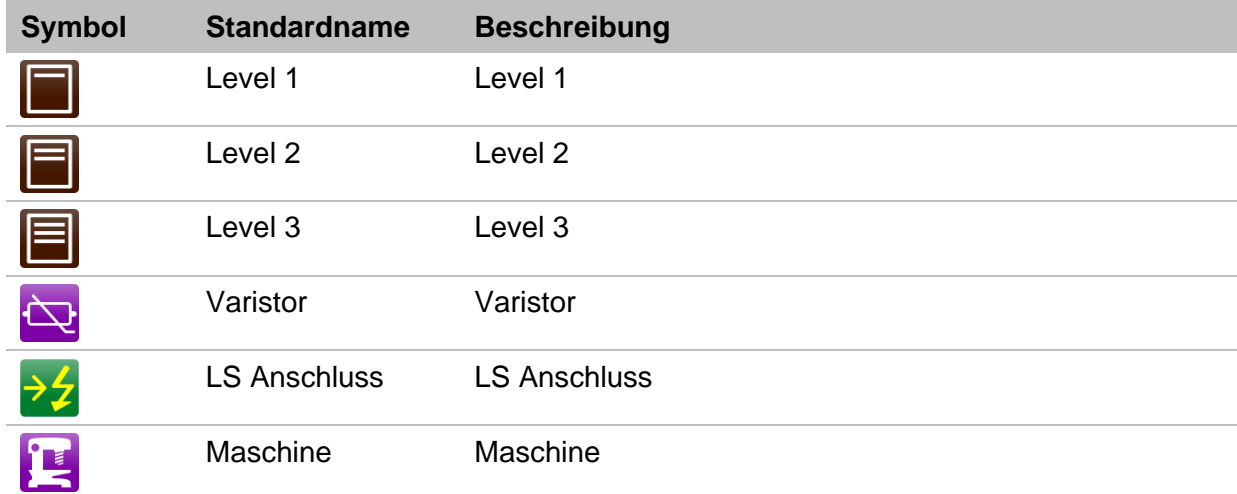

# **Anhang E. - Prüfungen und Messungen mit Adaptern**

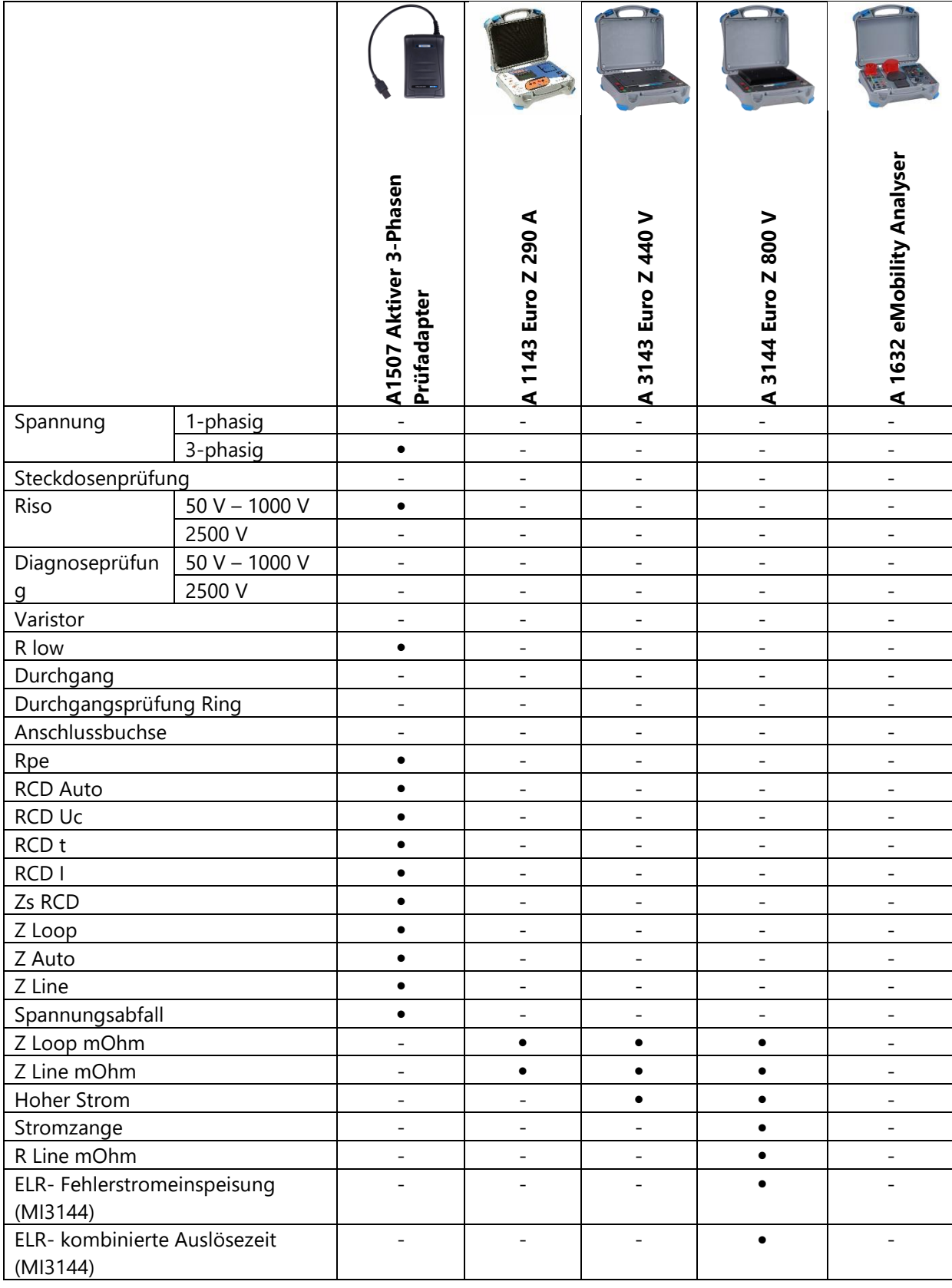

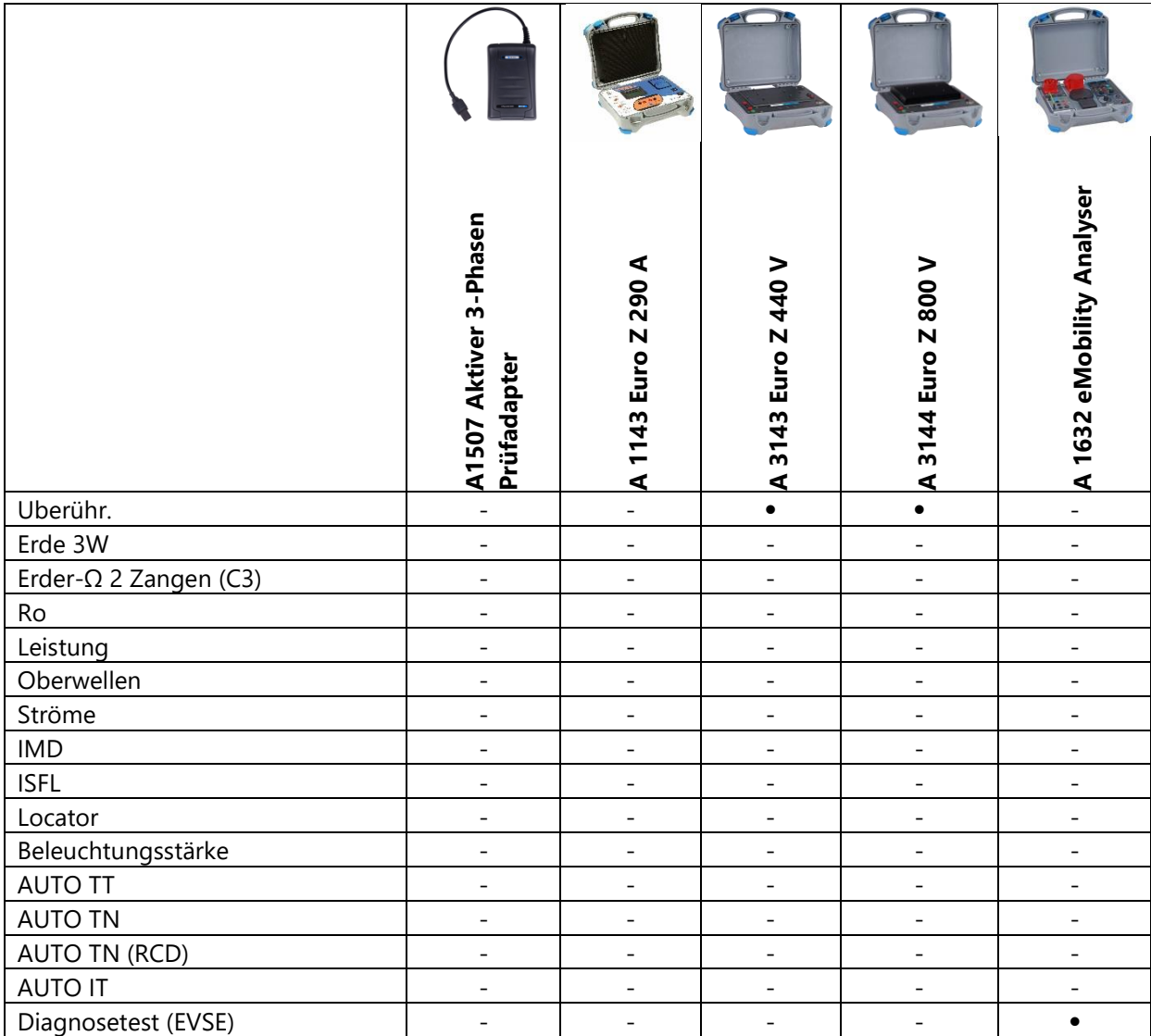

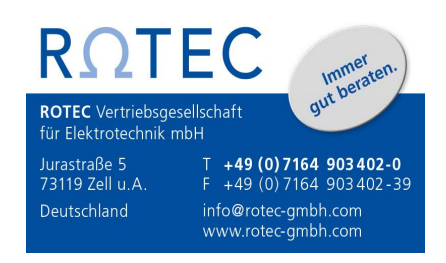